# **brother.**

 $\overline{\mathsf{I}}$ 

# Grunnleggende brukermanual

# DCP-8250DN

Version 0 **NOR** 

<span id="page-1-0"></span>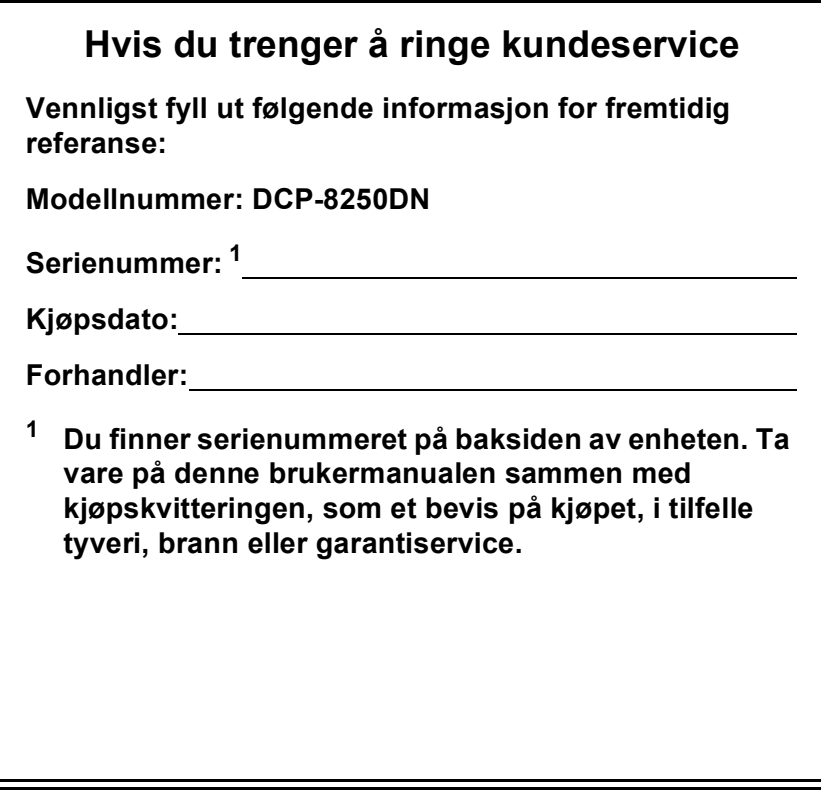

**Registrer produktet på nettet på adressen**

**<http://www.brother.com/registration/>**

# **Brukerhåndbøker og hvor jeg finner dem?**

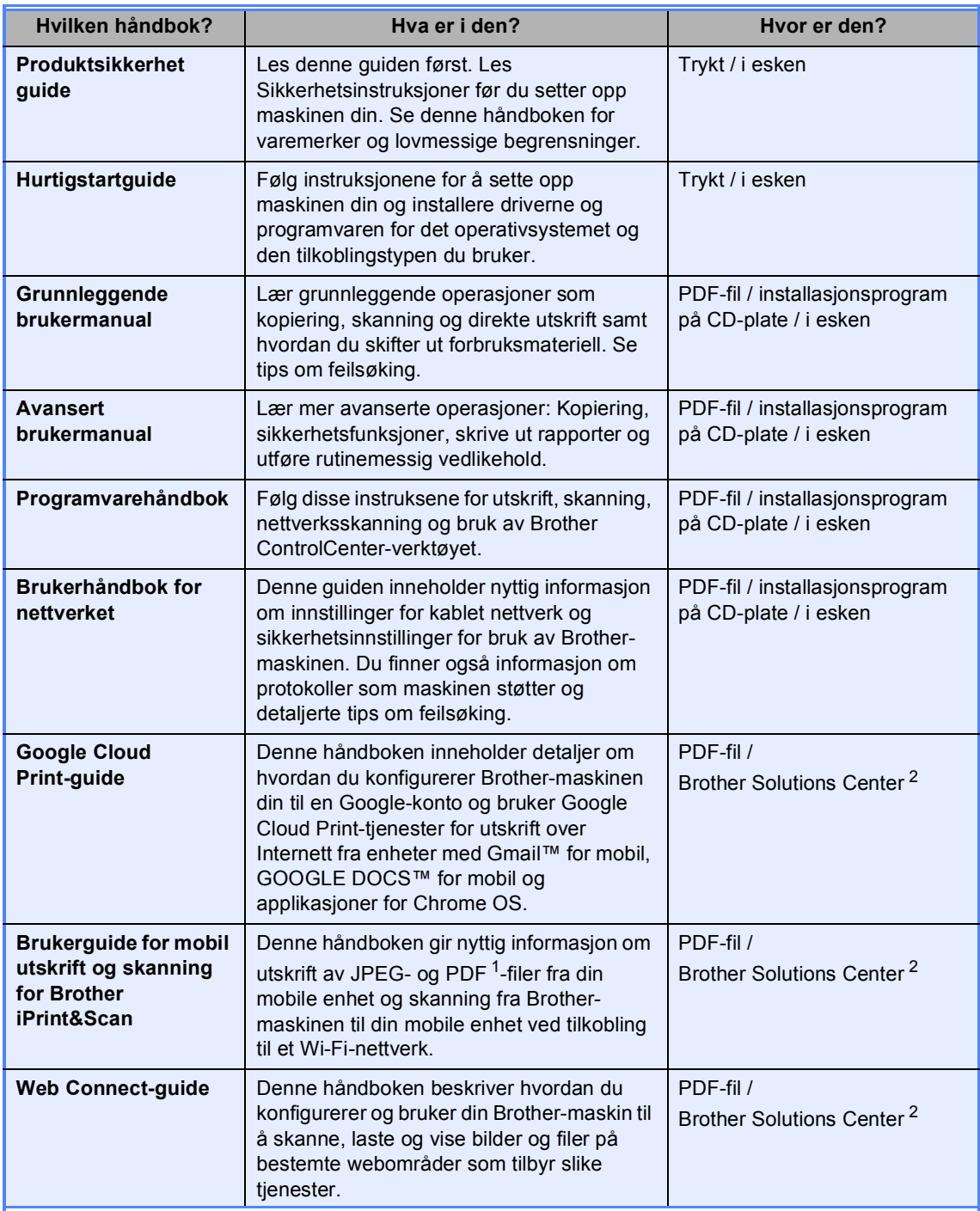

<span id="page-2-1"></span><sup>1</sup> PDF-utskrift støttes ikke på Windows® Phone.

<span id="page-2-0"></span><sup>2</sup> Besøk oss på [http://solutions.brother.com/.](http://solutions.brother.com/)

# **Innholdsfortegnelse (Grunnleggende brukermanual)**

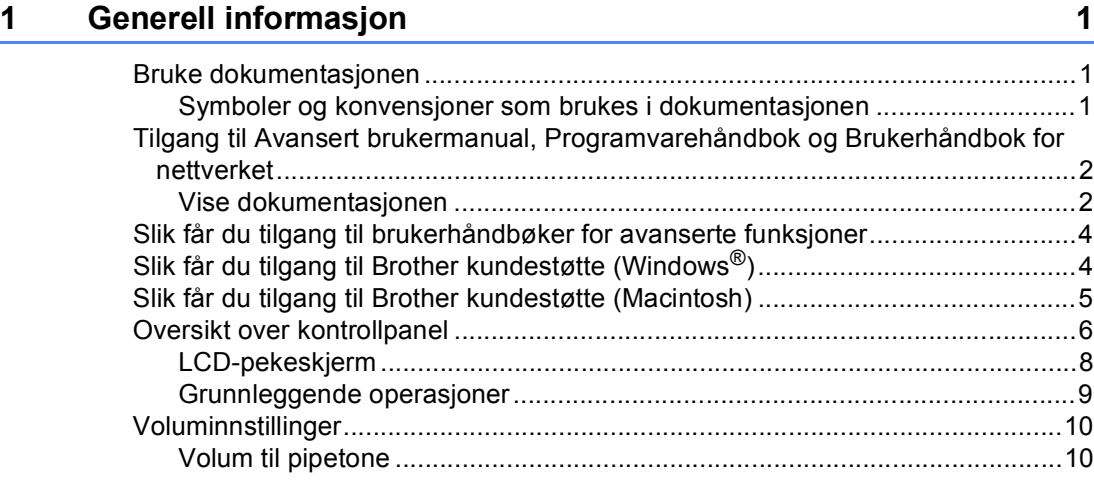

### **[2 Legge i papir](#page-18-0) 11**

[Legge i papir og utskriftsmateriale.......................................................................11](#page-18-1) [Legge papir i standard papirmagasin og ekstra nedre magasin....................11](#page-18-2) [Legge papir i universalmagasinet \(MP-skuff\) ................................................13](#page-20-0) [Områder som ikke kan skrives ut eller skannes ............................................17](#page-24-0) [Papirinnstillinger ..................................................................................................18](#page-25-0) [Papirstørrelse og -type ..................................................................................18](#page-25-1) [Bruk av magasin i kopieringsmodus..............................................................19](#page-26-0) [Bruk av magasin i utskriftsmodus..................................................................20](#page-27-0) [Papir og annet utskriftsmateriale som kan brukes...............................................21](#page-28-0) [Anbefalt papir og utskriftsmateriale ...............................................................21](#page-28-1) [Type og størrelse på papiret..........................................................................21](#page-28-2) [Håndtere og bruke spesialpapir.....................................................................23](#page-30-0)

# **[3 Legge i dokumenter](#page-33-0) 26**

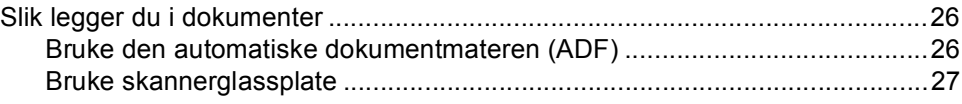

#### **[4 Bruke adresseboken](#page-35-0) 28**

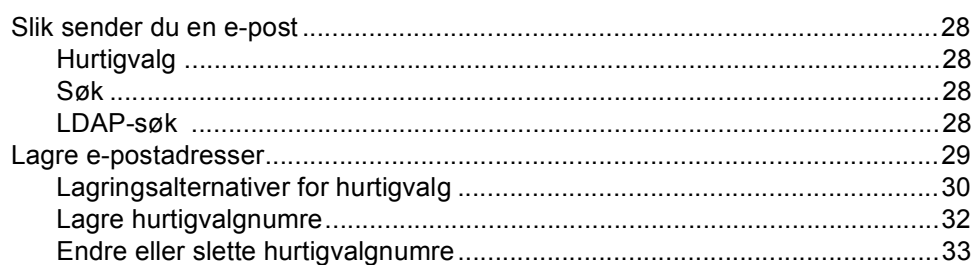

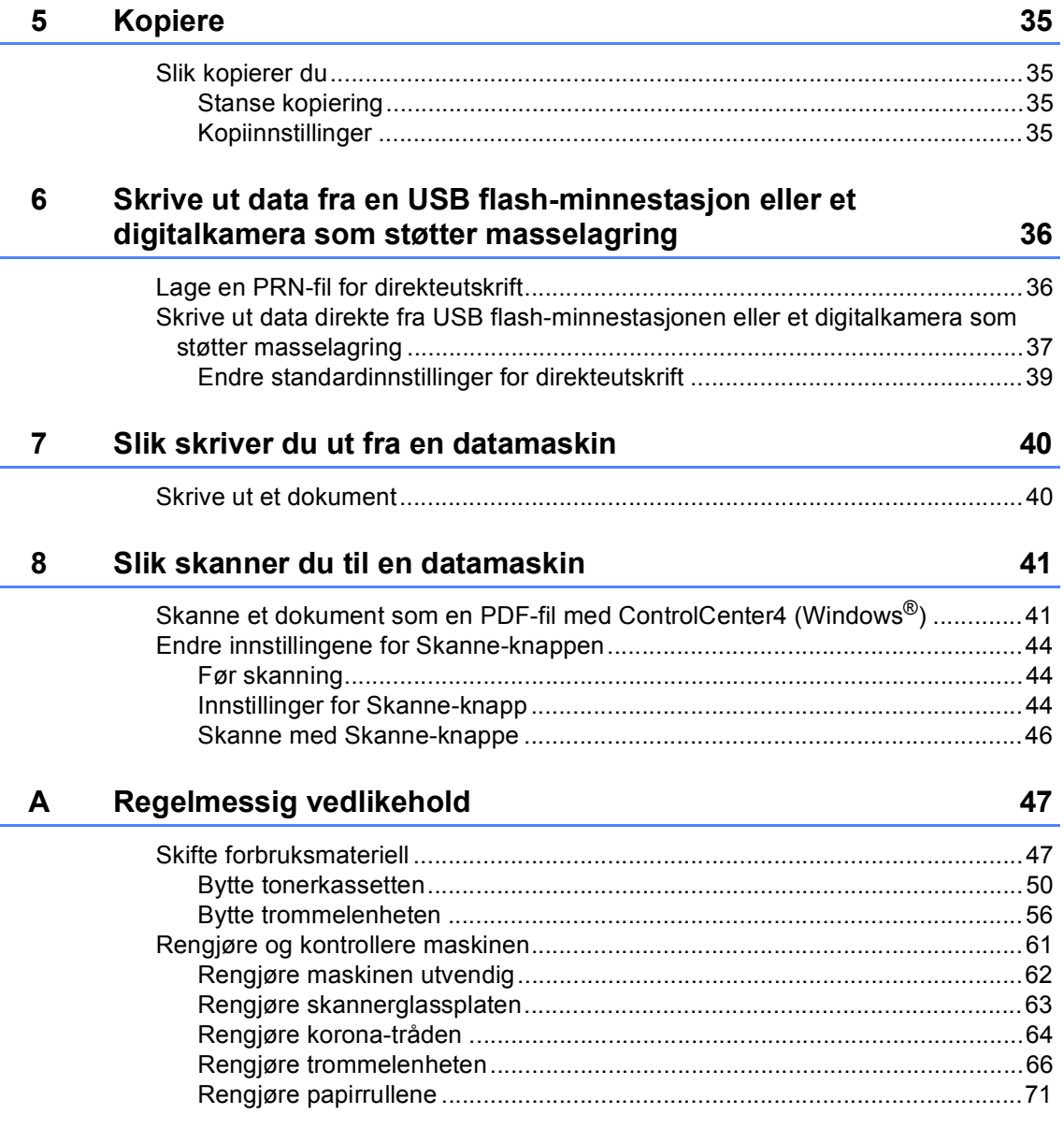

#### $\mathbf{B}$ Feilsøking

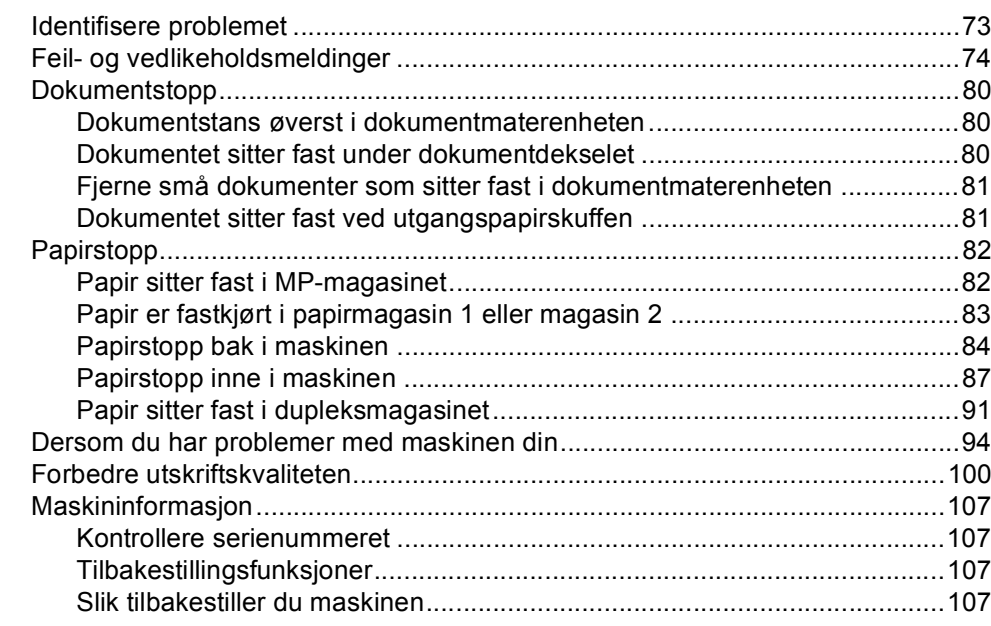

#### $\mathbf c$ Meny og funksjoner

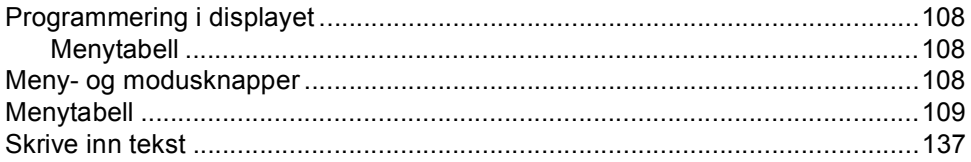

#### D Spesifikasjoner

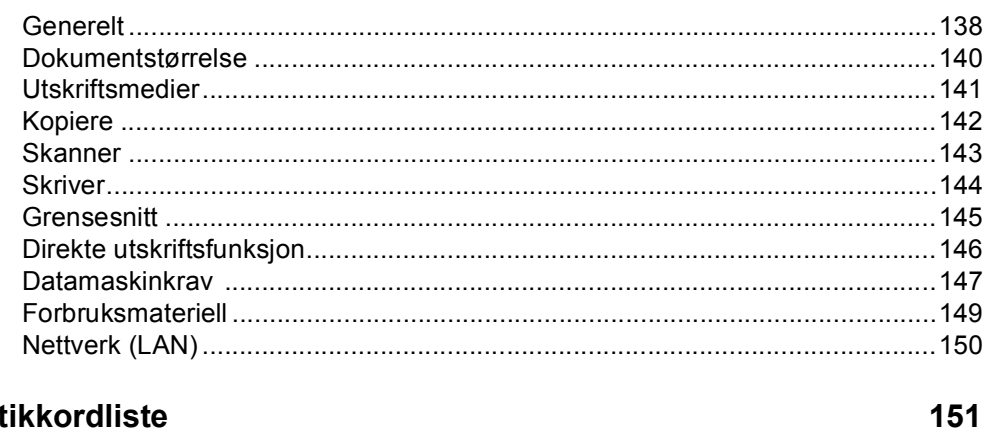

#### $E$ **Stikkordliste**

73

108

138

# **Innholdsfortegnelse (Avansert brukermanual)**

Avansert brukermanual forklarer følgende funksjoner og operasjoner. Du kan se Avansert brukermanual på CD-platen med installasjonsprogram.

### *1 Generelle innstillinger*

*Minnelagring Automatisk sommer-/ vintertid Miljøfunksjoner Stille modus-funksjon Display*

### *2 Sikkerhetsfunksjoner*

*Secure Function Lock 2.0 Stille lås*

#### *3 Bruke adresseboken*

*Flere måter å lagre nummer på*

#### *4 Skrive ut rapporter*

*Rapporter*

#### *5 Kopiere*

*Kopiinnstillinger*

#### *A Regelmessig vedlikehold*

*Rengjøre og kontrollere maskinen Skifte periodiske vedlikeholdsartikler Pakke og sende maskinen*

#### *B Alternativer*

*Ekstra papirmagasin (LT-5400) Minnekort*

#### *C Ordliste*

*D Stikkordliste*

**1**

# <span id="page-8-0"></span>**Generell informasjon**

# <span id="page-8-1"></span>**Bruke 1 dokumentasjonen <sup>1</sup>**

Takk for at du kjøpte en Brother-maskin! Du får mest ut av maskinen når du leser dokumentasjonen.

### <span id="page-8-2"></span>**Symboler og konvensjoner som brukes i dokumentasjonen <sup>1</sup>**

Følgende symboler og konvensjoner er brukt i dokumentasjonen.

# **A ADVARSEL**

ADVARSEL viser en potensielt farlig ADVARSEL situasjon som kan føre til dødsfall eller alvorlige personskader hvis den ikke unngås.

Viktig viser en potensielt farlig situasjon Viktig som kan føre til skade på gjenstander eller som kan forårsake funksjonstap.

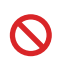

Forbudssymboler indikerer handlinger som ikke må utføres.

Symbolet for elektriske skader varsler deg om mulig elektrisk støt.

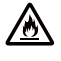

Ikoner for brannfare varsler deg om muligheten for brann.

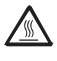

Symbolene for varm overflate advarer deg mot å berøre maskindeler som er varme.

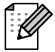

Notater forklarer hva du bør gjøre i bestemte situasjoner eller gir tips om hvordan den aktuelle bruken fungerer med andre funksjoner.

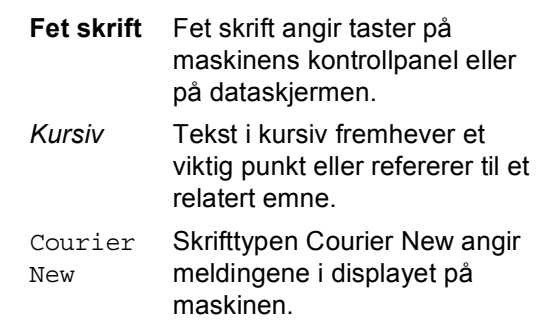

Følg alle advarsler og instruksjoner som er merket på produktet.

# <span id="page-9-0"></span>**Tilgang til Avansert brukermanual, Programvarehåndbok og Brukerhåndbok for nettverket <sup>1</sup>**

Denne Grunnleggende brukermanual inneholder ikke all informasjon om maskinen, for eksempel hvordan man bruker de avanserte funksjonene for kopiering, skriver, skanner og nettverk. Når du er klar for å lære mer detaljert informasjon om disse operasjonene, kan du lese

#### **Avansert brukermanual**,

**Programvarehåndbok** og

**Brukerhåndbok for nettverket** som er på CD-platen med installasjonsprogram.

### <span id="page-9-1"></span>**Vise dokumentasjonen <sup>1</sup>**

#### **Vise dokumentasjonen (Windows®) <sup>1</sup>**

Når du vil vise dokumentasjonen, fra **Start**menyen, velg **Brother**, **DCP-XXXX** (der XXXX er modellnavnet) fra programlisten, og deretter velger du **Brukermanualer**.

Hvis du ikke har installert programvaren, kan du finne dokumentasjonen på CD-platen med installasjonsprogram ved å gjøre følgende:

Slå på datamaskinen. Sett inn CD-platen med installasjonsprogram i CD-ROM-stasjonen.

# **Merk**

Hvis Brother-skjermen ikke vises automatisk, gå til **Min datamaskin** (**Datamaskin**), dobbeltklikk på CD-stasjonsikonet og deretter på **start.exe**.

Hvis skjermbildet for modellnavn vises, klikker du på det aktuelle modellnavnet. Hvis skjermbildet for språk vises, klikker du på språket du bruker. CD-ens hovedmeny vises.

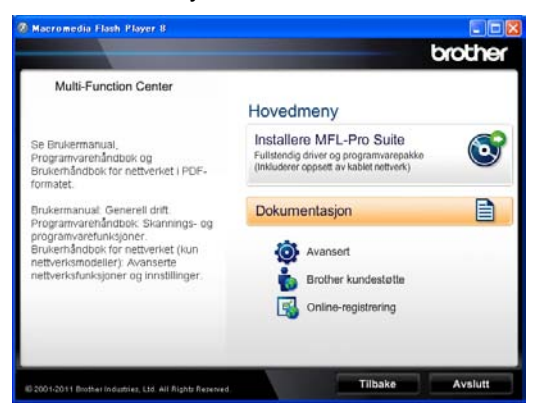

d Klikk på **Dokumentasjon**.

e Klikk på **PDF-dokumenter**. Hvis skjermbildet for land vises, velger du landet ditt. Etter at listen over brukermanualer vises, velger du håndboken som du vil lese.

#### **Vise dokumentasjon (Macintosh) <sup>1</sup>**

Slå på Macintosh-maskinen. Sett inn CD-platen med installasjonsprogram i CD-ROM-stasjonen. Følgende vindu vises.

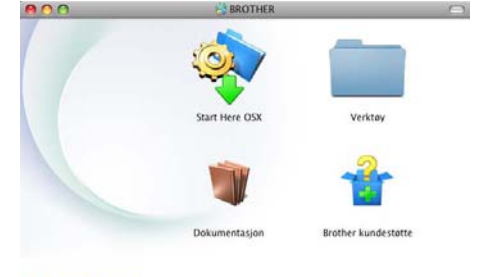

#### brother

b Dobbeltklikk på ikonet **Dokumentasjon**.

- Hvis skjermbildet for modellnavn vises, velger du det aktuelle modellnavnet og klikker på **Neste**.
- Hvis skjermbildet for språk vises, dobbeltklikker du på språkmappen.
- **b** Dobbeltklikk på **top.pdf**. Hvis skjermbildet for land vises, velger du landet ditt.
- **6** Etter at listen over brukermanualer vises, velger du håndboken som du vil lese.

#### **Slik finner du skanningsinstruksjoner <sup>1</sup>**

Du kan skanne dokumenter på flere måter. Du finner instruksjonene her:

#### **Programvarehåndbok**

- *Skanning*
- *ControlCenter*
- *Nettverksskanning*

#### **Nuance™ PaperPort™12SEbrukerveiledning**

#### **(Windows®-brukere)**

■ Du finner hele Nuance™ PaperPort™12SE-brukerveiledningen under Hjelp-delen i programmet Nuance™ PaperPort™ 12SE.

#### **Presto! PageManager brukermanual**

#### **(Macintosh-brukere)**

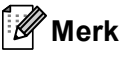

Presto! PageManager må lastes ned og installeres før bruk. For ytterligere instruksjoner, se *[Slik får du tilgang til](#page-12-1)  [Brother kundestøtte \(Macintosh\)](#page-12-1)*  $\triangleright$  [side 5](#page-12-1).

■ Den fullstendige brukermanualen Presto! PageManager kan ses fra Hjelp-delen i Presto! PageManager-programmet.

#### **Slik finner du nettverksinnstillingsinstruksjoner**

Maskinen kan kobles til et kabelbasert nettverk.

Grunnleggende installasjonsinstruksjoner  $\rightarrow$  Hurtigstartguide

For mer informasjon om nettverksinnstilling >> Brukerhåndbok for nettverket

# <span id="page-11-0"></span>**Slik får du tilgang til brukerhåndbøker for avanserte funksjoner <sup>1</sup>**

Du kan vise og laste ned disse håndbøkene fra Brother Solutions Center på:

<http://solutions.brother.com/>

#### **Google Cloud Print-guide <sup>1</sup>**

Denne håndboken inneholder detaljer om hvordan du konfigurerer Brother-maskinen din til en Google-konto og bruker Google Cloud Print-tjenester for utskrift over Internett fra enheter med Gmail™ for mobil, GOOGLE DOCS™ for mobil og applikasjoner for Chrome OS.

#### **Brukerguide for mobil utskrift og skanning for Brother iPrint&Scan <sup>1</sup>**

Denne håndboken gir nyttig informasjon om utskrift av JPEG- og PDF <sup>1</sup>-filer fra din mobile enhet og skanning fra Brother-maskinen til din mobile enhet ved tilkobling til et Wi-Finettverk.

<span id="page-11-2"></span>PDF-utskrift støttes ikke på Windows® Phone.

#### **Web Connect-guide**

Denne håndboken beskriver hvordan du konfigurerer og bruker din Brother-maskin til å skanne, laste og vise bilder og filer på bestemte webområder som tilbyr slike tjenester.

# <span id="page-11-1"></span>**Slik får du tilgang til Brother kundestøtte (Windows®) <sup>1</sup>**

Du kan finne alle koblingene du vil trenge, som Web-støtte (Brother Solutions Center), på CD-en med installasjonsprogram.

 Klikk på **Brother kundestøtte** på hovedmenyen. Følgende skjermbilde vil komme til syne:

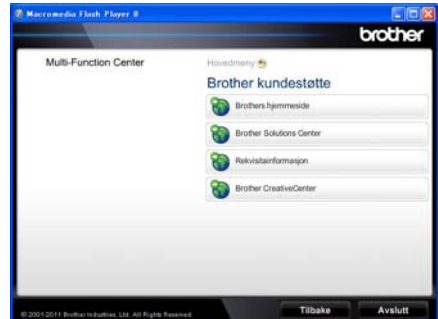

- For å få tilgang til websiden vår ([http://www.brother.com/\)](http://www.brother.com/), klikk på **Brothers hjemmeside**.
- For de siste nyhetene og produktstøtteinformasjon (<http://solutions.brother.com/>), klikk på **Brother Solutions Center**.
- For å besøke websiden vår for original Brother rekvisita ([http://www.brother.com/original/\)](http://www.brother.com/original/), klikk på **Rekvisitainformasjon** .
- For tilgang til Brother CreativeCenter (<http://www.brother.com/creativecenter/>) for GRATIS fotoprosjekter og nedlastinger du kan skrive ut, klikk på **Brother CreativeCenter**.
- For å gå tilbake til hovedsiden, klikk på **Tilbake**, eller klikk på **Avslutt** hvis du er ferdig.

Generell informasjon

# <span id="page-12-1"></span><span id="page-12-0"></span>**Slik får du tilgang til Brother kundestøtte (Macintosh) <sup>1</sup>**

Du kan finne alle koblingene du vil trenge, som Web-støtte (Brother Solutions Center), på CD-en med installasjonsprogram.

 Dobbeltklikk på ikonet **Brother kundestøtte**. Følgende skjermbilde vil komme til syne:

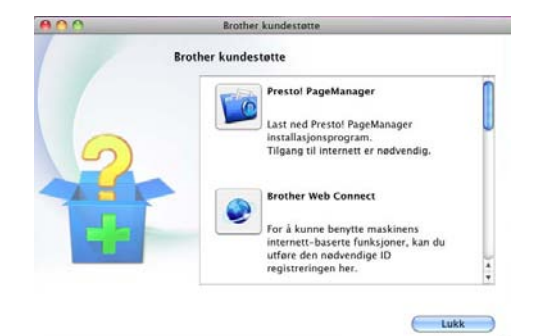

- For å laste ned og installere Presto! PageManager, klikk på **Presto! PageManager**.
- For tilgang til Brother Web Connectapplikasjonsnettsiden, klikk på **Brother Web Connect**.
- For å registrere maskinen din med Brother-produktregistreringssiden (<http://www.brother.com/registration/>), klikk på **Online-registrering**.
- For de siste nyhetene og produktstøtteinformasjon (<http://solutions.brother.com/>), klikk på **Brother Solutions Center**.
- For å besøke websiden vår for original Brother rekvisita (<http://www.brother.com/original/>), klikk på **Rekvisitainformasjon** .

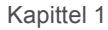

# <span id="page-13-0"></span>**Oversikt over kontrollpanel <sup>1</sup>**

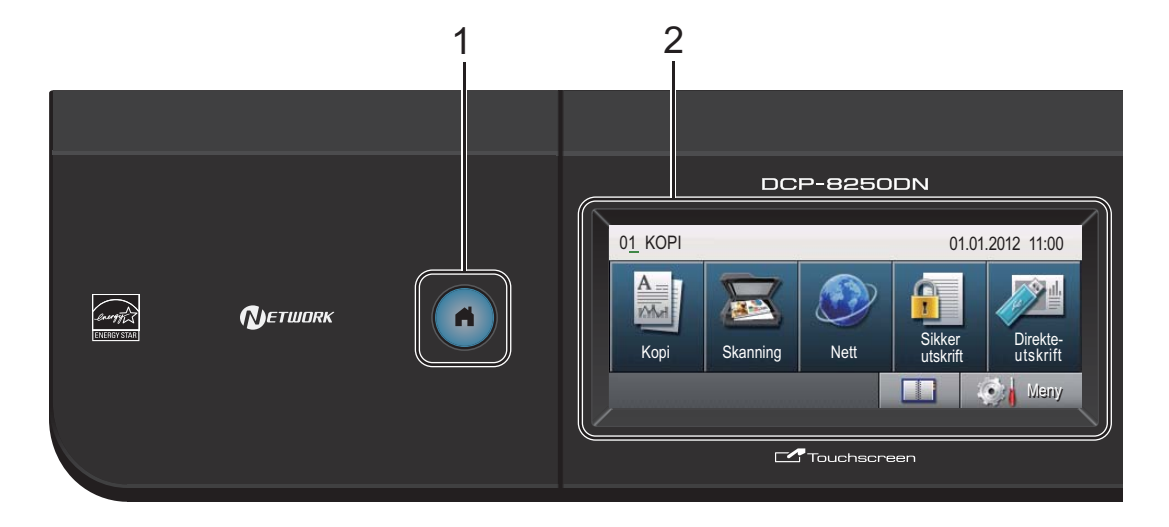

#### **1 Home-tast**

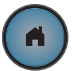

Trykk på den opplyste blå Home-tasten for å gå tilbake til Driftsklar.

#### **2 Display**

Dette er en pekeskjerm. Du kan få tilgang til menyene og alternativene ved å trykke på knapper som vises på skjermen.

#### **3 Talltastatur**

Bruk disse tastene som et tastatur for inntasting av informasjon til maskinen.

- **4 Stop/Exit** Stopper en handling eller avslutter en meny.
- **5 Start**

Lar deg starte kopiering.

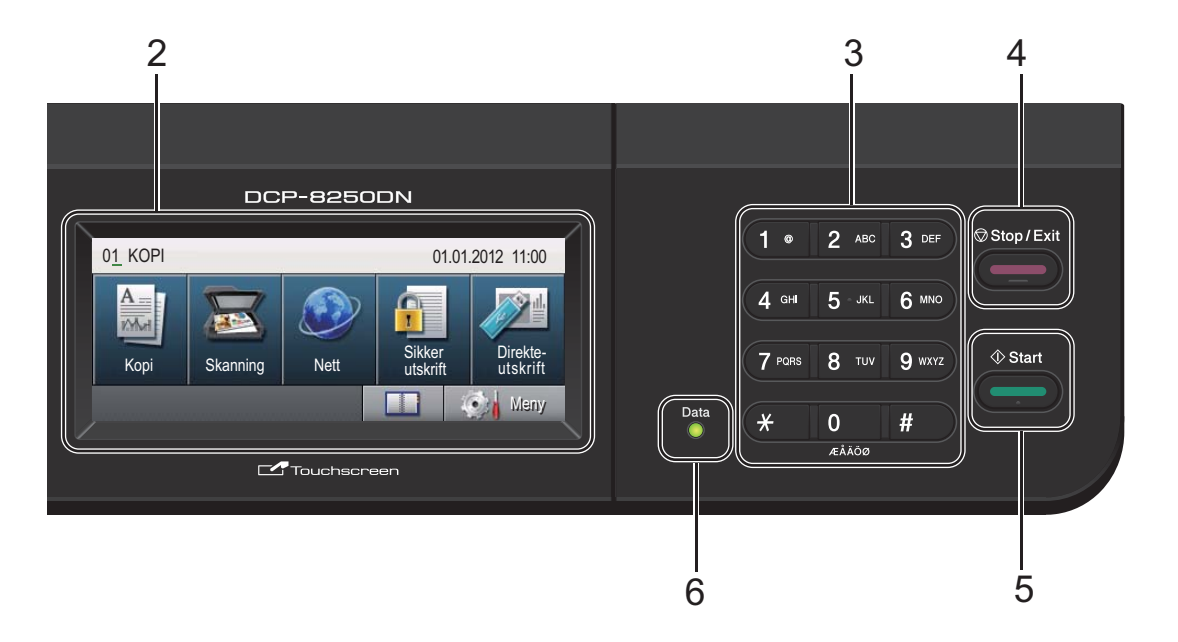

#### **6 Data**

**Data**-LED (lysemitterende diode) blinker i henhold til maskinens status.

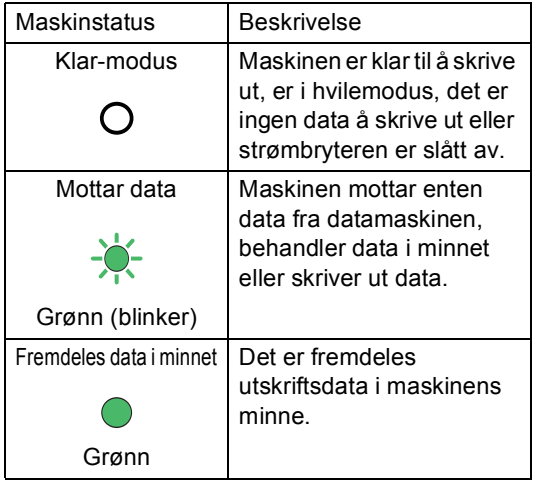

# <span id="page-15-0"></span>**LCD-pekeskjerm <sup>1</sup>**

LCD-pekeskjermen viser gjeldende maskinstatus når maskinen er inaktiv.

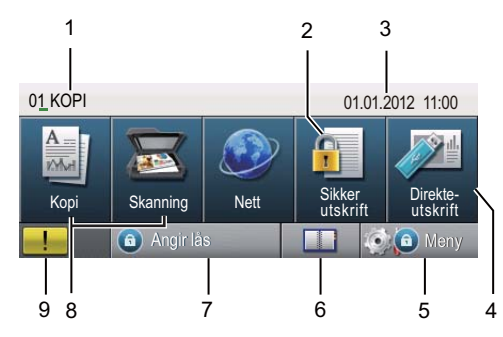

#### **1 Modusindikator**

Lar deg se den nåværende modusen på maskinen.

#### **2 Sikker utskrift**

Gir deg tilgang til menyen for sikker utskrift. Kun aktiv når maskinen har sikker utskrift-data.

#### **3 Dato og klokkeslett**

Lar deg se datoen og klokkeslettet.

#### **4 Direkte utskrift**

Brukes til å skrive ut data direkte til maskinen fra et USB flash-minnekort eller et digitalkamera som støtter masselagring. (Se *Skrive ut data direkte fra USB flash[minnestasjonen eller et digitalkamera som](#page-44-0)*  [støtter masselagring](#page-44-0) >> side 37.) Kun aktiv når du setter inn en USBflashminnestasjon eller et digitalt kamera i maskinens USB-grensesnitt.

#### **5 Meny**

Gir deg tilgang til hovedmenyen.

#### **6 Adressebok**

Lar deg søke etter nummeret som du vil sende e-post til.

#### **7 Sikkerhet-indikator**

Viser maskinens sikkerhetsstatus. Vises når du slår på Secure Function Lock eller Innstillingslås.

#### **8 Modusknapper:**

Kopier Setter maskinen i kopieringsmodus. Skanne Setter maskinen i skannemodus. Web Lar deg koble Brother-maskinen til en Internetttjeneste. For detaljer >> Web Connect-quide

#### **9 Advarselsikon**

Vises når det er en feil- eller vedlikeholdsmelding; trykk på Advarsel-ikonet for å se den, og trykk deretter på **Stop/Exit** for å gå tilbake til Klar-skjermen.

Ð

# <span id="page-16-0"></span>**Grunnleggende operasjoner <sup>1</sup>**

For å betjene pekeskjermen bruker du fingeren din til å trykke på Meny eller modusknappen direkte på LCD-skjermen.

For å vise og få tilgang til alle skjermmenyene eller alternativene i en innstilling, trykker du på **A V** eller ◀ ▶ for å bla gjennom dem.

Trykk på  $\Box$  for å gå tilbake til den forrige menyen.

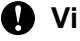

### **Viktig**

IKKE trykk på pekeskjermen med en skarp gjenstand, som en penn eller skrivespiss. Dette kan skade maskinen.

Følgende trinn viser hvordan du kan endre en innstilling i maskinen. I dette eksemplet endres baklysinnstillingen for LCD-skjermen fra Lys til Mørk.

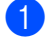

Trykk på Meny.

Trykk på ▲ eller ▼ for å vise Hovedoppsett.

Trykk på Hovedoppsett.

Hovedoppsett Skriver Skriv rapport Nettverk Meny

#### Trykk på ▲ eller ▼ for å vise

LCD-innst..

Trykk på LCD-innst..

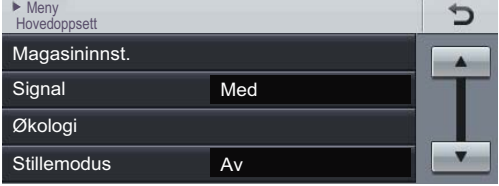

Trykk på Bakgrunnsbel.. ► Meny ► Hovedoppsett<br>LCD-innst.

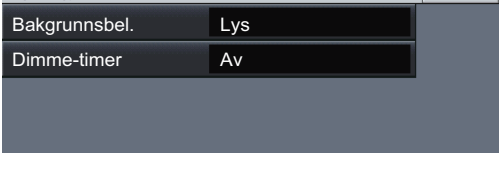

#### Trykk på Mørk.

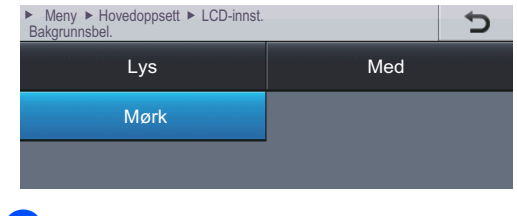

**6** Trykk på Stop/Exit.

# <span id="page-17-0"></span>**Voluminnstillinger <sup>1</sup>**

# <span id="page-17-1"></span>**Volum til pipetone <sup>1</sup>**

Når pipetonen er aktivert, gir maskinen et signal hver gang du trykker på en tast eller gjør en feil. Du kan velge mellom flere volumnivåer.

- 
- **1** Trykk på Meny.
- **2** Trykk på  $\triangle$  eller  $\blacktriangledown$  for å vise Hovedoppsett. Trykk på Hovedoppsett.
- $3$  Trykk på  $\triangle$  eller  $\nabla$  for å vise Signal. Trykk på Signal.
- 4 Trykk på Lav, Med, Høy eller Av.
- **5** Trykk på Stop/Exit.

**2**

# <span id="page-18-0"></span>**Legge i papir <sup>2</sup>**

# <span id="page-18-1"></span>**Legge i papir og utskriftsmateriale <sup>2</sup>**

Maskinen kan mate inn papir fra den vanlige papirskuffen, den nedre tilleggsskuffen eller flerbruksskuffen.

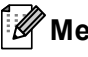

**Merk**

Hvis programvaren støtter papirstørrelsesvalg i utskriftsmenyen, kan du velge papir i programmet. Hvis programmet ikke støtter dette, kan du angi papirstørrelsen i skriverdriveren eller ved hjelp av knappene på kontrollpanelet.

# <span id="page-18-2"></span>**Legge papir i standard papirmagasin og ekstra nedre magasin <sup>2</sup>**

Du kan legge i opptil 500 ark i papirmagasin 1 og 2. Papiret kan legges helt opp til merket for maks papirkapasitet (▼ ▼ ) på høyre side av papirmagasinet. (For den anbefalte papirtypen som du bør bruke, se *[Papir og](#page-28-3)  [annet utskriftsmateriale som kan brukes](#page-28-3)*  $\triangleright$  [side 21.](#page-28-3))

**Utskrift på vanlig papir, tynt papir eller resirkulert papir fra papirmagasin 1 og papirmagasin 2 <sup>2</sup>**

a Trekk papirmagasinet helt ut av maskinen.

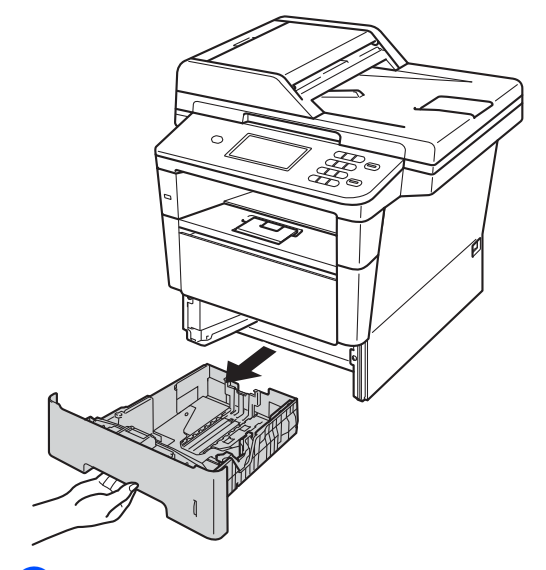

b Trykk på den grønne utløserhendelen (1) samtidig som du skyver papirførerne slik at de tilpasses papiret som du legger i magasinet. Kontroller at papirførerne sitter godt fast i sporene.

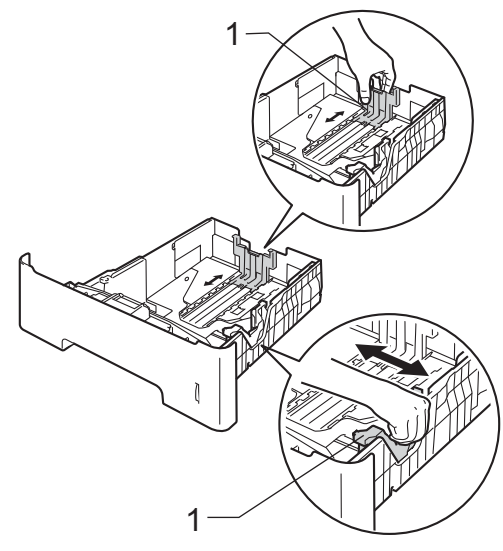

**3** Luft papirbunken godt for å unngå papirstopp eller feilmating.

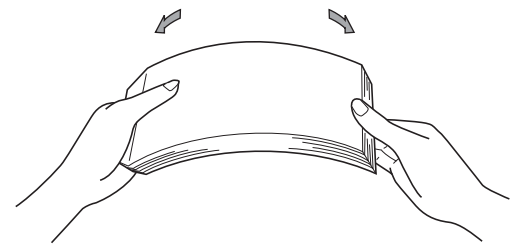

- Legg papiret i papirmagasinet og sørg for at:
	- Papiret er under merket for maks papirkapasitet ( $\nabla \nabla$ ) (1).

Overfylling av papirmagasinet vil føre til papirstopp.

- Siden som skal skrives på må ha *forsiden ned*.
- Papirførerne er i lett kontakt med sidene til papiret slik at det mates inn riktig.

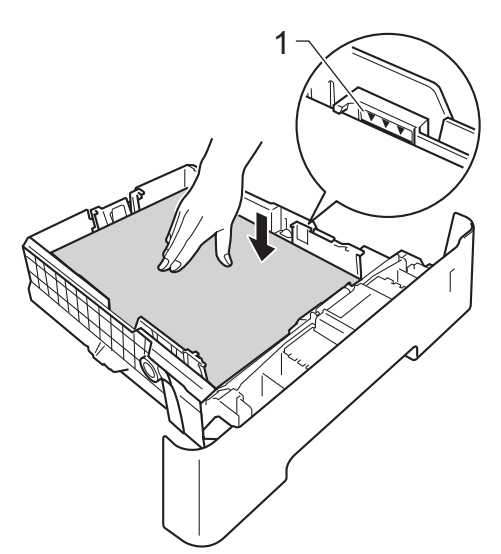

**5** Legg papirbunken godt tilbake i maskinen. Sørg for at den er satt helt inn i maskinen.

f Løft opp støtteklaff (1) for å unngå at papir glir av utskuffen for forsiden ned, eller fjern hvert ark så snart det kommer ut av maskinen.

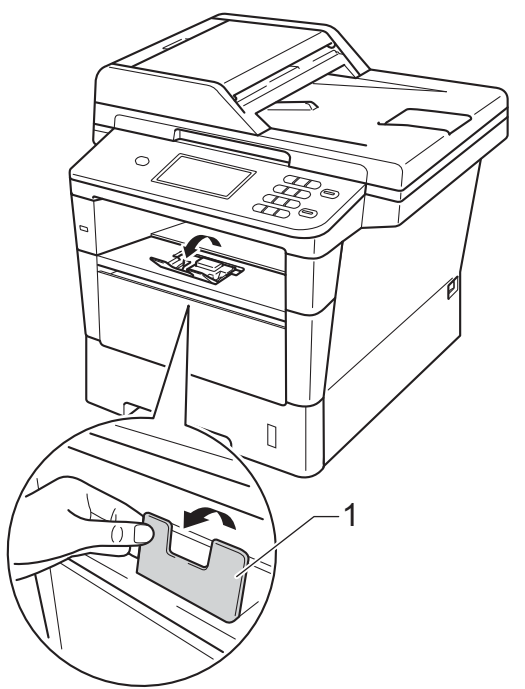

## <span id="page-20-0"></span>**Legge papir i universalmagasinet (MPskuff) <sup>2</sup>**

Du kan legge inn opptil 3 konvolutter eller spesiell utskriftsmedia i MP-skuffen eller opptil 50 ark med vanlig papir. Bruk denne skuffen til å skrive ut eller kopiere på tykt papir, brev-papir, etiketter eller konvolutter. (For den anbefalte papirtypen som du bør bruke, se *[Papir og annet utskriftsmateriale](#page-28-3)*  [som kan brukes](#page-28-3) >> side 21.)

#### **Utskrift på vanlig papir, tynt papir, resirkulert papir og brev-papir fra universalmagasinet <sup>2</sup>**

**4** Åpne flerbruksskuffen, og senk den forsiktig.

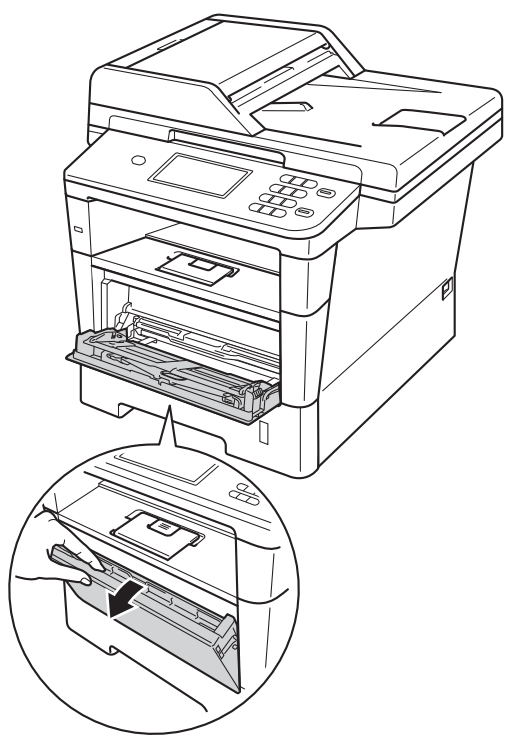

Trekk ut støtten for flerbruksskuffen (1) og brett ned brettet (2).

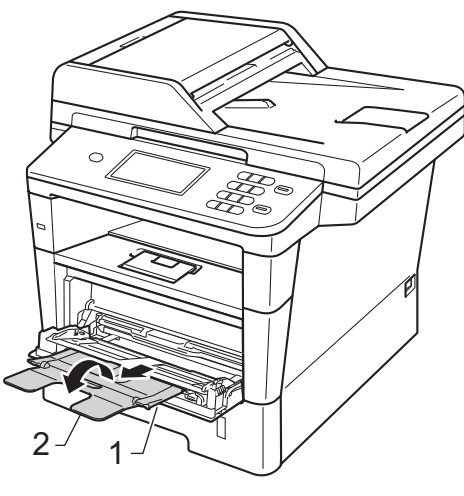

- **3** Legg papir i flerbruksskuffen og sørg for at:
	- **Papiret holder seg under merket for** maks papirkapasitet (1).
	- Siden som skal skrives ut først må ligge med *forsiden opp*, med innføringskanten (øvre del av arket) først.
	- Papirførerne må lett berøre sidene til papiret slik at det mates inn riktig.

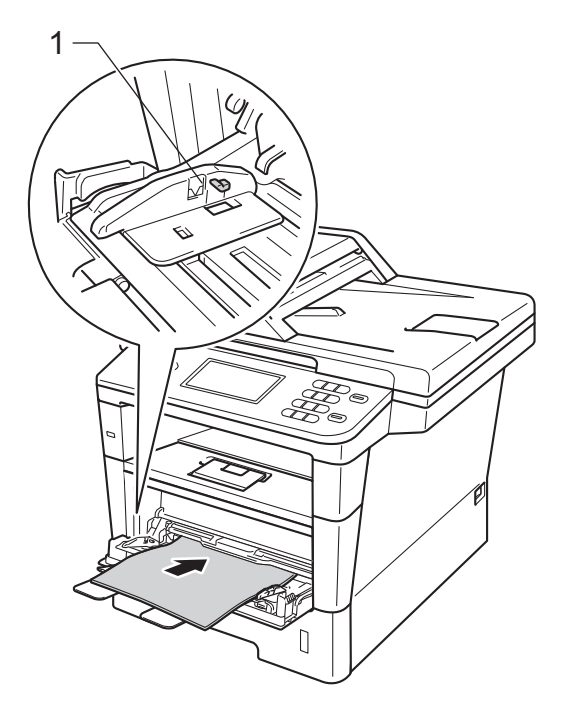

**4** Trekk ut støttebrettet for mottakeren for å forhindre at papiret glir av utgangsstøtte for dokumenter med forsiden ned, eller ta bort hvert ark så fort det kommer ut av maskinen.

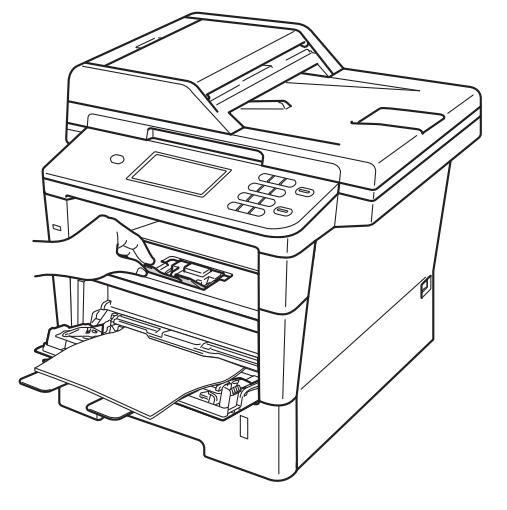

#### **Skrive ut på tykt papir, etiketter og konvolutter fra MP-magasinet <sup>2</sup>**

Før du legger i konvolutter, må du trykke på hjørnene og sidene til konvoluttene for å gjøre dem så flate som mulig.

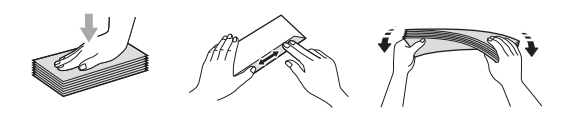

**1** Åpne bakdekselet (utgangsstøtten for dokumenter med forsiden opp).

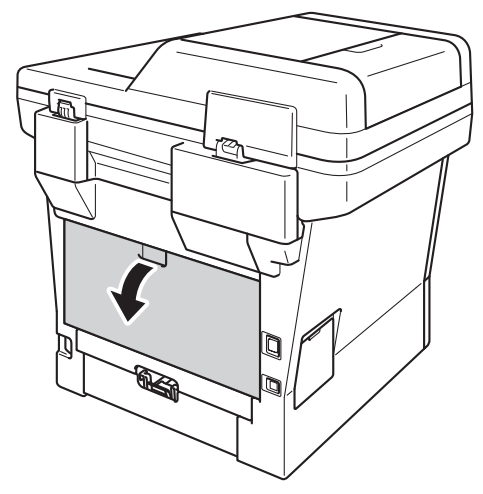

**2** Åpne flerbruksskuffen, og senk den forsiktig.

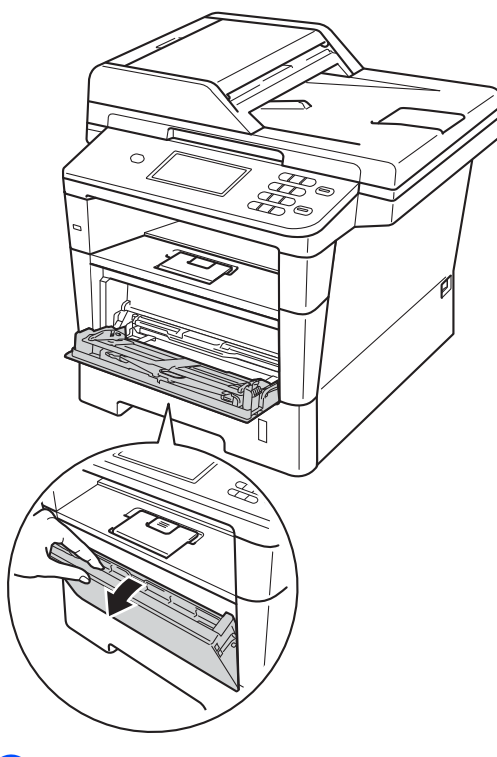

**3** Trekk ut støtten for flerbruksskuffen (1) og brett ned brettet (2).

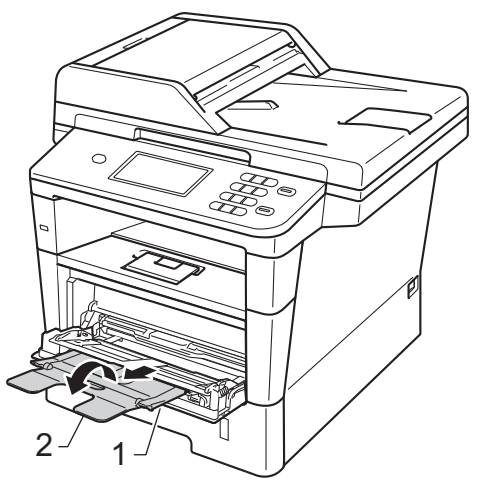

- $\left(4\right)$  Legg papir, etiketter eller konvolutter i MP-magasinet. Sørg for at:
	- Antall konvolutter i MP-magasinet overstiger ikke 3.
	- Papiret, etiketter eller konvolutter holder seg under merket for maks papirkapasitet (1).
	- Siden det skal skrives ut på vender opp.

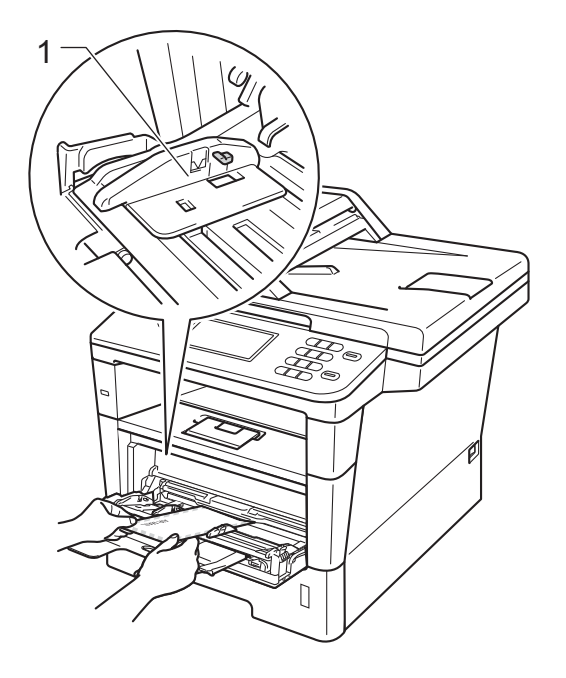

**5** Send utskriftsdataene til maskinen.

#### $\mathscr{A}$ **Merk**

- Fjern hver utskrevne konvolutt med én gang for å forhindre papirstopp.
- Hvis det tykke papiret krøller seg under utskriften, legger du ett ark om gangen i flerbruksskuffen og åpner bakdekselet (utgangsstøtten for dokumenter med forsiden opp) slik at papirene føres ut til utgangsstøtten for dokumenter med forsiden opp.
- 6 Lukk bakdekslet (utgangsstøtten for dokumenter med forsiden opp).

# <span id="page-24-0"></span>**Områder som ikke kan skrives ut eller skannes <sup>2</sup>**

Oversikten nedenfor viser maksimalt ikke-skannbare og ikke-skrivbare områder. Disse områdene kan variere avhengig av papirstørrelsen eller innstillinger i programmet som du bruker.

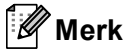

Når BR-Script3-emulering brukes, er området rundt kantene på papiret som ikke kan skrives ut på 4,2 mm.

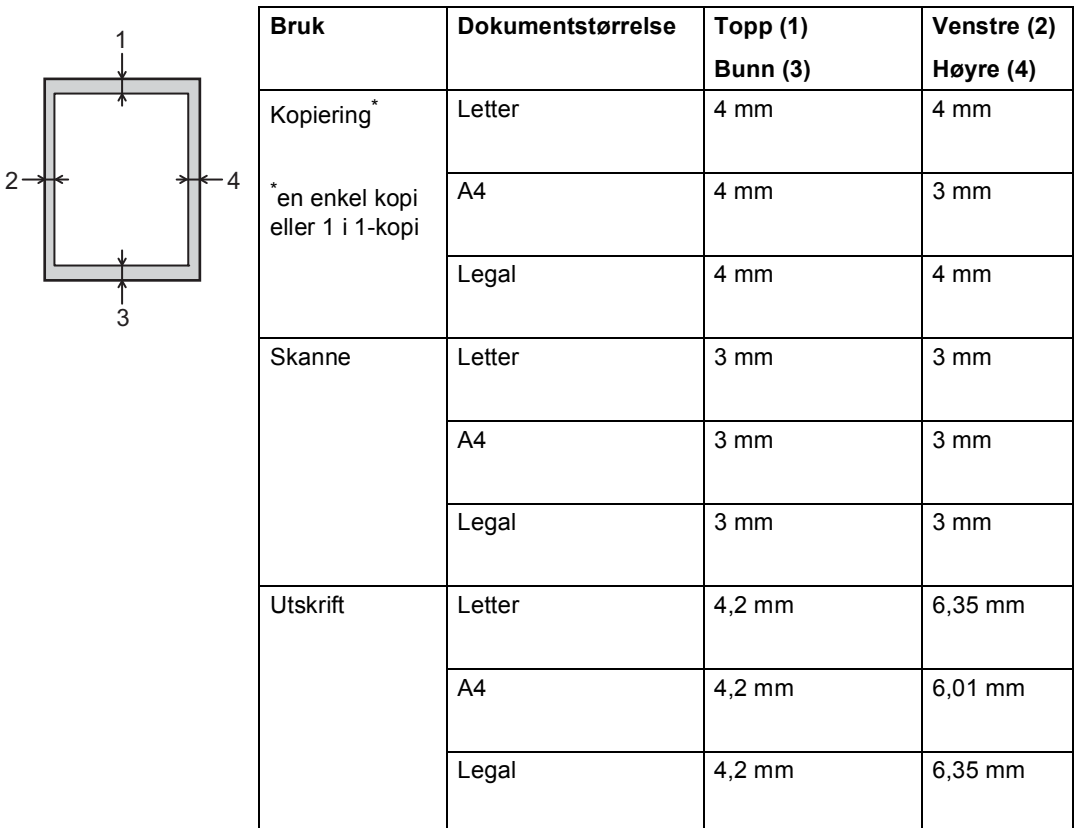

# <span id="page-25-0"></span>**Papirinnstillinger <sup>2</sup>**

# <span id="page-25-1"></span>**Papirstørrelse og -type**

Når du endrer størrelsen på papiret i magasinet, må du også endre innstillingen for papirstørrelse slik at maskinen kan tilpasse dokumentet til siden.

Du kan bruke følgende papirformater. For utskrift av kopier: A4, Letter, Legal, Executive, A5, A5 L, A6, B5, B6 og Folio.

Etter at du har stilt inn papirstørrelseinnstillingen, kan du sette opp maskinen for den papirtypen du bruker. Dette gir den beste utskriftskvaliteten.

- Trykk på Meny.
- Trykk på ▲ eller ▼ for å vise Hovedoppsett. Trykk på Hovedoppsett.
- **3** Trykk på  $\triangle$  eller  $\nabla$  for å vise Magasininnst.. Trykk på Magasininnst..

#### 4 Gjør ett av følgende:

 $\blacksquare$  For å stille inn papirtypen for MP-magasin, trykk på ▲ eller ▼ for å vise MP-magasin.

Trykk på MP-magasin.

For å stille inn papirtypen for Magasin 1, trykk på ▲ eller ▼ for å vise Magasin 1.

Trykk på Magasin 1.

For å stille inn papirtypen for Magasin 2, trykk på ▲ eller ▼ for å vise Magasin 2.

Trykk på Magasin 2 [1](#page-25-2) hvis den er installert.

**5** Trykk på  $\triangleleft$  eller  $\triangleright$  for å vise alternativene for papirstørrelse.

> Trykk på A4, Letter, Legal, Executive, A5, A5  $L^3$  $L^3$ , A6<sup>3</sup>, B5, B6,  $F_{\Omega}$ lio eller Alle<sup>[2](#page-25-4)</sup>.

6) Trykk på Tynt, Normal, Tykt, Tykkere, Resirkulert papir eller Etikett [4.](#page-25-5)

#### g Trykk på **Stop/Exit**.

- <span id="page-25-2"></span>Magasin 2-knappen velges bare hvis papirmagasin 2 er installert.
- <span id="page-25-4"></span><sup>2</sup> Alle-alternativet vises kun når du velger MPmagasinet.
- <span id="page-25-3"></span><sup>3</sup> A5 L- og A6-størrelsene er ikke tilgjengelige for Magasin 2.
- <span id="page-25-5"></span>Du kan velge Etikett for MP-magasin.

### **Merk**

Hvis du velger Alle som papirstørrelse for MP-skuffen, må du velge Kun MP som innstillingen for magasinvalg. Du kan ikke bruke Alle Papirstørrelse-alternativet for MP-skuffen når du lager N i 1 kopier. Du må velge en av de andre tilgjengelige alternativene for Papirstørrelse for MPskuffen.

### <span id="page-26-0"></span>**Bruk av magasin i kopieringsmodus <sup>2</sup>**

Du kan endre prioritetsskuffen som maskinen bruker for å skrive ut kopier.

Når du velger Kun magasin 1, Kun MP eller Kun magasin  $2<sup>1</sup>$  $2<sup>1</sup>$  $2<sup>1</sup>$ , henter maskinen kun papir fra den skuffen. Hvis den valgte skuffen er tom for papir, vises Tomt for papir på displayet. Legg papiret inn i den tomme skuffen.

Følg trinnene nedenfor hvis du vil endre skuffinnstillingen:

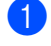

Trykk på Meny.

- Trykk på ▲ eller ▼ for å vise Hovedoppsett. Trykk på Hovedoppsett.
- **3** Trykk på  $\triangle$  eller  $\triangledown$  for å vise Magasininnst.. Trykk på Magasininnst..
- **4** Trykk på  $\triangle$  eller  $\blacktriangledown$  for å vise Mag til:Kopi. Trykk på Mag til:Kopi.
- **b** Trykk på Kun magasin 1, Kun magasin  $2<sup>1</sup>$  $2<sup>1</sup>$  $2<sup>1</sup>$ , Kun MP,  $MP > M1 > M2$  $MP > M1 > M2$  $MP > M1 > M2$ <sup>1</sup> eller M1 > M2<sup>1</sup> > MP.

**6** Trykk på Stop/Exit.

#### <span id="page-26-1"></span>Kun magasin 2 og M2 vises kun hvis papirmagasin 2 er installert.

# **Merk**

- Når du legger inn dokumenter i den automatiske dokumentmateren og MP>M1>M2 eller M1>M2>MP er valgt, leter maskinen etter skuffen med papiret som passer best og henter papir fra den skuffen. Hvis ingen skuffer inneholder et papir som passer, henter maskinen papir fra skuffen med høyere prioritering.
- Når du bruker skannerglassplaten, kopieres dokumentet fra skuffen med høyere prioritering selv om et mer passende papir finnes i en annen papirskuff.

**2**

### <span id="page-27-0"></span>**Bruk av magasin i utskriftsmodus <sup>2</sup>**

Du kan endre standardskuffen som maskinen bruker for å skrive ut fra datamaskinen og direkte utskrift.

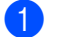

**1** Trykk på Meny.

**2** Trykk på  $\triangle$  eller  $\blacktriangledown$  for å vise Hovedoppsett. Trykk på Hovedoppsett.

- **3** Trykk på  $\triangle$  eller  $\blacktriangledown$  for å vise Magasininnst.. Trykk på Magasininnst..
- **d** Trykk på  $\triangle$  eller  $\triangledown$  for å vise Mag til:Utskrift. Trykk på Mag til:Utskrift.
- 5 Trykk på Kun magasin 1, Kun magasin  $2<sup>1</sup>$  $2<sup>1</sup>$  $2<sup>1</sup>$ , Kun MP,  $MP > M1 > M2$  $MP > M1 > M2$  $MP > M1 > M2$ <sup>1</sup> eller  $M1 > M2$ <sup>1</sup> $> MP$ .
- **6** Trykk på Stop/Exit.
- <span id="page-27-1"></span><sup>1</sup> Kun magasin 2 og M2 vises kun hvis papirmagasin 2 er installert.

**2**

# <span id="page-28-3"></span><span id="page-28-0"></span>**Papir og annet utskriftsmateriale som kan brukes <sup>2</sup>**

Utskriftskvaliteten avhenger av hvilken papirtype du bruker.

Du kan bruke følgende typer utskriftsmedie: vanlig papir, tynt papir, tykt papir, tykkere papir, brev-papir, resirkulert papir, etiketter eller konvolutter.

For å få best mulig resultat følger du anvisningene nedenfor:

- Du må IKKE plassere ulike papirtyper i papirmagasinet samtidig, for det kan forårsake papirstopp eller feil ved matingen.
- For korrekt utskrift må du velge samme papirstørrelse i programmet som papiret i magasinet har.
- Unngå å berøre den utskrevne siden av papiret rett etter utskrift.
- Skriv ut en liten mengde for å teste papirtypen før du kjøper store mengder med papir.
- Bruk etiketter som er beregnet for bruk i lasermaskiner.

### <span id="page-28-1"></span>**Anbefalt papir og utskriftsmateriale <sup>2</sup>**

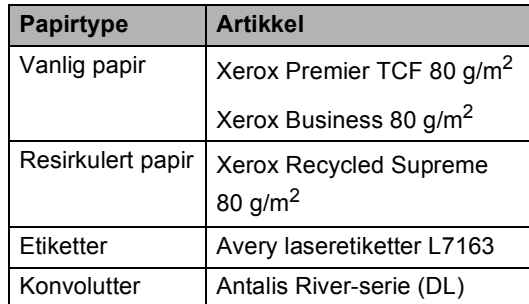

# <span id="page-28-2"></span>**Type og størrelse på papiret <sup>2</sup>**

Maskinen mater inn papir fra den installerte vanlige papirskuffen, flerbruksskuffen eller den nedre tilleggsskuffen.

#### **Papirmagasinene i skriverdriveren og denne håndboken har følgende navn: <sup>2</sup>**

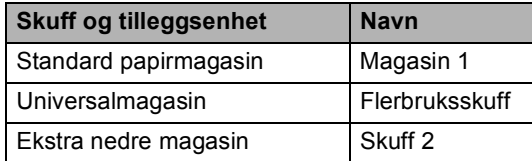

#### **Papirkapasitet i papirmagasin <sup>2</sup>**

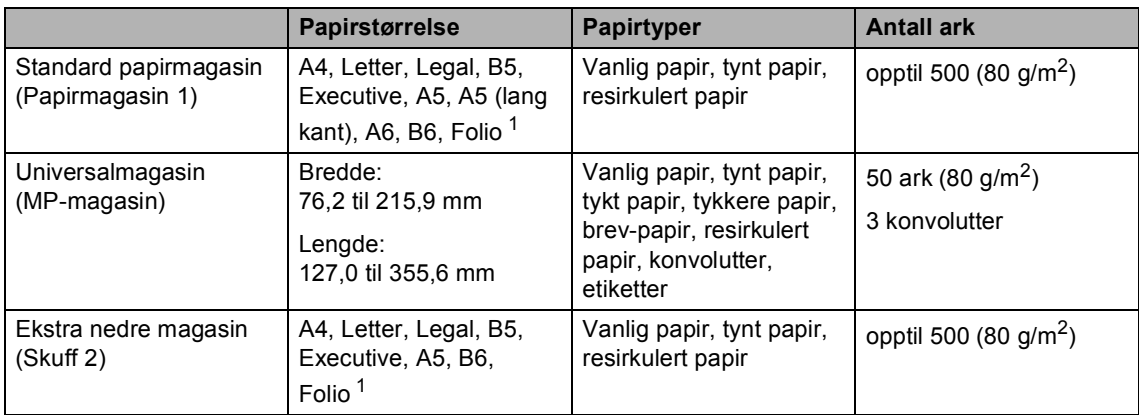

<span id="page-29-0"></span><sup>1</sup> Folio-størrelse er 215,9 mm  $\times$  330,2 mm

#### **Anbefalte papirspesifikasjoner <sup>2</sup>**

Papirspesifikasjonene nedenfor passer for denne maskinen.

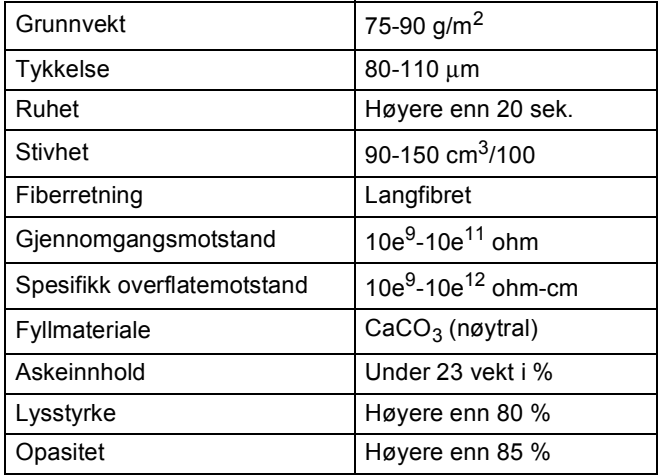

- Bruk papirkvalitet som er beregnet på vanlig kopiering.
- Bruk papir som er 75 til 90 g/m<sup>2</sup>.
- Bruk langfibret papir med nøytral pH-verdi og et fuktighetsinnhold på omtrent 5 %.
- Denne maskinen kan bruke resirkulert papir som overholder DIN 19309-spesifikasjonene.

### <span id="page-30-0"></span>**Håndtere og bruke spesialpapir <sup>2</sup>**

Maskinen er utviklet for å kunne håndtere de fleste typer xerografi- og brevpapir. Enkelte papirforskjeller kan imidlertid påvirke utskriftskvaliteten eller håndteringsevnen. Test alltid papiret før du kjøper det for å være sikker på at du oppnår det resultatet du vil ha. Oppbevar papir i originalemballasjen, og hold den forseglet. La papiret ligge flatt og beskyttet mot fuktighet, direkte sollys og varme.

Noen viktige retningslinjer ved valg av papir:

- IKKE bruk blekkpapir, for det kan føre til papirstopp eller skade maskinen.
- Forhåndstrykt papir må bruke blekk som tåler temperaturen til maskinens smelteprosess 200 °C.
- Dersom du bruker fint papir, papir med en ujevn overfalte, eller papir som er krøllete eller brettet, kan det hende at ytelsen ikke blir optimal.

#### **Papirtyper du bør unngå <sup>2</sup>**

#### **Viktig**

Enkelte papirtyper fungerer dårlig eller de kan skade maskinen.

Bruk IKKE papir:

- som har mye struktur
- som er svært glatt eller skinnende
- som er krøllete eller vindskjevt

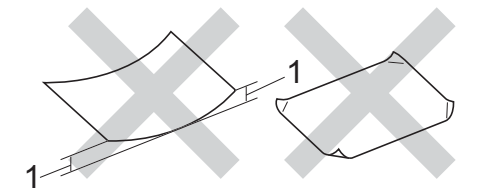

- **1 En krøll på 2 mm eller mer kan føre til at det oppstår papirstopp.**
- som er belagt eller kjemisk overflatebehandlet
- som er skadet, krøllete eller brettet
- som overstiger anbefalt vektspesifikasjon i denne brukermanualen
- med klaffer og stifter
- med brevhoder der det er brukt lavtemperaturfarger eller termografi
- som er flersidig eller karbonpapir
- som er utviklet for blekkskriver

Papirtypene i listen over kan skade maskinen. Denne skaden dekkes ikke av Brothers garanti eller serviceavtale.

#### **Konvolutter <sup>2</sup>**

De fleste konvolutter som er utviklet for laserskrivere kan brukes i skriveren. Enkelte konvolutter kan imidlertid ha problemer med mate- og utskriftskvaliteten som følge av hvordan de er produsert. En egnet konvolutt bør ha rette, godt pressede brettekanter. Konvolutten bør ligge flatt og ikke ha en løs eller skrøpelig konstruksjon. Du bør kjøpe konvolutter av høy kvalitet fra en leverandør som vet at du skal bruke dem i en lasermaskin.

Konvolutter kan kun mates gjennom MPmagasinet.

Vi anbefaler at du skriver ut en testkonvolutt for å forsikre deg om at utskriftsresultatet er slik du ønsker, før du skriver ut mange konvolutter.

#### **Konvoluttyper du bør unngå <sup>2</sup>**

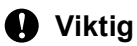

Bruk IKKE konvolutter:

- som er skadet, krøllete, rynkete eller med en uvanlig form
- som er svært skinnende eller med mye struktur
- med klaffer, stifter eller snører
- som er selvklebende
- som har løs konstruksjon
- som ikke er skarpt brettet
- som er preget (er påført hevet skrift)
- som tidligere er blitt utskrevet av en lasermaskin
- som er forhåndstrykt på innsiden
- som ikke kan stables i en ryddig bunke
- som er laget av papir som overstiger papirvektspesifikasjonene for maskinen
- med kanter som ikke er rette eller helt firkantede
- med vinduer, hull, utskjæringer eller perforeringer
- med lim på området som vist på tegningen nedenfor

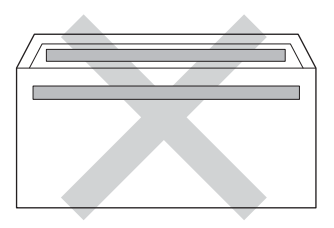

• med doble klaffer som vist på tegningen nedenfor

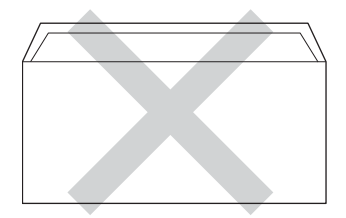

- med lukkeklaffer som ikke er brettet ned når du kjøper det
- med hver side brettet sammen som vist på tegningen nedenfor

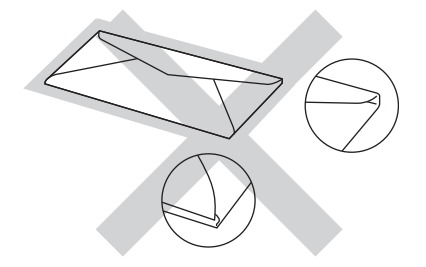

Hvis du bruker noen av konvoluttypene nevnt ovenfor, kan de skade maskinen. Det kan være at denne skaden ikke dekkes av Brothers garanti eller serviceavtale.

Mateproblemer kan forekomme på grunn av tykkelsen, størrelsen og formen på klaffene til konvoluttene du bruker.

**2**

#### **Etiketter <sup>2</sup>**

Maskinen skriver ut på de fleste etikettyper som er beregnet for lasermaskiner. Etiketter bør ha akrylbasert lim siden dette materialet er mer stabilt ved høy temperatur i fikseringsenheten. Limet bør ikke komme i kontakt med deler i maskinen, dersom dette skjer kan etikettene klebe seg til trommelenheten eller rullene og dermed forårsake papirstopp og redusert utskriftskvalitet. Limet skal ikke være utildekket mellom etikettene. Etikettene bør være plassert slik at de dekker hele lengden og bredden til arket. Hvis det er avstand mellom etikettene, kan dette føre til at etiketter løsner og forårsaker alvorlig papirstopp eller utskriftsproblemer.

Alle etiketter som brukes i denne maskinen, må kunne tåle en temperatur på 200 °C i en periode på 0,1 sekund.

Etiketter kan kun mates gjennom MPmagasinet.

#### **Etikettyper du bør unngå <sup>2</sup>**

Bruk ikke etiketter som er skadet, krøllete, rynkete eller med en uvanlig form.

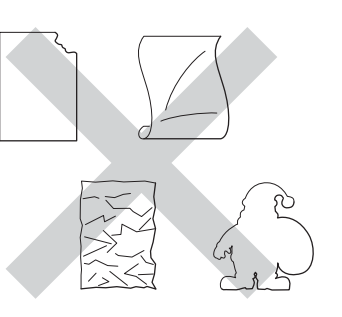

### **Viktig**

- IKKE bruk delvis brukte etikettark. Det utildekkede arket vil skade maskinen.
- Etikettark bør ikke overstige papirvektspesifikasjonene som er beskrevet i denne brukermanualen. Etiketter som overstiger denne spesifikasjonen, vil kanskje ikke mates eller skrives ut slik de skal, og de kan skade maskinen.
- IKKE bruk om igjen eller sett inn etiketter som tidligere har vært brukt eller ark som mangler et par etiketter.

**3**

# <span id="page-33-0"></span>**Legge i dokumenter <sup>3</sup>**

# <span id="page-33-1"></span>**Slik legger du i dokumenter <sup>3</sup>**

Du kan kopiere og skanne fra den automatiske dokumentmateren (ADF) eller skannerglassplaten.

# <span id="page-33-2"></span>**Bruke den automatiske dokumentmateren (ADF) <sup>3</sup>**

Den automatiske dokumentmateren har plass til opptil 50 sider, og den mater ett ark om gangen. Vi anbefaler at du bruker standard 80 g/m<sup>2</sup>-papir og alltid lufter sidene før de legges i den automatiske dokumentmateren.

### **Dokumentstørrelser som støttes <sup>3</sup>**

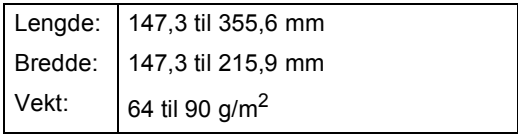

### **Slik legger du i dokumenter <sup>3</sup>**

### *A* Viktig

- Du må IKKE plassere tykke dokumenter på skannerglassplaten. Hvis du gjør det, kan dokumentmateren låse seg.
- Du må IKKE bruke papir som er krøllete, rynkete, brettet, opprevet, stiftet, limt eller teipet, eller som er satt sammen med binders.
- Du må IKKE bruke papp, avispapir eller tekstiler.
- Når du bruker dokumentmateren, må du IKKE trekke i dokumentet når det mates, for ellers kan maskinen ødelegges.

### **Merk**

- Se *[Bruke skannerglassplate](#page-34-1)* >> side 27 for skanning av dokumenter som ikke er egnet for dokumentmateren.
- Det er enklere å bruke den automatiske dokumentmateren hvis du mater inn et dokument med flere sider.
- Påse at dokumenter med korrekturlakk eller som er skrevet med blekk, er helt tørre.
- **i** Brett ut ADF-dokumentstøtten (1). Løft opp og brett ned klaffen på forlengelsen på dokumentutgangsstøtten (2).

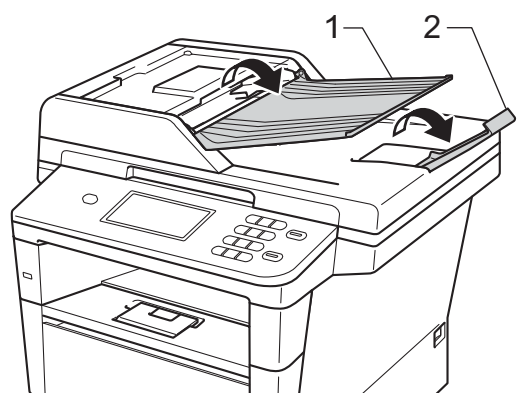

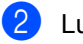

Luft arkene godt.

Plasser sidene i dokumentet ditt forskjøvet i forhold til hverandre med *forsiden opp og øvre kant først* i den automatiske dokumentmateren, til meldingen i displayet endres, og du kjenner at den øverste siden berører materrullen.

Juster papirførerne (1) slik at de tilpasses bredden på dokumentet.

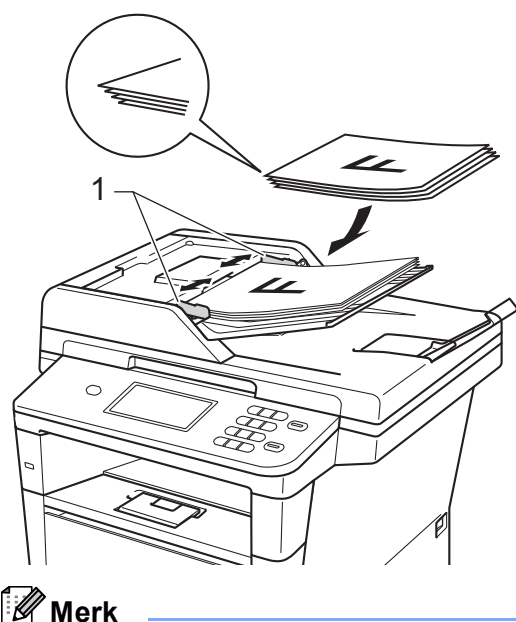

For å skanne ikke-standardiserte dokumenter, se *[Bruke skannerglassplate](#page-34-1)*  $\triangleright$  [side 27.](#page-34-1)

# <span id="page-34-1"></span><span id="page-34-0"></span>**Bruke skannerglassplate <sup>3</sup>**

Du kan bruke skannerglassplaten til å kopiere eller skanne alle sidene i en bok, én side om gangen.

### **Dokumentstørrelser som støttes <sup>3</sup>**

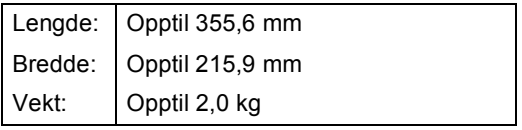

#### **Slik legger du i dokumenter <sup>3</sup>**

# **Merk**

Dokumentmateren må være tom når du skal bruke skannerglassplaten.

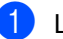

- Løft opp dokumentdekselet.
- b Bruk førerne på venstre side som hjelp til å plassere dokumentet med *forsiden ned* øverst i venstre hjørne av skannerglassplaten.

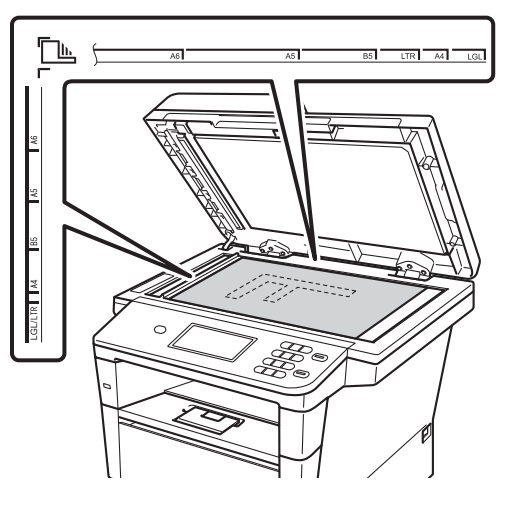

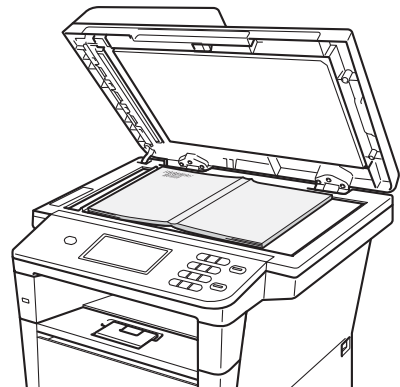

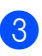

3 Lukk dokumentdekselet.

### **Viktig**

Hvis dokumentet er en bok eller det er tykt, må du ikke slå dekselet hardt igjen eller trykk det ned.

**4**

# <span id="page-35-0"></span>**Bruke adresseboken <sup>4</sup>**

# <span id="page-35-1"></span>**Slik sender du en e-post <sup>4</sup>**

Du kan sende en e-post på én av følgende måter.

For mer informasjon om å skanne til e-postserver, se Programvarehåndbok: *Skann til E-post (E-postserver)*.

# <span id="page-35-2"></span>**Hurtigvalg <sup>4</sup>**

**1** Trykk på **II** (adressebok).

- 2 Trykk på det tresifrede hurtignummeret som du vil ringe. Du kan også vise hurtignumrene i alfabetisk rekkefølge ved å trykke på  $\frac{1001}{4}$  -knappen på pekeskjermen.
- 

3 Trykk på Send e-post.

d Trykk på **Start**.

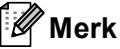

### Hvis LCD-skjermen viser

Ikke registrert når du taster inn eller søker etter et hurtigvalgnummer, har ikke et nummer blitt lagret på denne posisjonen.

### <span id="page-35-3"></span>**Søk <sup>4</sup>**

Du kan søke etter navn du har lagret i hurtigvalgminnene alfabetisk. (Se *[Lagre](#page-39-1)  [hurtigvalgnumre](#page-39-1)* >> side 32.)

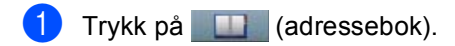

- Trykk på  $\boxed{E}$  (Søk) på pekeskjermen.
- **3** Trykk på de første par bokstavene i navnet på pekeskjermen. Trykk på OK.
- **4** Trykk på  $\triangle$  eller  $\triangledown$  for å bla gjennom til du finner navnet du leter etter. Trykk på navnet du leter etter.
- 5 Trykk på Send e-post.
- f Trykk på **Start**.

### **Merk**

- Hvis Fant ikke resultater. vises i displayet når du skriver inn de første bokstavene i navnet, betyr det at det ikke er lagret noe slikt navn.
- Hurtigvalgnumre som er lagret uten navnet kan ikke hentes ut av søkefunksjonen.

# <span id="page-35-4"></span>**LDAP-søk 4**

Hvis maskinen er koblet til LDAP-serveren, kan du søke etter informasjon som e-postadresser fra serveren. (Slik setter du opp LDAP  $\triangleright$  Brukerhåndbok for nettverket)
Bruke adresseboken

## **Lagre e-postadresser**

Du kan stille inn maskinen slik at du kan bruke følgende typer enkel ringing: Hurtigvalg og grupper for gruppesending av e-post. Du kan også angi standard oppløsning for hvert hurtigvalgnummer. Når du slår et hurtigvalgnummer, vises navnet på displayet, hvis du har lagret det. En skanneprofil kan også lagres sammen med e-postadressen.

Du mister ikke hurtigvalgnumrene i minnet selv om strømmen går.

En skanneprofil er oppløsningen og andre skanneinnstillinger som du velger når du lagrer et nummer.

## **Lagringsalternativer for hurtigvalg <sup>4</sup>**

Følgende diagram viser alternativene som er tilgjengelige ved lagring av hurtigvalgnumre.

Når du lagrer numre, ber displayet deg om å velge fra alternativene som vises i følgende trinn.

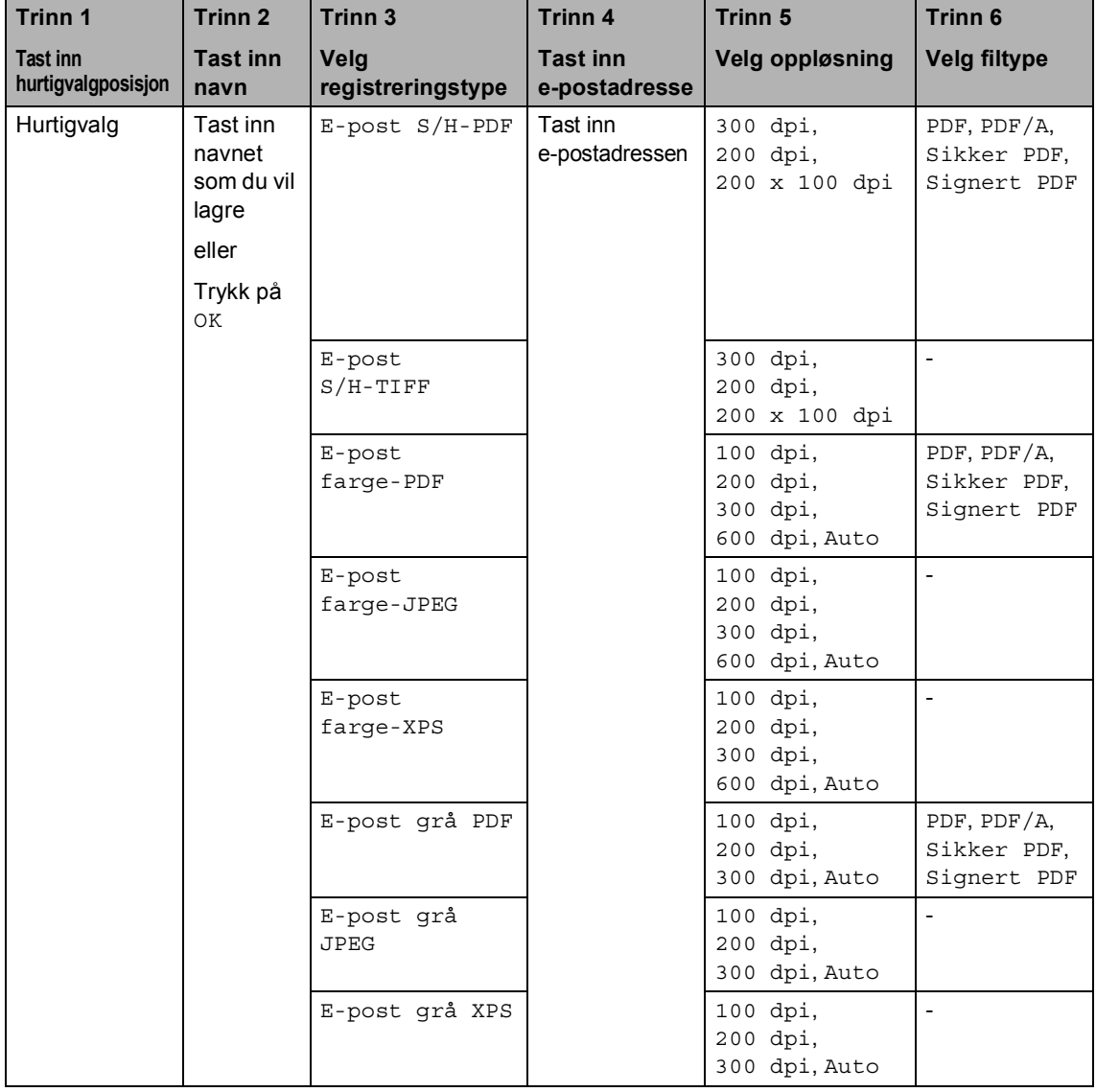

## **Merk**

- PDF/A er et PDF-filformat som er ment for langsiktig arkivering. Dette formatet inneholder all nødvendig informasjon for å kunne reprodusere dokumentet etter langsiktig lagring.
- Secure PDF er et PDF-filformat som har blitt passordbeskyttet.
- Signed PDF er et PDF-filformat som hjelper til med å forhindre at noen tukler med data eller påtar seg forfatterskapet ved å legge et digitalt sertifikat i dokumentet. Hvis du velger Signed PDF, må du installere er sertifikat på maskinen med Internett-basert styring. Velg **Signed PDF** (Signert PDF) fra **Administrator** i Internett-basert styring. (Slik installerer du et sertifikat >> Brukerhåndbok for nettverket)

## **Lagre hurtigvalgnumre <sup>4</sup>**

Du kan lagre ofte brukte numre som hurtigvalgnumre slik at du bare trenger å trykke på noen få taster for å ringe (for eksempel, trykk på (adressebok), nummeret du vil sende en e-post til. Maskinen kan lagre 300 hurtigvalgnumre (001-300).

- **1** Trykk på **II** (adressebok).
- Trykk på Rediger.
- Trykk på Lagre hurtigvalg.

#### 4 Gjør ett av følgende:

■ Tast inn navnet (opptil 15 tegn) ved å trykke på knappene på pekeskjermen. Se *[Skrive inn tekst](#page-144-0)*  $\rightarrow$  [side 137](#page-144-0) for inntasting av tegn.

Trykk på OK.

 $\blacksquare$  Trykk på  $\circ$ K for å lagre nummeret eller e-postadressen uten et navn.

<span id="page-39-0"></span>Trykk på  $\triangleleft$  eller  $\triangleright$  for å velge

- E-post S/H-PDF,
- E-post S/H-TIFF,
- E-post farge-PDF,
- E-post farge-JPEG,
- E-post farge-XPS,
- E-post grå PDF,
- E-post grå JPEG,
- E-post grå XPS.
- 6 Tast inn e-postadressen (opptil 60 tegn). Se *[Skrive inn tekst](#page-144-0)* >> side 137 for inntasting av bokstaver. Trykk på OK.
- g For å lagre en skanneoppløsning sammen med e-postadressen, gå til passende trinn som vist i følgende tabell.

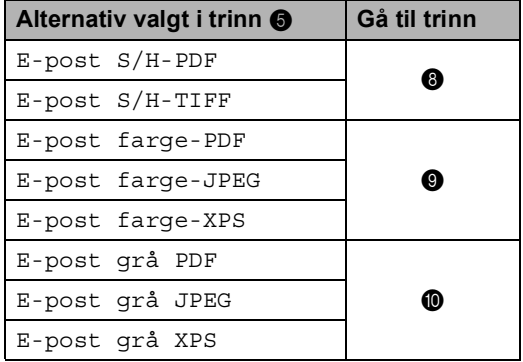

## **Merk**

- Når du gruppesender og har skanneprofiler lagret, brukes profilen til hurtigvalg- eller gruppenummeret som er valgt *først* for gruppesendingen.
- Detaljer om filformatet  $\rightarrow$ Programvarehåndbok: *Bruke skannetastene*

<span id="page-39-1"></span>8 Velg oppløsningen fra 300 dpi, 200 dpi eller 200 x 100 dpi.

- Hvis du velger E-post S/H-PDF, [k](#page-40-2)an du gå til trinn  $\mathbf{\oplus}.$
- Hvis du velger E-post S/H-TIFF, kan du gå ti[l](#page-40-3) trinn  $\circledR$ .

<span id="page-40-0"></span>**9** Velg oppløsningen fra 100 dpi, 200 dpi, 300 dpi, 600 dpi eller Auto.

- Hvis du velger E-post farge-PDF, [k](#page-40-2)an du gå til trinn  $\mathbf{\oplus}.$
- Hvis du velger E-post farge-JPEG eller E-post farge-XPS, kan du gå ti[l](#page-40-3) trinn  $\circledR$ .

<span id="page-40-1"></span>**ig Velg oppløsningen fra** 100 dpi, 200 dpi, 300 dpi eller Auto.

- Hvis du velger E-post grå PDF, [k](#page-40-2)an du gå til trinn  $\mathbf{\oplus}.$
- Hvis du velger E-post grå JPEG eller E-post grå XPS, kan du gå til trinn  $\mathbf{\Omega}$ .

<span id="page-40-2"></span>Velg PDF-typen fra PDF, PDF/A, Sikker PDF eller Signert PDF som skal brukes til å sende til PC-en din.

### **Merk**

Hvis du velger Sikker PDF vil maskinen be deg om å taste inn et firesifret passord med tallene 0-9 før skanningen startes.

<span id="page-40-3"></span>12 Tast inn et tresifret hurtigvalgposisjonsnummer (001-300). Trykk på OK.

- **6** Når displayet viser innstillingene dine, trykk på OK for å bekrefte.
	- n Trykk på **Stop/Exit**.

### **Endre eller slette hurtigvalgnumre <sup>4</sup>**

Du kan endre eller slette et hurtigvalgnummer som allerede har blitt lagret.

a Trykk på (adressebok).

Trykk på Rediger.

Gjør ett av følgende:

- Trykk på Endre for å redigere navnet, nummeret eller e-posta[d](#page-40-4)ressen og gå til trinn  $\bullet$ .
- Trykk på  $S$ lette for å slette all informasjon i et hurtigvalg.

Velg nummeret du vil slette ved å trykke på det for å vise et rødt kryss.

Trykk på OK.

Når Slett dataene ? vises, trykk på Ja for å godta.

Gå til trinn **@**.

<span id="page-40-4"></span>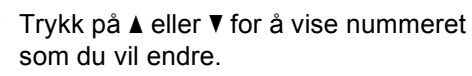

Trykk på nummeret som du vil endre.

### **Merk**

Hurtigvalgnumre starter med #.

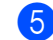

5 Trykk på Navn: Nummer/adresse: Oppløsning: eller PDF-type:

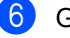

- <span id="page-41-1"></span>6 Gjør ett av følgende:
	- $\blacksquare$  Hvis du valgte Navn:, tast inn navnet (opptil 15 tegn) ved å trykke på knappene på pekeskjermen.

Trykk på OK.

Hvis du valgte Nummer/adresse:, tast inn e-postadressen (opptil 60 tegn) ved å trykke på knappene på pekeskjermen.

Trykk på OK.

- Hvis du valgte Oppløsning:, trykk på én av de tilgjengelige alternativene for oppløsning som ble vist på pekeskjermen.
- Hvis du valgte PDF-type:, trykk på én av de tilgjengelige alternativene for filtype som ble vist på pekeskjermen.

## **Merk**

Slik kan du endre det lagrede navnet eller nummeret:

Hvis du vil endre en bokstav, trykk på d eller ▶ for å plassere markøren under bokstaven som du vil endre, og trykk deretter på  $\boxed{\text{a}}$ . Tast inn bokstaven på nytt.

Displayet vil vise den nye innstillingen din.

Gjør ett av følgende:

- Når du er ferdig med å gjøre endringer, trykker du på OK.
- For å endre flere detaljer, gå til trinn  $\odot$

<span id="page-41-0"></span>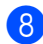

8 Trykk på **Stop/Exit**.

**Kopiere <sup>5</sup>**

## **Slik kopierer du <sup>5</sup>**

**5**

Følgende trinn viser grunnleggende kopiering.

Når du vil lage en kopi, trykker du på Kopi-knappen på pekeskjermen.

Displayet viser:

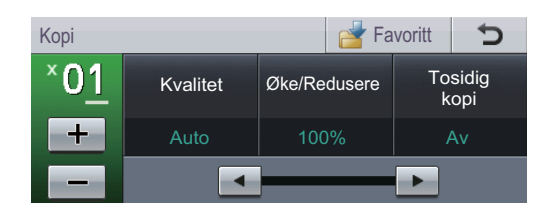

Du kan angi antall kopier du vil ha ved å trykke på +- og --knappene på pekeskjermen.

2 Gjør ett av følgende for å mate inn dokumentet ditt:

- Legg dokumentet i ADF-en med *forsiden opp*. (Se *[Bruke den](#page-33-0)  [automatiske dokumentmateren](#page-33-0)*   $(ADF)$   $\rightarrow$  [side 26.](#page-33-0))
- Legg dokumentet med *forsiden ned* på skannerglassplaten. (Se *[Bruke](#page-34-0)*  [skannerglassplate](#page-34-0) >> side 27.)

**3** Trykk på **Start**.

### **Stanse kopiering**

Vil du stanse kopieringen, trykker du på **Stop/Exit**.

### **Kopiinnstillinger <sup>5</sup>**

Trykk på Kopi og trykk deretter på ◀ eller ▶ for å velge ønsket innstilling.

Du kan endre følgende kopiinnstillinger:

(Grunnleggende brukermanual)

- Magasininnst. (Papirstørrelse og type)  $\triangleright$  [side 18](#page-25-0)
- $\blacksquare$  Mag til: Kopi  $\triangleright$  [side 19](#page-26-0)

(Avansert brukermanual)

For detaljer om endring av følgende  $inns$ illinger  $\rightarrow \rightarrow$  Avansert brukermanual: *Kopiinnstillinger*:

- Kvalitet
- ■Øke/Redusere
- Tosidig kopi
- Mag til
- Lyshet
- **Kontrast**
- Stable/ Sorter
- sideoppsett
- 2i1(ID) (Sideoppsett)
- Angi ny standard
- Fabrikkinnst
- Favoritt- innstill.

## **Skrive ut data fra en USB flashminnestasjon eller et digitalkamera som støtter masselagring <sup>6</sup>**

Direkte utskrift betyr at du ikke trenger en datamaskin for å skrive ut data. Du trenger bare koble USB flash-minnestasjonen til USB-grensesnittet på maskinen. DU kan også koble til og skrive ut direkte fra et kamera som er innstilt til USBmasselagringsmodus.

Du kan bruke et USB Flash-minne med følgende spesifikasjoner:

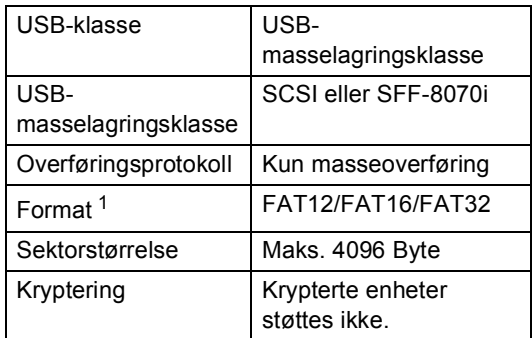

<span id="page-43-0"></span>NTFS-format støttes ikke.

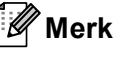

**6**

- Det kan hende at noen USB Flashminnekort ikke fungerer med maskinen.
- Hvis kameraet står i PictBridge-modus, kan du ikke skrive ut data. Se dokumentasjonen som fulgte med kameraet ditt når du skal bytte fra PictBridge-modus til modusen for masselagring.

## **Lage en PRN-fil for direkteutskrift <sup>6</sup>**

#### K **Merk**

Skjermbildene i denne delen kan variere etter program og operativsystem.

- **1** Klikk på Fil og deretter Skriv ut på menylinjen i programmet.
	- b Velg **Brother DCP-XXXX Printer** (1) og kryss av i **Skriv til fil**-boksen (2) Klikk på **Skriv ut**.

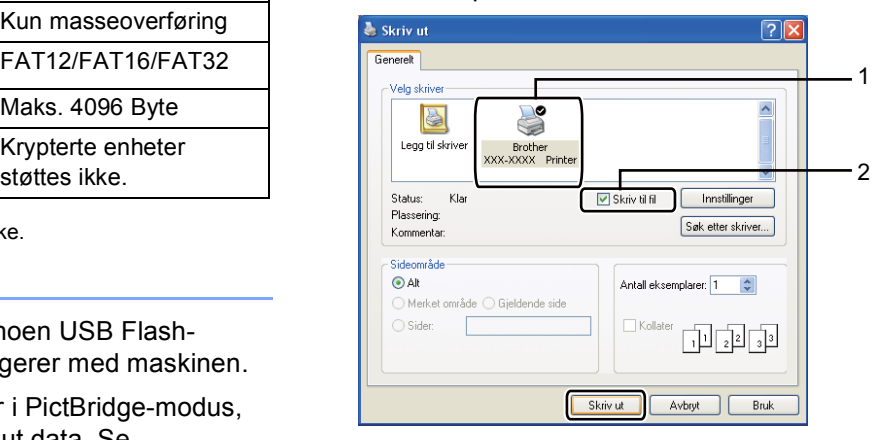

**3** Velg mappen der du vil lagre filen, og angi filnavn hvis du blir bedt om det. Hvis du bare blir bedt om et filnavn, kan du også spesifisere mappen der du vil lagre filen ved å angi katalognavnet. For eksempel:

C:\Temp\filnavn.prn

Hvis et USB Flash-minnekort eller digitalt kamera er koblet til datamaskinen, kan du lagre filen direkte til USB Flash-minnekortet.

## **Skrive ut data direkte fra USB flashminnestasjonen eller et digitalkamera som støtter masselagring <sup>6</sup>**

**a** Koble enheten til USB-grensesnittet (1) på framsiden av maskinen. Displayet vil automatisk vise USBminnemenyen for å bekrefte tiltenkt bruk av enheten.

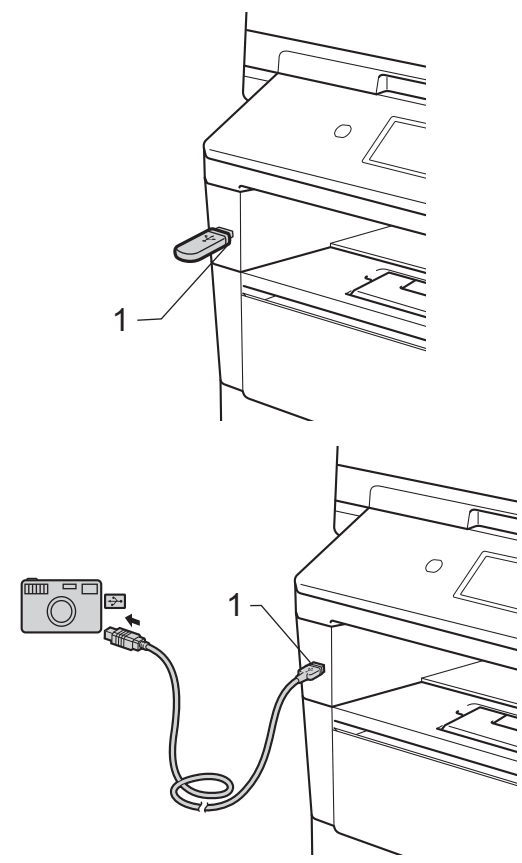

### **Merk**

- Kontroller at digitalkameraet er slått på.
- Dersom en feil oppstår, vises ikke USBminnemenyen på displayet.
- Digitalkameraet må endre modus fra PictBridge til masselagring.
- Når maskinen er i dyp hvilemodus, viser ikke displayet noe informasjon selv om du kobler en enhet til det direkte USBgrensesnittet. Trykk på pekeskjermen eller hvilken som helst tast for å vekke opp maskinen. Trykk på

Direkte- utskrift på pekeskjermen, displayet vil vise USB-minnemenyen.

Trykk på Direkteutskr..

## **Merk**

Hvis maskinen din har blitt stilt inn til Secure Function Lock på, kan du ikke få tilgang til Direkteutskrift. (>> Avansert brukermanual: *Bytte brukere*)

Trykk på ▲ eller ▼ for å velge mappenavnet og filnavnet du vil skrive til.

Hvis du har valgt mappenavnet, trykker du på ▲ eller ▼ for å velge filnavnet du vil skrive til.

## **Merk**

Hvis du vil skrive ut en indeks av filene, trykk på Indeks Skriv ut på pekeskjermen. Trykk på **Start** for å skrive ut dataene.

d Angi antall kopier du vil ha ved å trykke på +- og --knappene på pekeskjermen.

- **6** Gjør ett av følgende:
	- Trykk på Utskriftsinnst.. Gå til trinn **@**.
	- Hvis du ikke ønsker å endre den aktuelle standardinnstillingen, kan du gå til trinn **@**.
- <span id="page-45-0"></span>**6** Trykk på  $\triangle$  eller  $\triangledown$  for å vise en innstilling for et alternativ som du vil endre. Trykk på alternativet og endre innstillingen.

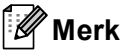

• Du kan endre følgende innstillinger:

Papirstørrelse

Papirtype

Flersidig

Orientering

Tosidig

Sorter

Mag til

Utskr.kvalitet

PDF-alternativ

• Noen av disse innstillingene vises kanskje ikke, avhengig av filtypen.

Gjør ett av følgende:

- Hvis du vil endre andre innstillinger, gjentar du trinn  $\bullet$ .
- Dersom du ikke ønsker å endre andre alternativer, trykk på **D**og gå til trinn **@**.

<span id="page-45-1"></span>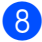

h Trykk på **Start** for å skrive ut dataene.

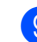

**9** Trykk på Stop/Exit.

### **Viktig**

- For å forhindre skade på maskinen bør du IKKE koble andre enheter enn et digitalt kamera eller USB Flash-minnekort til USB-åpningen.
- IKKE fjern USB Flash-minnekortet eller det digitale kameraet fra USB-åpningen før maskinen har skrevet ferdig.

### **Endre standardinnstillinger for direkteutskrift <sup>6</sup>**

Du kan endre standardinnstillingene for Direkteutskrift.

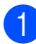

**4 Koble USB flash-minnestasjonen eller** digitalkameraet til USB-grensesnittet på fremsiden av maskinen.

<sup>2</sup> Trykk på Direkteutskr. på displayet.

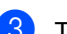

c Trykk på Stand.- innst..

- <span id="page-46-0"></span>**4** Trykk på  $\triangle$  eller  $\blacktriangledown$  for å vise innstillingen som du vil endre. Trykk på innstillingen.
- <span id="page-46-1"></span>**b** Trykk på det nye alternativet du ønsker. Gj[e](#page-46-1)nta trinn  $\bigcirc$  til  $\bigcirc$  for hver innstilling som du vil endre.

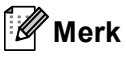

Slik kan du vise alle tilgjengelige alternativer:

Når displayet viser <- og >-knappene, trykk på ◀ eller ▶ for å vise alle tilgjengelige alternativer.

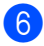

**f** Trykk på Stop/Exit.

# **Slik skriver du ut fra en datamaskin <sup>7</sup>**

## **Skrive ut et dokument <sup>7</sup>**

Maskinen kan motta data fra datamaskinen din og skrive den ut. For å skrive ut fra en datamaskin, må du installere skriverdriveren.

(**▶▶** Programvarehåndbok: Utskrift for Windows® eller *Skrive ut og fakse* for Macintosh)

- Installer Brother-skriverdriveren fra CD-platen med installasjonsprogram.  $(\rightarrow)$  Hurtigstartguide)
- 

**7**

2 Velg Skriv ut fra programmet ditt.

- c Velg navnet på maskinen din i **Skriv ut**dialogboksen og klikk på **Egenskaper** (eller **Innstillingar**, avhengig av programmet du bruker).
- 4 Velg innstillingene du vil bruke i **Egenskaper**-dialogboksen, og klikk deretter på **OK**.
	- **Papirstørrelse**
	- **Orientering**
	- Kopier
	- Medietype
	- **Oppløsning**
	- **Skriv ut innstillinger**
	- **Flersideutskrift**
	- **Tosidig / hefte**
	- **Papirkilde**
- **b** Klikk på OK for å starte utskriften.

**8**

# **Slik skanner du til en datamaskin8**

## **Skanne et dokument som en PDF-fil med ControlCenter4 (Windows®) <sup>8</sup>**

(For Macintosh-brukere >> Programvarehåndbok: Skanning)

**Merk**

Skjermbildene på PC-en din kan variere avhengig av hvilken modell du har.

ControlCenter4 er et hjelpeprogram som gir deg rask og enkel tilgang til programmene du bruker oftest. Ved hjelp av ControlCenter4 trenger du ikke åpne de enkelte programmene manuelt.

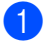

Legg i dokumentet. (Se *[Slik legger du i dokumenter](#page-33-1)* >> side 26.)

b Åpne ControlCenter4 ved å klikke på **Start**/**Alle programmer**/**Brother**/**XXX-XXXX** (hvor XXX-XXXX er modellnavnet ditt)/**ControlCenter4**. ControlCenter4-programmet åpnes.

**63** Velg Hiemmemodus eller Avansert modus før du bruker ControlCenter4 og klikk deretter på **OK**.

Denne delen gir en kort introduksjon til ControlCenter4-funksjonene i **Avansert modus**.

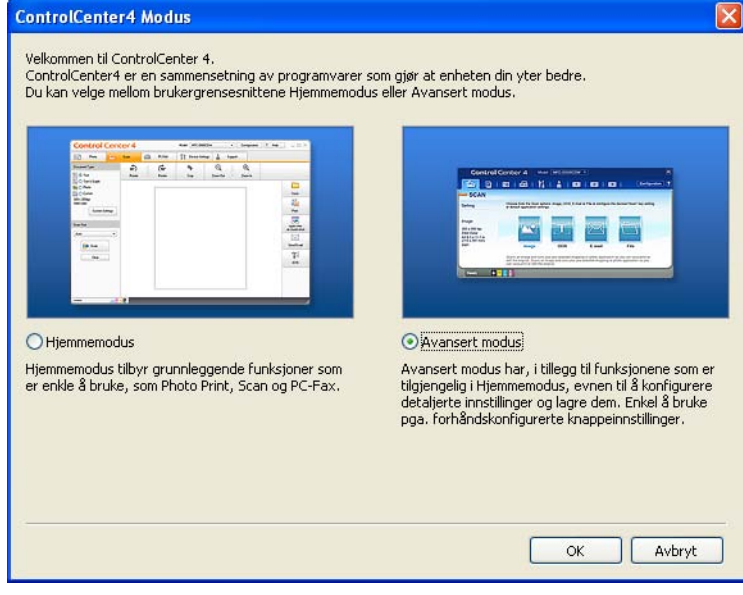

4. Sørg for at maskinen som du vil bruke er valgt fra **Modell**-rullegardinlisten.

Kapittel 8

**5** Stille inn skannekonfigurasjonen. Klikk på **Konfigurasjon**, og velg deretter **Knappeinnstillinger**, **Skann** og **Fil**.

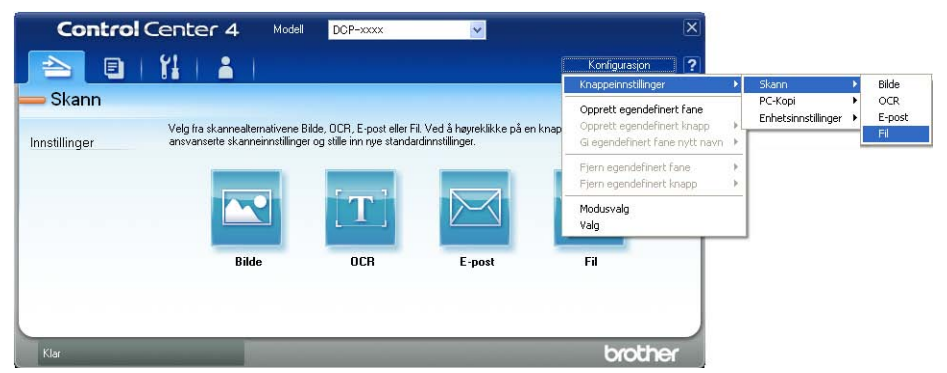

Konfigurasjonsdialogboksen vises. Du kan endre standardinnstillingene.

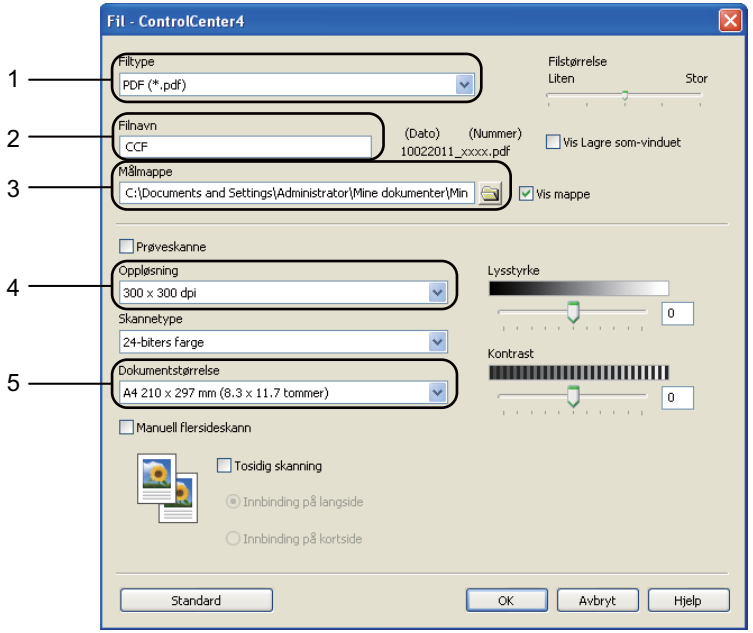

- 1 Bekreft at **PDF (\*.pdf)** er valgt fra **Filtype**-rullegardinlisten.
- 2 Du kan angi filnavnet som du vil bruke for dokumentet.
- 3 Du kan lagre filen til standardmappen, eller velge foretrukket mappe ved å klikke på (**Surfe**)-knappen.
- 4 Du kan velge en skanneoppløsning fra **Oppløsning**-rullegardinlisten.
- 5 Du kan velge dokumentstørrelsen fra **Dokumentstørrelse**-rullegardinlisten.
- f Klikk på **OK**.

### g Klikk på **Fil**.

Maskinen starter skanningen. Mappen hvor den skannede dataen er lagret, åpnes automatisk.

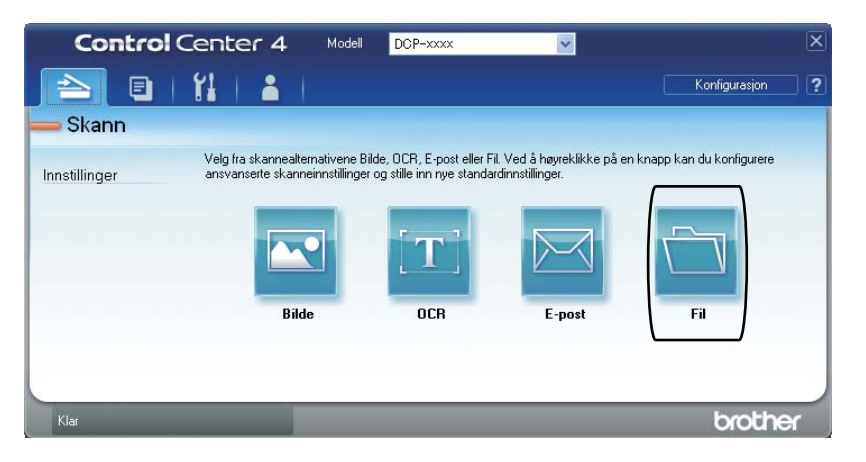

## **Endre innstillingene for Skanne-knappen**

## **Før skanning**

For å bruke maskinen som en skanner, må du installere en skannerdriver. Hvis maskinen er på et nettverk, kan du konfigurere den med en TCP/IP-adresse.

- Installer skannerdriverne fra CD-platen med installasjonsprogram.  $(\triangleright\triangleright$  Hurtigstartguide)
- Konfigurer maskinen med en TCP/IP-adresse hvis nettverksskanning ikke fungerer.
	- (**▶▶** Programvarehåndbok: *Konfigurere nettverksskanning (Windows*<sup>®)</sup>)

### **Innstillinger for Skanne-knapp <sup>8</sup>**

Du kan endre maskinens Skanning-knappeinnstillinger med ControlCenter4.

- a Åpne ControlCenter4 ved å klikke på **Start**/**Alle programmer**/**Brother**/**XXX-XXXX** (hvor XXX-XXXX er modellnavnet ditt)/**ControlCenter4**. ControlCenter4-programmet åpnes.
- **2** Sørg for at maskinen som du vil bruke er valgt fra **Modell**-rullegardinlisten.
- **3** Klikk på kategorien **Enhetsinnstillinger**.
- d Klikk på **Enhetens skanne-innstillinger**.

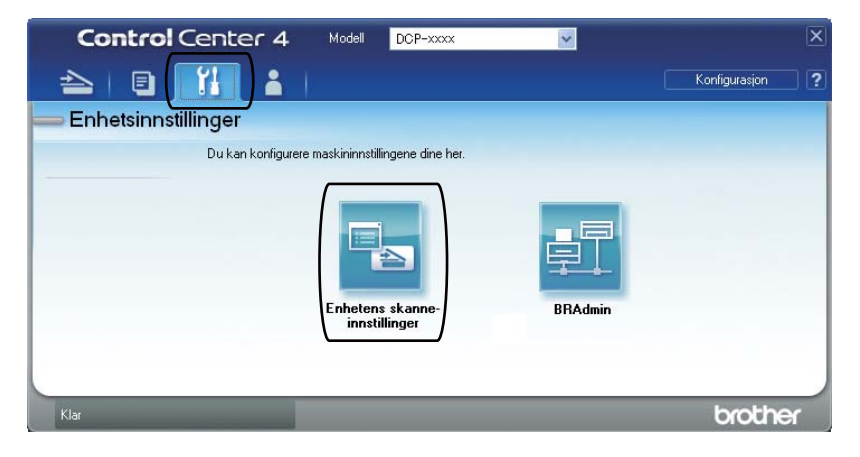

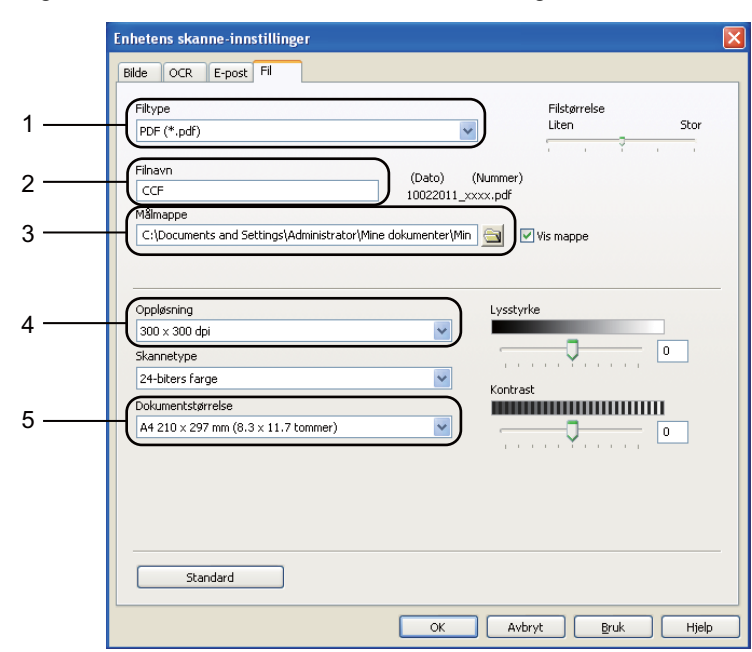

**6** Velg kategorien **Fil**. Du kan endre standardinnstillingene.

- 1 Du kan velge filtypen fra rullegardinlisten.
- 2 Du kan angi filnavnet som du vil bruke for dokumentet.
- 3 Du kan lagre filen til standardmappen, eller velge foretrukket mappe ved å klikke på (**Surfe**)-knappen.
- 4 Du kan velge en skanneoppløsning fra **Oppløsning**-rullegardinlisten.
- 5 Du kan velge dokumentstørrelsen fra **Dokumentstørrelse**-rullegardinlisten.
- f Klikk på **OK**.

### **Skanne med Skanne-knappe <sup>8</sup>**

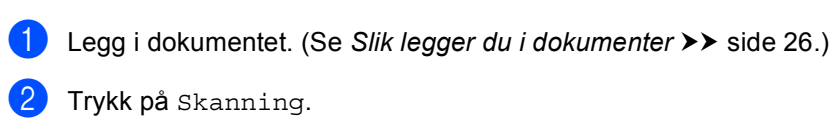

- c Trykk på Skann til PC.
- Trykk på Fil.

 $\overline{\phantom{a}}$  (For nettverksbrukere) Trykk på ▲ eller ▼ for å velge måldatamaskinen som du vil sende til. Trykk på OK. Hvis displayet ber deg om å angi en PIN-kode, angir du den firesifrede PIN-koden for måldatamaskinen på kontrollpanelet med talltastaturet. Trykk på OK.

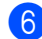

6 Gjør ett av følgende:

- Hvis du vil endre innstillinger for tosidig, trykk på TosidigSkann. Trykk deretter på Av, TosidigSkann: Langside eller TosidigSkann: Kortside.
- For å starte skannin[g](#page-53-0)en uten å endre flere innstillinger, gå til trinn  $\bullet$ .

<span id="page-53-0"></span>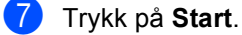

Maskinen starter skanningen.

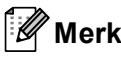

Følgende skannemoduser er tilgjengelige.

Skann til:

- USB
- nettverk (Windows<sup>®</sup>)
- FTP
- E-Mail (Server)
- E-post (Skanne til PC)
- Bilde (Skanne til PC)
- OCR (Skanne til PC)
- Fil (Skanne til PC)
- Nett- tjeneste<sup>1</sup> (Webtjenester-skanning)

<span id="page-53-1"></span>Kun Windows®-brukere. (Windows Vista® SP2 eller senere og Windows® 7) (>> Programvarehåndbok: *Bruk Web Services til skanning på nettverket (Windows Vista<sup>®</sup> SP2 eller høyere og Windows® 7)*)

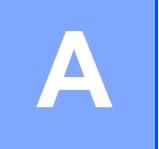

## **Skifte forbruksmateriell**

Følgende meldinger vises i displayet i Klar-modus. Disse meldingene gir forhåndsvarsel om å skifte forbruksmateriell før de blir utbrukt. Du bør kjøpe ekstra forbruksmateriell før maskinen slutter å skrive hvis du vil unngå eventuelle besværlige situasjoner.

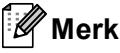

Trommelenheten og tonerkassetten er to separate forbruksmateriell. Sørg for at begge er installert som en montering. Dersom tonerkassetten er satt i maskinen uten trommelenheten, kan det hende at meldingene Trommelfeil eller Innvendig stopp vises.

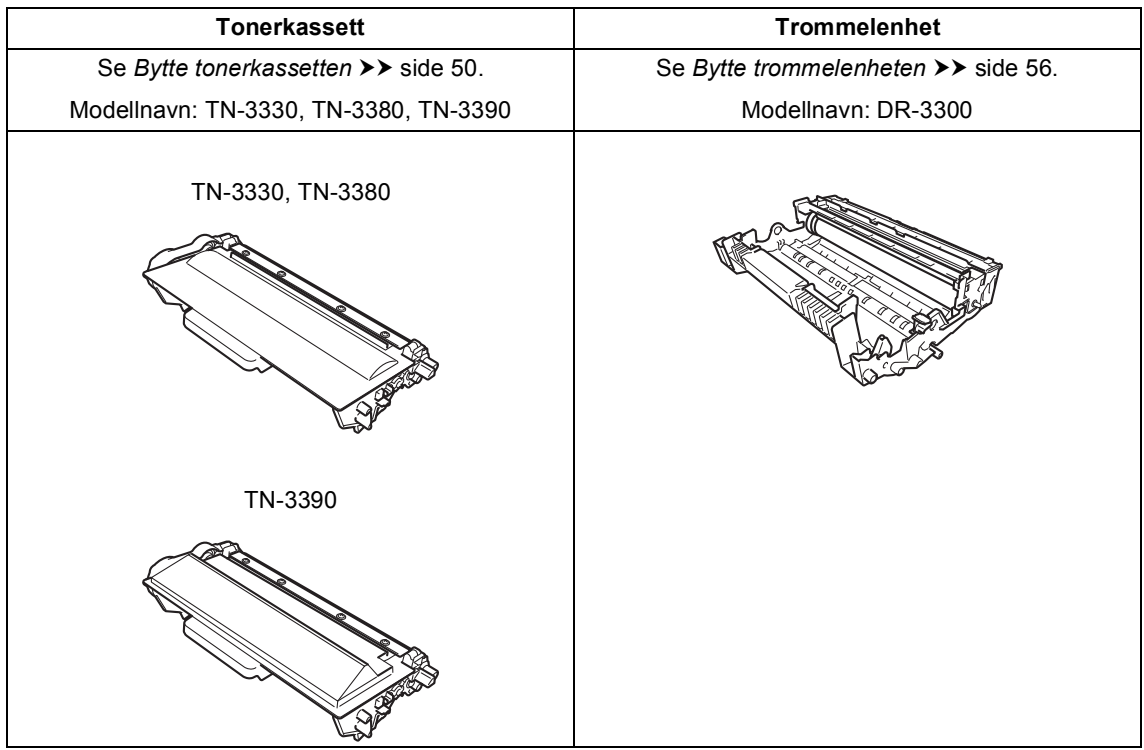

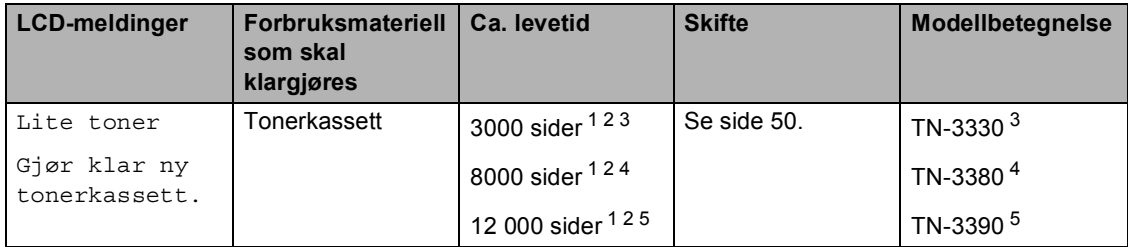

<span id="page-55-0"></span><sup>1</sup> Enkeltsider med størrelsen A4 eller Letter.

<span id="page-55-1"></span><sup>2</sup> Omtrentlig levetid på kassetten er angitt i henhold i overensstemmelse med ISO/IEC 19752.

- <span id="page-55-2"></span><sup>3</sup> Standard tonerkassett
- <span id="page-55-3"></span><sup>4</sup> Høytytende tonerkassett
- <span id="page-55-4"></span><sup>5</sup> Superhøytytende tonerkassett

П

Du må rengjøre maskinen ofte og skifte ut forbruksmateriellet når følgende meldinger vises på displayet.

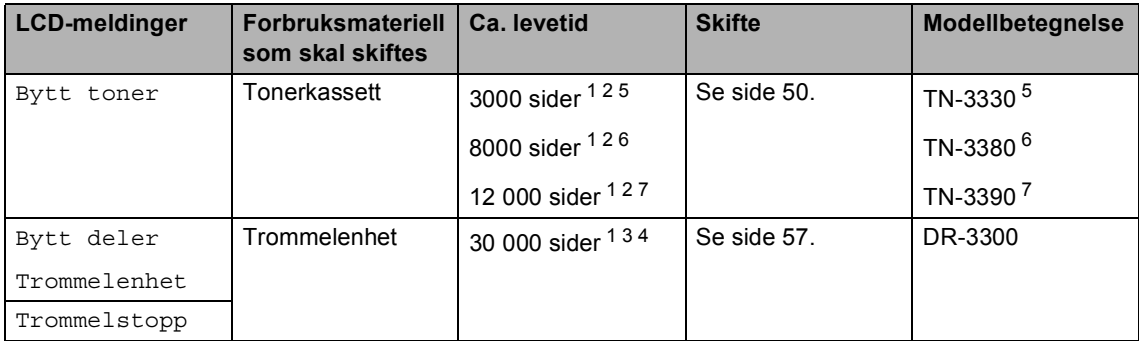

- <span id="page-56-0"></span> $1$  Enkeltsider med størrelsen A4 eller Letter.
- <span id="page-56-1"></span><sup>2</sup> Omtrentlig levetid på kassetten er angitt i henhold i overensstemmelse med ISO/IEC 19752.
- <span id="page-56-5"></span> $3$  1 side per jobb.
- <span id="page-56-6"></span><sup>4</sup> Levetiden til trommelen er omtrentlig, og kan variere etter brukstype.
- <span id="page-56-2"></span><sup>5</sup> Standard tonerkassett
- <span id="page-56-3"></span><sup>6</sup> Høytytende tonerkassett
- <span id="page-56-4"></span><sup>7</sup> Superhøytytende tonerkassett

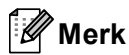

- Gå til<http://www.brother.com/original/index.html> for instruksjoner om hvordan du returnerer brukt forbruksmateriell til Brothers resirkuleringsprogram. Hvis du velger å ikke returnere brukte elementer, må du kaste det i henhold til lokale bestemmelser og holde det atskilt fra husholdningsavfall. Har du spørsmål, kan du kontakte firmaet for avfallshåndtering der du bor. (**▶** Produktsikkerhet quide: *Resirkuleringsinformasion i samsvar med WEEE-direktivet (2002/96/EC) og batteridirektivet (2006/66/EC)*)
- Vi anbefaler å plassere brukt forbruksmateriell på et ark for å unngå søl eller sprut fra stoffet som er inni.
- Hvis du bruker papir som ikke tilsvarer anbefalt papirtype, kan levetiden til forbruksmateriell og maskindeler reduseres.
- Forventet levetid for hver av tonerkassettene er basert på ISO/IEC 19752. Utskriftningsfrekvens varierer med hvor komplekse utskriftsjobbene er, prosentvis dekning og medietypene som brukes.

## <span id="page-57-0"></span>**Bytte tonerkassetten**

Modellnavn: TN-3330, TN-3380, TN-3390

Standard tonerkassetten kan skrive ut omtrent 3000 sider <sup>1</sup>. Den høytytende tonerkassetten kan skrive ut omtrent 8000 sider <sup>[1](#page-57-1)</sup>. Den superhøytytende tonerkassetten kan skrive ut omtrent [1](#page-57-1)2 000 sider <sup>1</sup>. Faktisk antall sider vil variere avhengig av gjennomsnittlig dokumenttype.

Når tonerkassetten begynner å bli tom, vises Lite toner i displayet.

Tonerkassetten som leveres med maskinen må byttes ut etter omtrent 8000 sider <sup>1</sup>.

<span id="page-57-1"></span><sup>1</sup> Omtrentlig levetid på kassetten er angitt i henhold i overensstemmelse med ISO/IEC 19752.

: Ki **Merk**

- Det er lurt å ha en ny tonerkassett klar til bruk når advarselen Lite toner vises.
- For å få høy utskriftskvalitet anbefaler vi at du bare bruker originale Brothertonerkassetter. Når du vil kjøpe tonerkassetter, kan du ringe Brotherforhandleren.
- Hvis du skriver ut grafikk, fet tekst, diagrammer, websider med kanter eller andre typer utskrifter som består av mer enn enkel tekst, øker bruken av toner.
- Vi anbefaler at du rengjør maskinen når du bytter tonerkassetten. Se *[Rengjøre og](#page-68-0)  [kontrollere maskinen](#page-68-0)* >> side 61.
- Hvis du endrer innstillingene for utskriftstetthet til for lysere eller mørkere utskrift, endres mengden toner som brukes.
- Vent med å pakke ut tonerkassetten til rett før du setter den inn i maskinen.

#### **Lite toner**

Hvis displayet viser Lite toner, kjøp en ny tonerkassett og ha den klar før du får meldingen Bytt toner.

#### **Bytt toner**

Når displayet viser Bytt toner, vil maskinen stoppe utskriften til du har skiftet ut tonerkassetten. En ny original Brothertonerkassett vil nullstille Bytt tonermodusmeldingen.

#### **Bytte tonerkassetten**

- a La maskinen være slått på i omtrent 10 minutter slik at den interne viften kjøler ned svært varme deler inni maskinen.
- **2** Trykk på utløserknappen for dekslet, og åpne deretter frontdekslet.

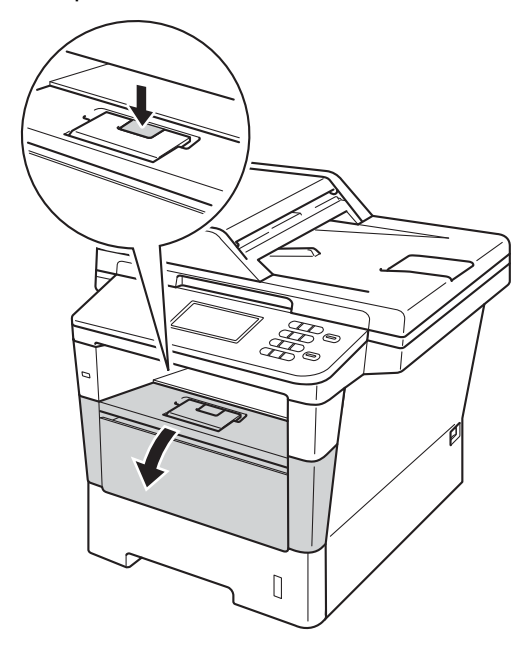

3 Ta ut trommelenheten og tonerkassettenheten.

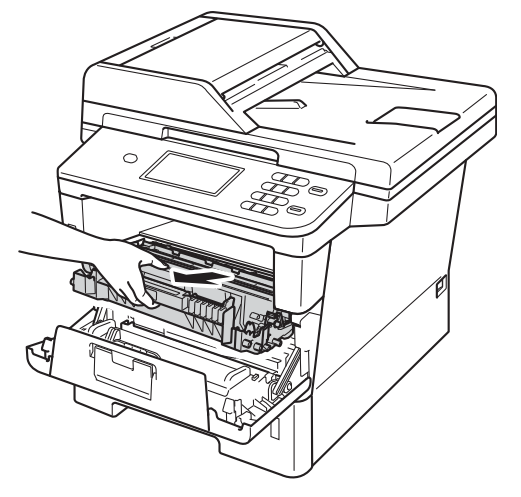

## **A** ADVARSEL

## **WARM OVERFLATE**

Når du nettopp har brukt maskinen, er enkelte komponenter inne i maskinen svært varme. Vent til maskinen kjøler seg ned før du tar på de innvendige delene av maskinen.

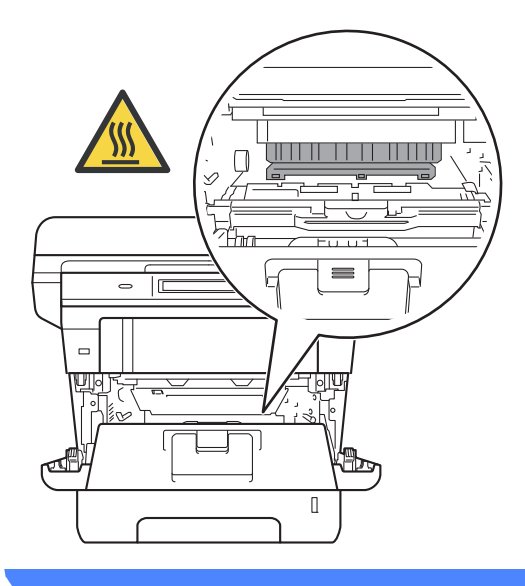

- Vi anbefaler at du plasserer trommelenheten og tonerkassettene hver for seg på et rent, flatt underlag som er beskyttet med papir under i tilfelle du søler ut eller det spruter ut toner ved et uhell.
- For å unngå skader på maskinen forårsaket av statisk elektrisitet må du IKKE berøre elektrodene som vises på tegningen.

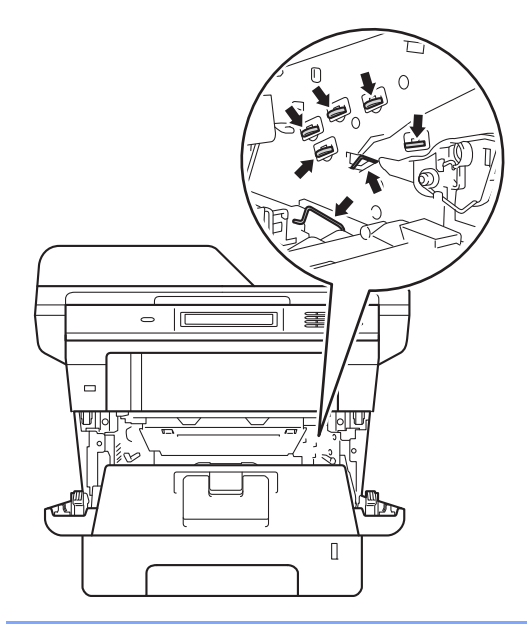

4 Press ned den grønne låsehendelen og ta tonerkassetten ut av trommelenheten.

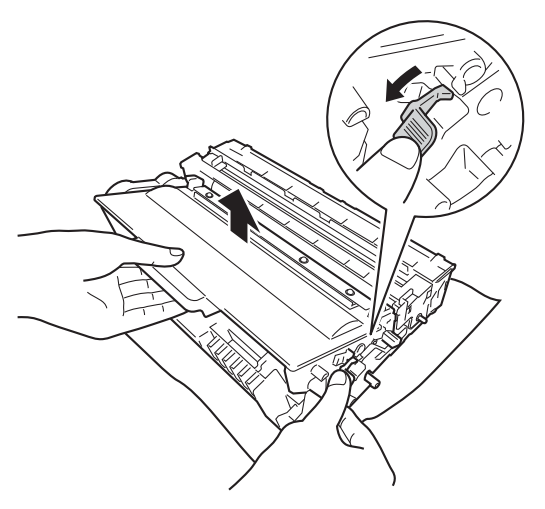

## **A ADVARSEL**

## $\mathcal{A}$

- IKKE utsett en tonerkassett eller tonerkassett og trommelenhet i åpen flamme. De kan eksplodere og dermed føre til personskader.
- IKKE bruk brennbare stoffer, noen form for spray eller organiske løsemidler/væsker som inneholder alkohol eller ammoniakk når du skal rengjøre produktet innvendig eller utvendig. Dette kan føre til brann eller elektrisk støt. Bruk i stedet en tørr, lofri klut.

(**▶▶** Produktsikkerhet guide: Generelle *forholdsregler*)

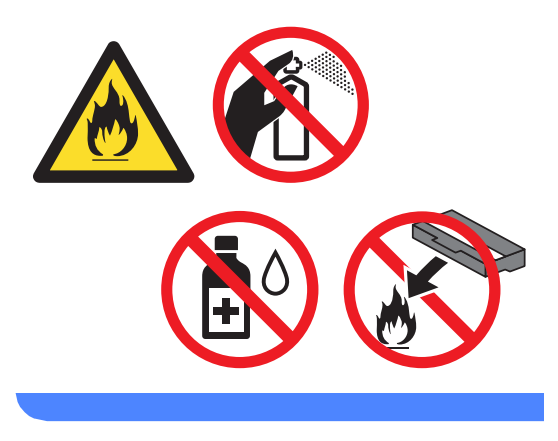

- Håndter tonerkassetten varsomt. Hvis du får tonersøl på hender eller klær, tørker du det umiddelbart vekk eller vasker det av med kaldt vann.
- For å unngå problemer med utskriftskvaliteten, må du IKKE berøre komponentene som er skyggelagt på tegningene.

#### **<Tonerkassett>**

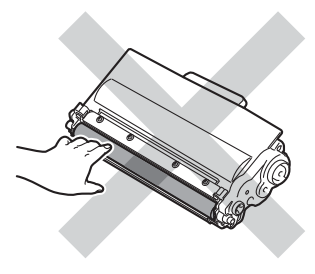

#### **<Trommelenhet>**

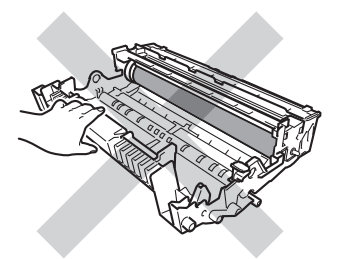

• Vi anbefaler at du plasserer tonerkassetten på et rent, flatt, jevnt og stabilt underlag som er beskyttet med papir eller et tøystykke under i tilfelle du søler eller spruter toner ved et uhell.

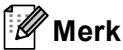

- Sørg for å forsegle den brukte tonerkassetten forsvarlig i en egnet pose slik at tonerstøv ikke trenger ut av kassetten.
- Gå til [http://www.brother.com/original/](http://www.brother.com/original/index.html) [index.html](http://www.brother.com/original/index.html) for instruksjoner om hvordan du returnerer brukte elementer til Brothers resirkuleringsprogram. Hvis du velger å ikke returnere brukte elementer, må du kaste det i henhold til lokale bestemmelser og holde det atskilt fra husholdningsavfall. Har du spørsmål, kan du kontakte firmaet for avfallshåndtering der du bor. (>> Produktsikkerhet guide:

*Resirkuleringsinformasjon i samsvar med WEEE-direktivet (2002/96/EC) og batteridirektivet (2006/66/EC)*)

**b** Pakk ut den nye tonerkassetten. Hold kassetten jevnt med begge hender og rist den forsiktig fra side til side flere ganger for å fordele toneren jevnt inni kassetten.

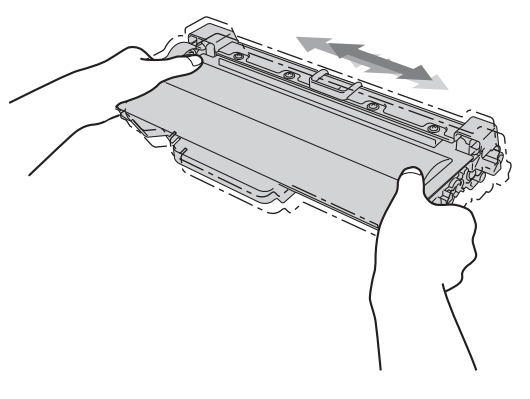

- Pass opp tonerkassetten rett før du skal sette den inn i maskinen. Hvis tonerkassetten blir liggende åpnet i lang tid, reduseres levetiden til toneren.
- Hvis trommelen ligger åpen i direkte sollys eller lys fra et rom, kan enheten bli skadet.
- Brother-maskiner er laget for å fungere med en toner med en bestemt spesifikasjon, og vil gi optimal ytelse når de brukes med originale Brothertonerkassetter. Brother kan ikke garantere slik optimal ytelse hvis det brukes toner eller tonerkassetter med andre spesifikasjoner. Det kan hende at maskinen ikke registrerer toner eller tonerkassetter med andre spesifikasjoner på riktig måte. I stedet kan det hende at den registrerer slike elementer som tonerkassetter med standard kapasitet. Brother fraråder derfor bruk av annet enn originale Brother-tonerkassetter eller påfylling av tomme kassetter med toner av annen opprinnelse. Hvis trommelenheten eller andre deler i maskinen blir skadet som følge av bruk av toner eller tonerkassetter andre enn originale Brother-produkter, dekker ikke garantien eventuell nødvendig reparasjon ettersom uoriginale produkter kanskje ikke er kompatible eller ikke egnet for bruk med denne maskinen.

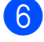

**Trekk av beskyttelsesdekselet.** 

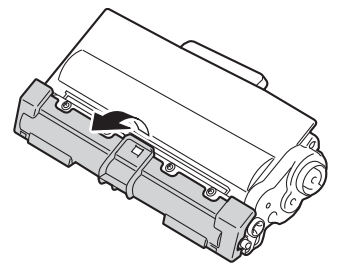

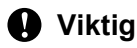

Plasser tonerkassetten i trommelenheten rett etter at du har fjernet beskyttelsen. For å unngå forringelse i utskriftskvaliteten må du IKKE berøre komponentene som er skyggelagt på tegningene.

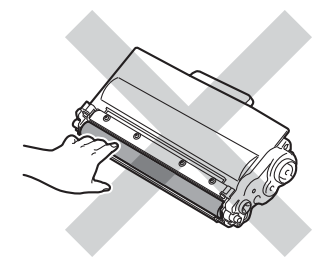

**7** Sett den nye tonerkassetten bestemt tilbake i trommelenheten til du hører at den klikker på plass. Hvis du setter den i på riktig måte, løftes den grønne låsehendelen på trommelenheten automatisk.

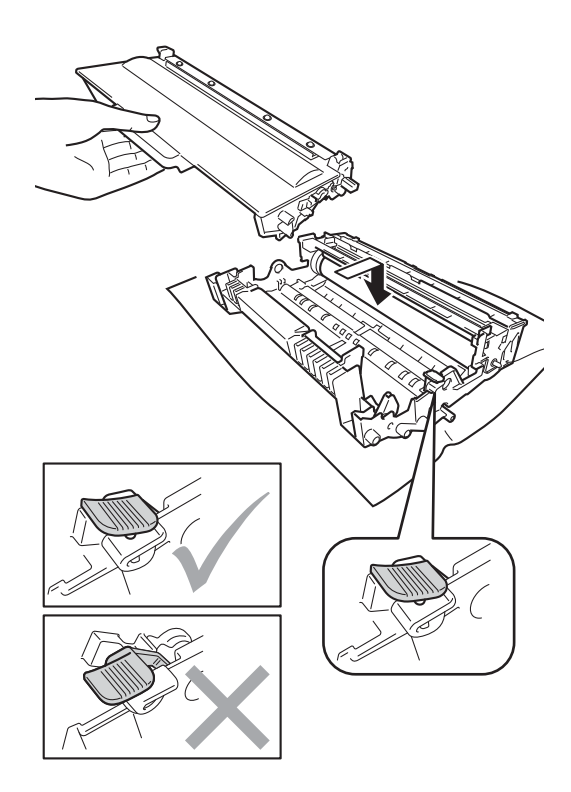

### **Merk**

Sørg for at du setter tonerkassetten inn korrekt, ellers vil den komme for langt fra trommelenheten.

8 Rengjør korona-tråden i trommelenheten ved å skyve den grønne haken forsiktig frem og tilbake flere ganger.

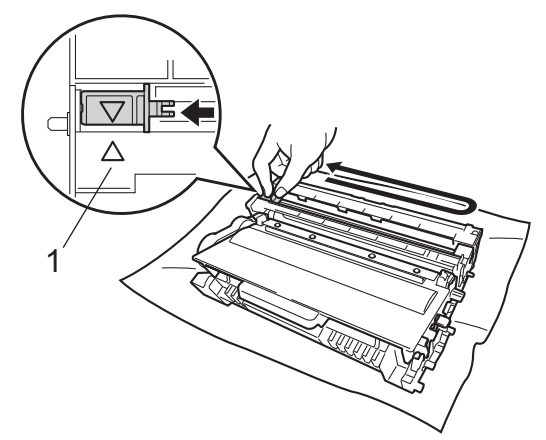

10 Lukk maskinens frontdeksel.

#### | U **Merk**

Etter at du har skiftet ut en tonerkassett, må du IKKE slå av maskinens strømbryter eller åpne frontdekslet før displayet fjerner Vennligst vent-meldingen og går tilbake til Driftsklar.

## **Merk**

Huske å skyve hendelen tilbake til utgangsposisjonen (A) (1). Hvis ikke, kan det hende at du får vertikale striper på utskriftene.

<sup>9</sup> Sett trommelenheten og tonerkassettenheten tilbake inn i maskinen.

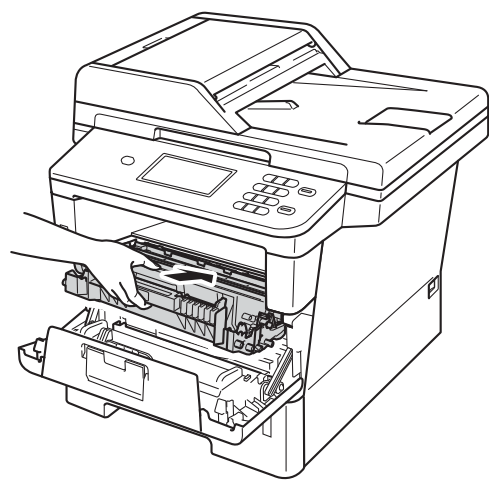

## <span id="page-63-0"></span>**Bytte trommelenheten**

Modellnavn: DR-3300

En ny trommelenhet kan skrive ut ca. 30 000 ensidige A4- eller Letter-sider.

## *A* Viktig

Bruk kun original trommelenhet og originale tonerenheter fra Brother for best mulig resultat. Utskrift med en tredjeparts trommelenhet eller tonerenhet kan ikke bare føre til redusert utskriftskvalitet, men også redusere kvaliteten og levetiden til selve maskinen. Garantien dekker ikke problemer som skyldes bruk av en uoriginal trommel- eller tonerenhet.

### **Trommelfeil <sup>A</sup>**

Korona-tråden har blitt skitten. Rengjør korona-tråden i trommelenheten. (Se *[Rengjøre korona-tråden](#page-71-0)* >> side 64.)

Hvis du har rengjort korona-tråden og Trommelfeil ikke ble borte, da har trommelenheten nådd slutten av levetiden. Skift ut trommelenheten med en ny.

#### **Bytte deler Trommelenhet**

Trommelenheten har oversteget antatt levetid. Skift ut trommelenheten med en ny. Vi anbefaler at du nå installerer en original Brother-trommelenhet.

Etter at du har skiftet ut trommelenheten, må du nullstille trommeltelleren ved å følge instruksjonene som fulgte med den nye trommelenheten.

### **Trommel stopp**

Vi kan ikke garantere utskriftskvaliteten. Skift ut trommelenheten med en ny. Vi anbefaler at du nå installerer en original Brothertrommelenhet.

Etter at du har skiftet ut trommelenheten, må du nullstille trommeltelleren ved å følge instruksjonene som fulgte med den nye trommelenheten.

### <span id="page-64-0"></span>**Bytte trommelenheten**

### **Viktig**

- Når du fjerner trommelenheten, må den behandles forsiktig ettersom den inneholder tonerpulver. Hvis du får tonersøl på hender eller klær, tørker du det umiddelbart vekk eller vasker det av med kaldt vann.
- Hver gang du skifter trommelenhet, må du rengjøre inni maskinen. (Se *[Rengjøre og](#page-68-0)  [kontrollere maskinen](#page-68-0)* >> side 61.)
- Vent med å pakke ut den nye trommelenheten til rett før du setter den inn i maskinen. Trommelenheten kan ta skade av å bli utsatt for direkte sollys eller lys fra et rom.
- **i** La maskinen være slått på i omtrent 10 minutter slik at den interne viften kjøler ned svært varme deler inni maskinen.
- 2 Trykk på utløserknappen for dekslet, og åpne deretter frontdekslet.

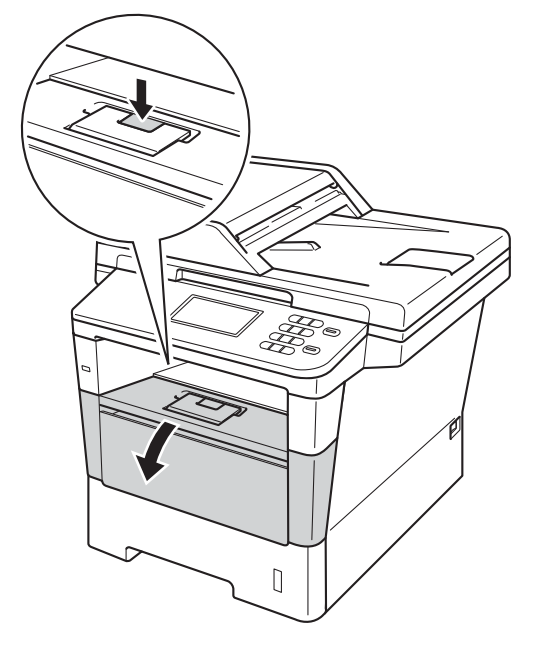

Ta ut trommelenheten og tonerkassettenheten.

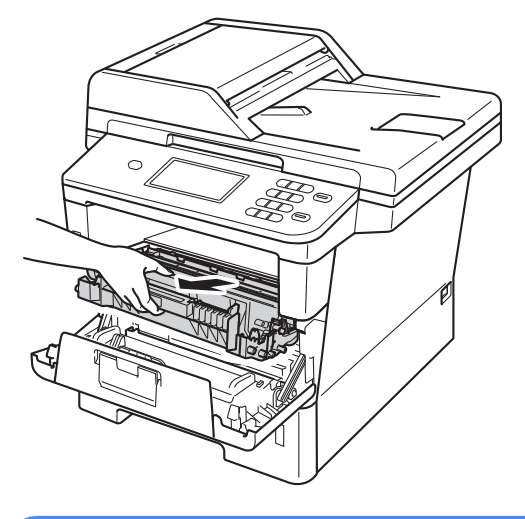

## **A ADVARSEL**

## **WARM OVERFLATE**

Når du nettopp har brukt maskinen, er enkelte komponenter inne i maskinen svært varme. Vent til maskinen kjøler seg ned før du tar på de innvendige delene av maskinen.

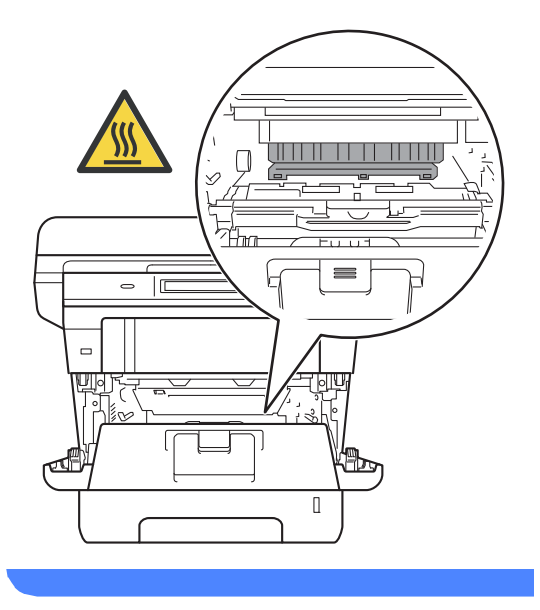

**A**

- Vi anbefaler at du plasserer trommelenheten og tonerkassettene hver for seg på et rent, flatt underlag som er beskyttet med papir under i tilfelle du søler ut eller det spruter ut toner ved et uhell.
- For å unngå skader på maskinen forårsaket av statisk elektrisitet må du IKKE berøre elektrodene som vises på tegningen.

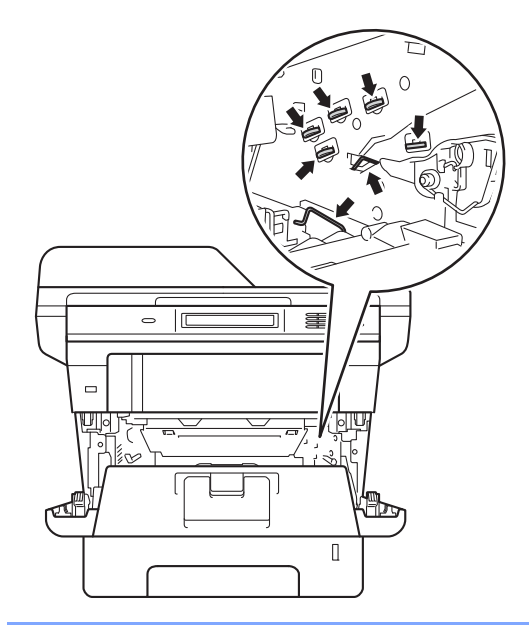

4 Press ned den grønne låsehendelen og ta tonerkassetten ut av trommelenheten.

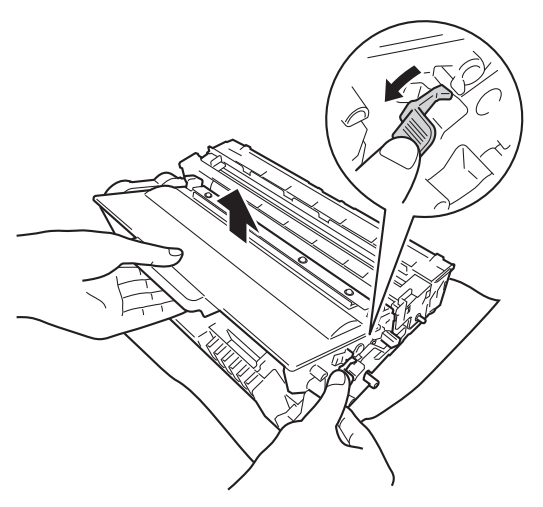

## **A ADVARSEL**

## $\mathcal{A}$

- IKKE utsett en tonerkassett eller tonerkassett og trommelenhet i åpen flamme. De kan eksplodere og dermed føre til personskader.
- IKKE bruk brennbare stoffer, noen form for spray eller organiske løsemidler/væsker som inneholder alkohol eller ammoniakk når du skal rengjøre produktet innvendig eller utvendig. Dette kan føre til brann eller elektrisk støt. Bruk i stedet en tørr, lofri klut.

(**▶▶** Produktsikkerhet guide: Generelle *forholdsregler*)

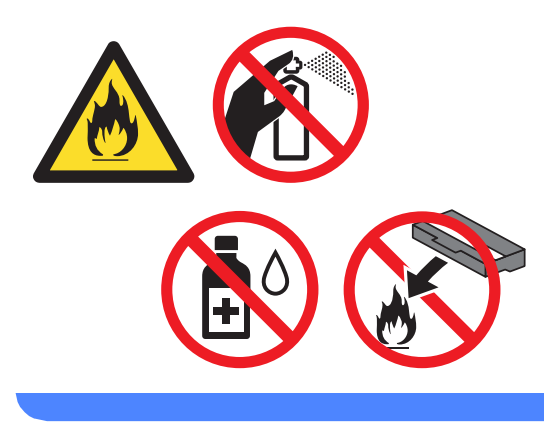

- Håndter tonerkassetten varsomt. Hvis du får tonersøl på hender eller klær, tørker du det umiddelbart vekk eller vasker det av med kaldt vann.
- For å unngå problemer med utskriftskvaliteten, må du IKKE berøre komponentene som er skyggelagt på tegningene.

#### **<Tonerkassett>**

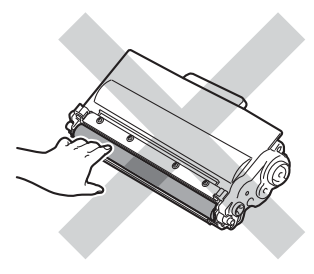

#### **<Trommelenhet>**

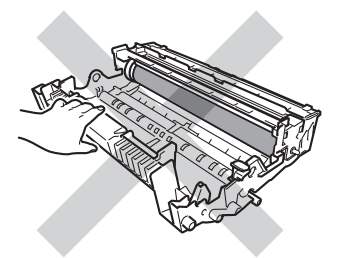

• Vi anbefaler at du plasserer tonerkassetten på et rent, flatt, jevnt og stabilt underlag som er beskyttet med papir eller et tøystykke under i tilfelle du søler eller spruter toner ved et uhell.

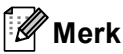

- Sørg for å forsegle den brukte tonerenheten forsvarlig i en passende pose slik at tonerstøv ikke trenger ut av trommelenheten.
- Gå til [http://www.brother.com/original/](http://www.brother.com/original/index.html) [index.html](http://www.brother.com/original/index.html) for instruksjoner om hvordan du returnerer brukte elementer til Brothers resirkuleringsprogram. Hvis du velger å ikke returnere brukte elementer, må du kaste det i henhold til lokale bestemmelser og holde det atskilt fra husholdningsavfall. Har du spørsmål, kan du kontakte firmaet for avfallshåndtering der du bor. (>> Produktsikkerhet guide: *Resirkuleringsinformasjon i samsvar med WEEE-direktivet (2002/96/EC) og* 
	- *batteridirektivet (2006/66/EC)*)
- **b** Pakk ut den nye trommelenheten.

**6** Sett tonerkassetten bestemt tilbake i den nye trommelenheten til du hører at den klikker på plass. Hvis du setter kassetten inn på riktig måte, løftes den grønne låsehendelen automatisk.

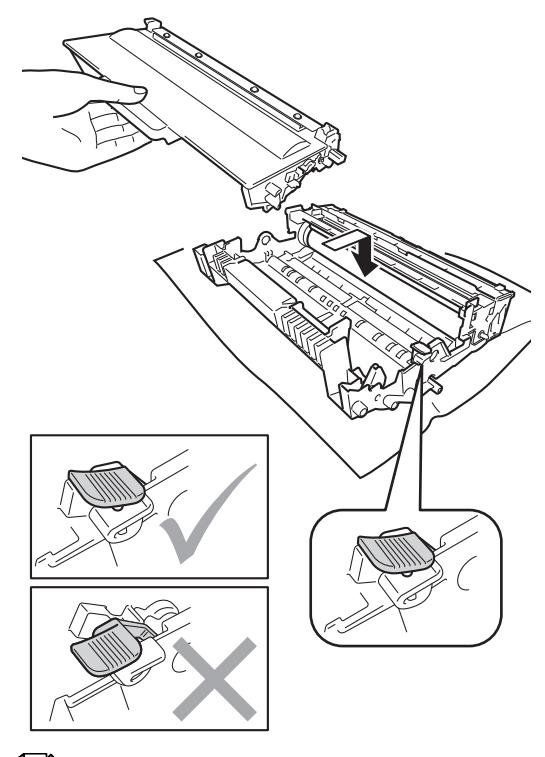

### **Merk**

Sørg for at du setter tonerkassetten inn korrekt, ellers vil den komme for langt fra trommelenheten.

g Sett trommelenheten og tonerkassettenheten tilbake inn i maskinen.

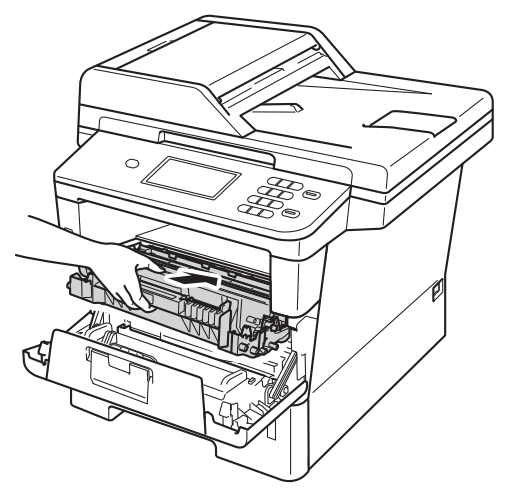

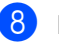

8 Lukk maskinens frontdeksel.

### **Tilbake trommeltelleren**

Når du bytter ut trommelenheten med en ny trommelenhet, må du tilbakestille trommeltelleren ved å fullføre følgende trinn.

### **Viktig**

Ikke nullstill trommeltelleren når du bare skifter ut tonerkassetten.

**1** Trykk på Stop/Exit for å avbryte feilen midlertidig.

Trykk på Meny.

- **3** Trykk på  $\triangle$  eller  $\nabla$  for å vise Maskininfo. Trykk på Maskininfo.
- 4 Trykk på Tilbakestill meny.
- Trykk på Trommel.
- **6** Maskinen vil vise Tilbakestille trommel?.
- Trykk på Ja, og trykk deretter på **Stop/Exit**.

## <span id="page-68-0"></span>**Rengjøre og kontrollere maskinen**

Rengjør utsiden og innsiden av maskinen med jevne mellomrom med en tørr, lofri klut. Når du skifter tonerkassett eller trommelenhet, må du passe på at du rengjør innsiden av maskinen. Hvis utskrevne sider har tonerflekker, må du rengjøre innsiden av maskinen med en tørr, lofri klut.

## **ADVARSEL**

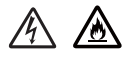

- IKKE utsett en tonerkassett eller tonerkassett og trommelenhet i åpen flamme. De kan eksplodere og dermed føre til personskader.
- IKKE bruk brennbare stoffer, noen form for spray eller organiske løsemidler/væsker som inneholder alkohol eller ammoniakk når du skal rengjøre produktet innvendig eller utvendig. Dette kan føre til brann eller elektrisk støt. Bruk i stedet en tørr, lofri klut.

(**▶▶** Produktsikkerhet guide: Generelle *forholdsregler*)

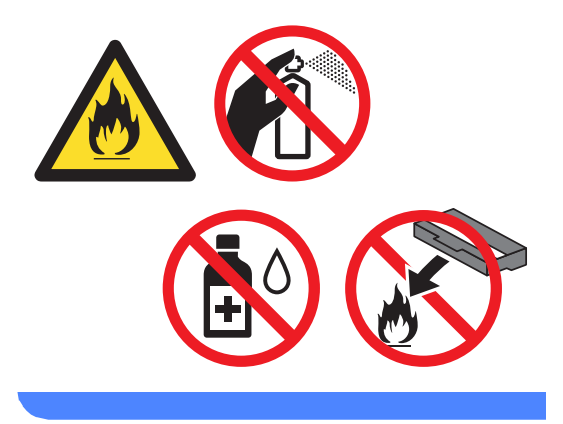

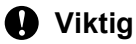

Bruk nøytrale vaskemidler. Hvis du rengjør sterke væsker, som fortynningsmiddel eller lettbensin, kan det skade maskinens overflate.

## **Rengjøre maskinen utvendig**

- **1** Slå av maskinen.
- 2 Koble grensesnittkablene fra maskinen og koble deretter strømledningen fra stikkontakten.
- 3) Tørk av maskinen utvendig med en tørr, lofri klut for å fjerne støv.

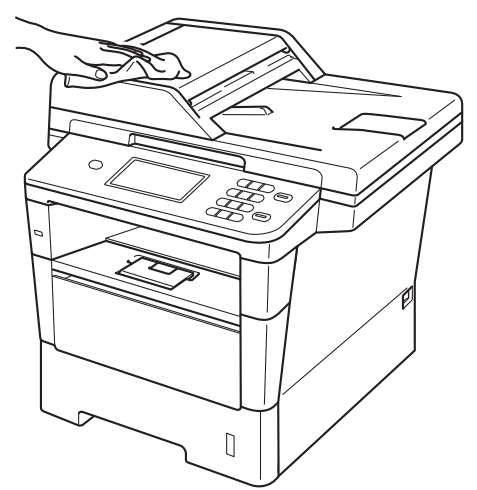

Trekk papirmagasinet helt ut av maskinen.

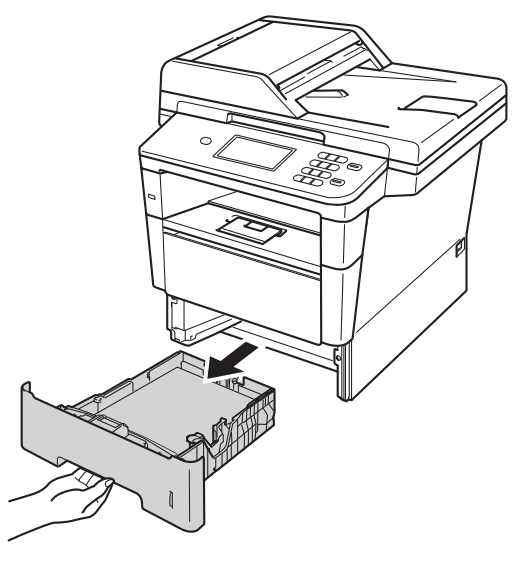

5 Dersom papir er lagt i papirmagasinet, fjerner du dette.

- 6 Fjern det som eventuelt sitter fast i papirmagasinet.
- **7** Tørk av papirmagasinet innvendig med en tørr, lofri klut for å fjerne støv.

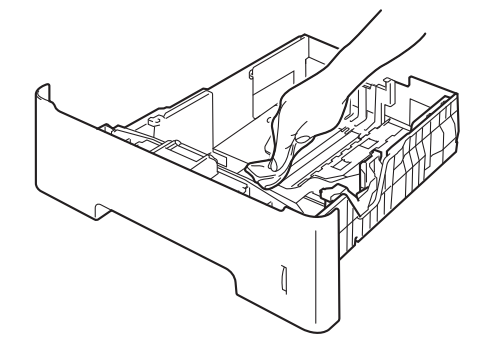

- 8 Legg tilbake papiret, og sett papirmagasinet godt tilbake i maskinen igjen.
- **9** Sett først maskinens strømledning tilbake i stikkontakten, og koble deretter til alle kabler.
- 10 Slå på maskinen.

## **Rengjøre skannerglassplaten**

- 1 Slå av maskinen.
- **2** Koble fra alle kabler, og koble deretter strømledningen fra stikkontakten.
- **6** Brett ut ADF-dokumentstøtten (1) og åpne dekslet på dokumentmateren (ADF) (2).

Rengjør den hvite plaststangen (3) og skannerglasslisten (4) på undersiden av den med en myk, lofri klut fuktet med vann.

Lukk dekslet på dokumentmateren (ADF) (2) og brett ut ADFdokumentstøtten (1).

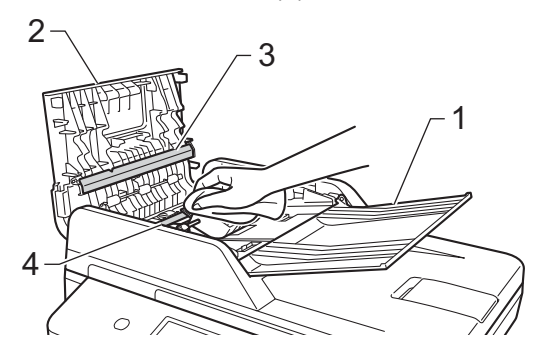

 $\overline{4}$  Løft opp dokumentdekselet (1). Rengjør den hvite plastoverflaten (2) og skannerglassplaten (3) på undersiden av den med en myk, lofri klut fuktet med vann.

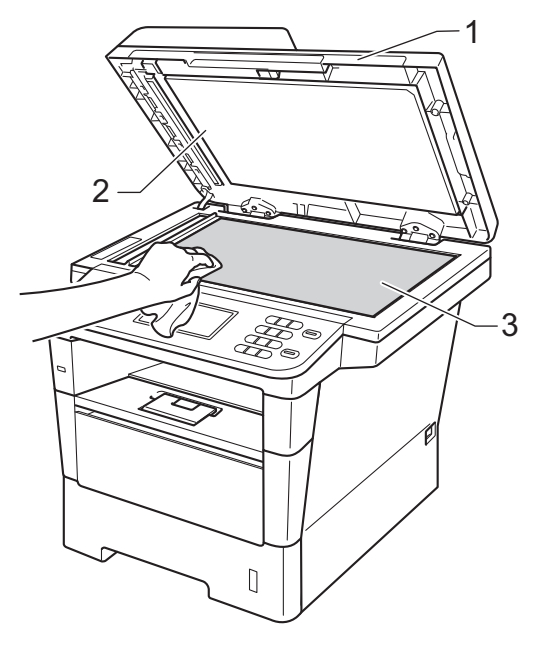

**5** I dokumentmaterenheten rengjør du den hvite plaststangen (1) og skannerglasslisten (2) under den med en myk, lofri klut fuktet med vann.

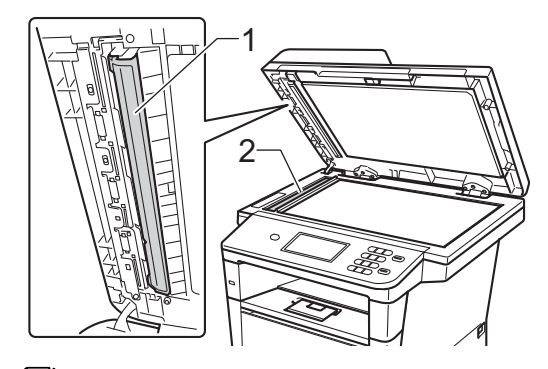

### **Merk**

I tillegg til å rengjøre skannerglassplaten og glasslisten med en myk og lofri klut fuktet med vann, kan du stryke fingertuppen over glasset for å kjenne om det er noe der. Hvis du kjenner at det er smuss på, rengjør glasset igjen noen ganger. Det kan hende du må gjenta rengjøringsprosessen tre eller fire ganger. Ta en kopi etter hver rengjøring for å teste.

- 6 Lukk dokumentdekselet.
- Sett først maskinens strømledning tilbake i stikkontakten, og koble deretter til alle kabler.
- Slå på maskinen.

## <span id="page-71-0"></span>**Rengjøre korona-tråden**

Hvis du har problemer med utskriftskvaliteten eller displayet viser Trommelfeil, kan du rengjøre korona-tråden som følger:

- a La maskinen være slått på i omtrent 10 minutter slik at den interne viften kjøler ned svært varme deler inni maskinen.
- b Trykk på utløserknappen for dekslet, og

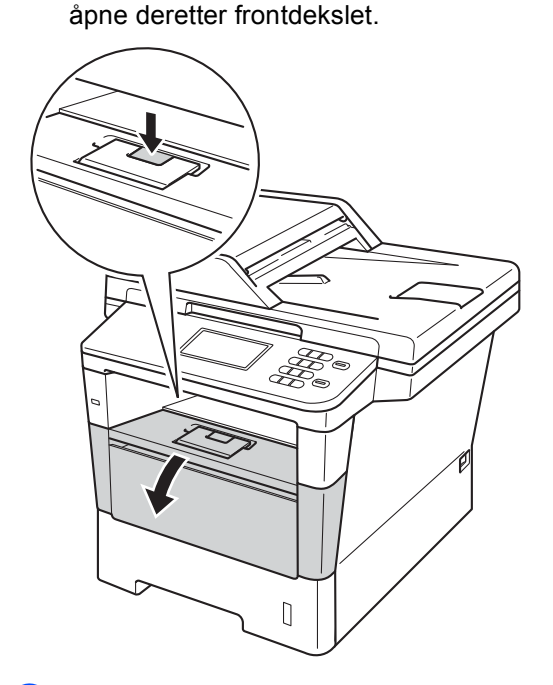

Ta ut trommelenheten og tonerkassettenheten.

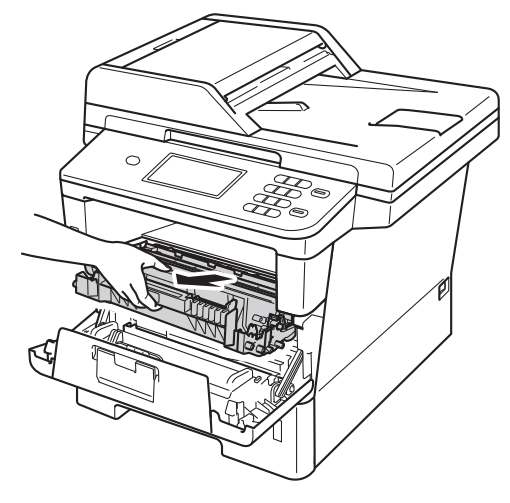
## **A** ADVARSEL

### **WARM OVERFLATE**

Når du nettopp har brukt maskinen, er enkelte komponenter inne i maskinen svært varme. Vent til maskinen kjøler seg ned før du tar på de innvendige delene av maskinen.

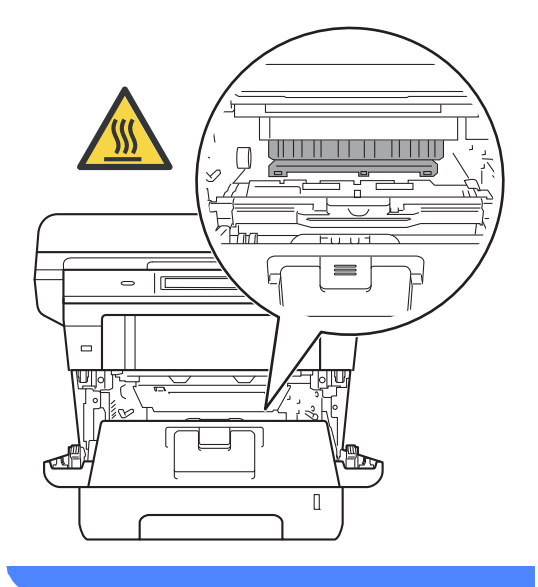

### **Viktig**

- Vi anbefaler at du plasserer trommelenheten og tonerkassettene hver for seg på et papir eller en klut i tilfelle du søler eller det spruter ut toner ved et uhell.
- Håndter trommelenheten og tonerkassettenheten forsiktig. Hvis du får tonersøl på hender eller klær, tørker du det umiddelbart vekk eller vasker det av med kaldt vann.
- For å unngå skader på maskinen forårsaket av statisk elektrisitet må du IKKE berøre elektrodene som vises på tegningen.

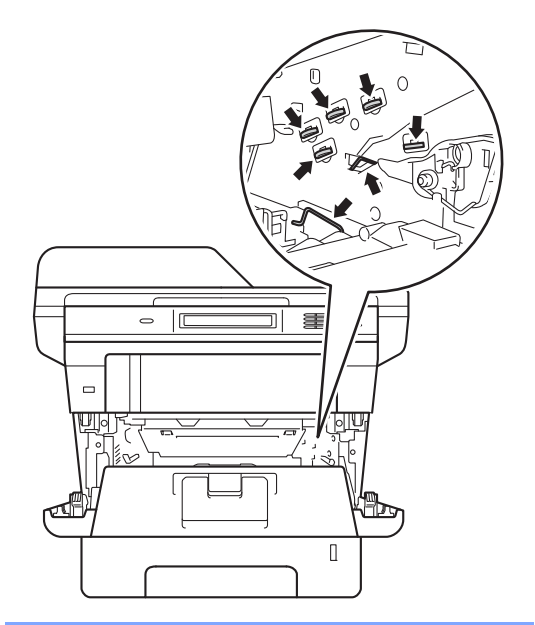

Rengjør korona-tråden i trommelenheten ved å skyve den grønne haken forsiktig frem og tilbake flere ganger.

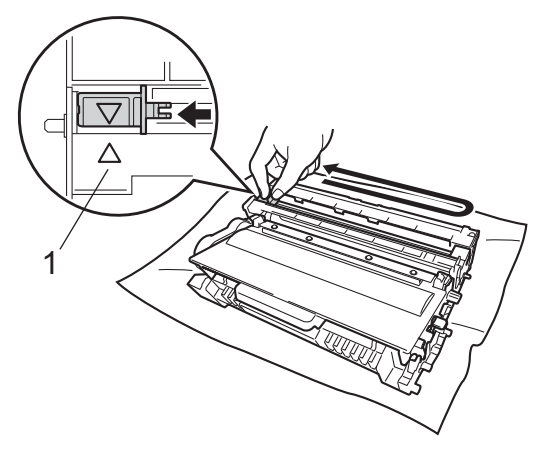

**Merk**

Huske å skyve hendelen tilbake til utgangsposisjonen (A) (1). Hvis ikke, kan det hende at du får vertikale striper på utskriftene.

5 Sett trommelenheten og tonerkassettenheten tilbake inn i maskinen.

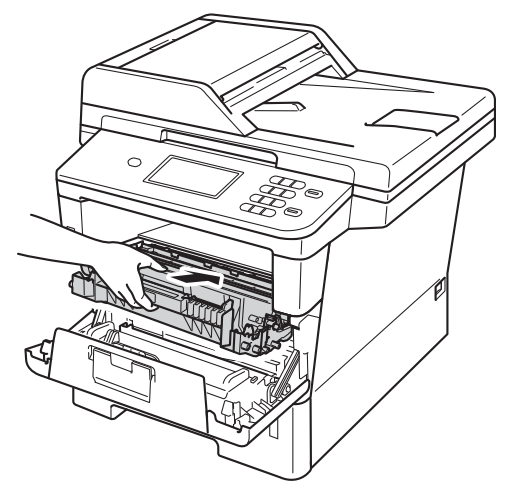

Lukk maskinens frontdeksel.

## **Rengjøre trommelenheten**

Hvis utskriften har store prikker med et intervall på 94 mm, kan du følge fremgangsmåten nedenfor for å løse problemet.

**1** Kontroller at maskinen er i Klar-modus.

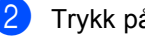

Trykk på Meny.

- Trykk på ▲ eller ▼ for å vise Skriv rapport. Trykk på Skriv rapport.
- Trykk på Trommel-punktutskrift.
- 5 Maskinen vil vise Trykk Start. Trykk på **Start**.
- 6 Maskinen vil skrive ut trommelens punktkontroll. Trykk deretter på **Stop/Exit**.
- **7** La maskinen være slått på i omtrent 10 minutter slik at den interne viften kjøler ned svært varme deler inni maskinen.
- 8 Når maskinen har kjølt seg ned, slår du den av.

<sup>9</sup> Trykk på utløserknappen for dekslet, og åpne deretter frontdekslet.

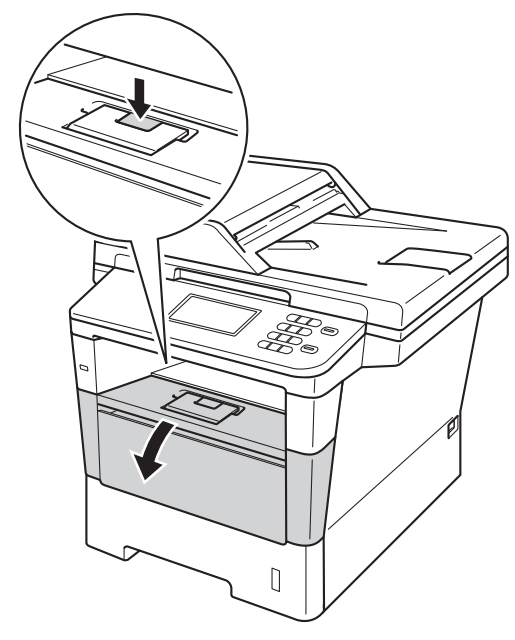

10 Ta ut trommelenheten og tonerkassettenheten.

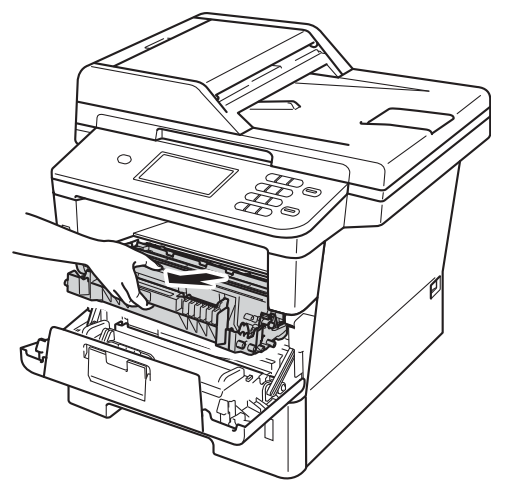

## **ADVARSEL**

## **WARM OVERFLATE**

Når du nettopp har brukt maskinen, er enkelte komponenter inne i maskinen svært varme. Vent til maskinen kjøler seg ned før du tar på de innvendige delene av maskinen.

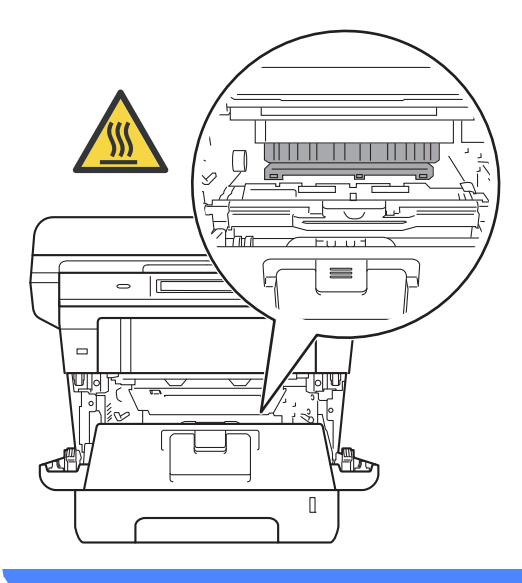

### **Viktig**

- Vi anbefaler at du plasserer trommelenheten og tonerkassettene hver for seg på et papir eller en klut i tilfelle du søler eller det spruter ut toner ved et uhell.
- Håndter trommelenheten og tonerkassettenheten forsiktig. Hvis du får tonersøl på hender eller klær, tørker du det umiddelbart vekk eller vasker det av med kaldt vann.
- For å unngå skader på maskinen forårsaket av statisk elektrisitet må du IKKE berøre elektrodene som vises på tegningen.

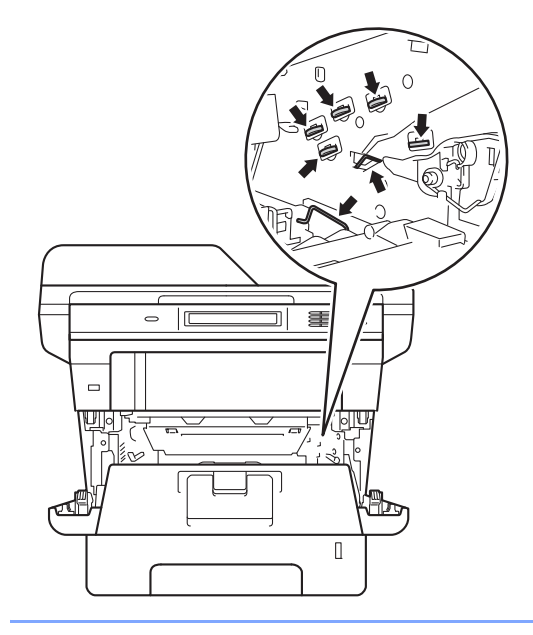

**k Press ned den grønne låsehendelen og** ta tonerkassetten ut av trommelenheten.

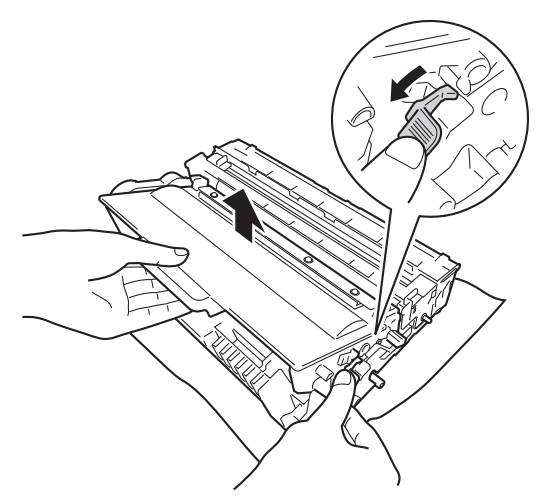

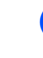

<sup>12</sup> Snu trommelenheten som vist i illustrasjonen. Sørg for at trommeldrivhjul (1) er på venstre side.

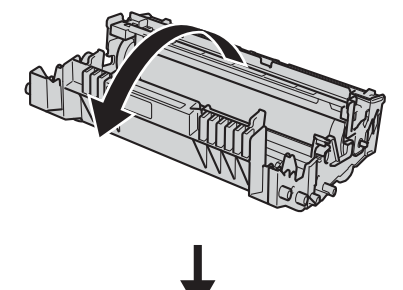

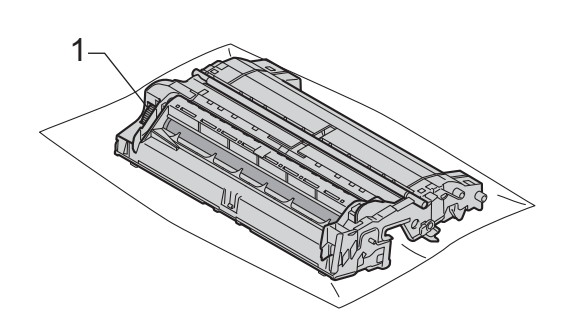

**13** Bruk de nummererte markørene ved siden av trommelrulleren for å finne merket. For eksempel, et farget punkt i kolonne 2 på kontrollarket kan bety at det er et merke på "2"-området av trommelen.

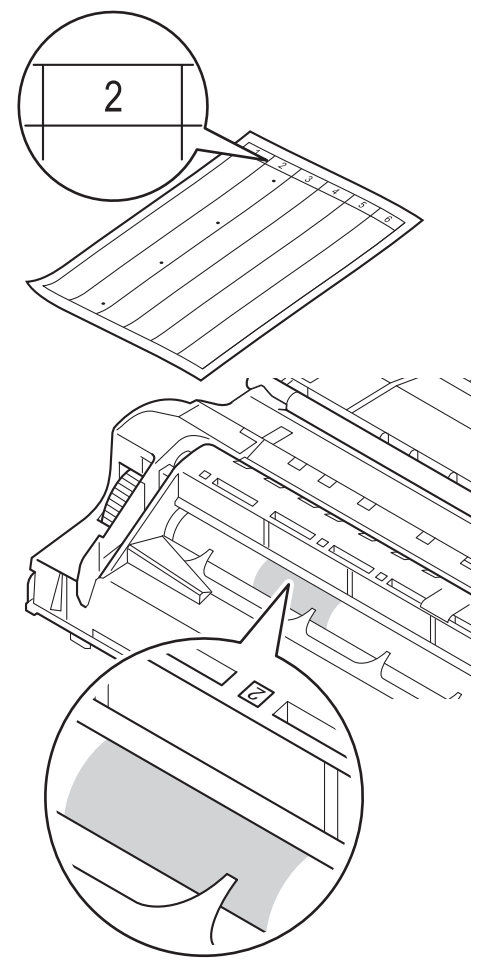

4 Snu trommeldrivhjulet mot deg med hånden din mens du sjekker overflaten på det mistenkte området.

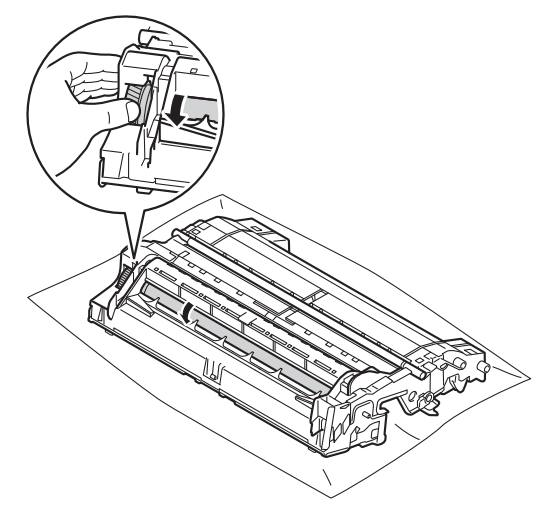

**b** Når du har funnet merket på trommelen som svarer til merket på trommelens punktkontrollark, tørker du over overflaten med en tørr bomullspinne til merket på overflaten kommer av.

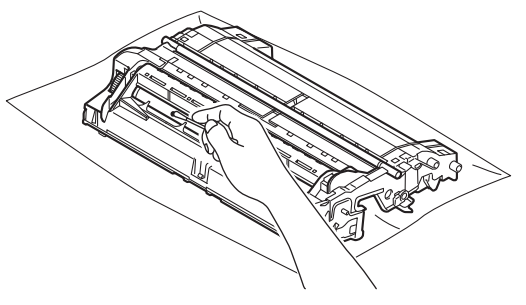

### **Viktig**

Du må IKKE rengjøre overflaten på den fotosensitive trommelen med en skarp gjenstand eller væsker.

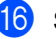

**16** Snu trommelenheten tilbake.

**q** Sett tonerkassetten tilbake i trommelenheten til du hører at den klikker på plass. Hvis du setter kassetten i på riktig måte, løftes den grønne låsehendelen på trommelenheten automatisk.

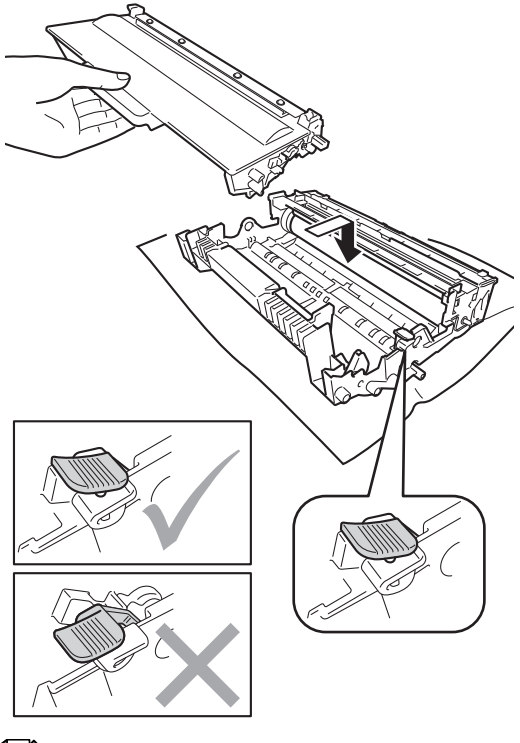

18 Sett trommelenheten og tonerkassettenheten tilbake inn i maskinen.

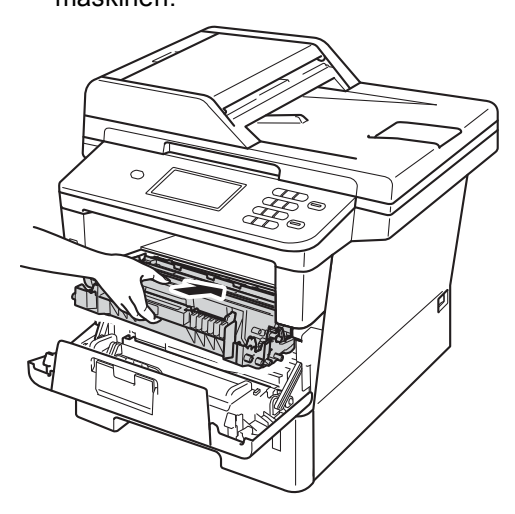

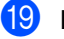

**19** Lukk maskinens frontdeksel.

20 Slå på maskinen og prøv en testutskrift.

## **Merk**

Sørg for at du setter tonerkassetten inn korrekt, ellers vil den komme for langt fra trommelenheten.

## <span id="page-78-0"></span>**Rengjøre papirrullene**

Regelmessig rengjøring av papirrullen kan forhindre papirstopp ved å sørge for riktig innmating av papiret.

Hvis du har problemer med papirmating, kan du rengjøre papirrullene som vist nedenfor:

- 1 Slå av maskinen.
- **2** Koble fra alle kabler, og koble deretter strømledningen fra stikkontakten.
- **3** Trekk papirmagasinet helt ut av maskinen.

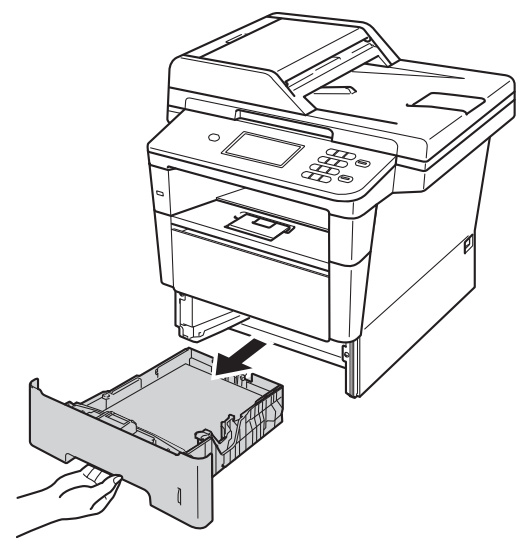

4 Fukt en lofri klut i lunkent vann, vri godt og tørk deretter papirmagasinets skillepute (1) for å fjerne støv.

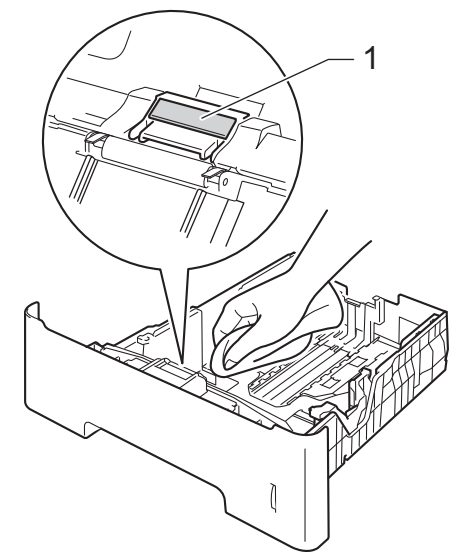

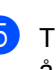

 $\overline{5}$  Tørk de to rullene (1) inni maskinen for å fjerne støv.

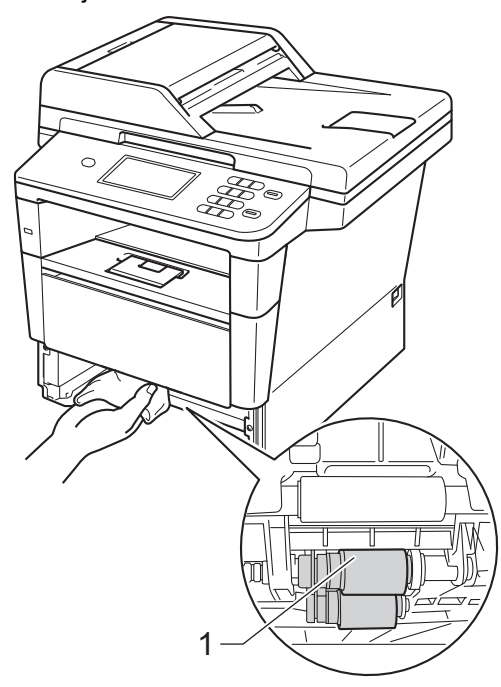

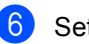

**6** Sett papirmagasinet tilbake i maskinen.

**A**

- **7** Sett først maskinens strømledning tilbake i stikkontakten, og koble deretter til alle kabler.
- 8 Slå på maskinen.

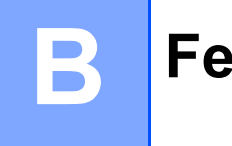

# **Feilsøking <sup>B</sup>**

Hvis du tror det er feil på maskinen, sjekker du først hver av elementene under og følger deretter feilsøkingstipsene.

Du kan rette opp i de fleste problemer selv. Hvis du trenger mer hjelp, inneholder Brother Solutions Center de siste spørsmål og svar, samt tips om feilsøking.

Besøk oss på [http://solutions.brother.com/.](http://solutions.brother.com/)

# **Identifisere problemet**

Kontroller først følgende:

- Maskinens strømledning er riktig koblet til og maskinens strømbryter er slått på. Dersom maskinen ikke slås på etter tilkobling av strømledningen, se [Andre problemer](#page-106-0) >> side 99.
- Alle beskyttelsesdekslene har blitt fjernet.
- Papir er riktig lagt inn i papirmagasinet.
- Grensesnittkablene er sikkert koblet til maskinen og datamaskinen.
- LCD-meldinger

(Se [Feil- og vedlikeholdsmeldinger](#page-81-0) >> side 74.)

Hvis problemet ikke ble løst etter at du utførte kontrollene over, identifiserer du problemet og går deretter til siden som foreslås nedenfor.

Papirhåndtering og utskriftsproblemer:

- [Utskriftsproblemer](#page-101-0) >> side 94
- **[Problemer med papirhåndtering](#page-102-0) >> side 95**

Problemer med kopiering:

**[Kopieringsproblemer](#page-103-0)** >> side 96

Problemer med skanning:

**[Skanneproblemer](#page-104-0)** >> side 97

Problemer med programvare og nettverk:

- **[Programvareproblemer](#page-104-1)** >> side 97
- [Nettverksproblemer](#page-105-0) >> side 98

# <span id="page-81-0"></span>**Feil- og vedlikeholdsmeldinger <sup>B</sup>**

Som for alle andre avanserte kontorprodukter, hender det at det oppstår feil og forbruksmateriell kan trenge utskifting. Dersom dette skjer identifiserer maskinen feilen eller det påkrevde rutinevedlikeholdet og viser den riktige meldingen. De vanligste meldingene om feil og vedlikehold vises nedenfor.

Du kan nullstille de fleste feilmeldinger og håndtere rutinemessig vedlikehold selv. Hvis du trenger mer hjelp, vil Brother Solutions Center gi deg de siste vanlige spørsmål og feilsøkingstips:

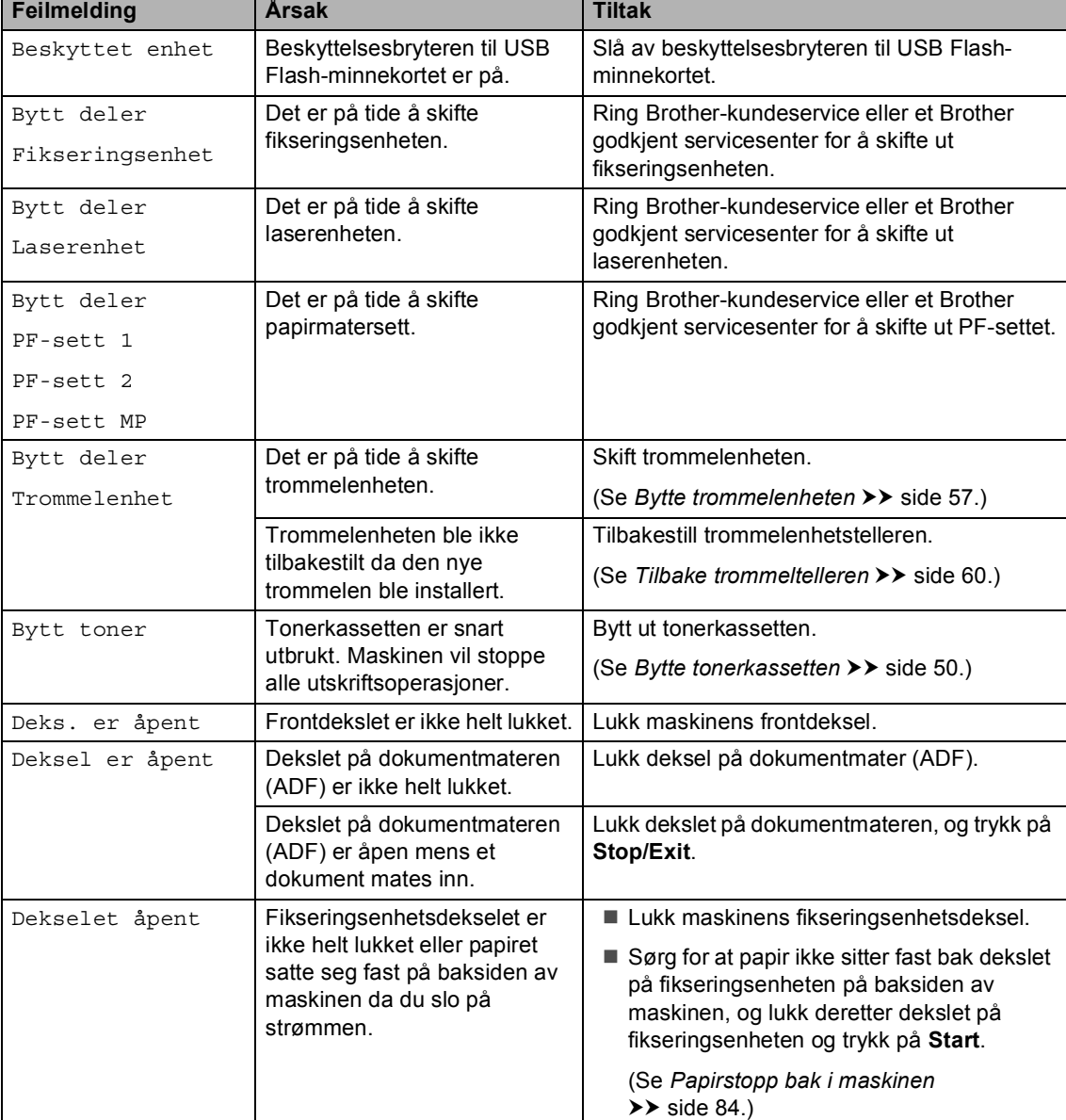

Besøk oss på<http://solutions.brother.com/>.

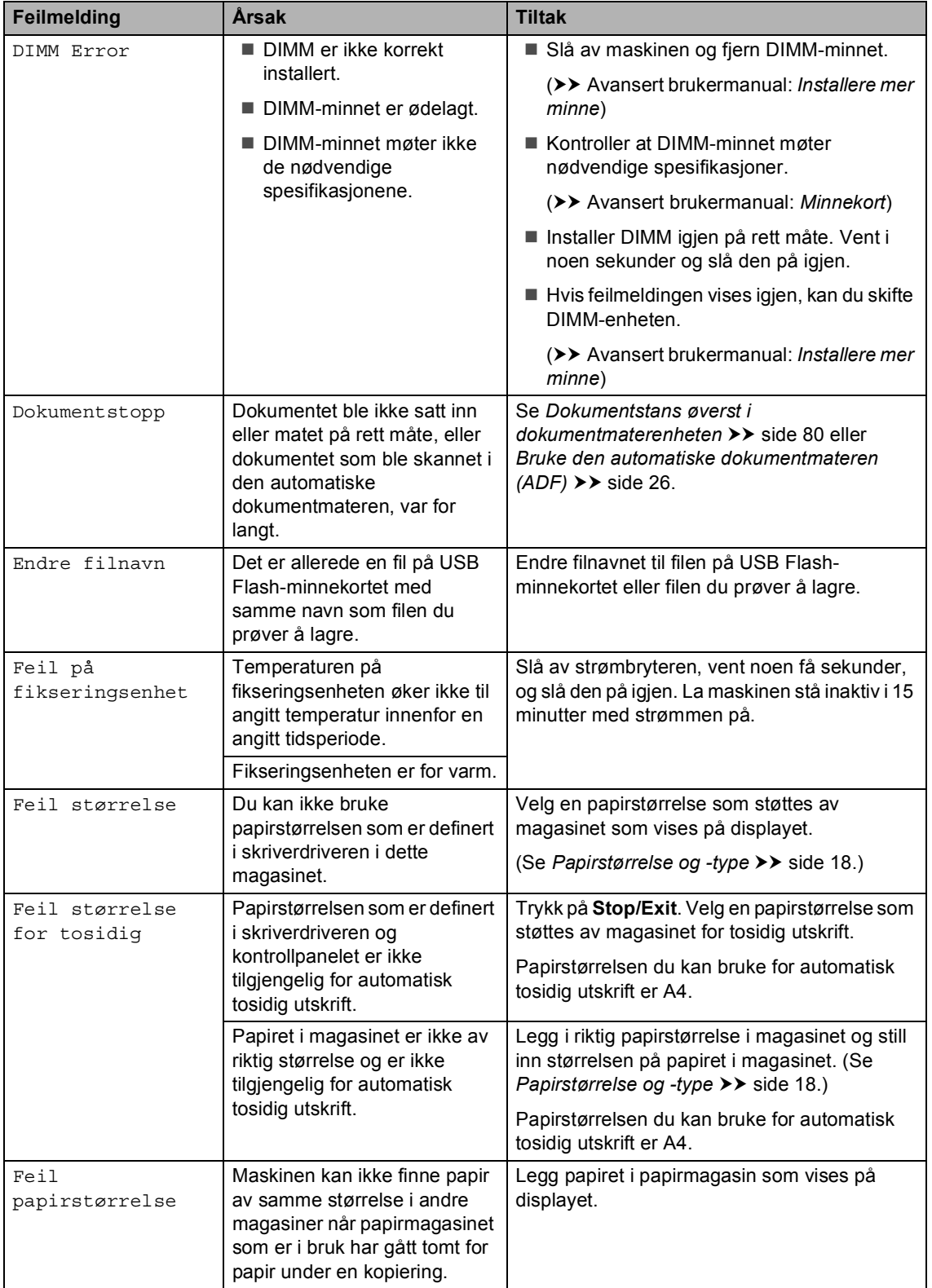

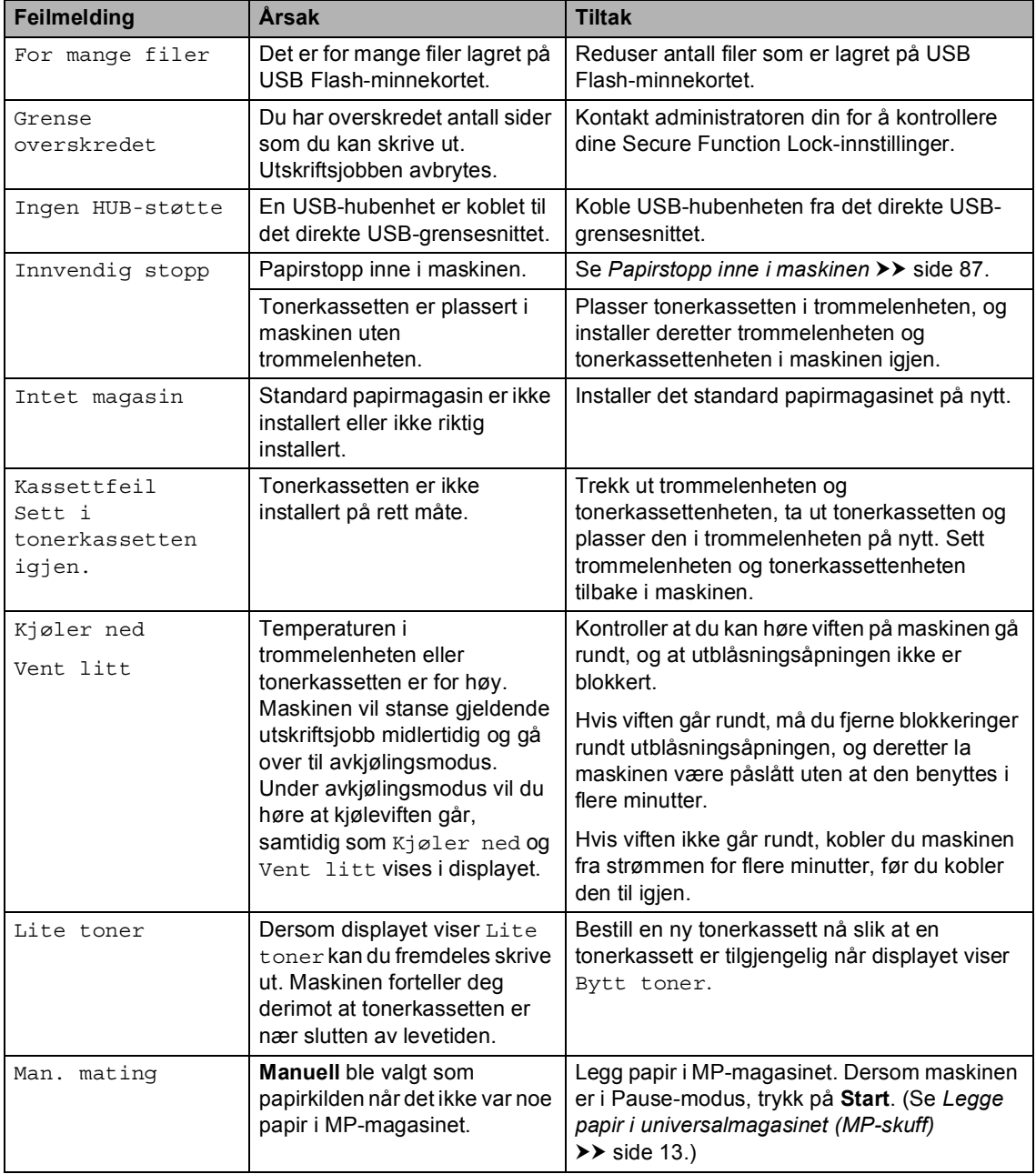

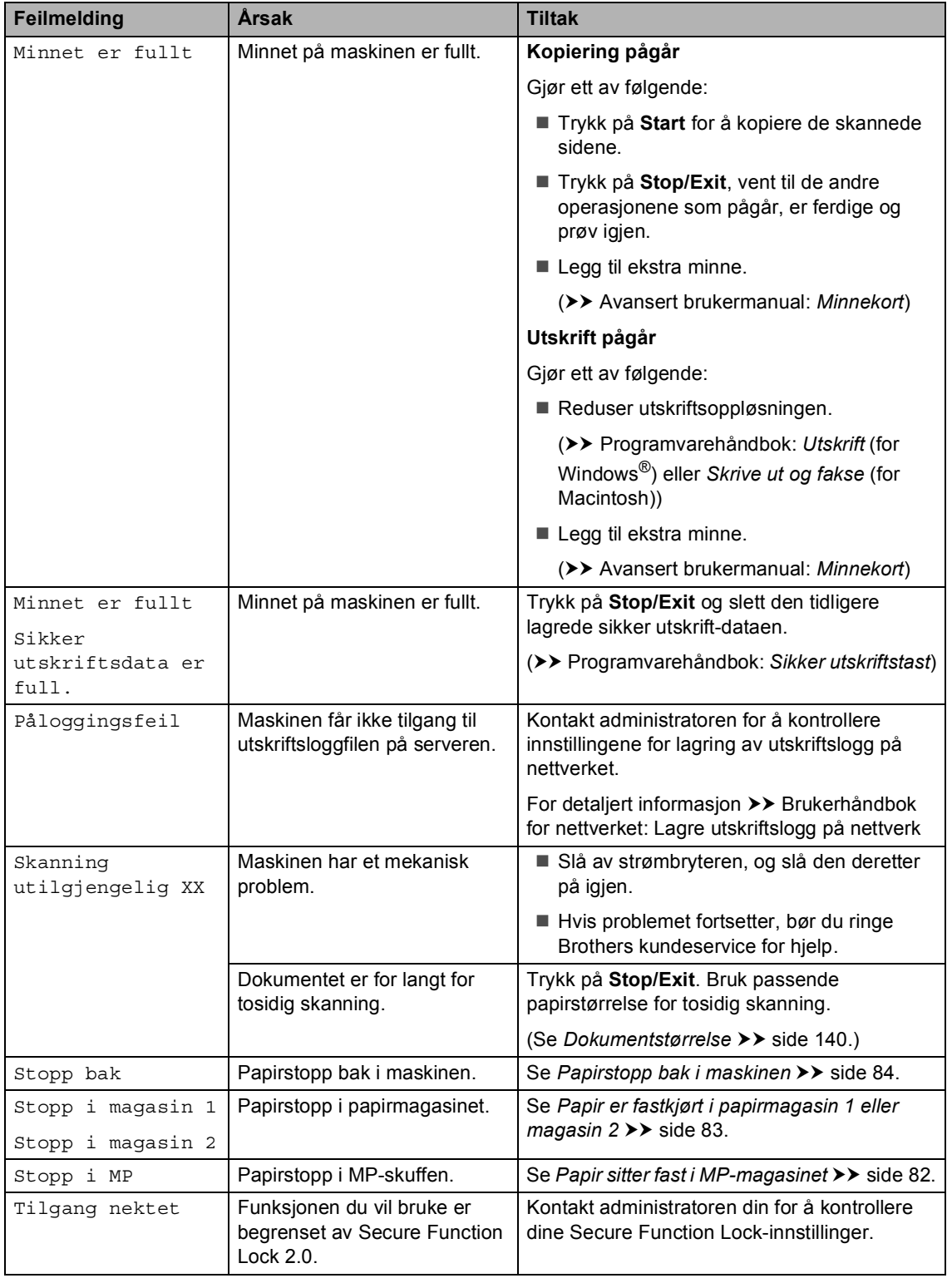

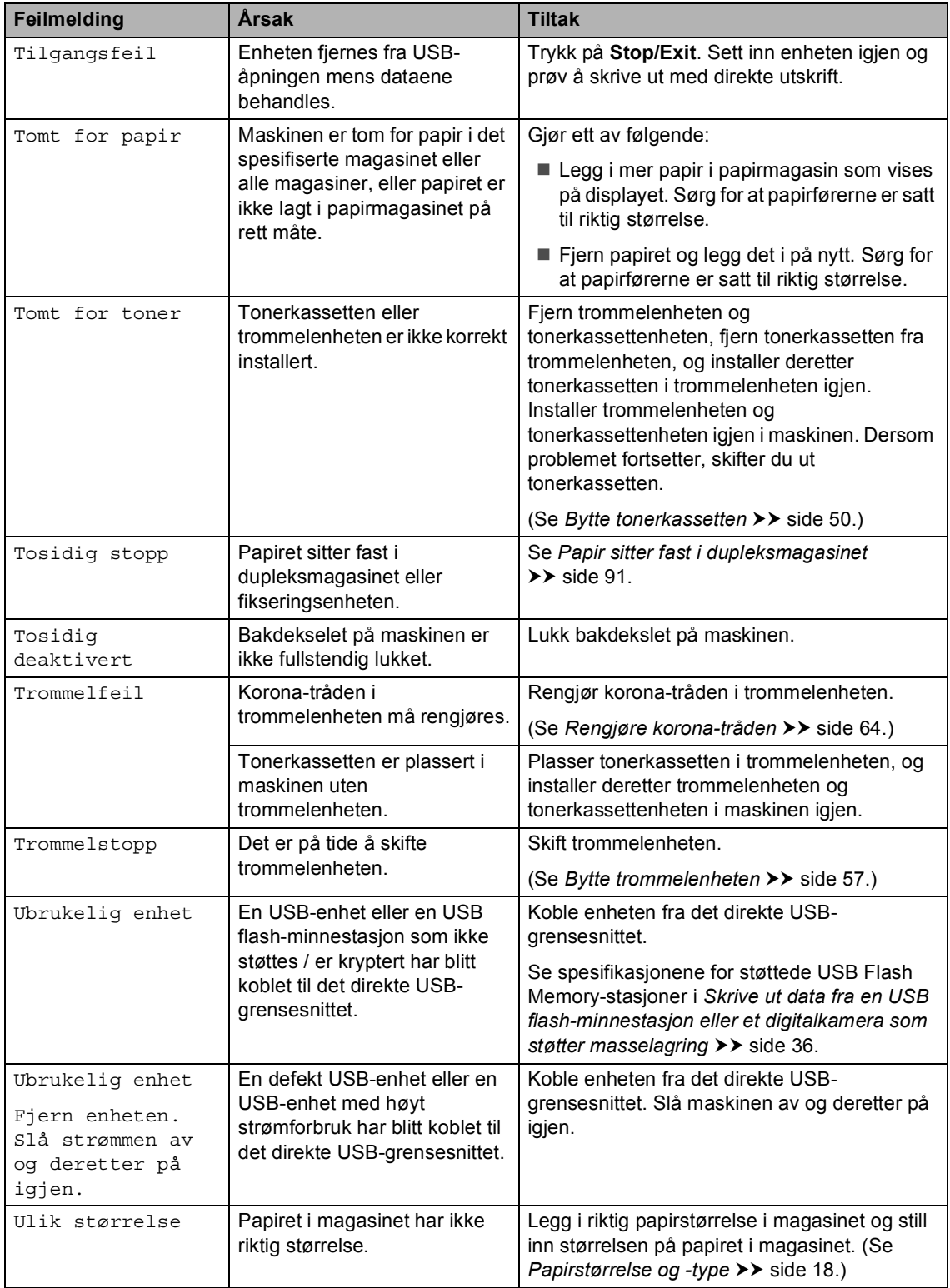

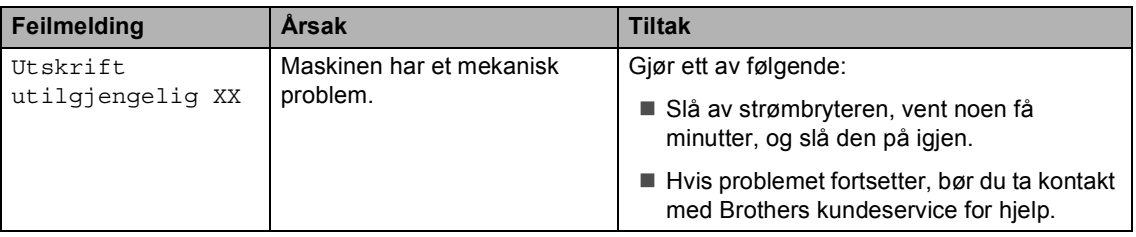

# **Dokumentstopp**

### <span id="page-87-0"></span>**Dokumentstans øverst i dokumentmaterenheten <sup>B</sup>**

**1** Fjern papir som ikke sitter fast, fra dokumentmateren.

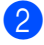

2 Åpne dekselet på dokumentmateren.

**3** Trekk det fastkjørte dokumentet ut mot venstre.

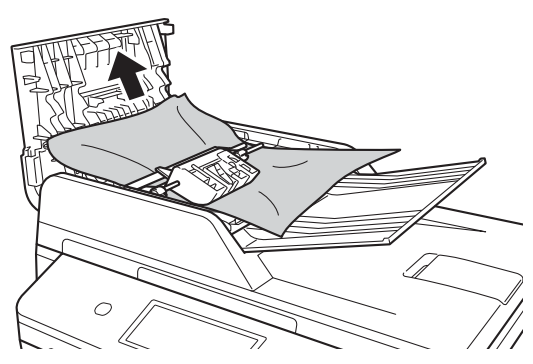

Dersom dokumentet rives eller ødelegges, må du passe på at alle små papirbiter fjernes for å forhindre papirstopp.

4 Lukk dekselet på dokumentmateren.

**5** Trykk på **Stop/Exit**.

### **Dokumentet sitter fast under dokumentdekselet <sup>B</sup>**

Fjern papir som ikke sitter fast, fra dokumentmateren.

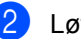

2 Løft opp dokumentdekselet.

**6** Trekk det fastkjørte dokumentet ut mot høyre.

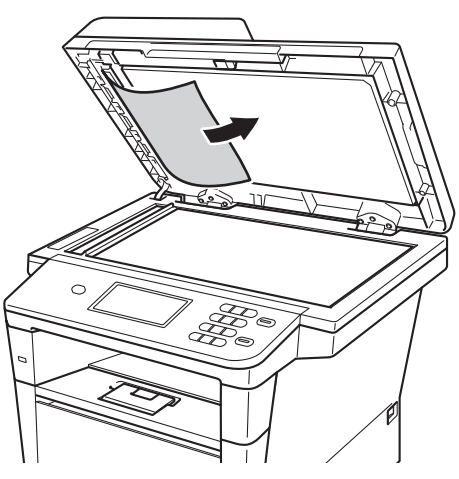

Dersom dokumentet rives eller ødelegges, må du passe på at alle små papirbiter fjernes for å forhindre papirstopp.

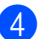

4 Lukk dokumentdekselet.

**5** Trykk på Stop/Exit.

### **Fjerne små dokumenter som sitter fast i dokumentmaterenheten <sup>B</sup>**

**b** Løft opp dokumentdekselet.

<sup>2</sup> Sett inn en bit stivt papir, som kartong, inn i dokumentmateren for å dytte små biter med papir gjennom.

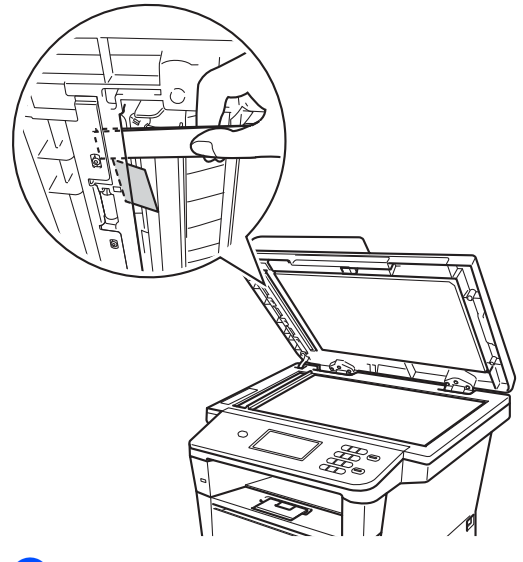

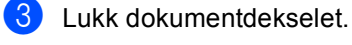

d Trykk på **Stop/Exit**.

## **Dokumentet sitter fast ved utgangspapirskuffen <sup>B</sup>**

- **i** Fjern papir som ikke sitter fast, fra dokumentmateren.
- 2) Trekk det fastkjørte dokumentet ut mot høyre.

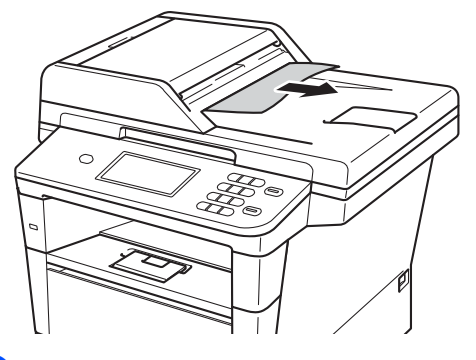

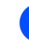

**3** Trykk på Stop/Exit.

# **Papirstopp**

Du må alltid fjerne alt papir fra papirmagasinet og rette ut stabelen når du legger i nytt papir. Dette hjelper til med å forhindre papirstopp og at flere papirark mates gjennom maskinen på samme tid.

## <span id="page-89-0"></span>**Papir sitter fast i MP-magasinet**

Hvis Stopp i MP vises i displayet, kan du følge disse trinnene:

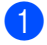

**1** Fjern papiret fra universalmagasinet.

2 Fjern eventuelt fastkjørt papir fra og rundt MP-skuffen.

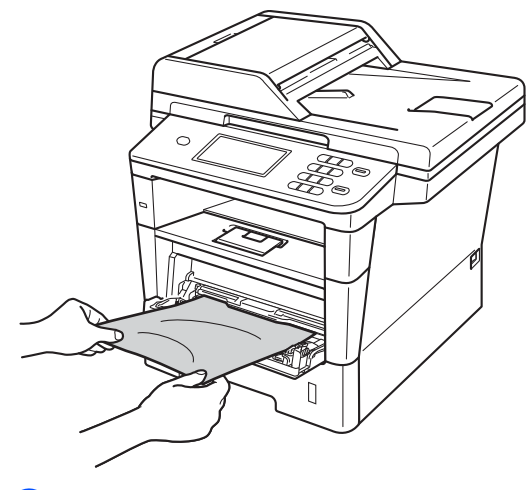

3 Luft papiret og legg det så tilbake i universalmagasinet.

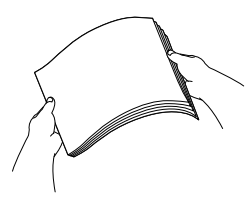

Når du legger papir i universalmagasinet, må du kontrollere at papiret er under papirførerne som indikerer maksimumshøyde (1) på begge sider av magasinet.

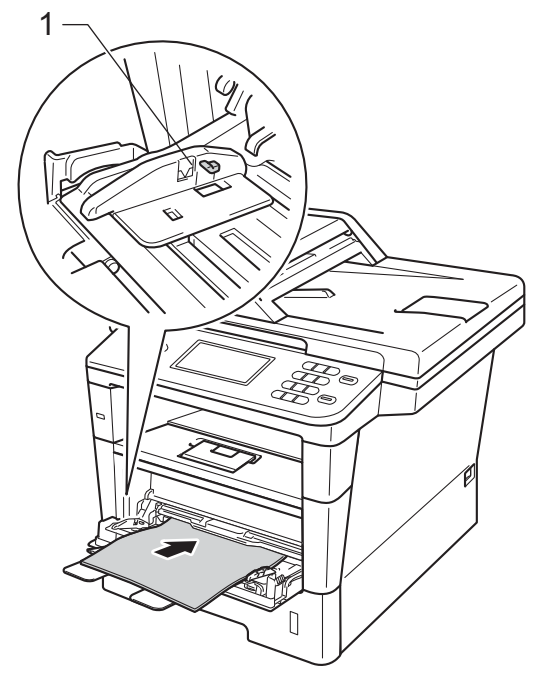

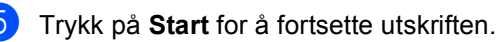

### <span id="page-90-0"></span>**Papir er fastkjørt i papirmagasin 1 eller magasin 2**

Hvis du ser meldingen

Stopp i magasin 1 eller Stopp i magasin 2, følg disse trinnene:

a Trekk papirmagasinet helt ut av maskinen.

For Stopp i magasin 1:

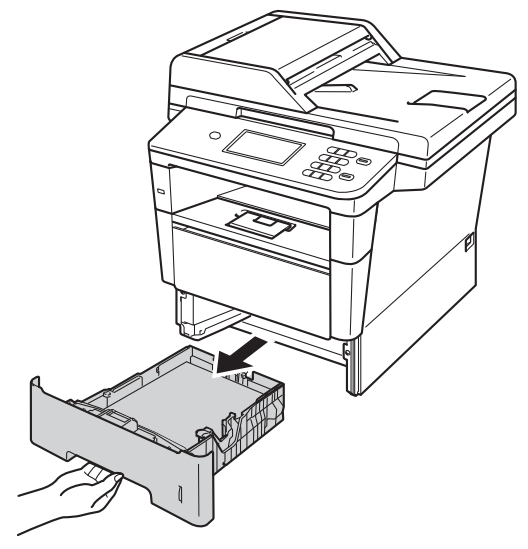

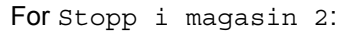

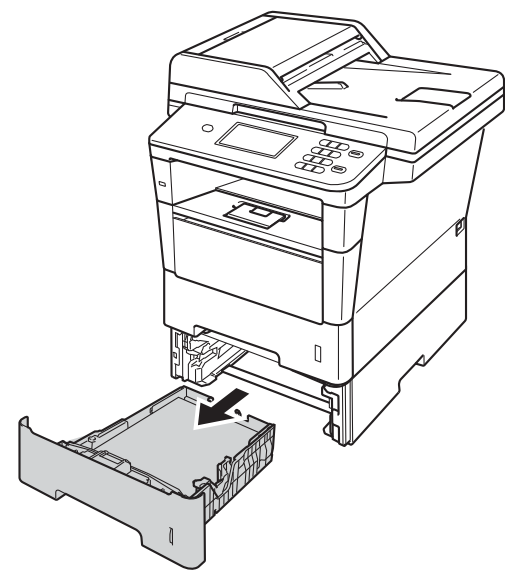

b Bruk begge hender til å dra ut det fastkjørte papiret sakte.

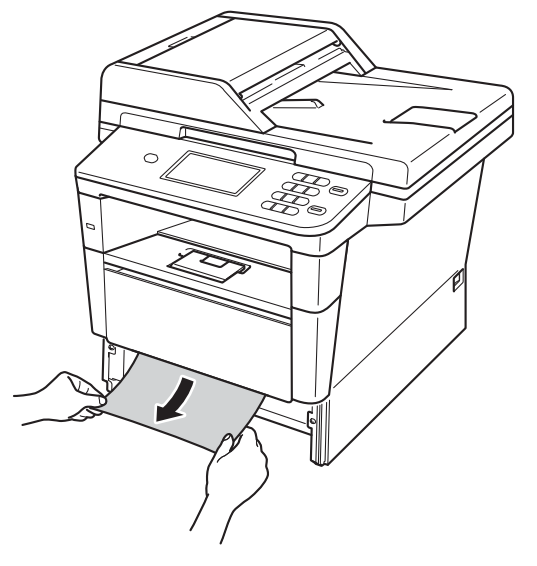

## **Merk**

Hvis du drar det fastkjørte papiret nedover, er det enklere å fjerne det.

- **3** Sørg for at papiret er under merket for maksimal papirkapasitet ( $\nabla \nabla$ ) i papirmagasinet. Trykk på den grønne utløserhendelen samtidig som du skyver papirførerne slik at de tilpasses størrelsen på papiret. Kontroller at papirførerne sitter godt fast i sporene.
- Legg papirbunken godt tilbake i maskinen.

## <span id="page-91-0"></span>**Papirstopp bak i maskinen**

Hvis displayet viser Stopp bak, har en papirstopp skjedd bak bakdekslet. Følg disse trinnene:

- **i** La maskinen være slått på i omtrent 10 minutter slik at den interne viften kjøler ned svært varme deler inni maskinen.
- 2 Trykk på utløserknappen for dekslet, og åpne deretter frontdekslet.

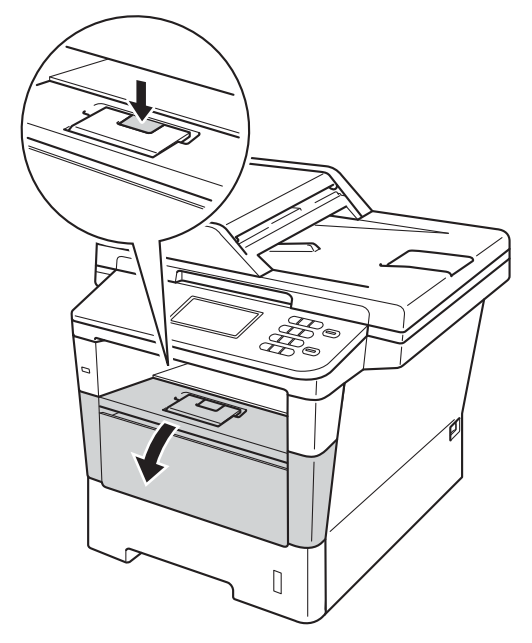

**6** Ta trommelenheten og tonerkassettenheten sakte ut. Det fastkjørte papiret kan trekkes ut med trommelenheten og tonerkassettenheten, eller dette kan løse ut papiret slik at du kan trekke det ut fra innsiden av maskinen.

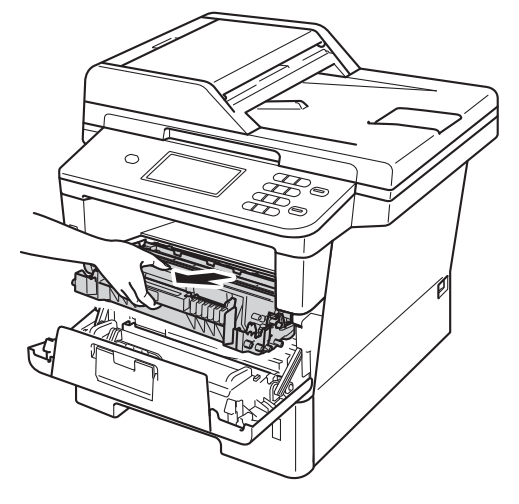

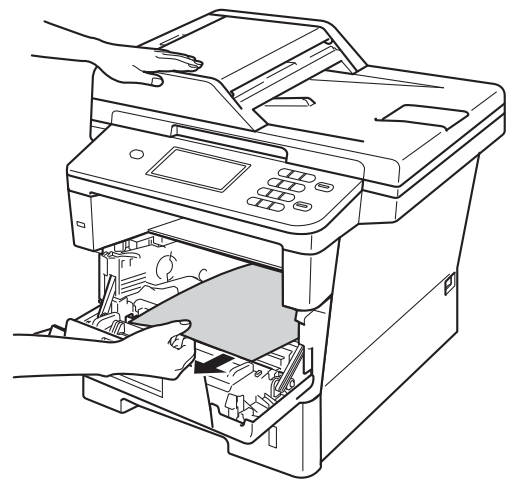

## **A** ADVARSEL

### **VARM OVERFLATE**

Når du nettopp har brukt maskinen, er enkelte komponenter inne i maskinen svært varme. Vent til maskinen kjøler seg ned før du tar på de innvendige delene av maskinen.

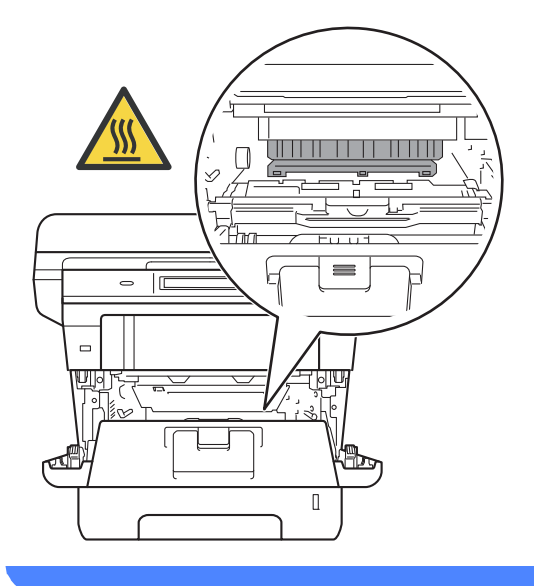

#### **Viktig**

- Vi anbefaler at du plasserer trommelenheten og tonerkassettene hver for seg på et papir eller en klut i tilfelle du søler eller det spruter ut toner ved et uhell.
- Håndter trommelenheten og tonerkassettenheten forsiktig. Hvis du får tonersøl på hender eller klær, tørker du det umiddelbart vekk eller vasker det av med kaldt vann.
- For å unngå skader på maskinen forårsaket av statisk elektrisitet må du IKKE berøre elektrodene som vises på tegningen.

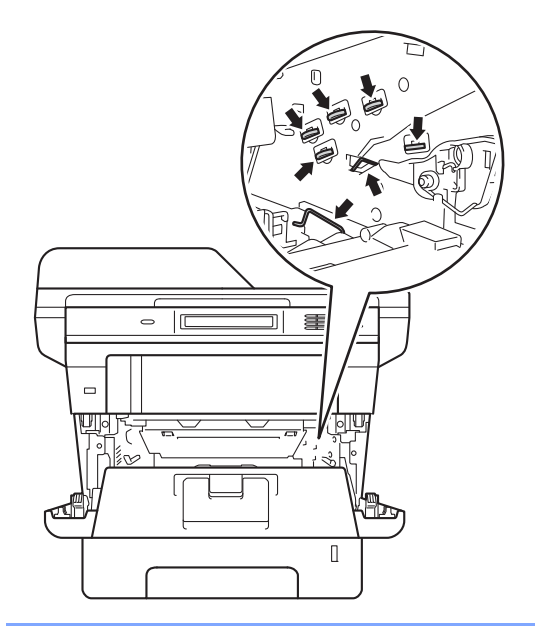

4 Åpne bakdekselet.

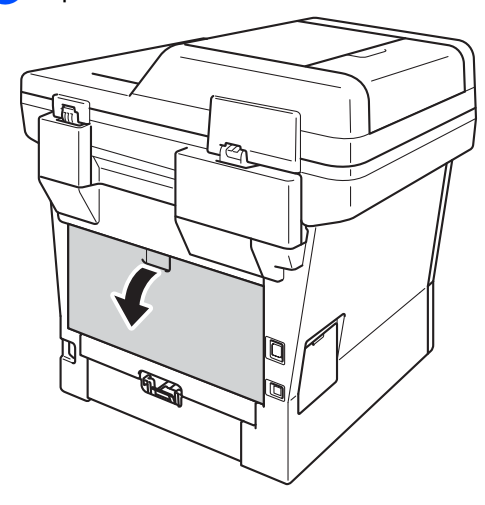

## **ADVARSEL**

### **WARM OVERFLATE**

Når du nettopp har brukt maskinen, er enkelte komponenter inne i maskinen svært varme. Vent til maskinen kjøler seg ned før du tar på de innvendige delene av maskinen.

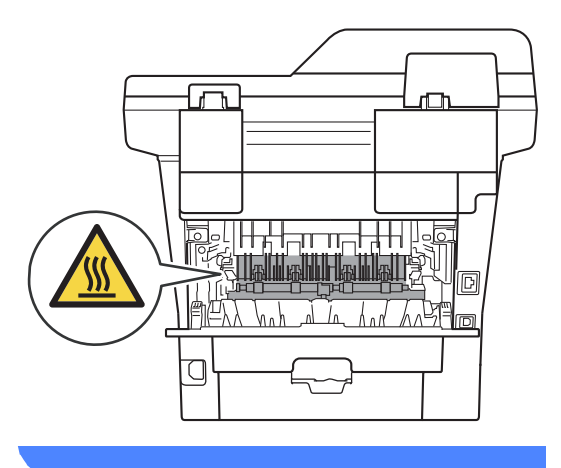

**6** Trekk de grønne spakene på venstre og høyre side mot deg og brett ned dekslet på fikseringsenheten (1).

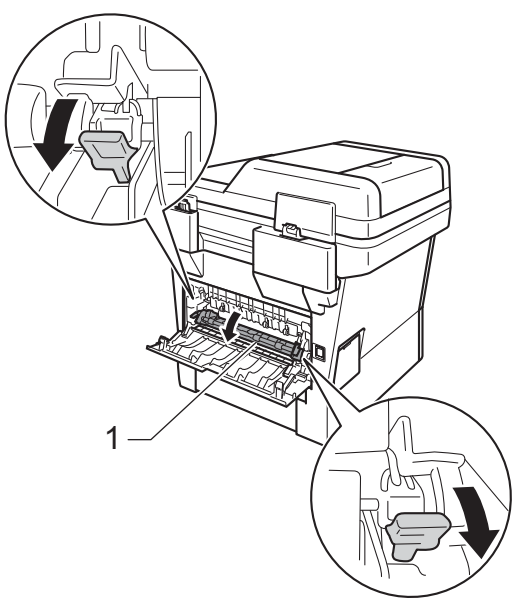

6 Bruke begge hendene og trekk ut det fastkjørte papiret fra fikseringsenheten.

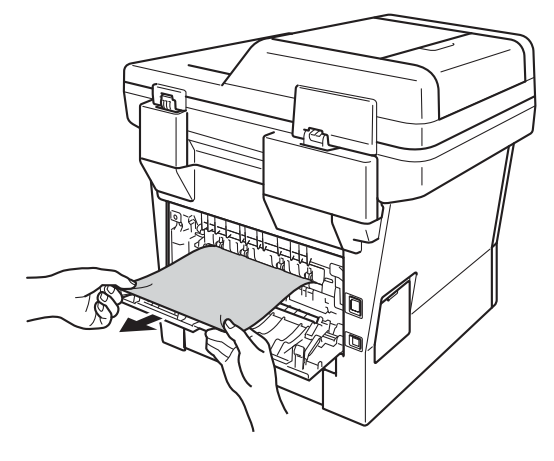

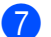

**7** Lukk fikseringsdekslet (1).

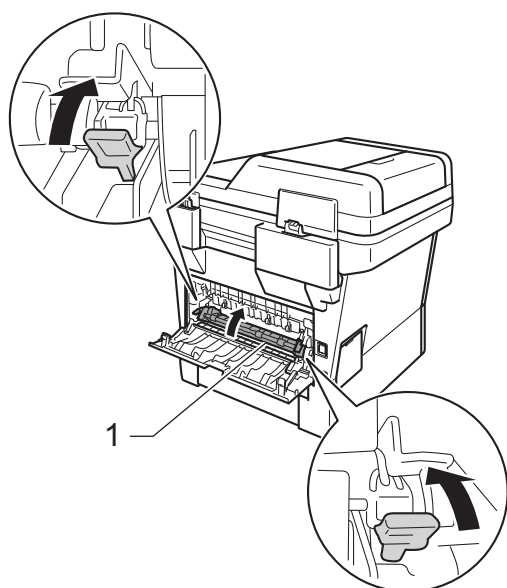

- 8 Lukk bakdekslet helt.
- <sup>9</sup> Sett trommelenheten og tonerkassettenheten tilbake inn i maskinen.

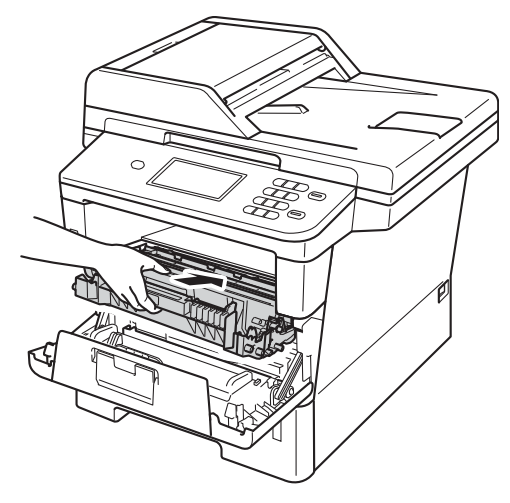

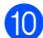

**10** Lukk maskinens frontdeksel.

## <span id="page-94-0"></span>**Papirstopp inne i maskinen**

Hvis Innvendig stopp vises i displayet, kan du følge disse trinnene:

- 
- **1** La maskinen være slått på i omtrent 10 minutter slik at den interne viften kjøler ned svært varme deler inni maskinen.
	-

**2** Trekk papirmagasinet helt ut av maskinen.

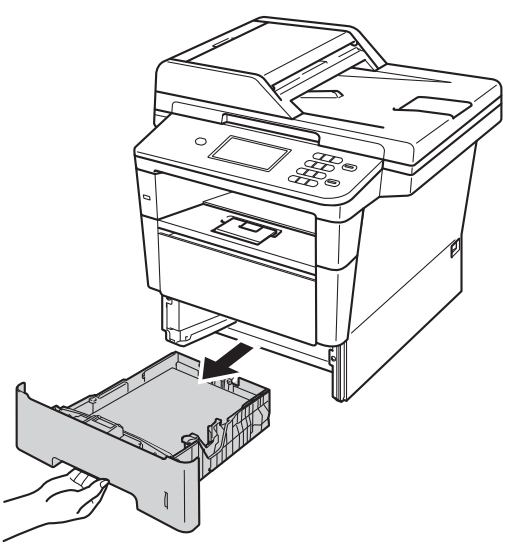

8 Bruk begge hender til å dra ut det fastkjørte papiret sakte.

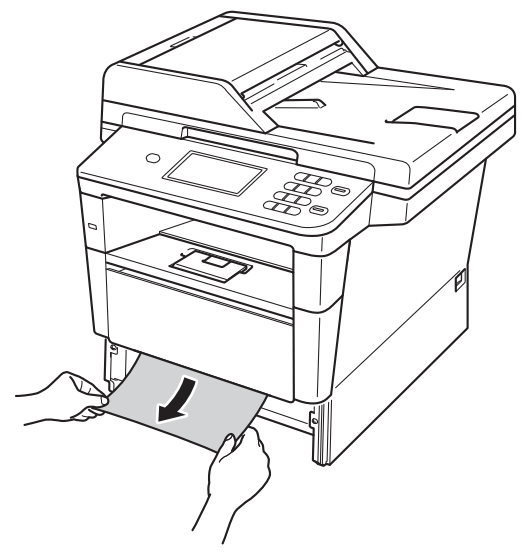

### **Merk**

Hvis du drar det fastkjørte papiret nedover, er det enklere å fjerne det.

4 Trykk på utløserknappen for dekslet, og åpne deretter frontdekslet.

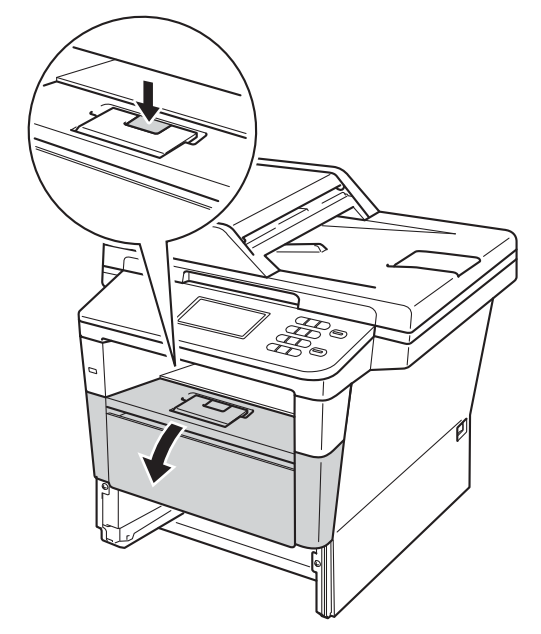

**6** Ta trommelenheten og tonerkassettenheten sakte ut. Det fastkjørte papiret kan trekkes ut med trommelenheten og tonerkassettenheten, eller dette kan løse ut papiret slik at du kan trekke det ut fra innsiden av maskinen.

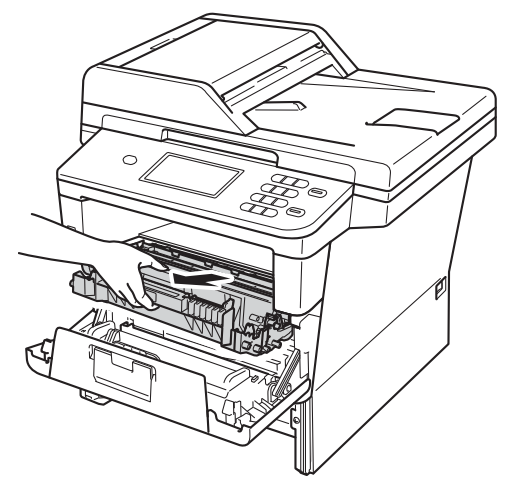

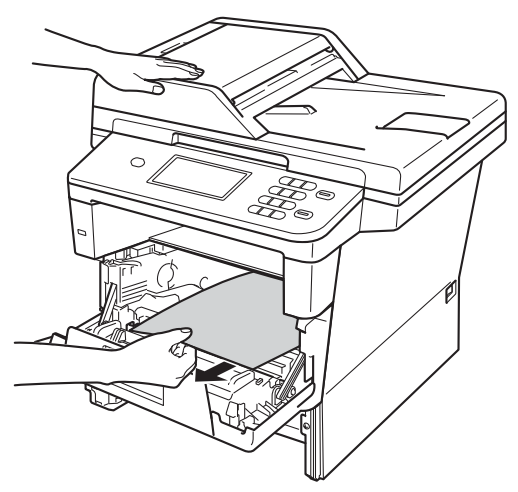

## **A** ADVARSEL

### **VARM OVERFLATE**

Når du nettopp har brukt maskinen, er enkelte komponenter inne i maskinen svært varme. Vent til maskinen kjøler seg ned før du tar på de innvendige delene av maskinen.

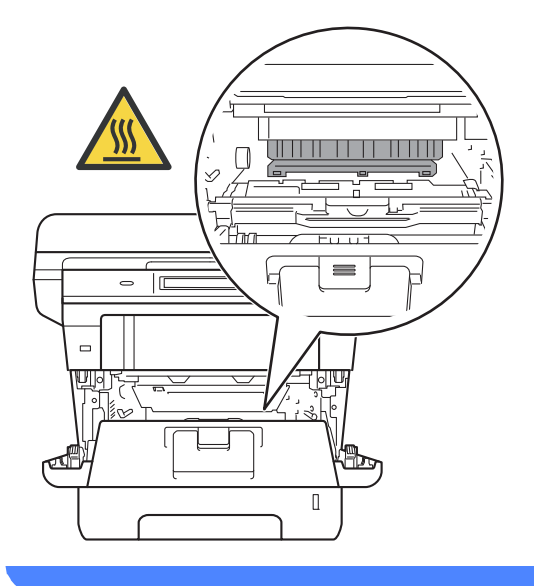

#### **Viktig**

- Vi anbefaler at du plasserer trommelenheten og tonerkassettene hver for seg på et papir eller en klut i tilfelle du søler eller det spruter ut toner ved et uhell.
- Håndter trommelenheten og tonerkassettenheten forsiktig. Hvis du får tonersøl på hender eller klær, tørker du det umiddelbart vekk eller vasker det av med kaldt vann.
- For å unngå skader på maskinen forårsaket av statisk elektrisitet må du IKKE berøre elektrodene som vises på tegningen.

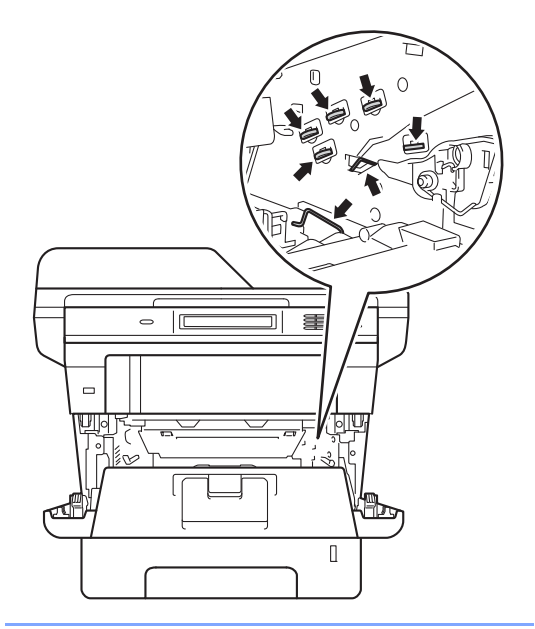

**6** Press ned den grønne låsehendelen og ta tonerkassetten ut av trommelenheten. Fjern papiret som har satt seg fast dersom det er noe inne i trommelenheten.

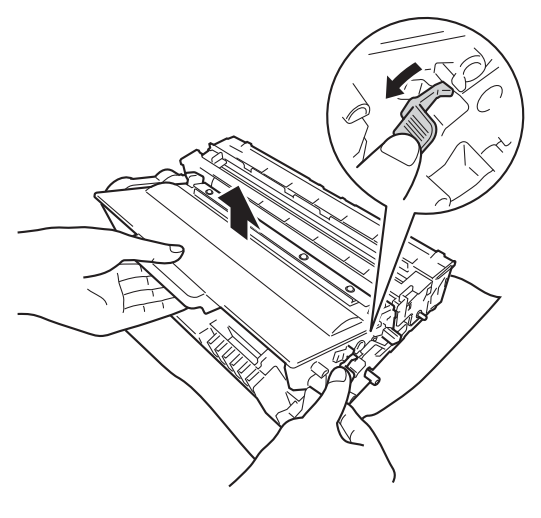

**7** Sett tonerkassetten tilbake i trommelenheten til du hører at den klikker på plass. Hvis du har satt kassetten inn på riktig måte, løftes den grønne låsehendelen automatisk.

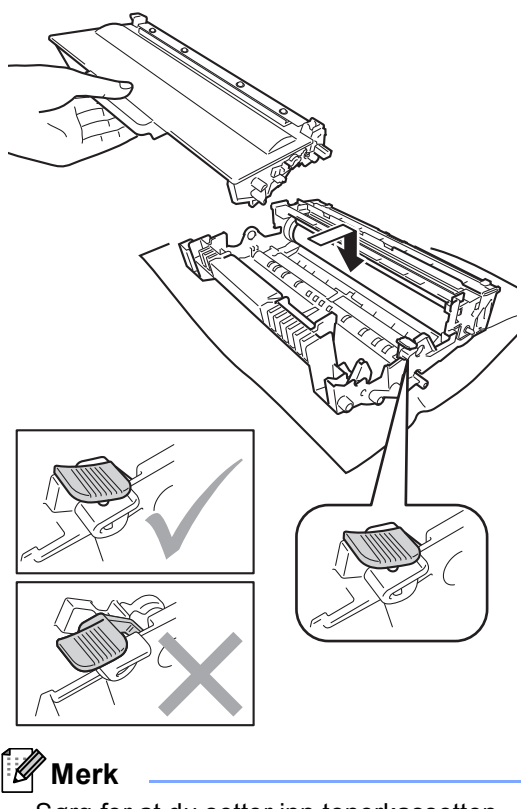

Sørg for at du setter inn tonerkassetten riktig, ellers vil den komme for langt fra trommelenheten.

8 Sett trommelenheten og tonerkassettenheten tilbake inn i maskinen.

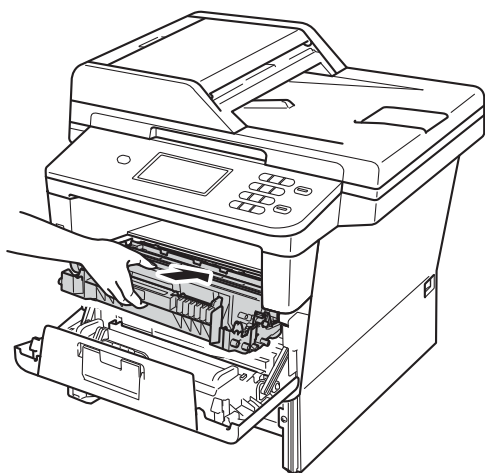

- 
- **9** Lukk maskinens frontdeksel.
- **i** Legg papirbunken godt tilbake i maskinen.

**Merk**

Hvis du slår av maskinen under Papirstopp, vil maskinen skrive ut ufullstendig data fra datamaskinen. Før du slår på maskinen, må du slette utskriftsjobben på datamaskinen.

## <span id="page-98-0"></span>**Papir sitter fast i dupleksmagasinet <sup>B</sup>**

Hvis Tosidig stopp vises i displayet, kan du følge disse trinnene:

- La maskinen være slått på i omtrent 10 minutter slik at den interne viften kjøler ned svært varme deler inni maskinen.
- b Trekk papirmagasinet helt ut av maskinen.

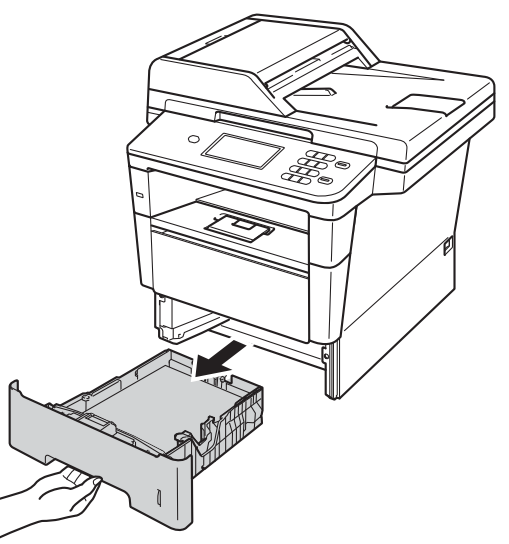

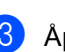

Åpne bakdekselet.

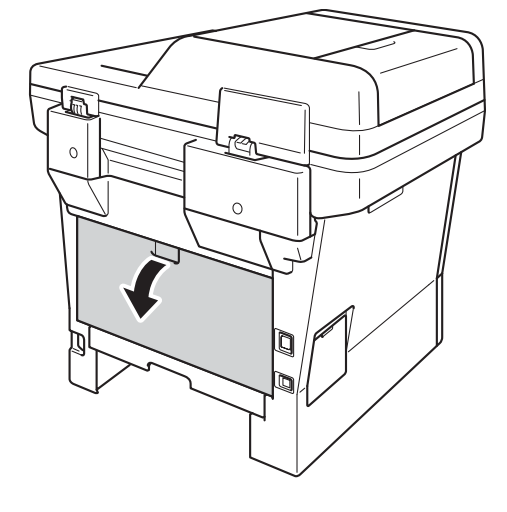

## **A** ADVARSEL

### **WARM OVERFLATE**

Når du nettopp har brukt maskinen, er enkelte komponenter inne i maskinen svært varme. Vent til maskinen kjøler seg ned før du tar på de innvendige delene av maskinen.

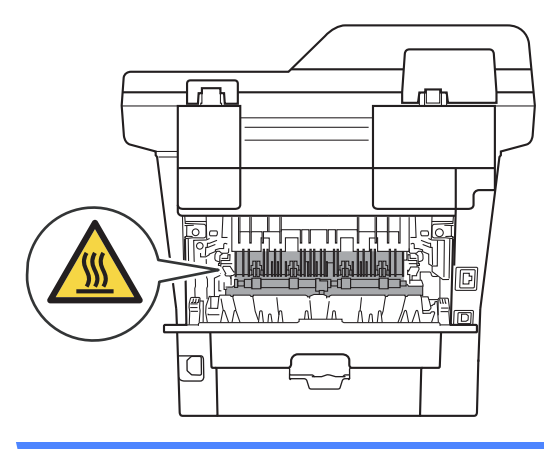

4 Bruke begge hendene og trekk ut det fastkjørte papiret ut av baksiden på maskinen.

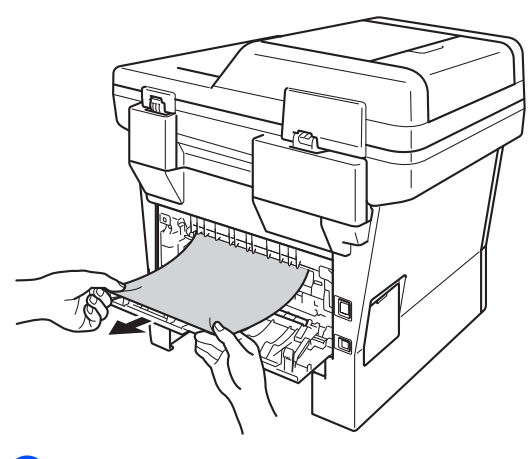

5 Lukk bakdekslet helt.

**6** Trekk dupleksmagasinet helt ut av maskinen.

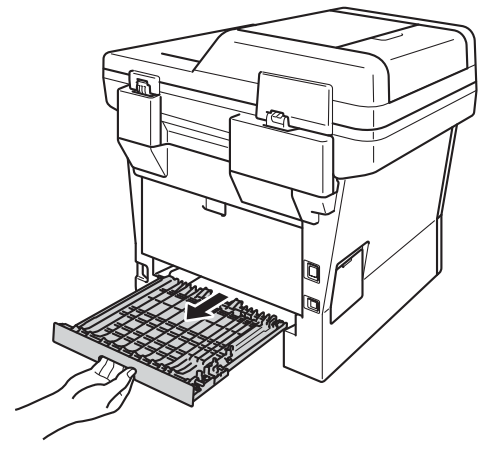

Trekk det fastkjørte papiret ut av maskinen eller ut av dupleksmagasinet.

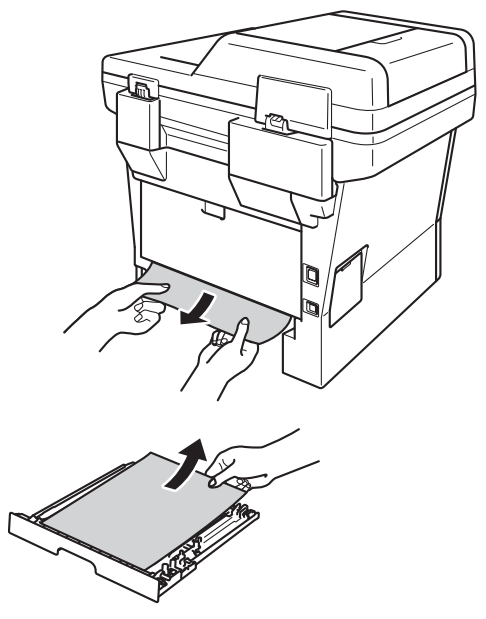

8 Sørg for at det fastkjørte papiret ikke forblir under maskinen fra statisk elektrisitet.

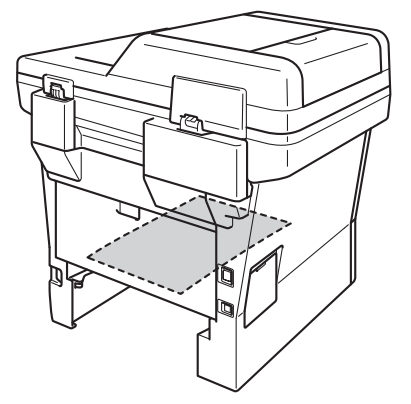

- <sup>9</sup> Plasser dupleksmagasinet tilbake i maskinen.
- 10 Legg papirmagasinet godt tilbake inn i maskinen.

**B**

**93**

# **Dersom du har problemer med maskinen din**

### **Viktig**

- For teknisk hjelp, må du ringe landet der du kjøpte maskinen. Samtalene må gjøres innenlands.
- Hvis du tror det er feil på maskinen, ser du i tabellen nedenfor og følger feilsøkingstipsene. Du kan rette opp i de fleste problemer selv.
- Hvis du trenger mer hjelp, inneholder Brother Solutions Center de siste spørsmål og svar, samt tips om feilsøking.

Besøk oss på<http://solutions.brother.com/>.

#### <span id="page-101-0"></span>**Utskriftsproblemer**

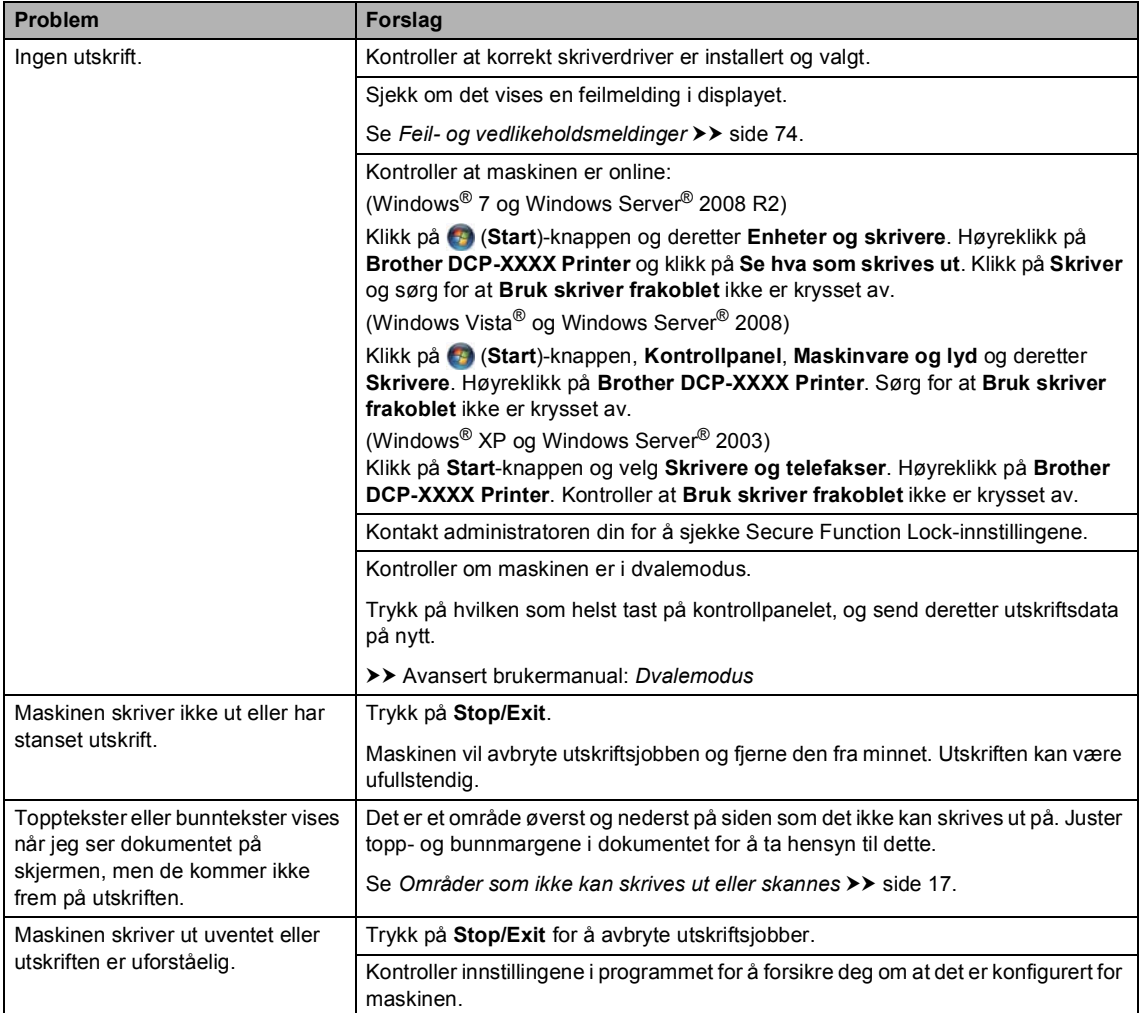

### **Utskriftsproblemer (fortsettelse)**

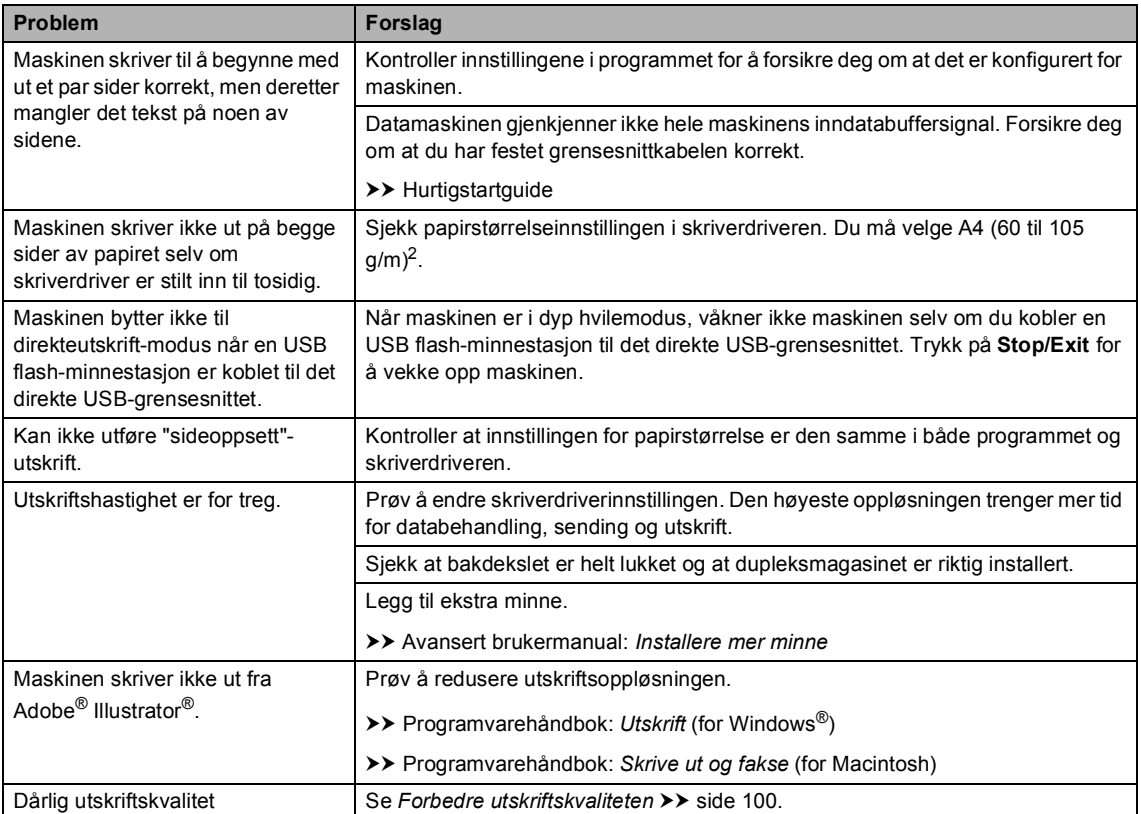

## <span id="page-102-0"></span>**Problemer med papirhåndtering**

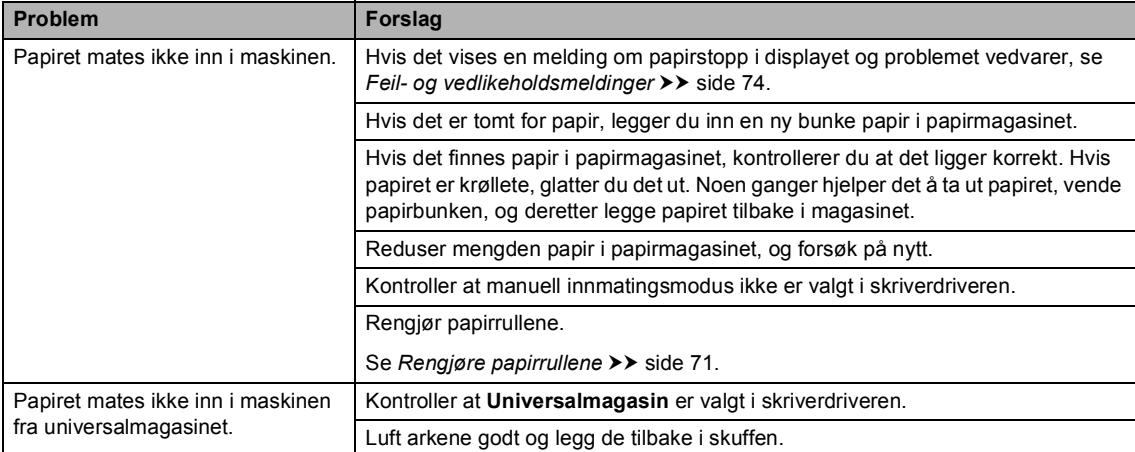

### **Problemer med papirhåndtering (fortsettelse)**

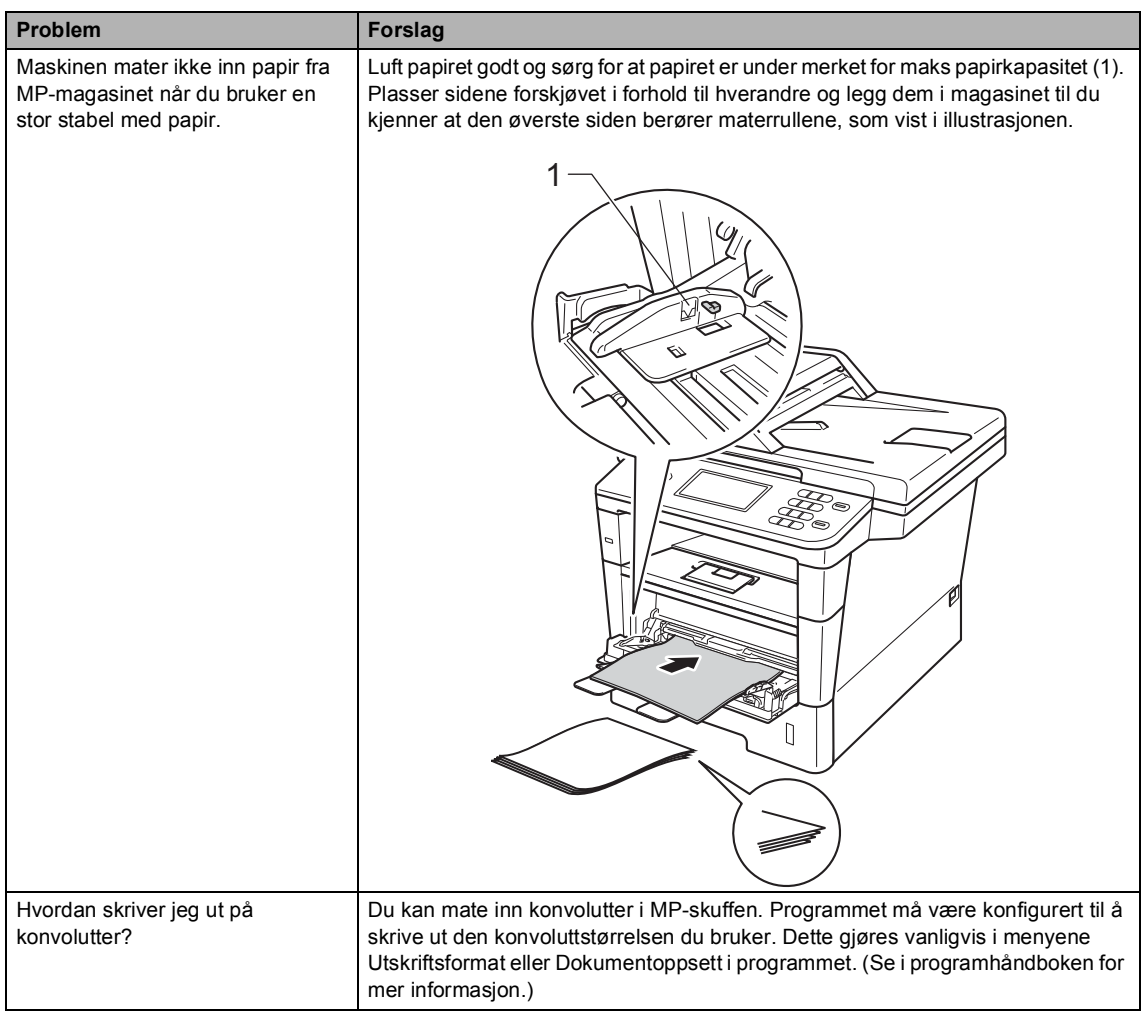

### <span id="page-103-0"></span>**Kopieringsproblemer**

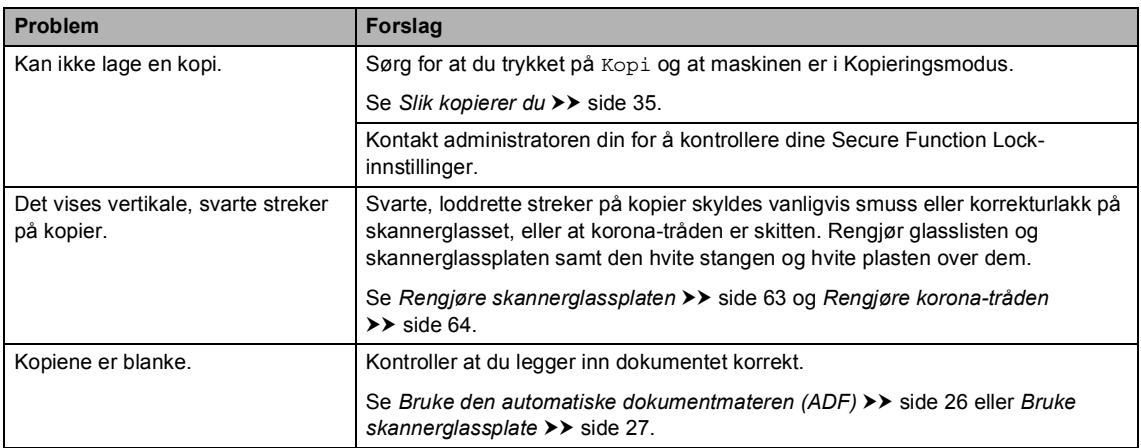

#### <span id="page-104-0"></span>**Skanneproblemer**

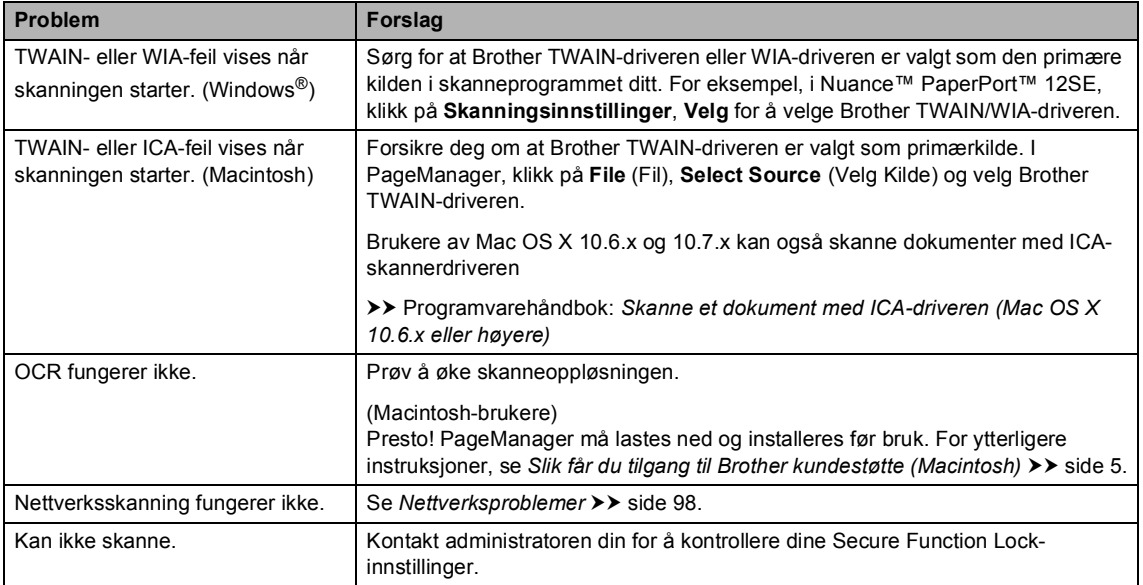

### <span id="page-104-1"></span>**Programvareproblemer**

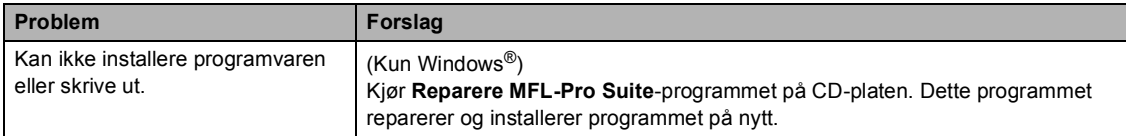

#### <span id="page-105-0"></span>**Nettverksproblemer**

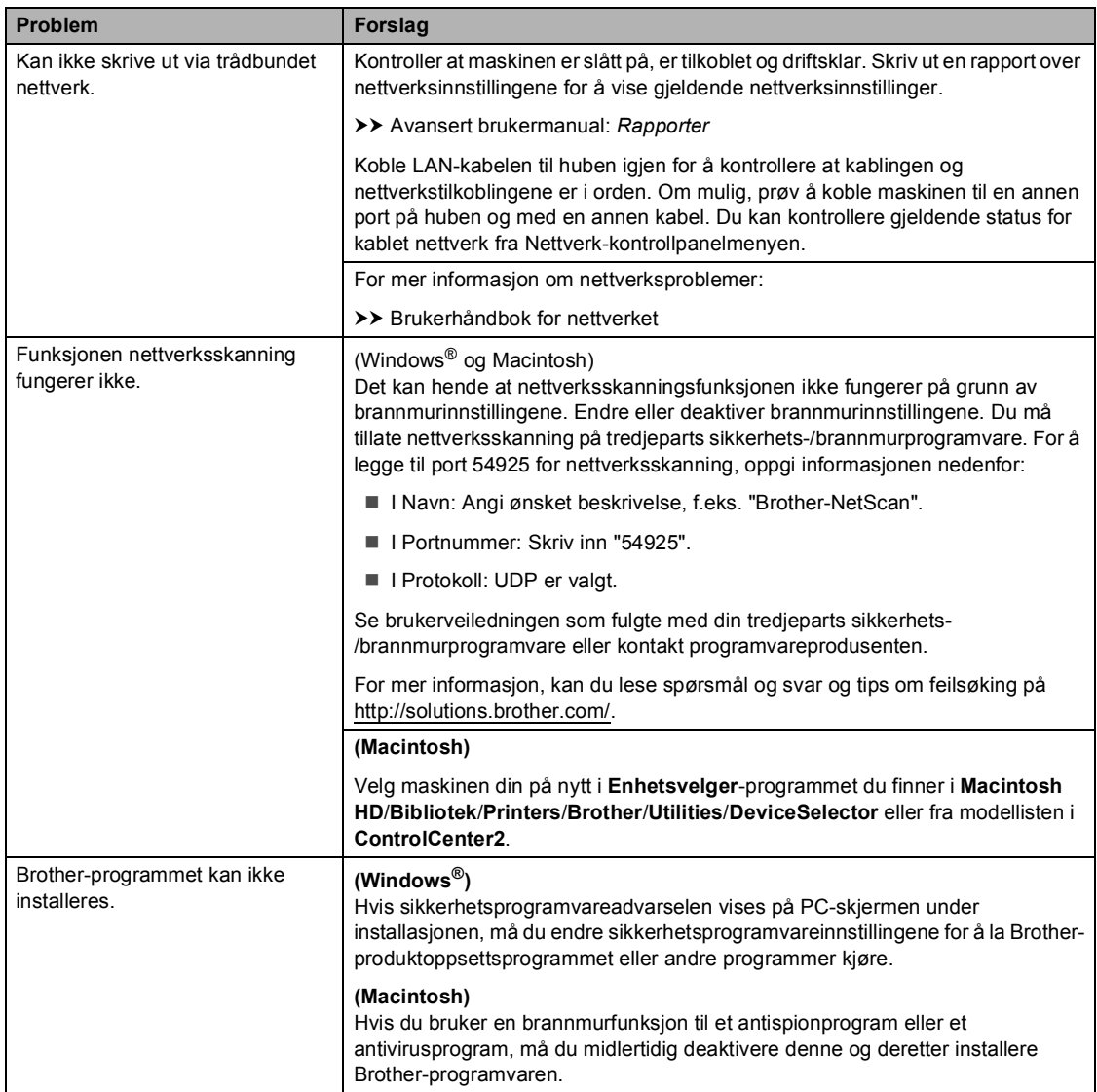

#### <span id="page-106-0"></span>**Andre problemer**

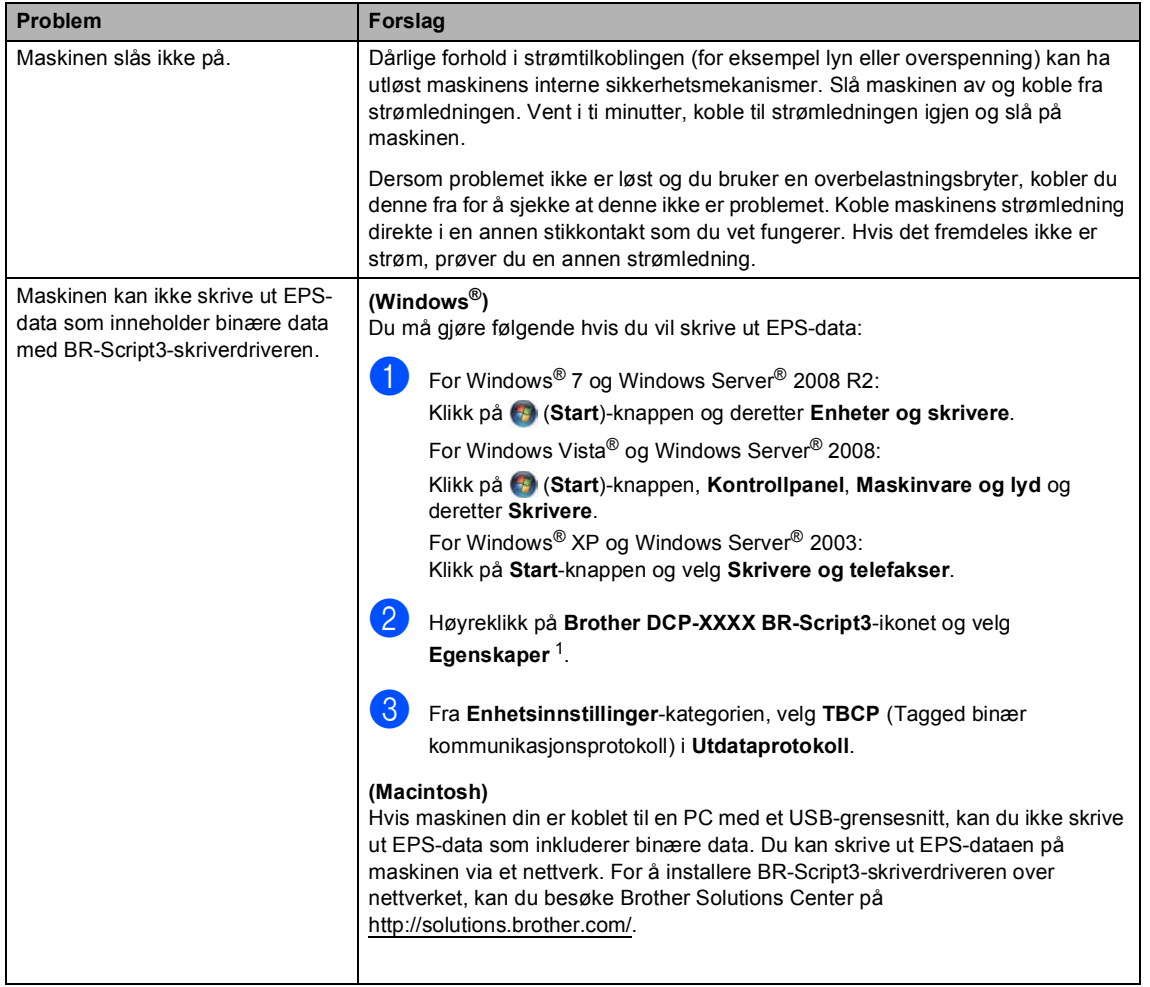

<span id="page-106-1"></span><sup>1</sup> For Windows® 7 og Windows Server® 2008 R2: **Skriveregenskaper** og **Brother DCP-XXXX BR-Script3** hvis nødvendig

# <span id="page-107-0"></span>**Forbedre utskriftskvaliteten**

Hvis du har problemer med utskriftskvaliteten, skriv først ut en testside (Meny, Skriver, Utskriftsalternativer, Test utskrift). Hvis utskriften ser bra ut, er problemet sannsynligvis ikke maskinen. Kontroller grensesnittkabeltilkoblingene og prøv å skrive ut et annet dokument. Hvis utskriften eller testsiden du skrev ut fra maskinen har et kvalitetsproblem, kontrollerer du følgende først. Hvis du deretter fortsatt har et problem med utskriftskvaliteten, sjekker du diagrammet nedenfor og følger anbefalingene.

## **Merk**

Brother fraråder bruk av andre tonerkassetter enn originale Brother-tonerkassetter, eller påfylling av brukte kassetter med toner av annen opprinnelse.

- **For best utskriftskvalitet anbefaler vi at du benytter anbefalt papir. Kontroller at du bruker** papir som oppfyller spesifikasjonene. (Se *[Papir og annet utskriftsmateriale som kan brukes](#page-28-0)*  $\rightarrow$  [side 21.](#page-28-0))
- **Eksempler på dårlig utskriftskvalitet Anbefalinger** å fordele toneren jevnt inni kassetten. **ABCDEFGH CDEF**

b Kontroller at trommelenheten og tonerkassetten er installert på rett måte.

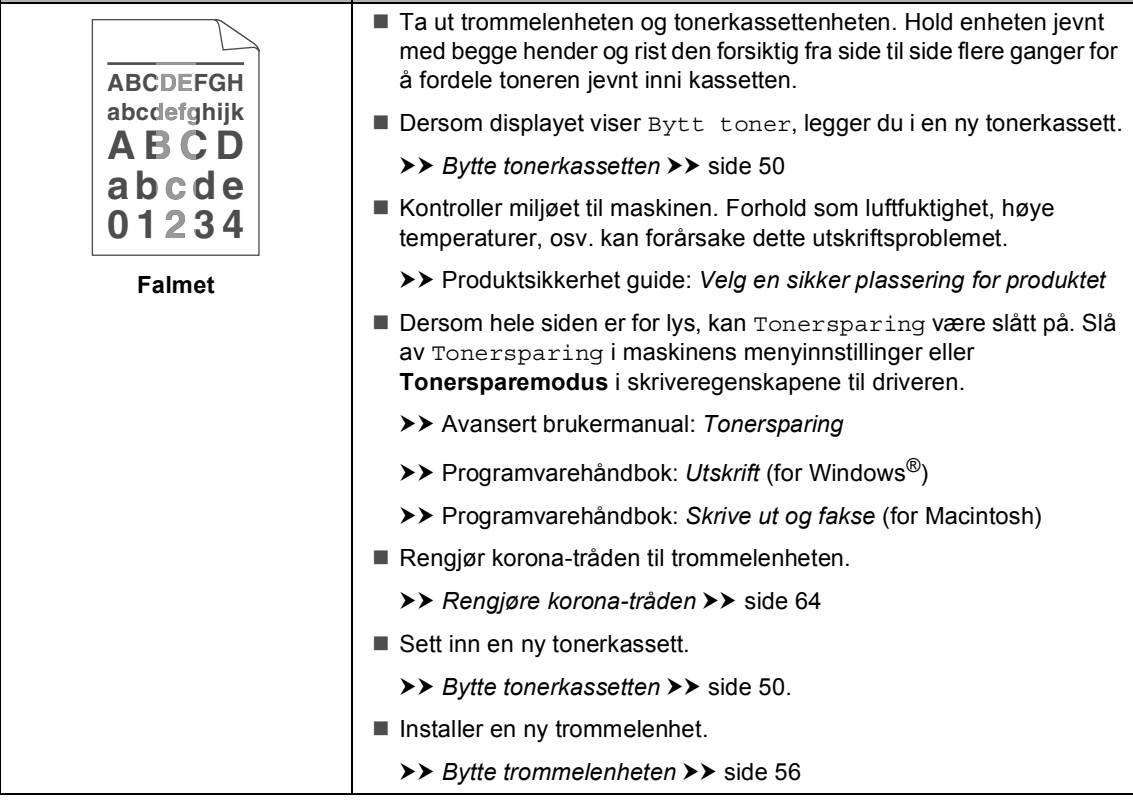
#### Feilsøking

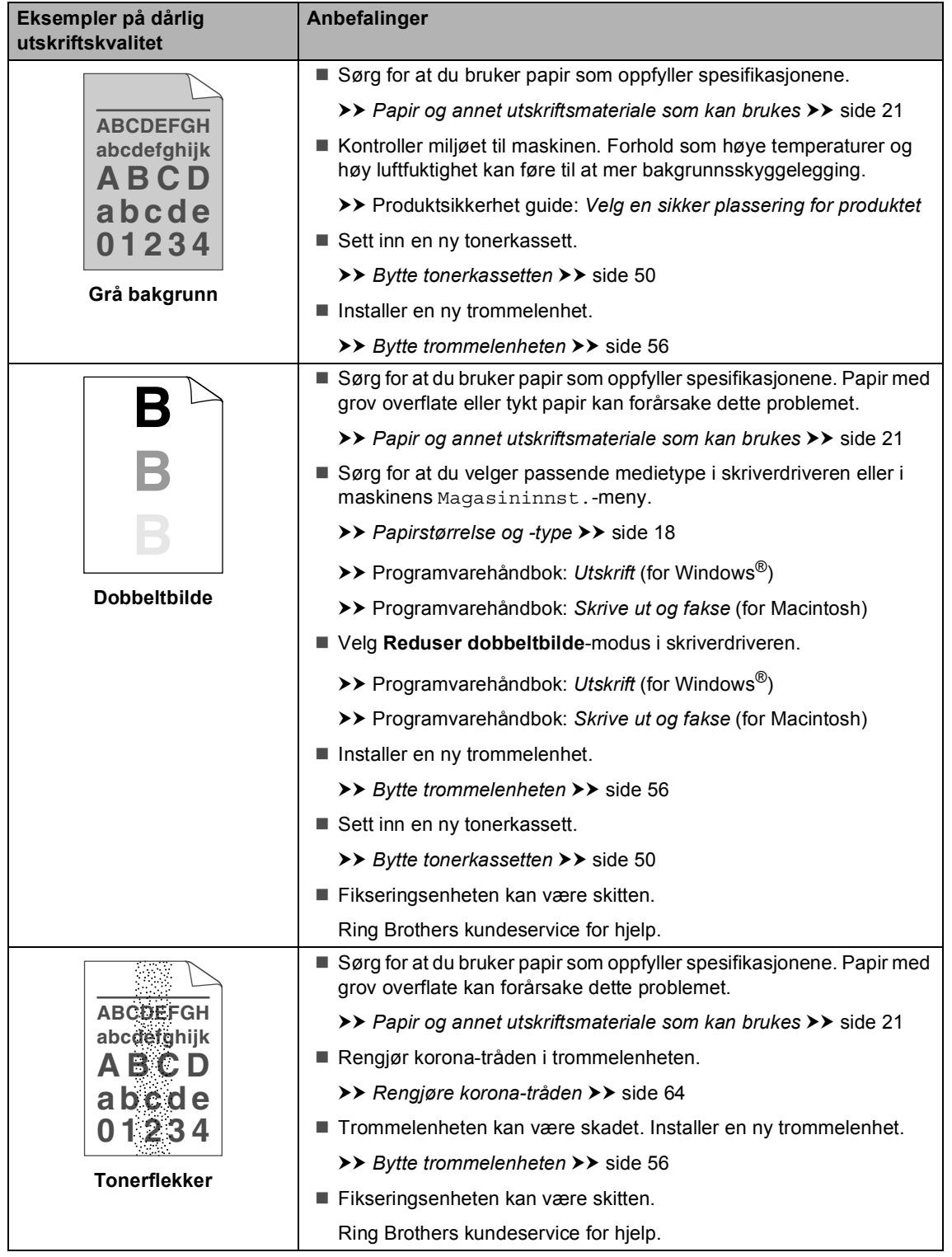

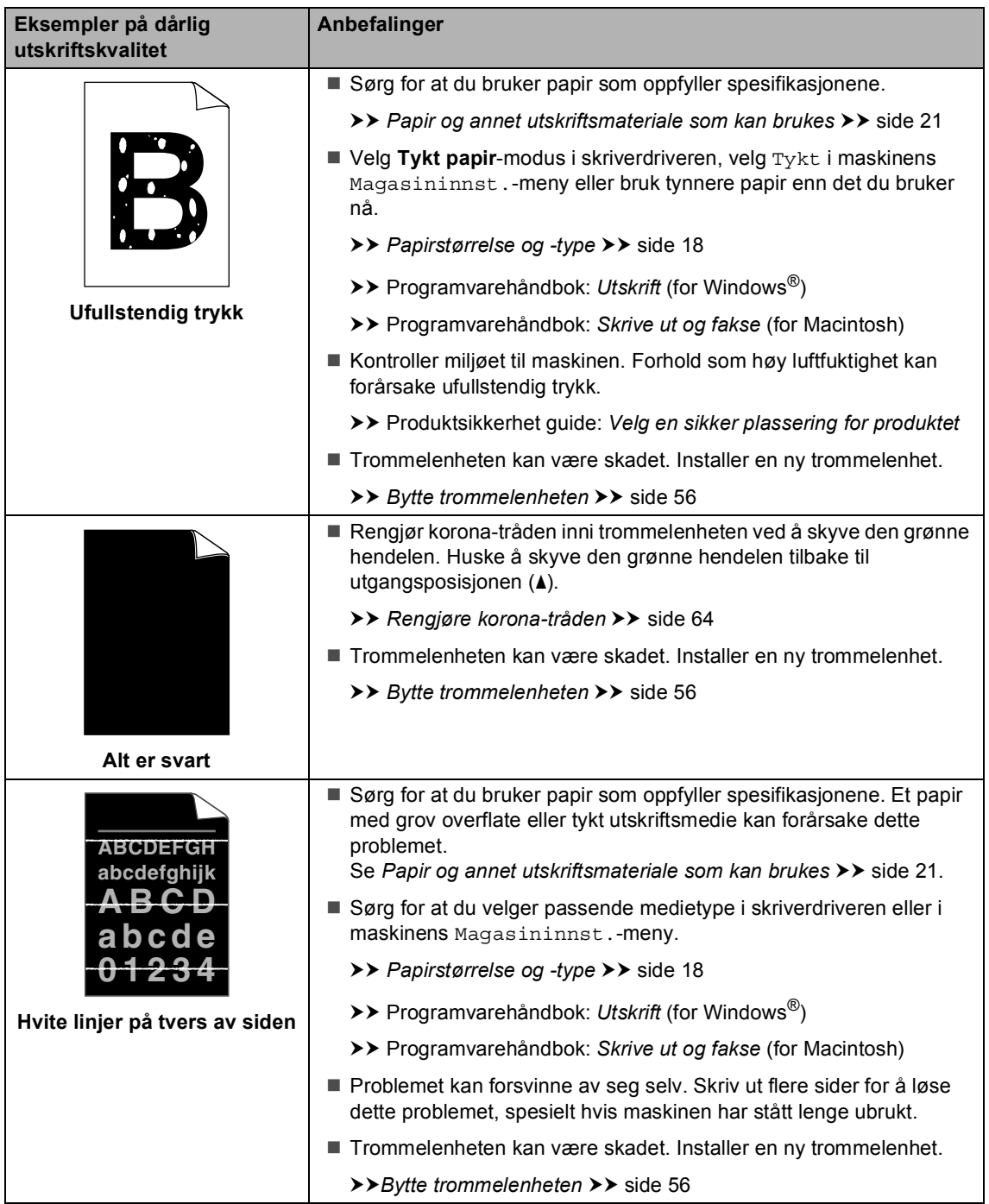

#### Feilsøking

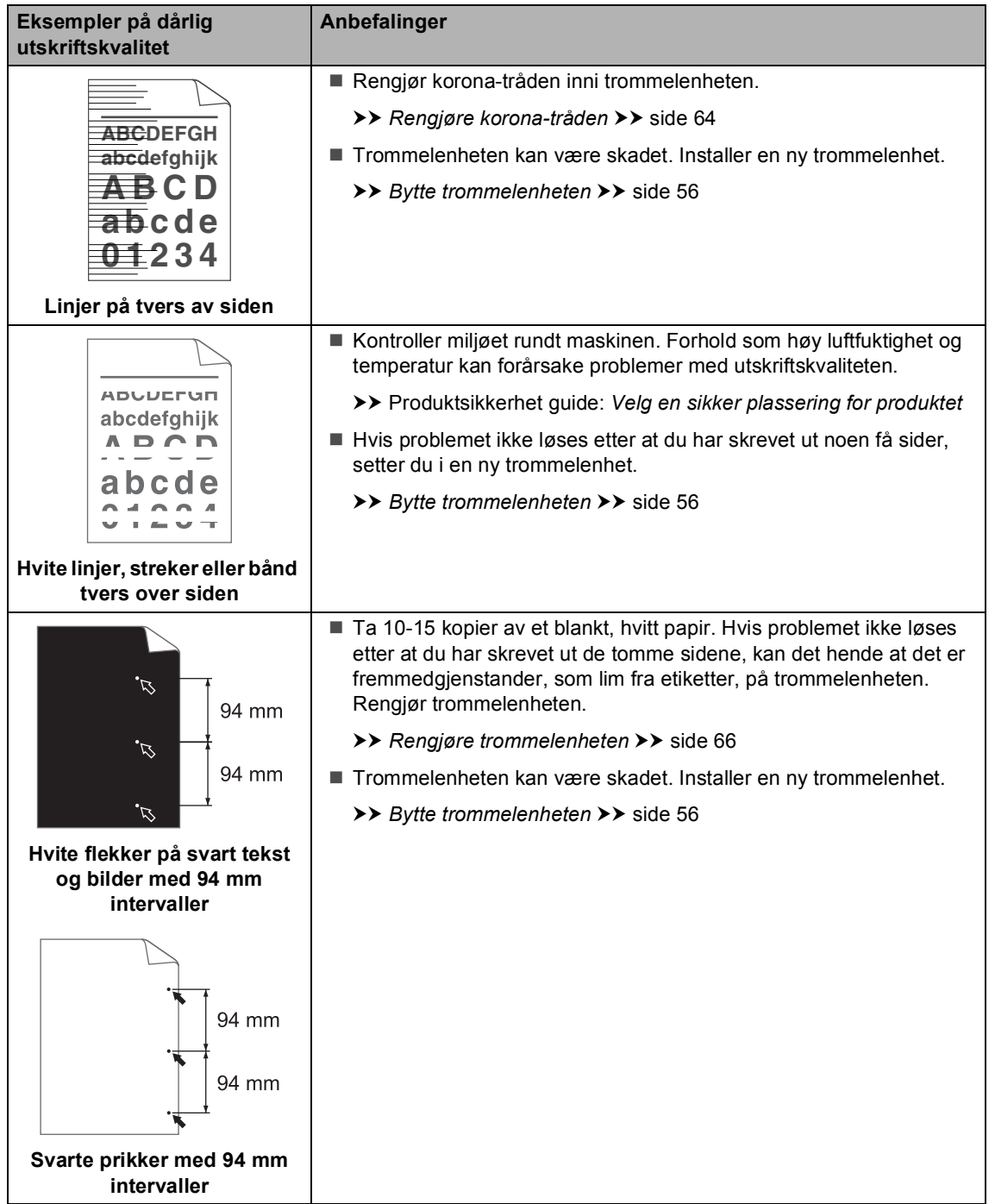

**B**

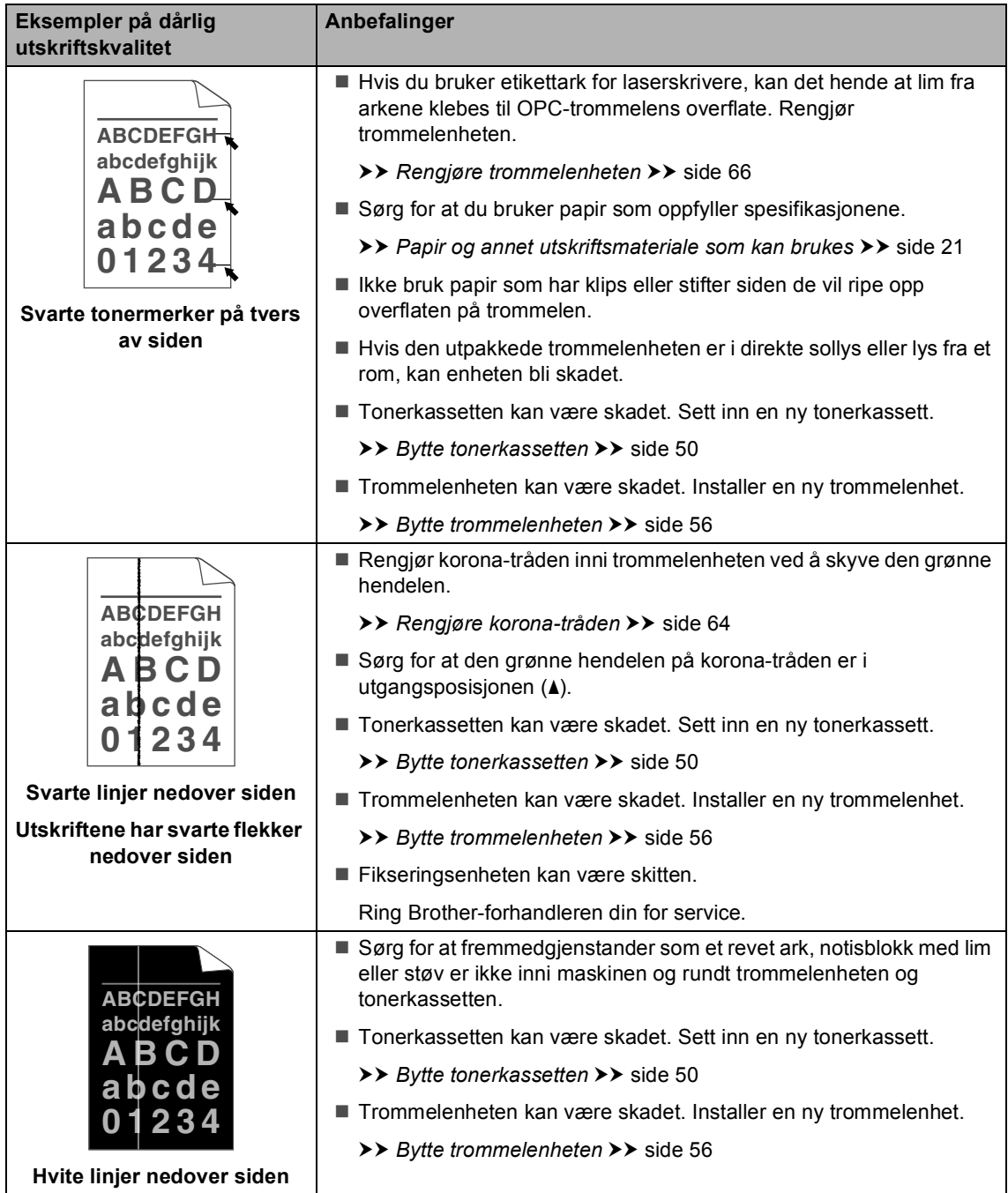

#### Feilsøking

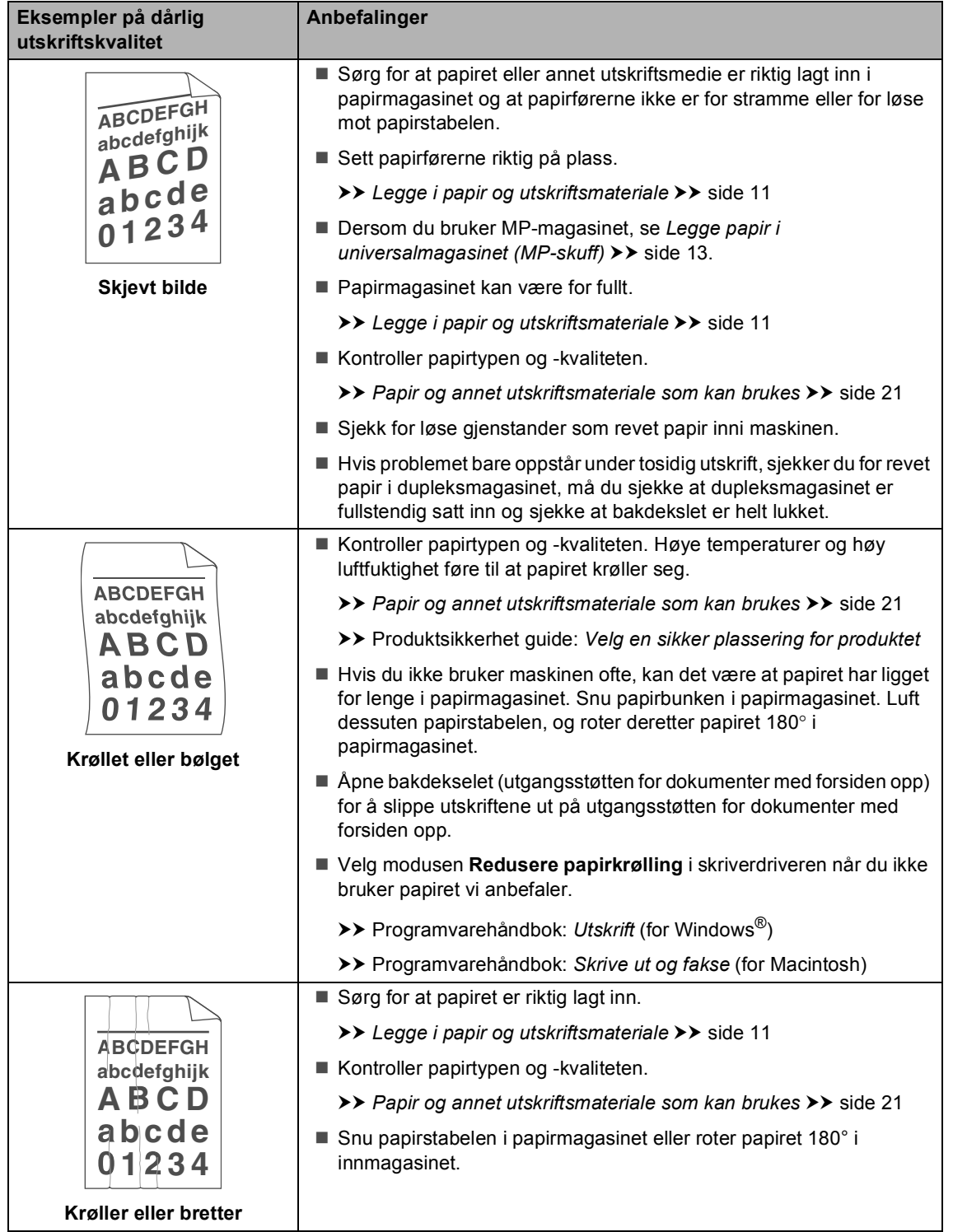

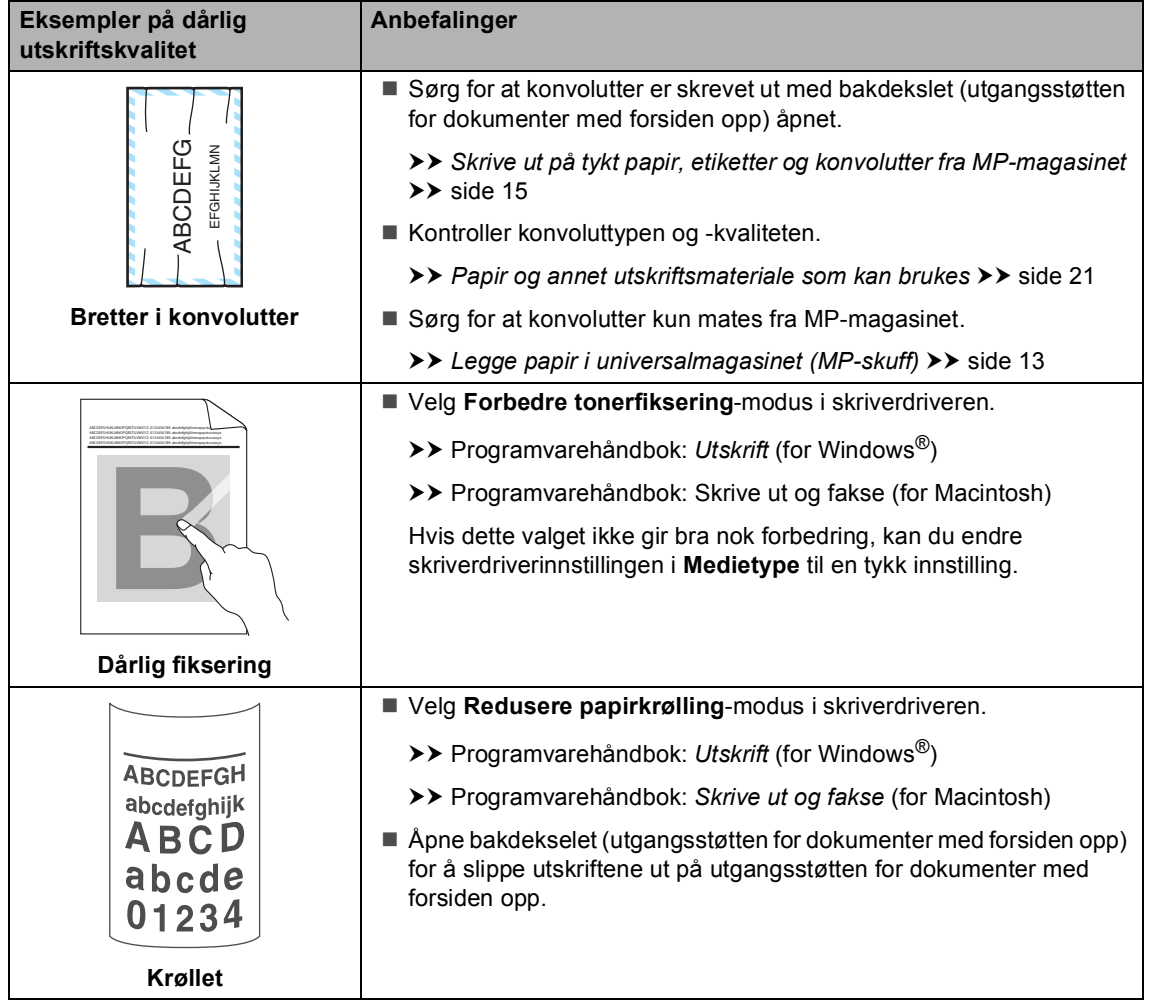

# **Maskininformasjon**

#### <span id="page-114-2"></span>**Kontrollere serienummeret <sup>B</sup>**

Du kan se maskinens serienummer i displayet.

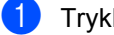

- Trykk på Meny.
- Trykk på ▲ eller ▼ for å vise Maskininfo. Trykk på Maskininfo.
- Displayet vil vise maskinens serienummer på displayet.
	- d Trykk på **Stop/Exit**.

#### <span id="page-114-3"></span>**Tilbakestillingsfunksjoner <sup>B</sup>**

Følgende tilbakestillingsfunksjoner er tilgjengelige:

1 Nettverk

Du kan tilbakestille den interne utskriftsserveren til standard fabrikkinnstilling, for eksempel passord og IP-adresse.

2 Alle innst.

Du kan nullstille alle maskinens innstillinger tilbake fabrikkinnstillingene.

Brother anbefaler på det sterkeste at du bruker denne funksjonen når du deponerer maskinen.

### **Merk**

Koble fra grensesnittkabelen før du velger Nettverk eller Alle innst..

### **Slik tilbakestiller du maskinen**

- **i** Trykk på Meny.
- Trykk på ▲ eller ▼ for å vise Grunn oppsett. Trykk på Grunn oppsett.
- c Trykk på Nullstill.
- 4 Trykk på Nettverk eller Alle innst. for å velge tilbakestillingsfunksjonen du vil bruke.
- **5** Gjør ett av følgende:
	- Hvis du vil tilbakestille innstillingene, trykker du på Ja og går til trinn  $\odot$ .
	- Hvis du vil avslutte uten å foreta endringer, trykker du på Nei og går til trinn  $\bullet$ .
- <span id="page-114-0"></span>Du blir spurt om å starte maskinen på nytt. Gjør ett av følgende:
	- Trykk på Ja i 2 sekunder for å starte maskinen på nytt. Maskinen vil starte omstarten.
	- Trykk på Nei for å avslutte uten å starte maskinen på nytt. Gå til trinn  $\bullet$ .

Dersom du ikke starter maskinen på nytt, fullføres ikke nullstillingen og innstillingene dine forblir uendret.

### <span id="page-114-1"></span>g Trykk på **Stop/Exit**.

### **Merk**

Du kan også tilbakestille nettverksinnstillingene ved å trykke på Meny, Nettverk, Nullst. nettv.. **C**

# **Meny og funksjoner**

## **Programmering i**   $displayer$

Maskinen din er designet til å være enkel å betjene med programmering av displayet med menyknappene på pekeskjermen. Brukervennlig programmering hjelper deg med å dra full fordel av alle menyvalgene maskinen din har å tilby.

Siden programmeringen din gjøres på displayet, har vi laget trinnvise instruksjoner på displayet for å hjelpe deg å programmere maskinen. Alt du trenger å gjøre, er å følge instruksjonene etter hvert som de fører deg gjennom menyvalgene og programmeringsalternativene.

### **Menytabell**

Du kan programmere maskinen din ved å bruke menytabellen som starter på *[Menytabell](#page-116-0)* >> side 109. Disse sidene viser en oversikt over menyvalg og alternativer.

### **Meny- og modusknapper**

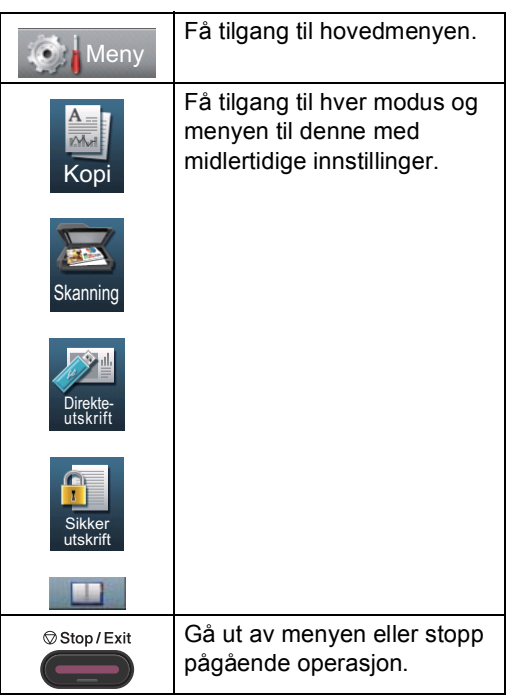

# <span id="page-116-0"></span>**Menytabell**

Menytabellen hjelper deg med å forstå menyvalgene og alternativene som du finner i maskinens programmer. Fabrikkinnstillingene vises i fet skrift og med en asterisk.

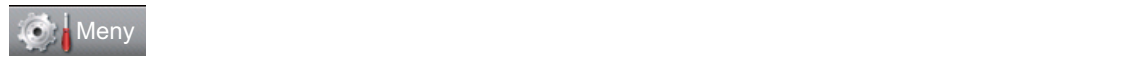

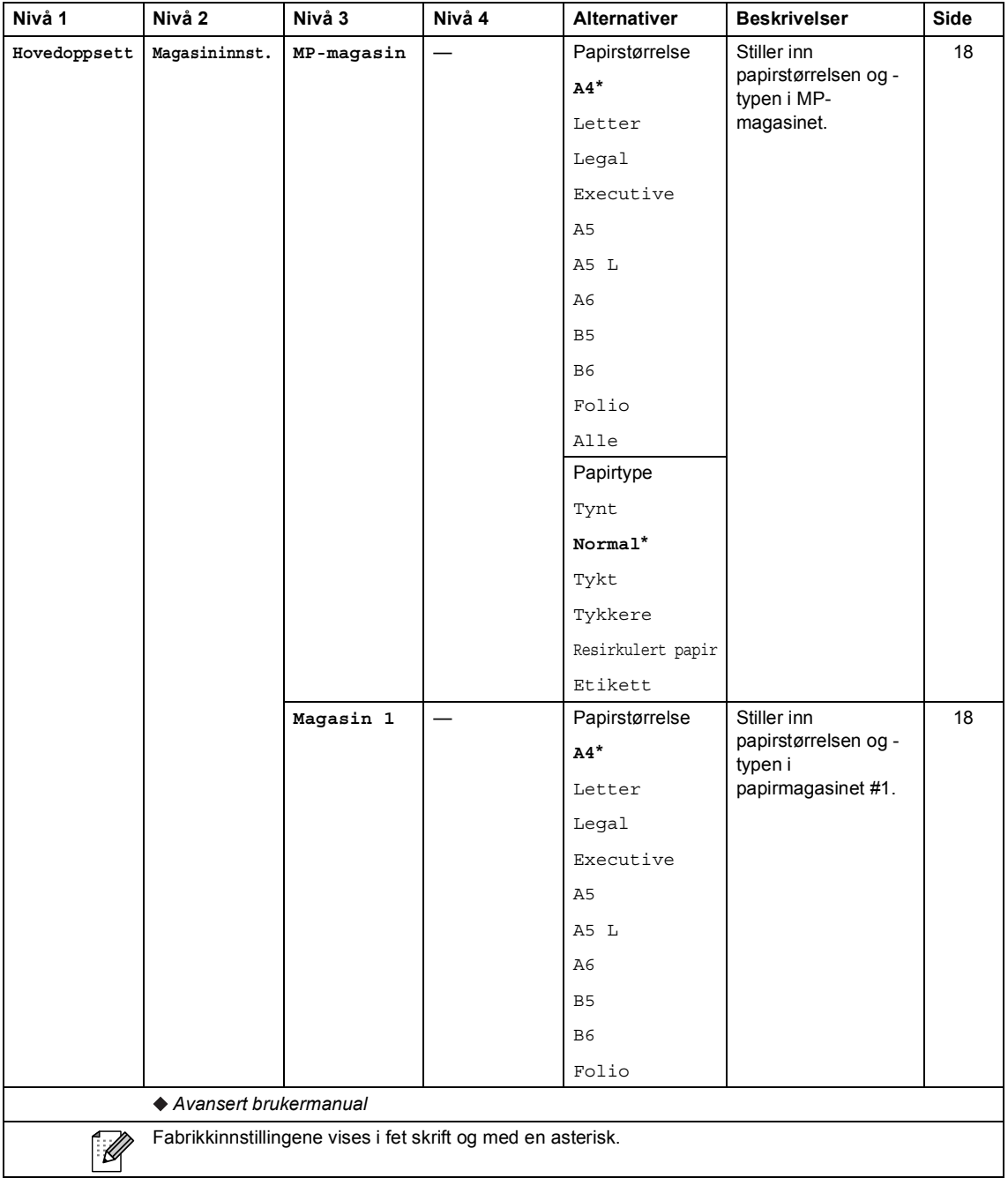

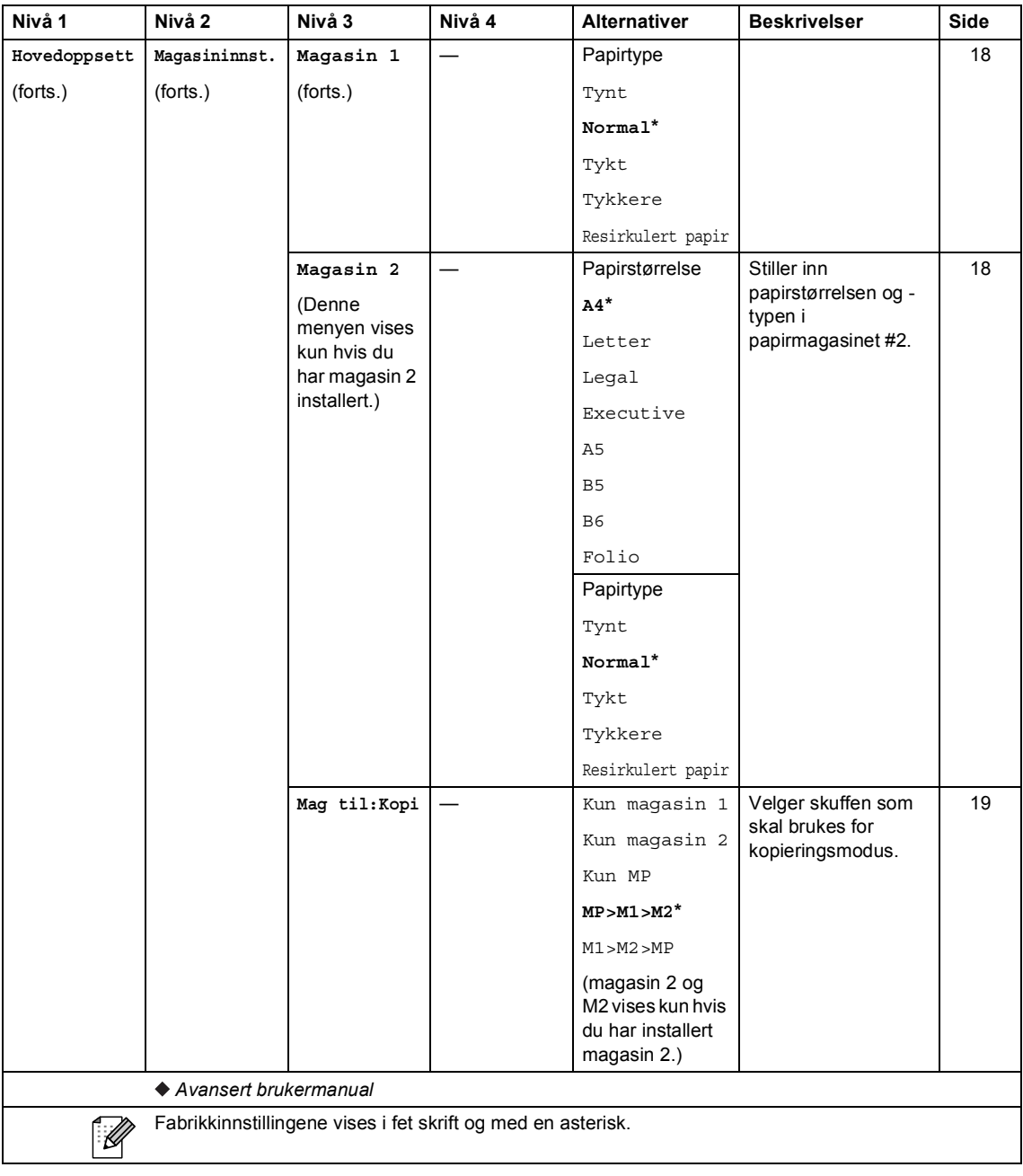

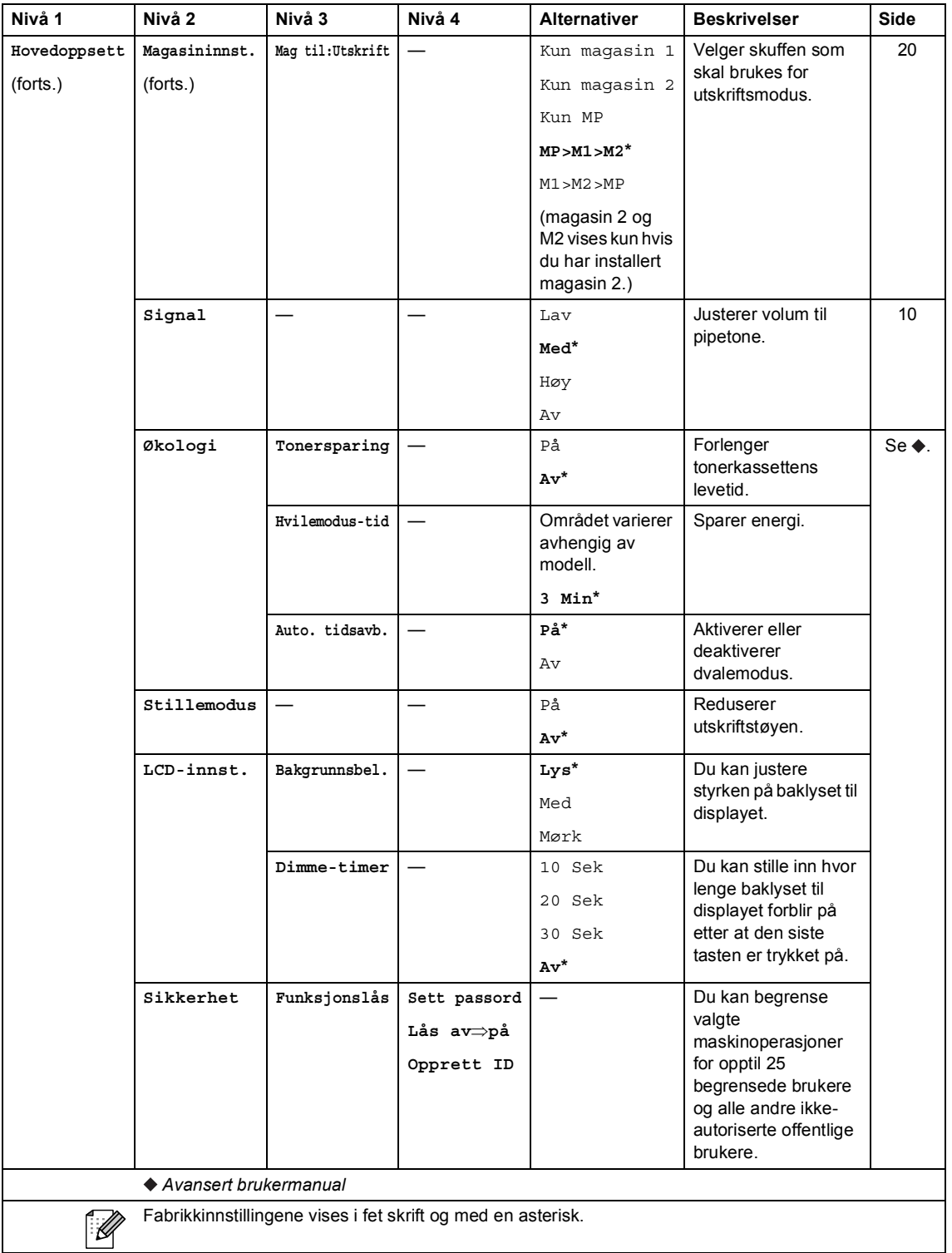

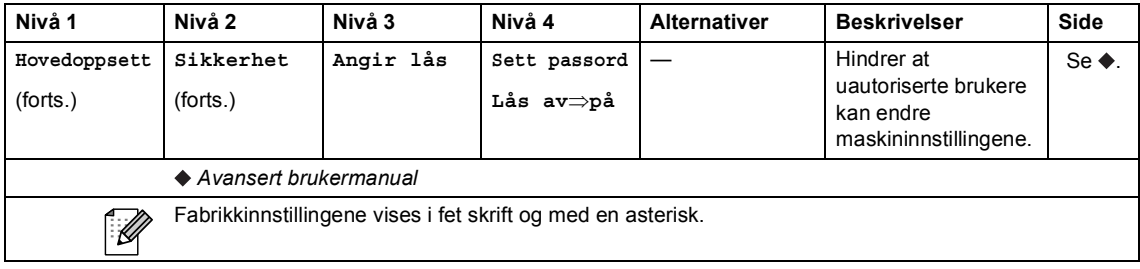

Meny og funksjoner

# **C** Meny

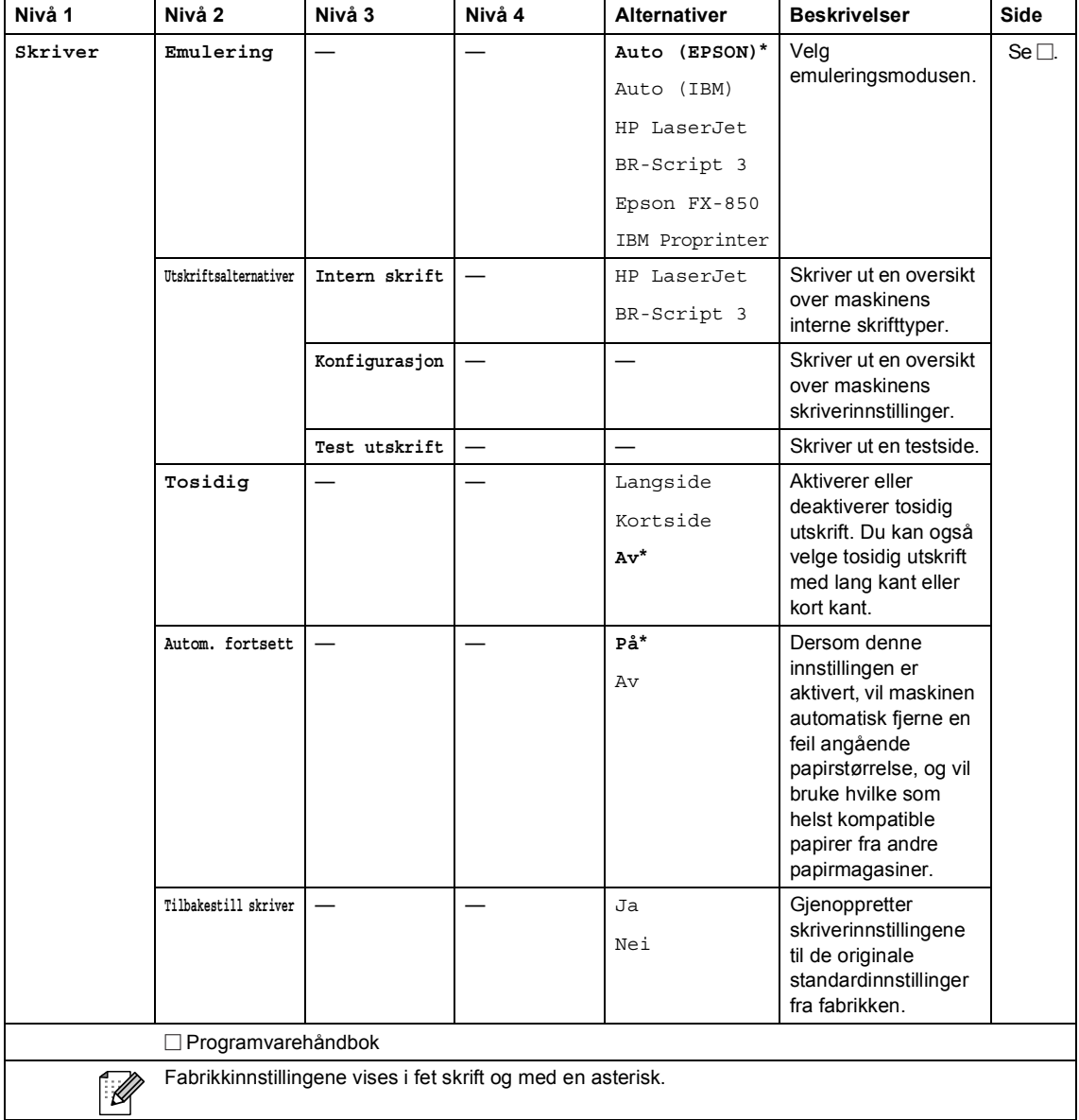

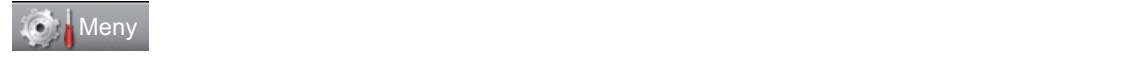

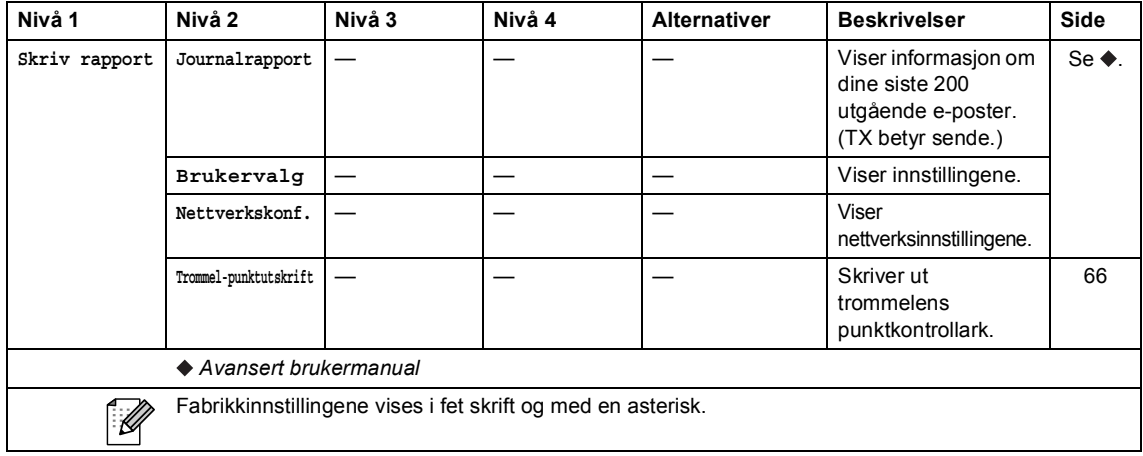

Meny og funksjoner

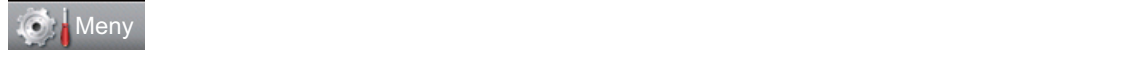

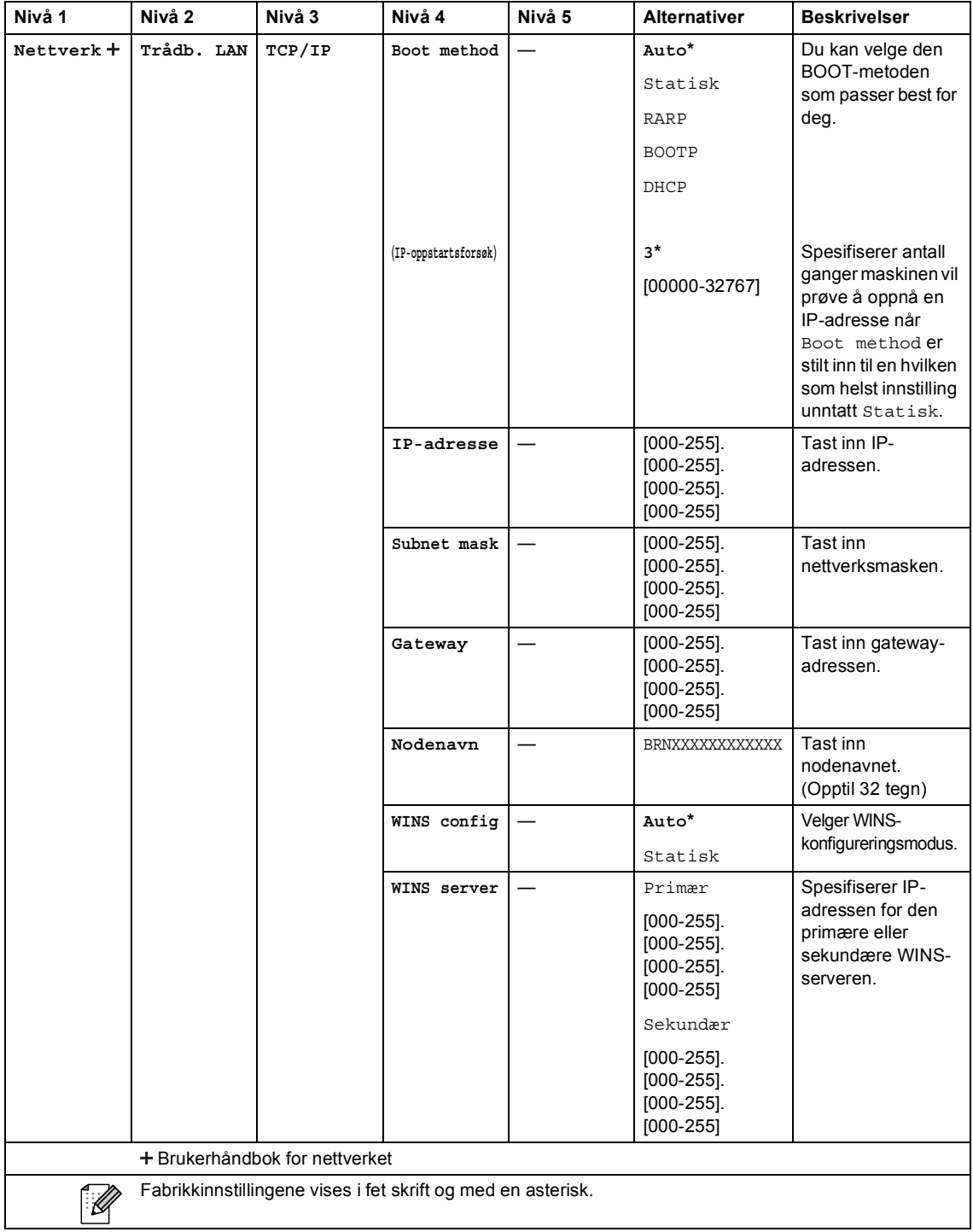

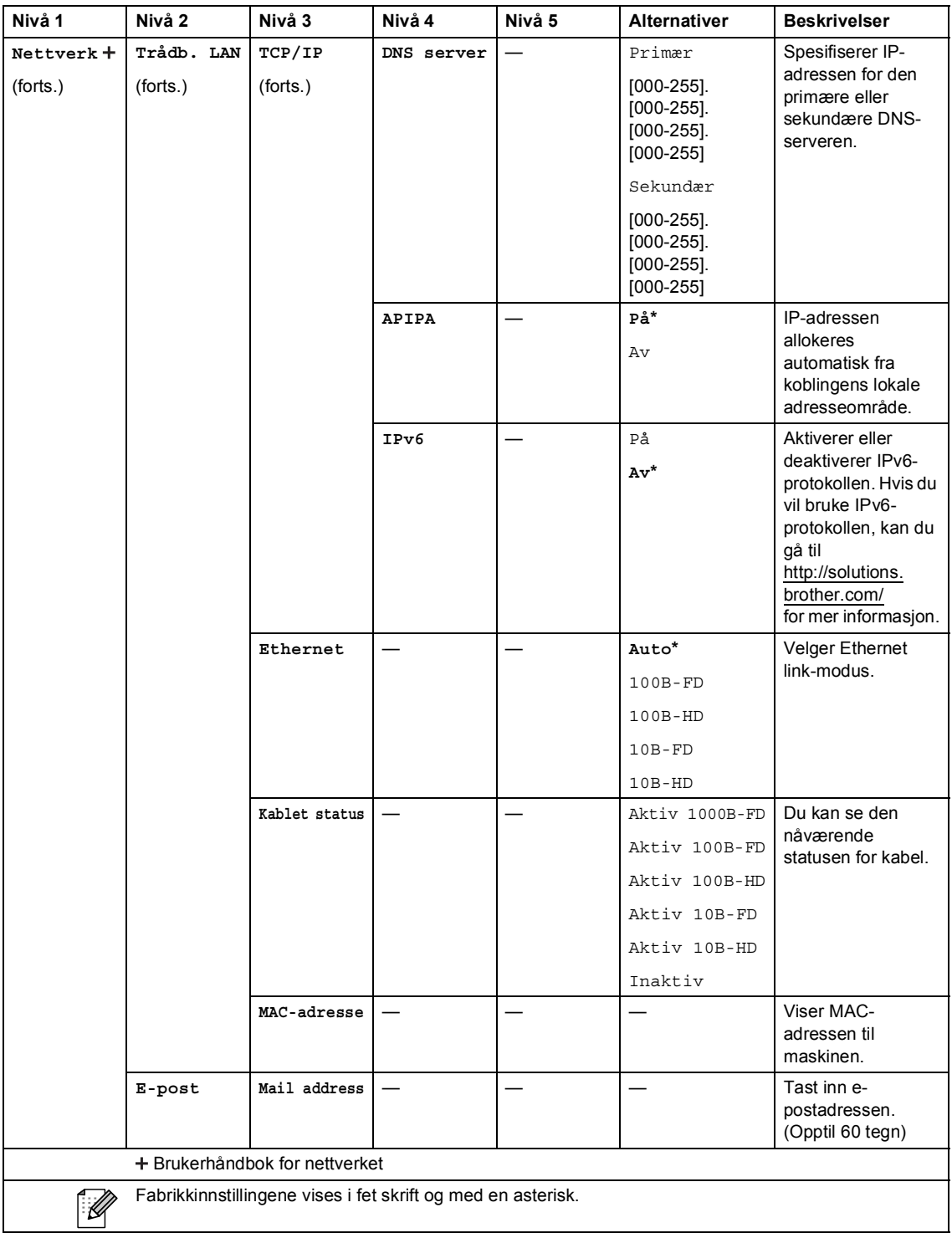

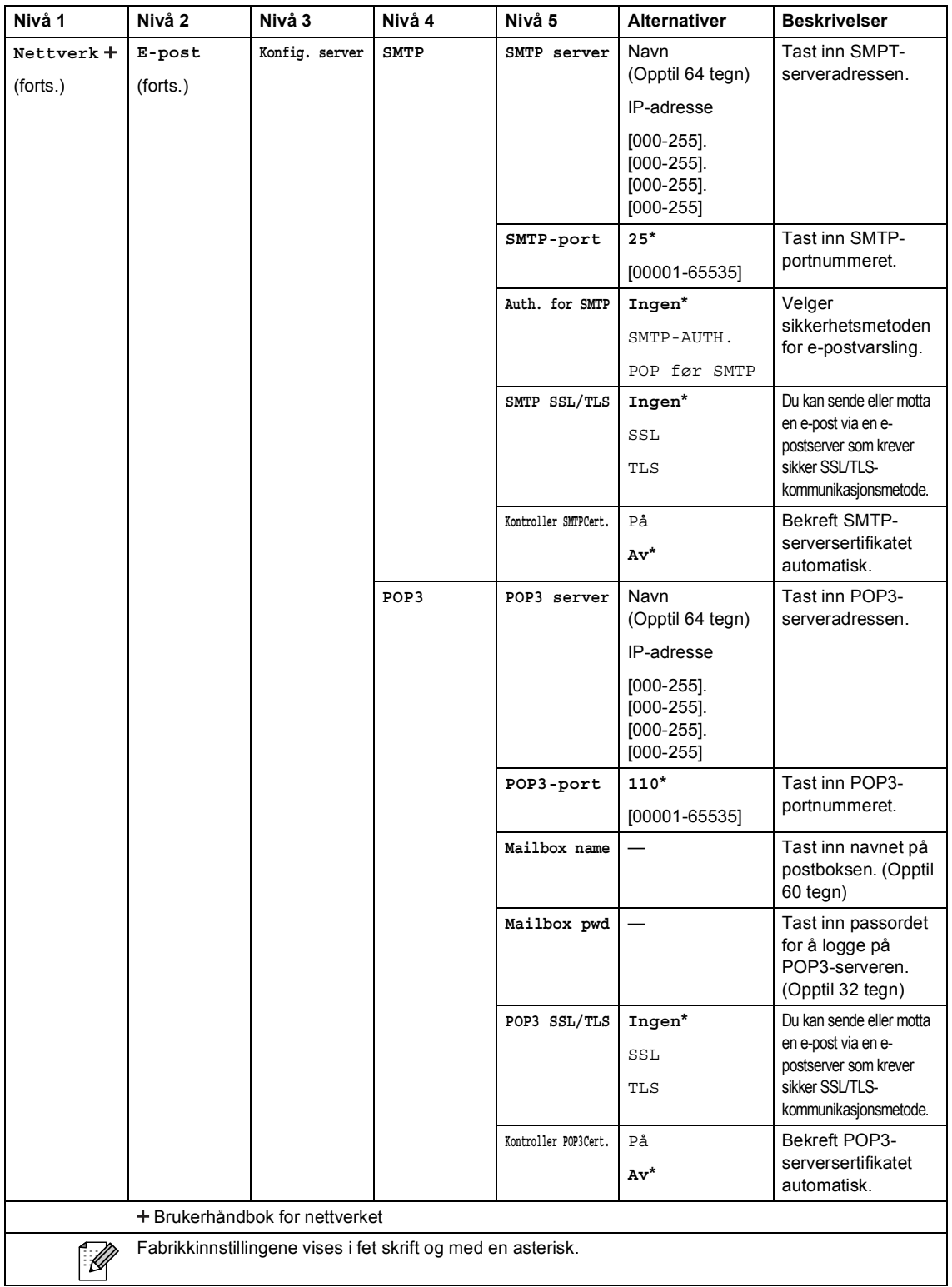

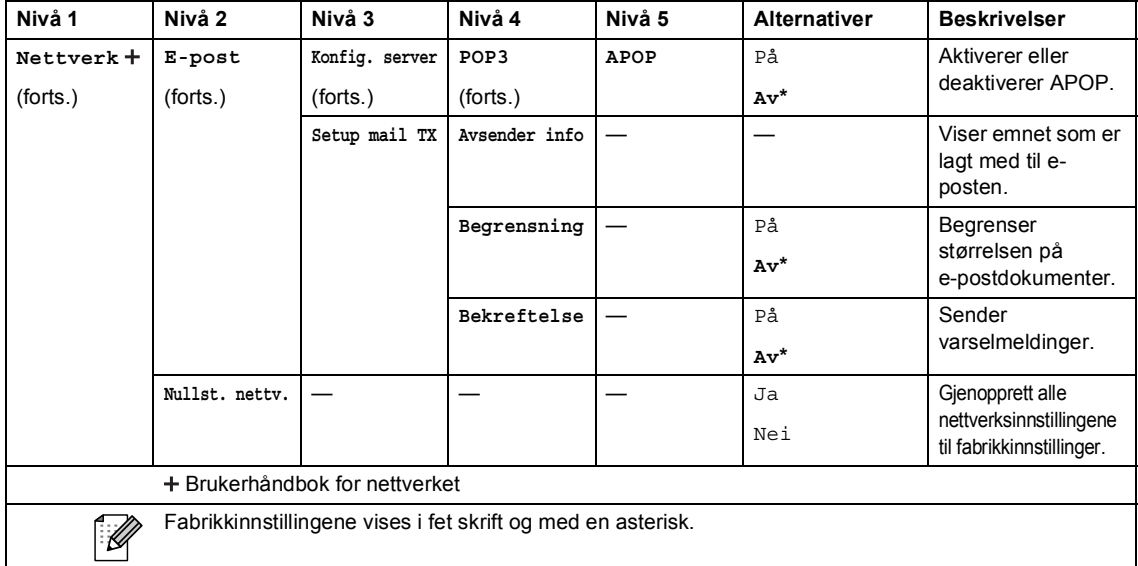

Meny og funksjoner

### **C** Meny

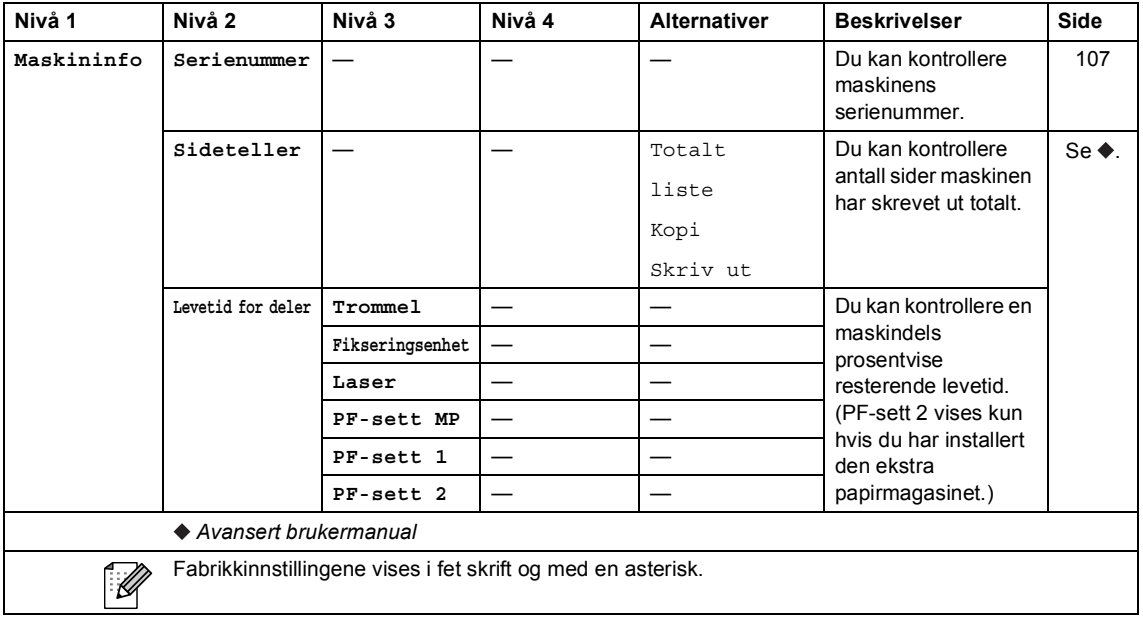

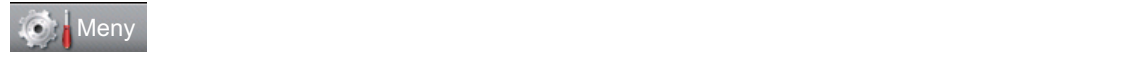

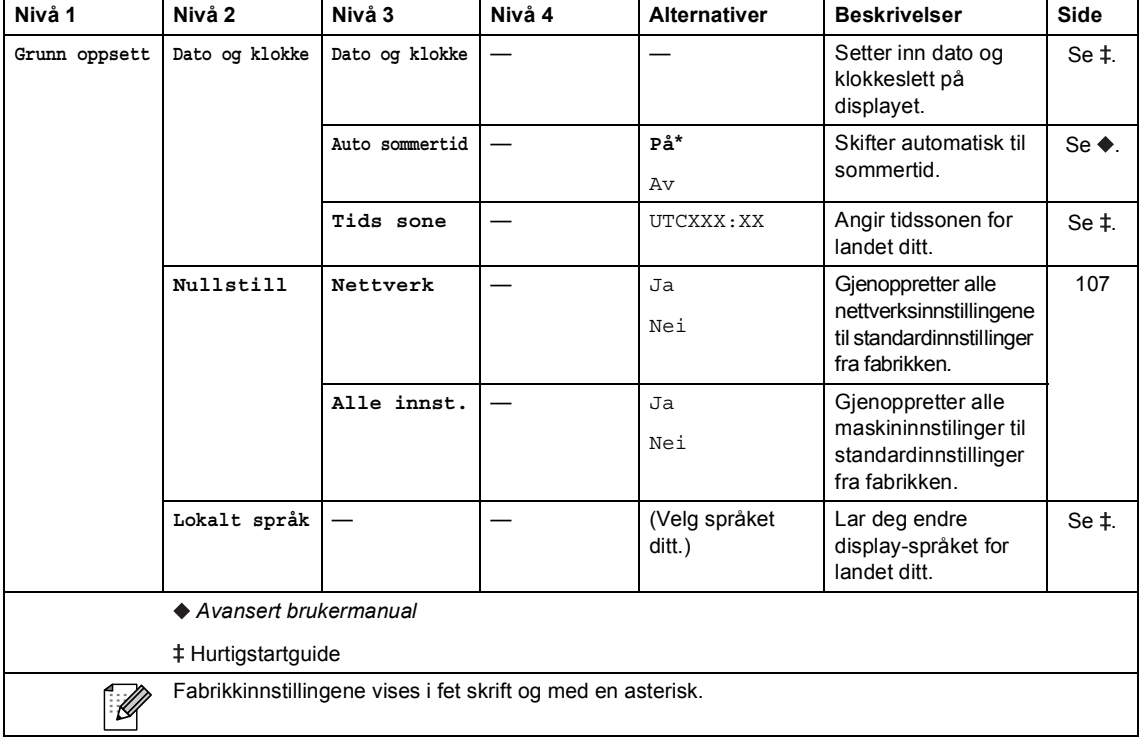

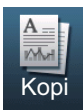

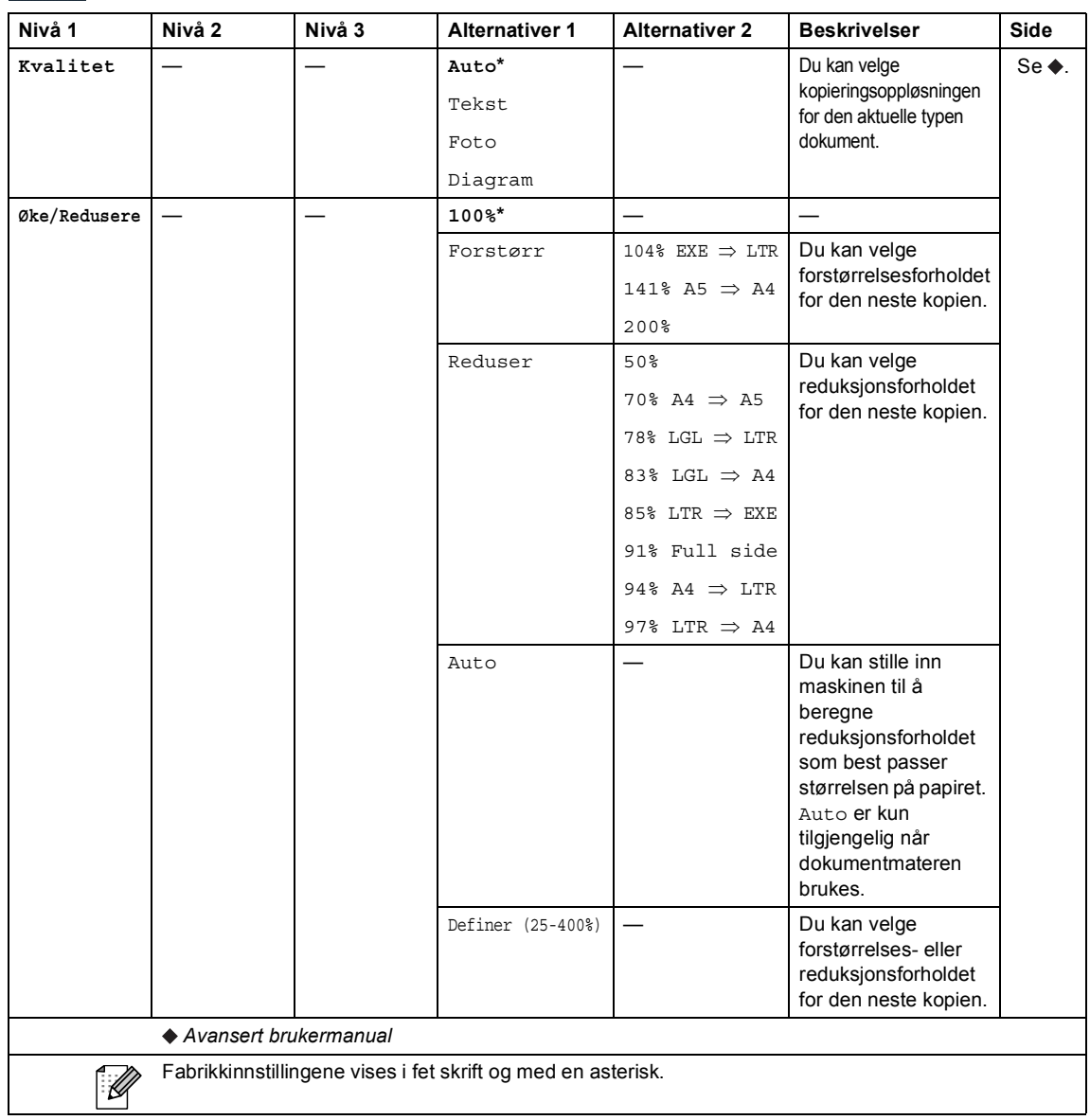

**C**

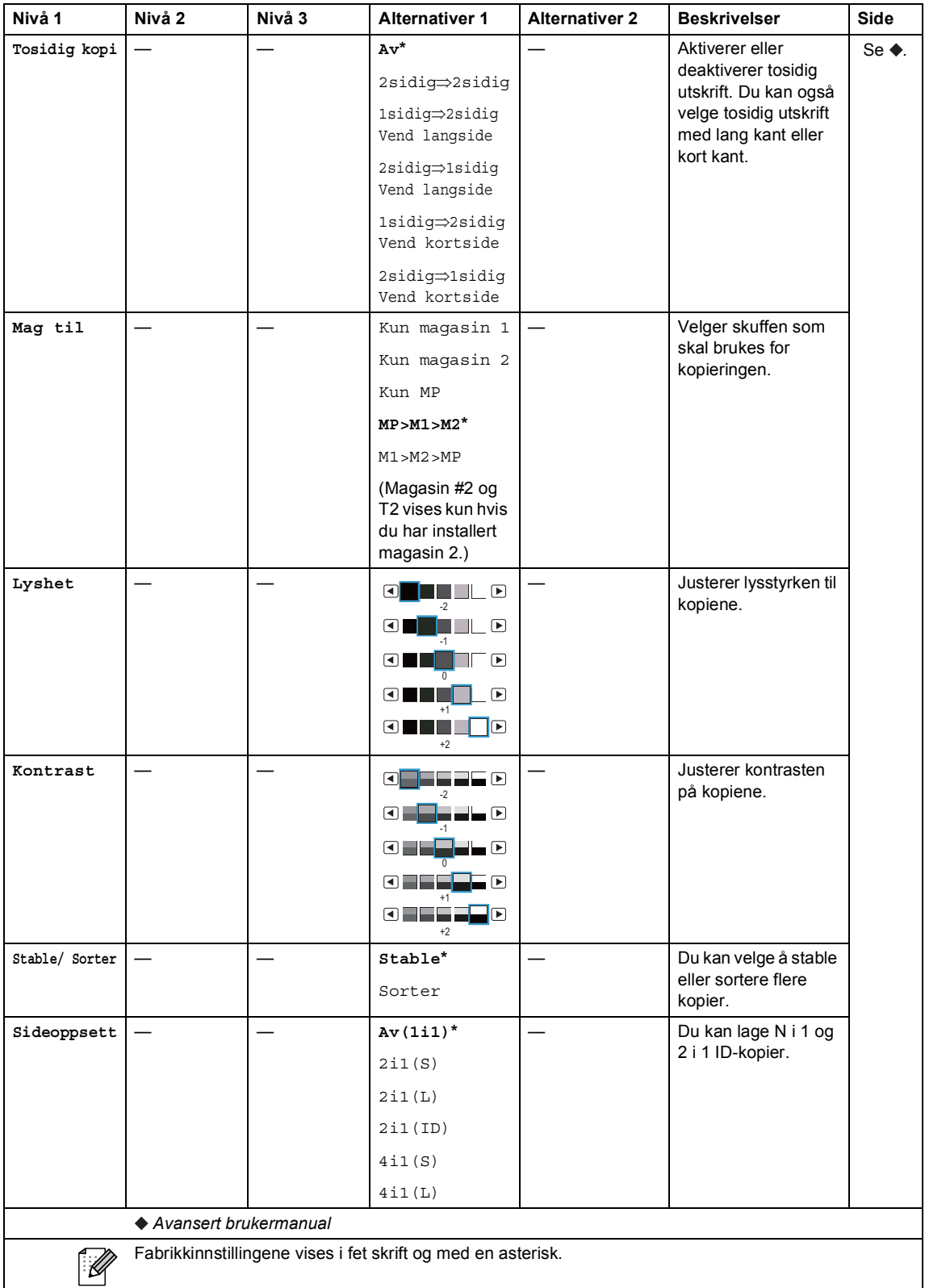

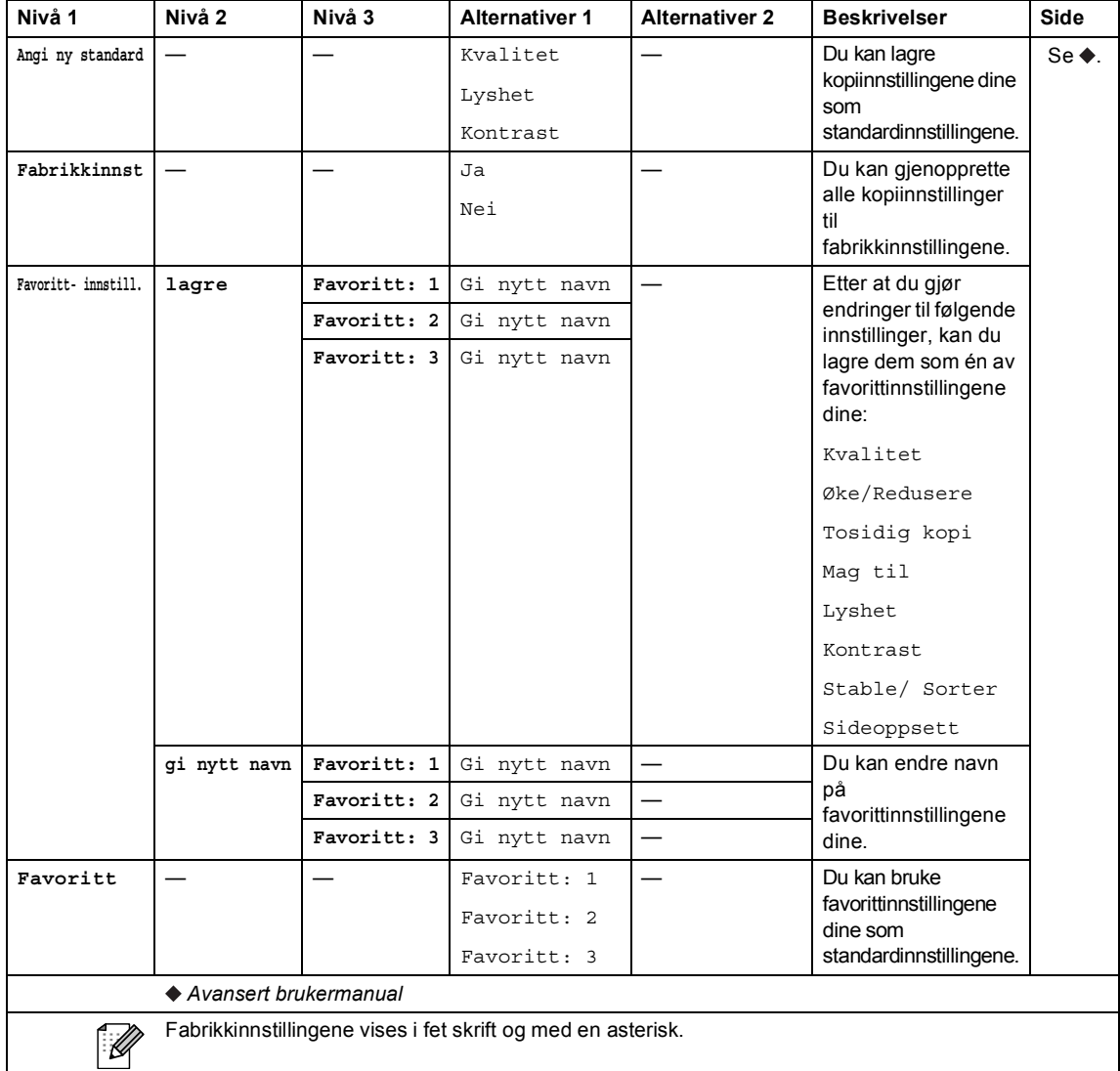

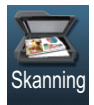

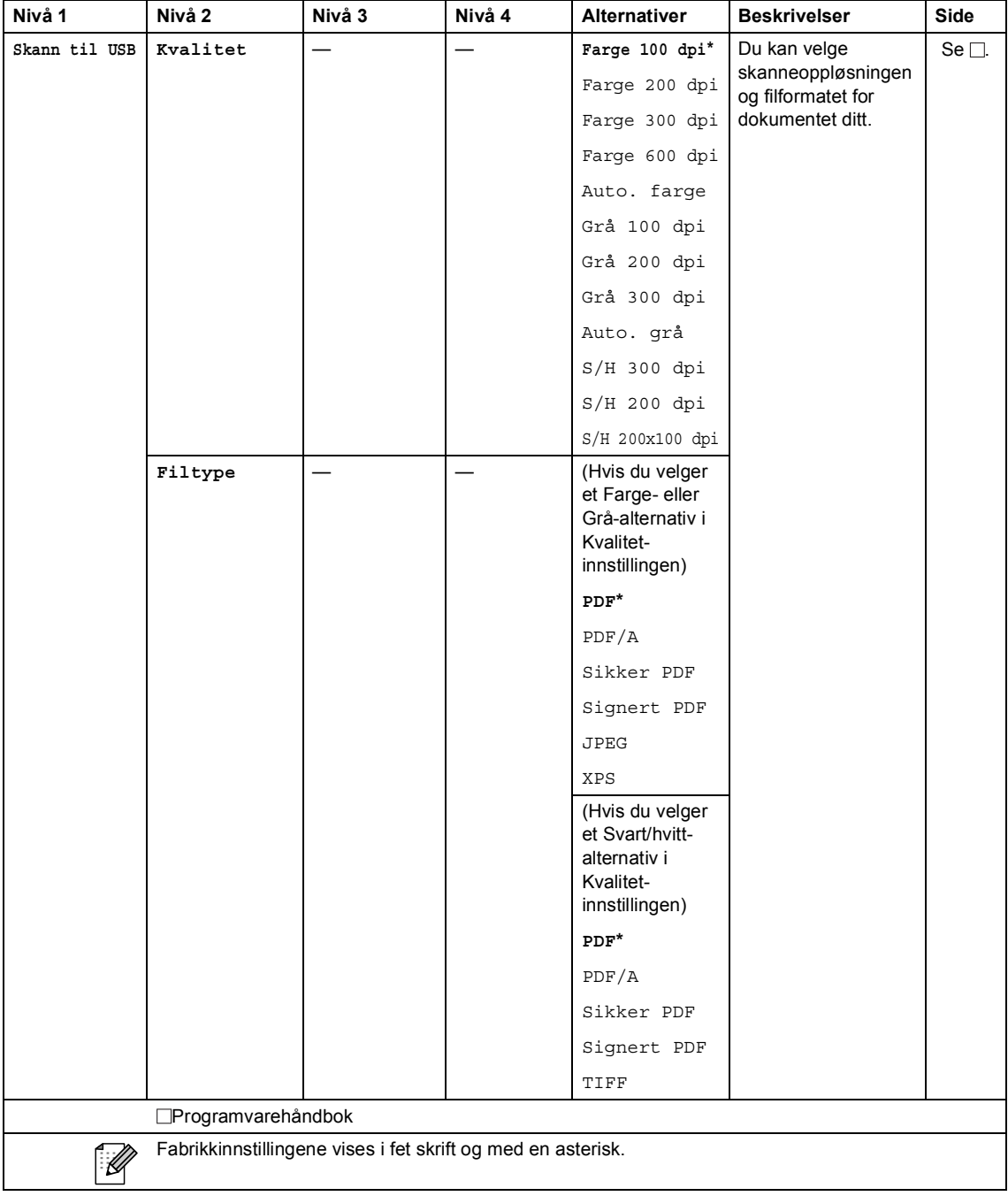

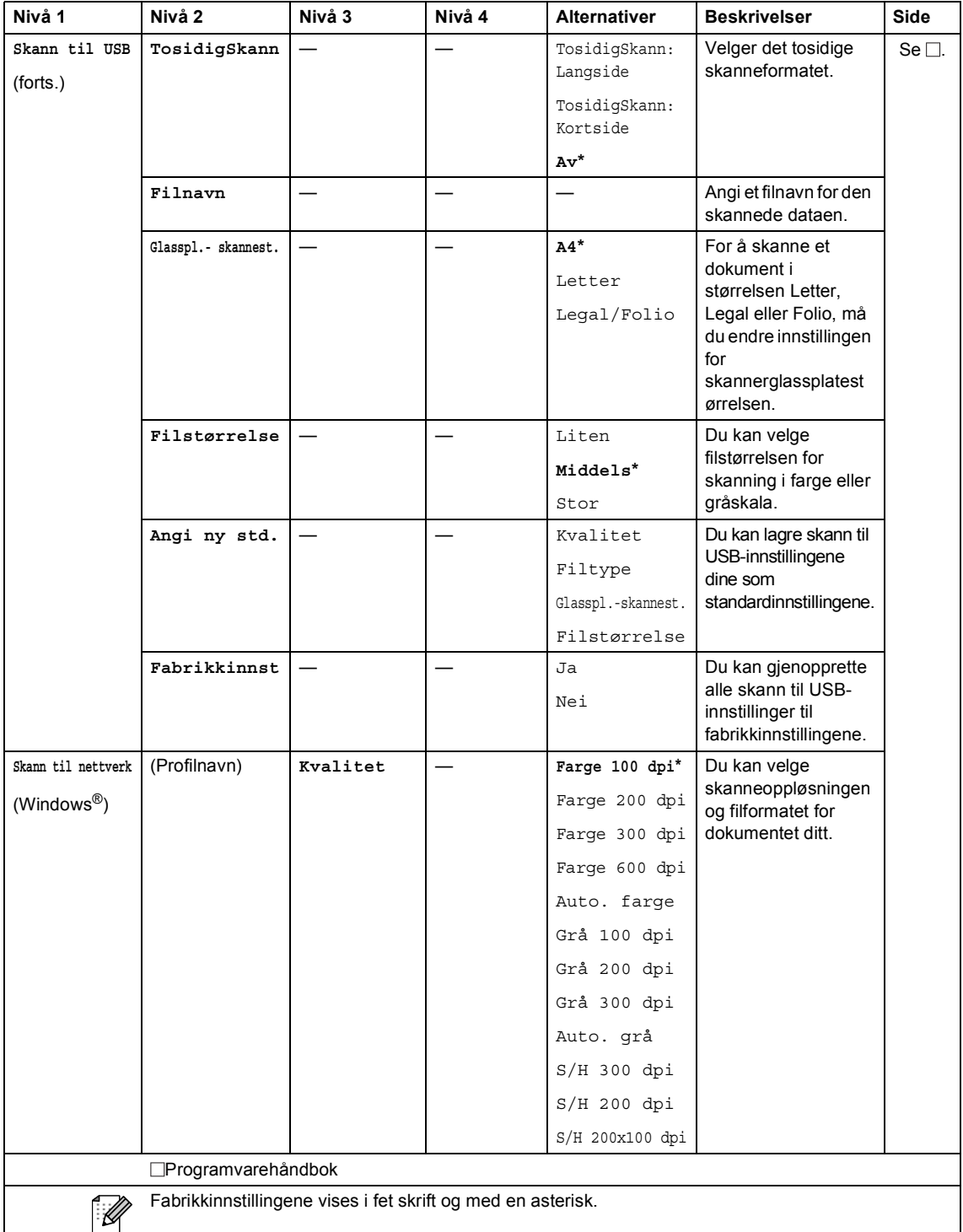

**125**

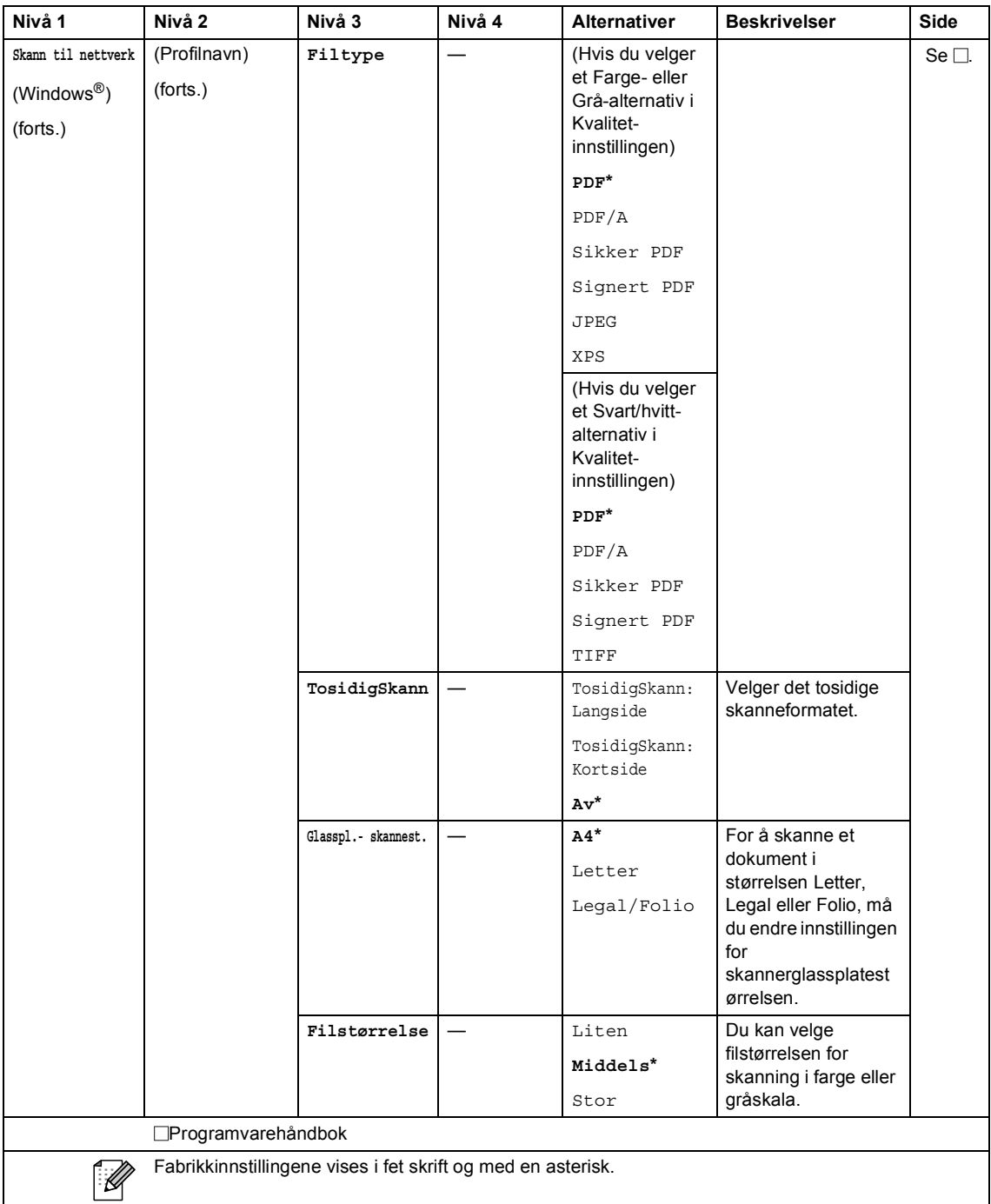

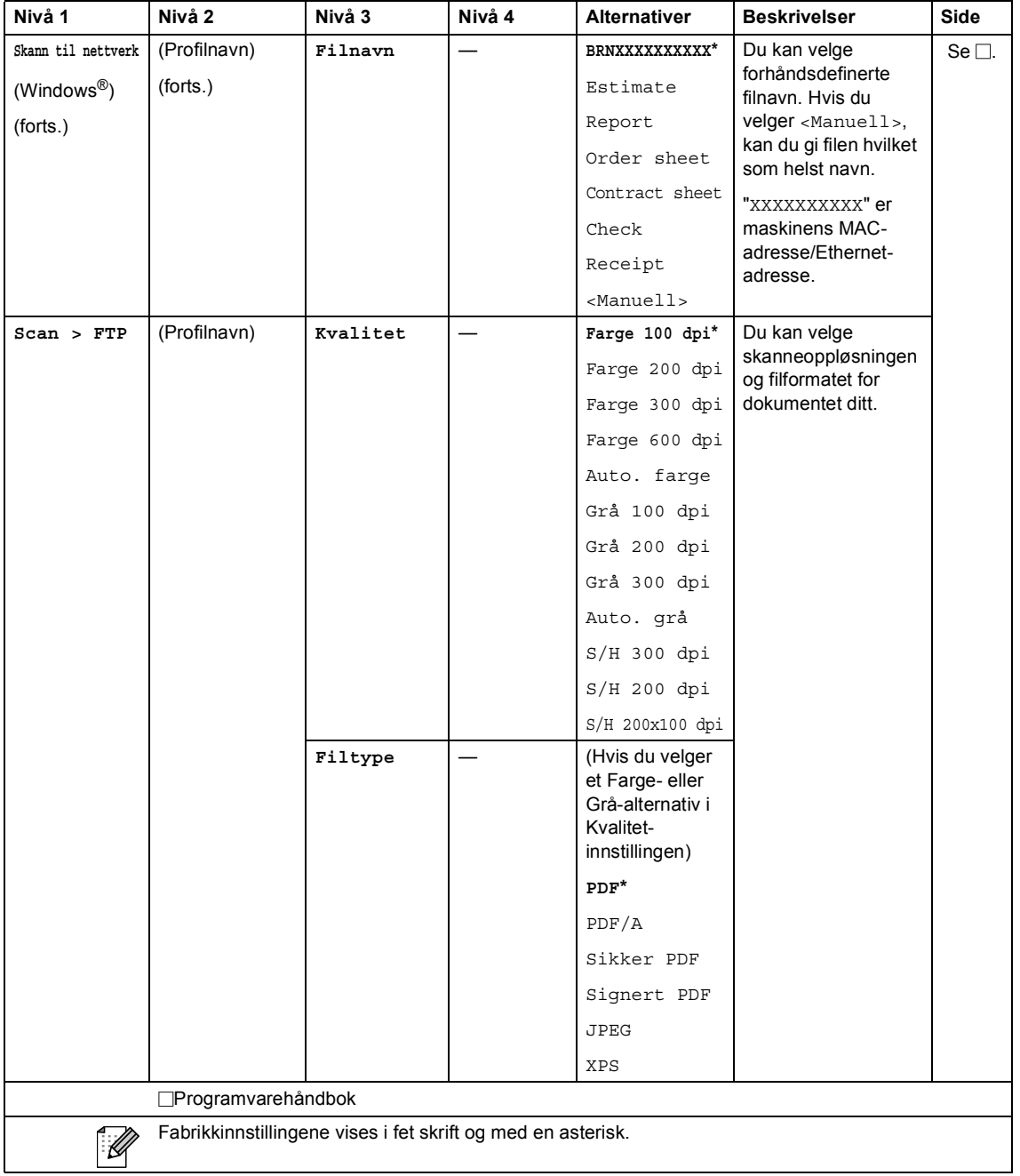

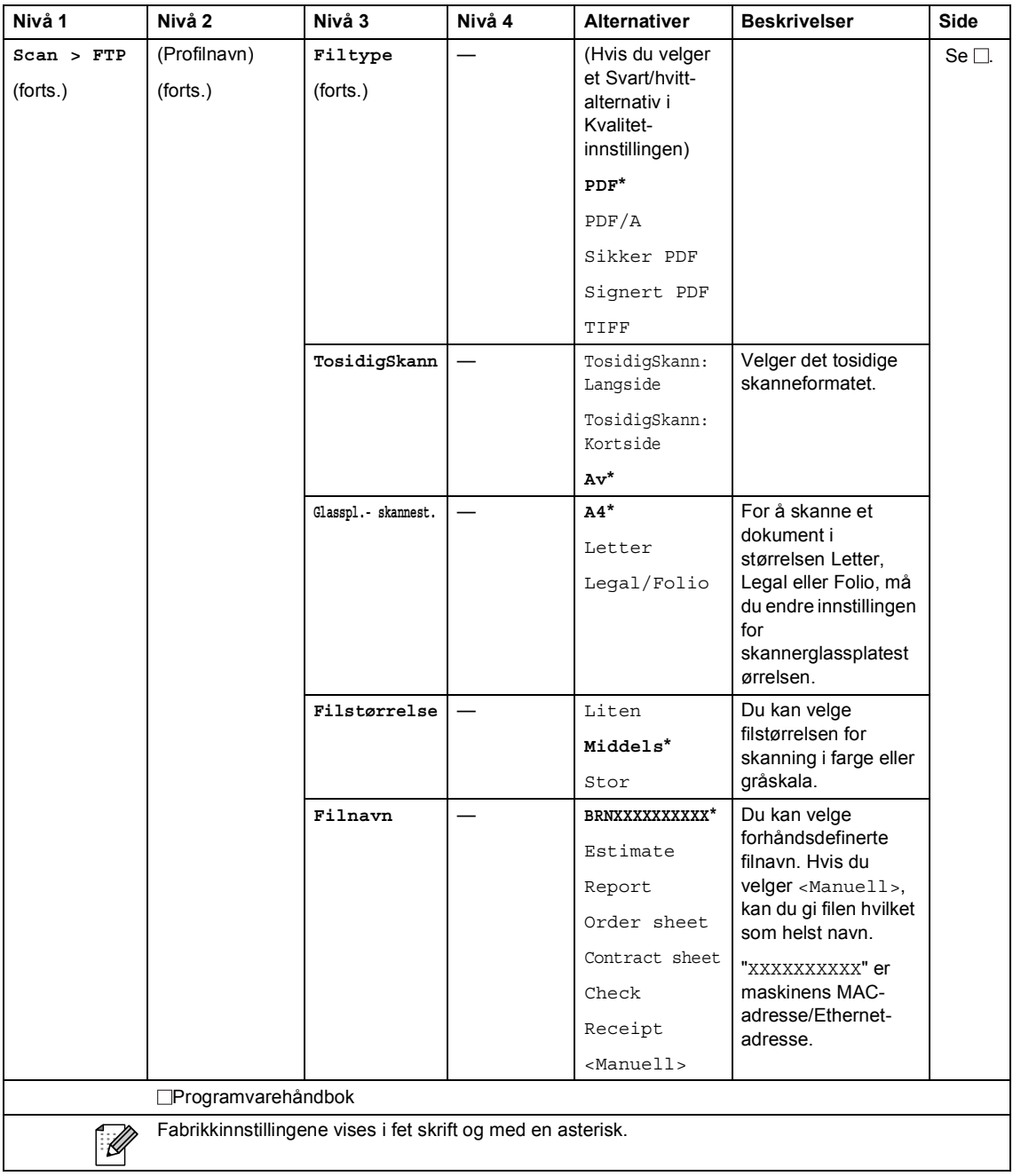

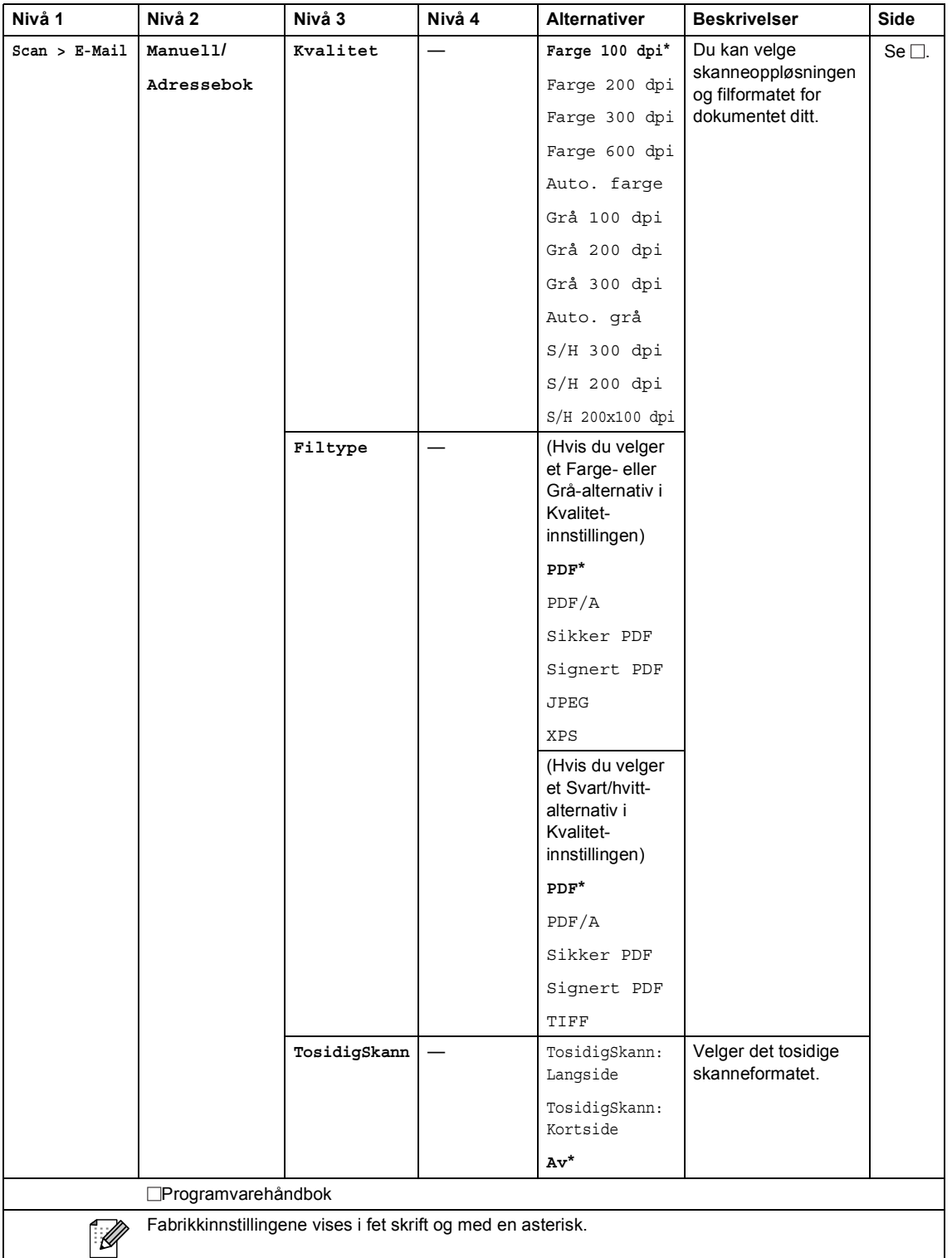

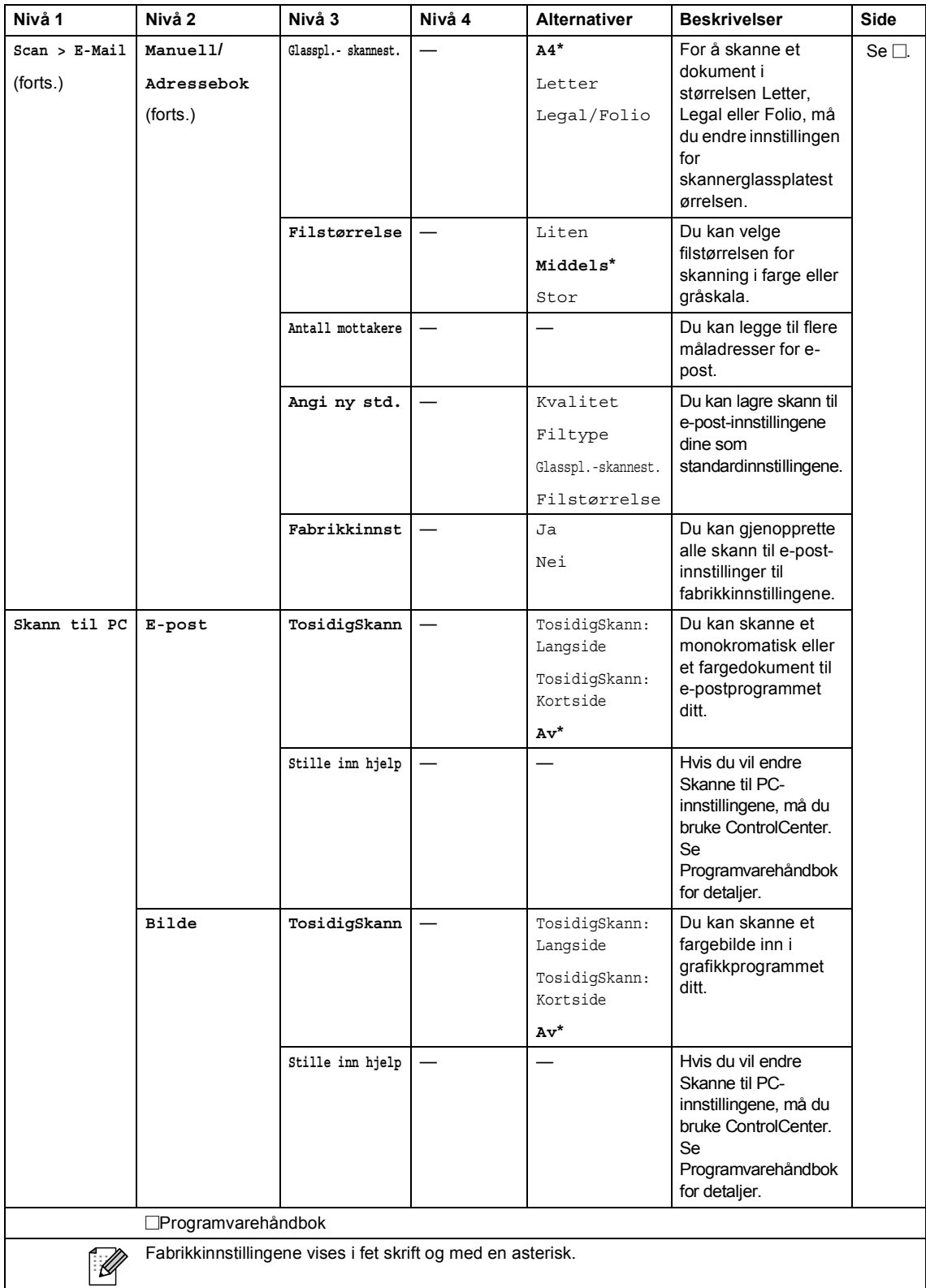

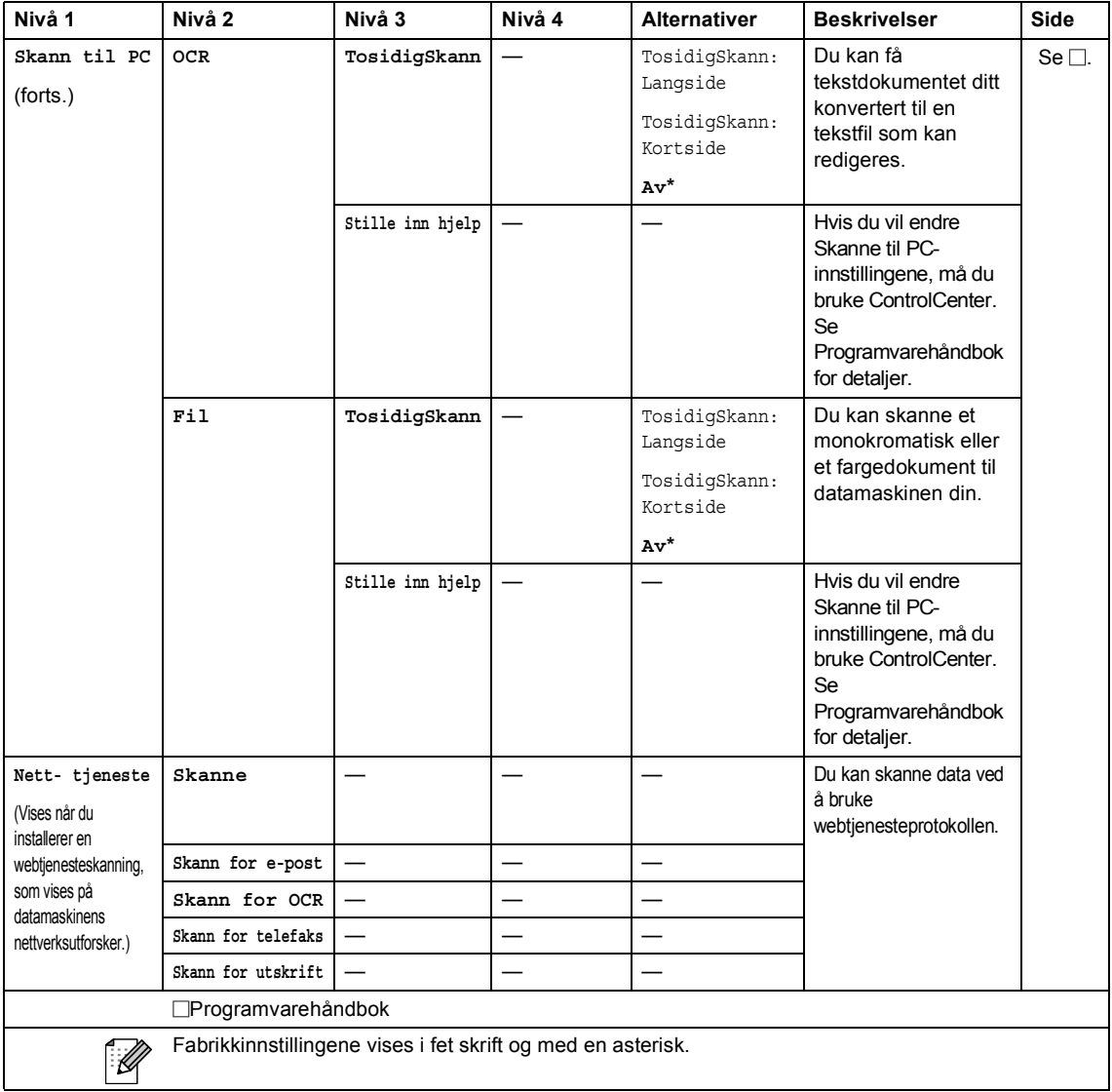

#### **Andre funksjoner**

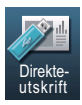

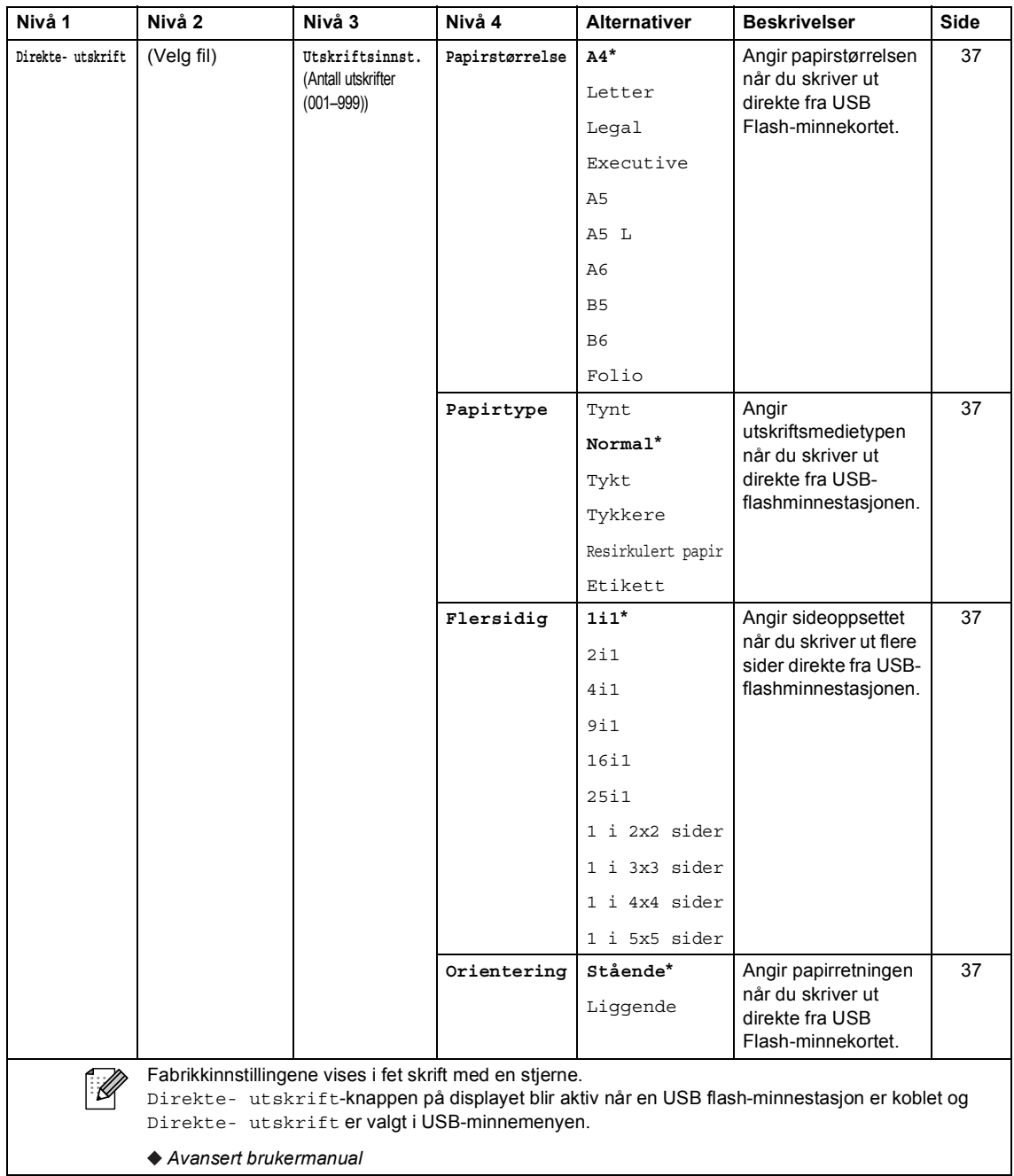

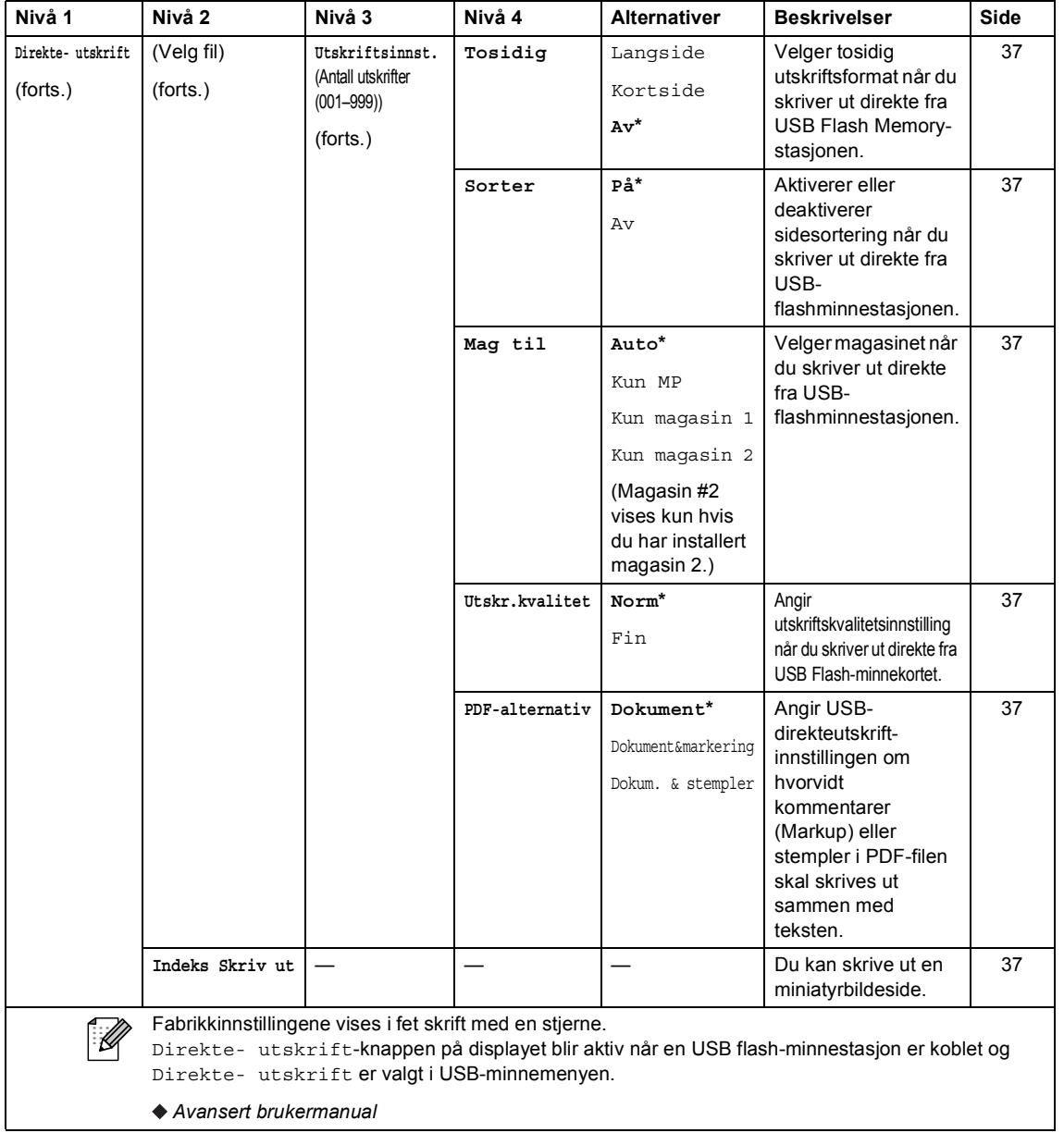

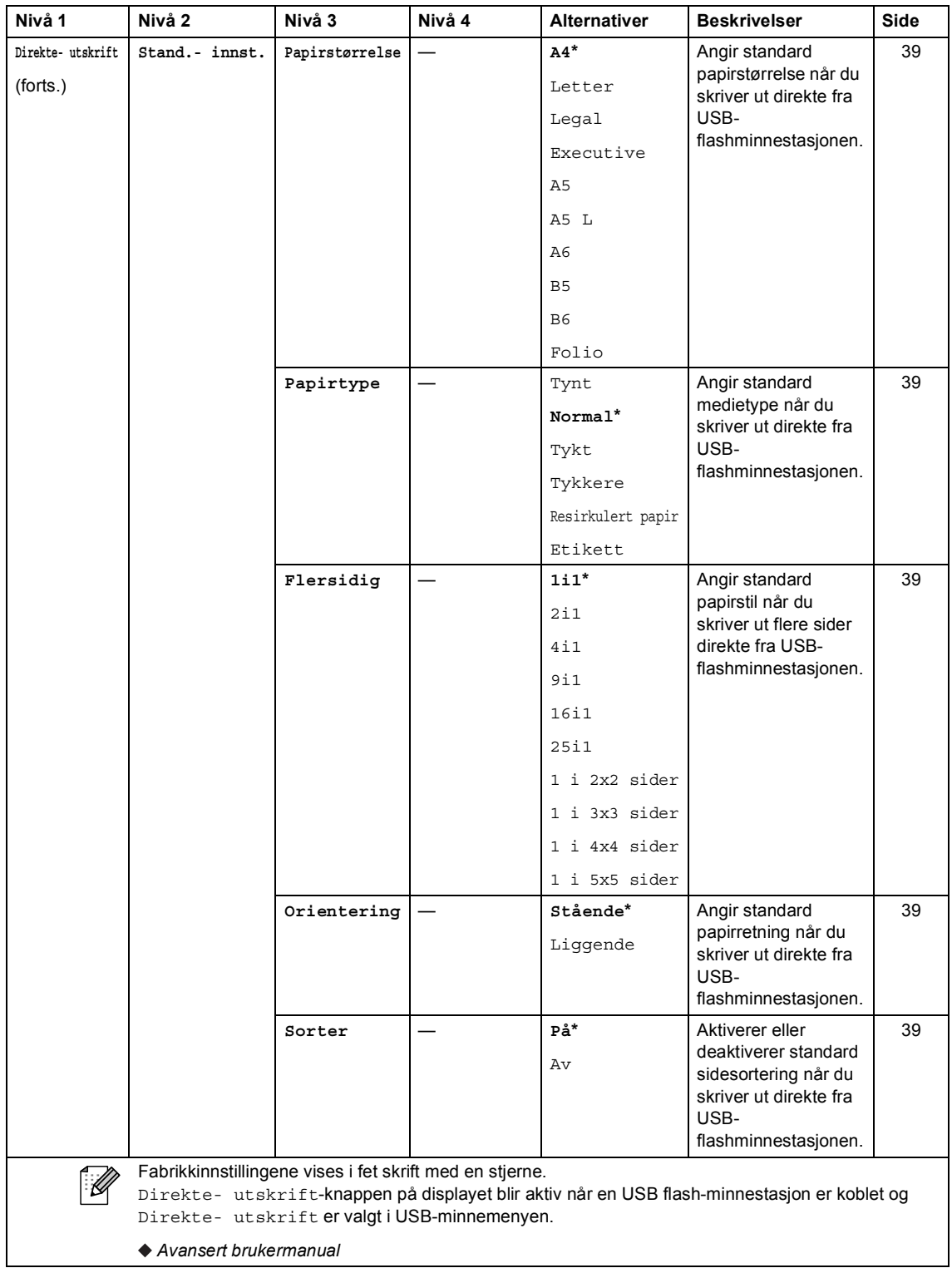

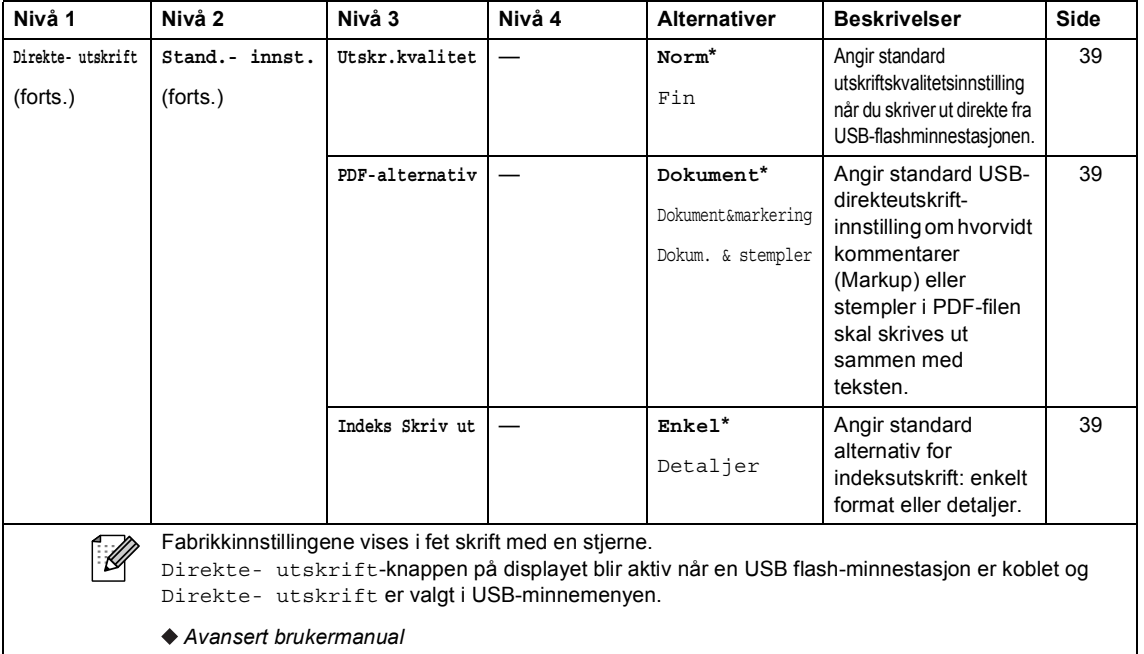

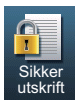

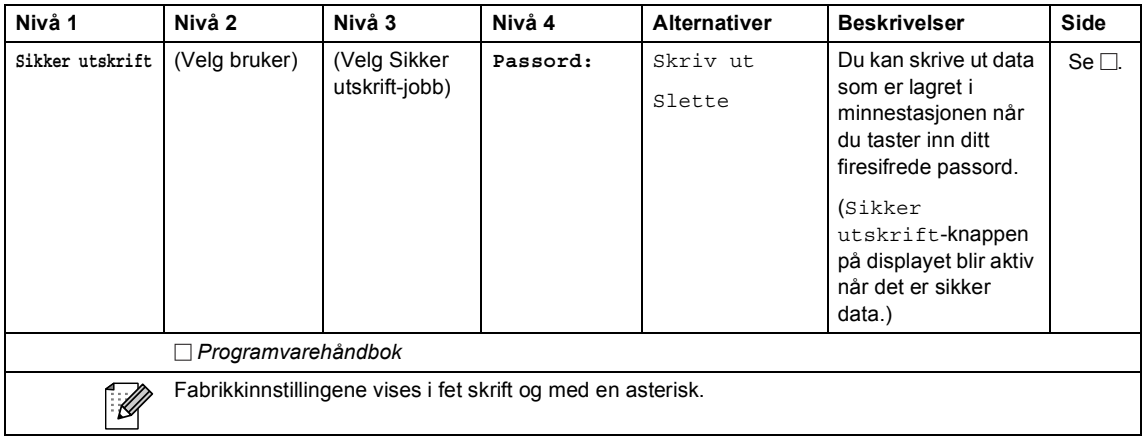

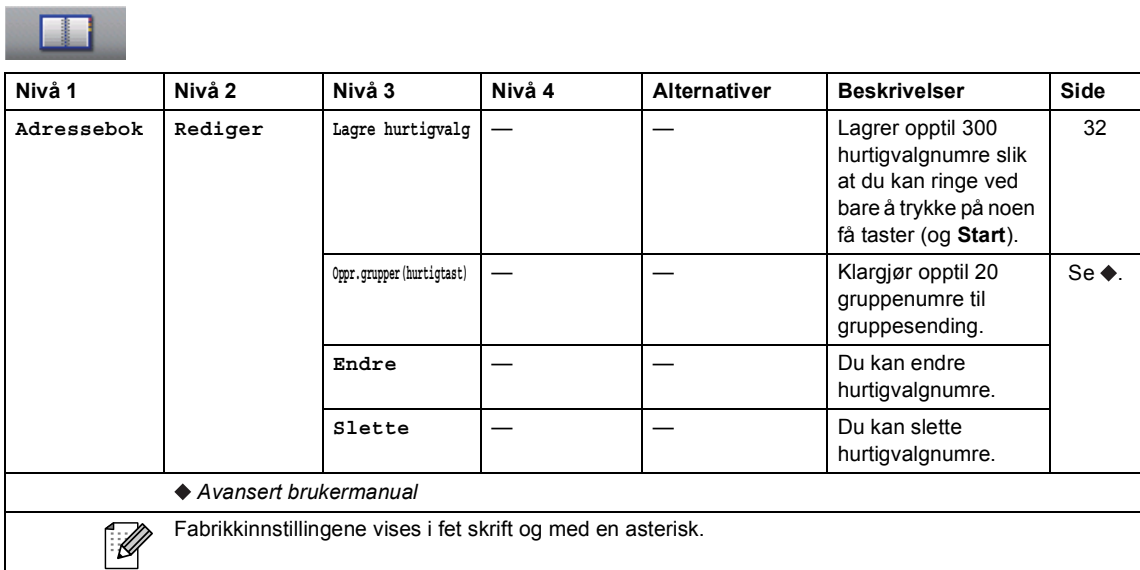
## <span id="page-144-0"></span>**Skrive inn tekst**

Når du stiller inn enkelte menyvalg, kan det hende at du må taste inn tekst i maskinen.

Trykk gjentatte ganger på **Ala for å velge mellom bokstaver, tall eller spesialtegn.** Trykk på  $\hat{A}$ for å bytte mellom store og små bokstaver, som nødvendig når du taster inn en e-postadresse.

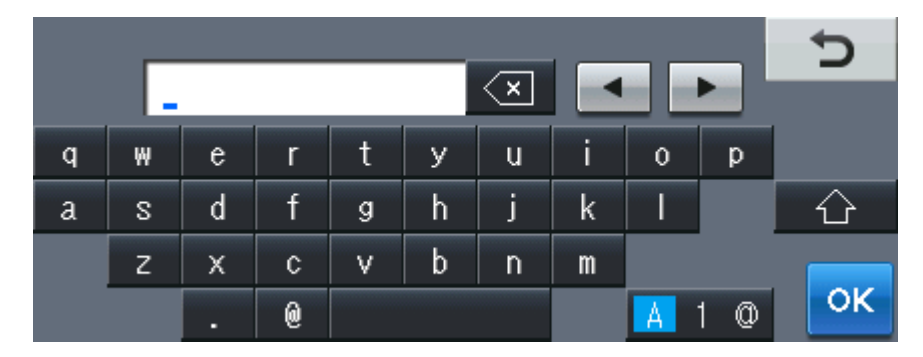

#### **Legge inn mellomrom**

For å legge inn et mellomrom, trykk på mellomromstasten eller  $\blacktriangleright$ .

#### **Gjøre rettelser**

Hvis du tastet inn feil tegn og vil endre det, må du bruke pilknappene til å flytte markøren under feil tegn. Trykk deretter på **3.** Tast inn riktig bokstav. Du kan også sette inn tegn ved å flytte markøren og taste inn et tegn.

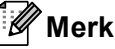

- Tegnene som er tilgjengelige kan variere avhengig av landet ditt.
- Tastaturoppsettet kan variere avhengig av funksjonen du stiller inn.

**Spesifikasjoner** 

## **Generelt**

**D**

<span id="page-145-3"></span>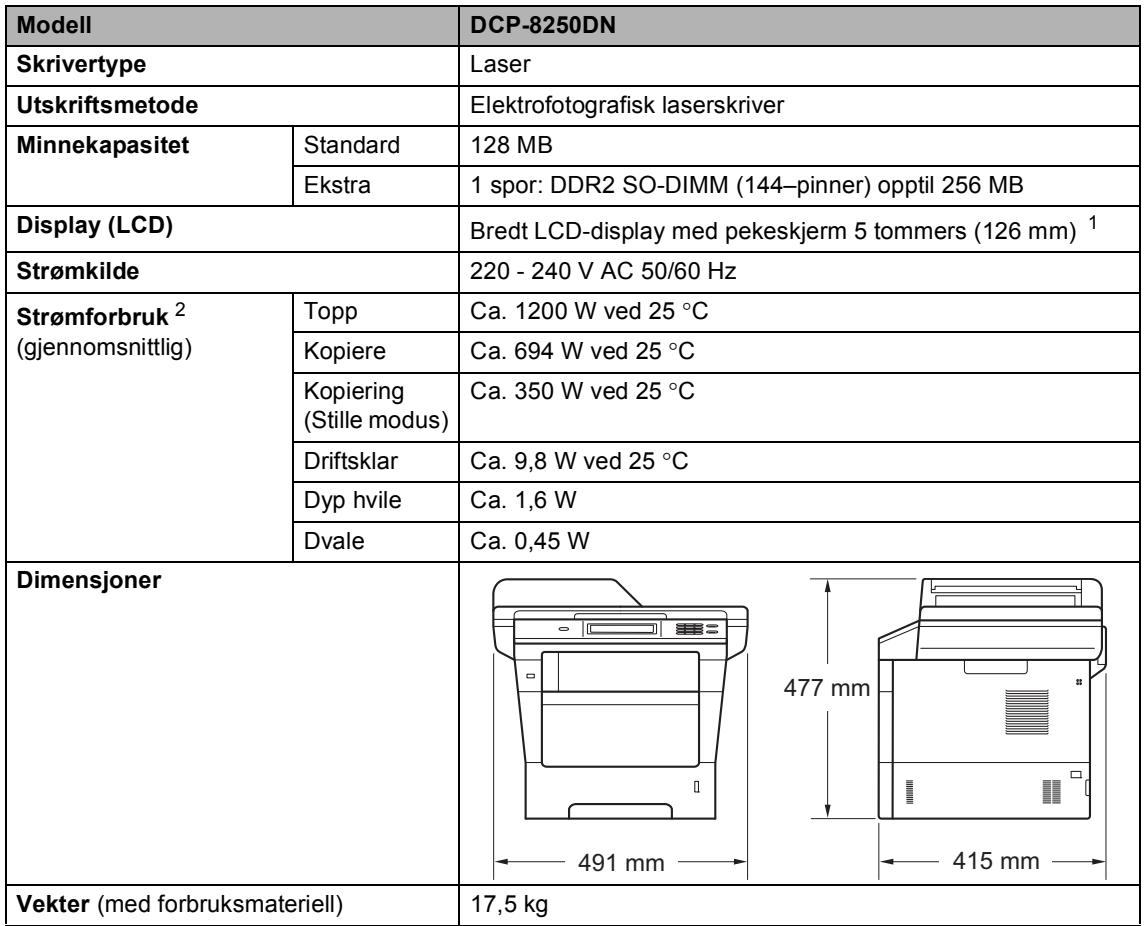

<span id="page-145-4"></span><span id="page-145-2"></span><span id="page-145-0"></span><sup>1</sup> Målt diagonalt

<span id="page-145-1"></span><sup>2</sup> USB-tilkoblinger til PC

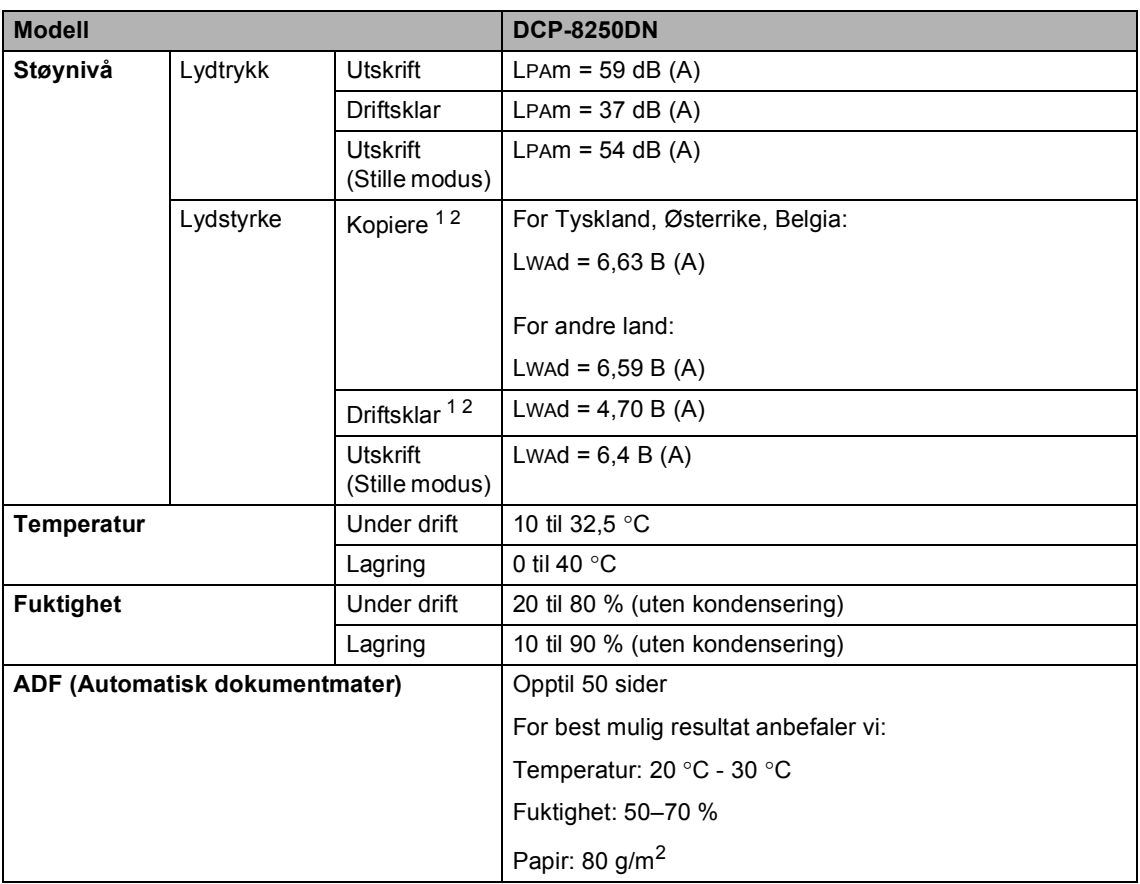

<span id="page-146-0"></span><sup>1</sup> Målt i henhold til metoden som er beskrevet i RAL-UZ122.

<span id="page-146-1"></span><sup>2</sup> Kontorutstyr med LWAd> 6,30 B (A) er ikke egnet til bruk i rom hvor det primært jobbes med intelligent arbeid. Slikt utstyr bør plasseres i separate rom på grunn av støyutslippet.

## **Dokumentstørrelse <sup>D</sup>**

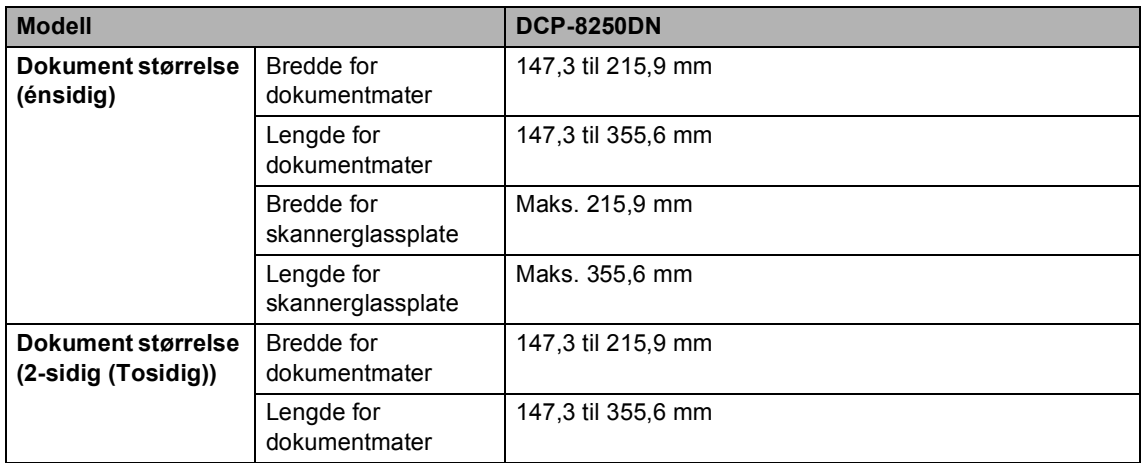

Spesifikasjoner

## **Utskriftsmedier**

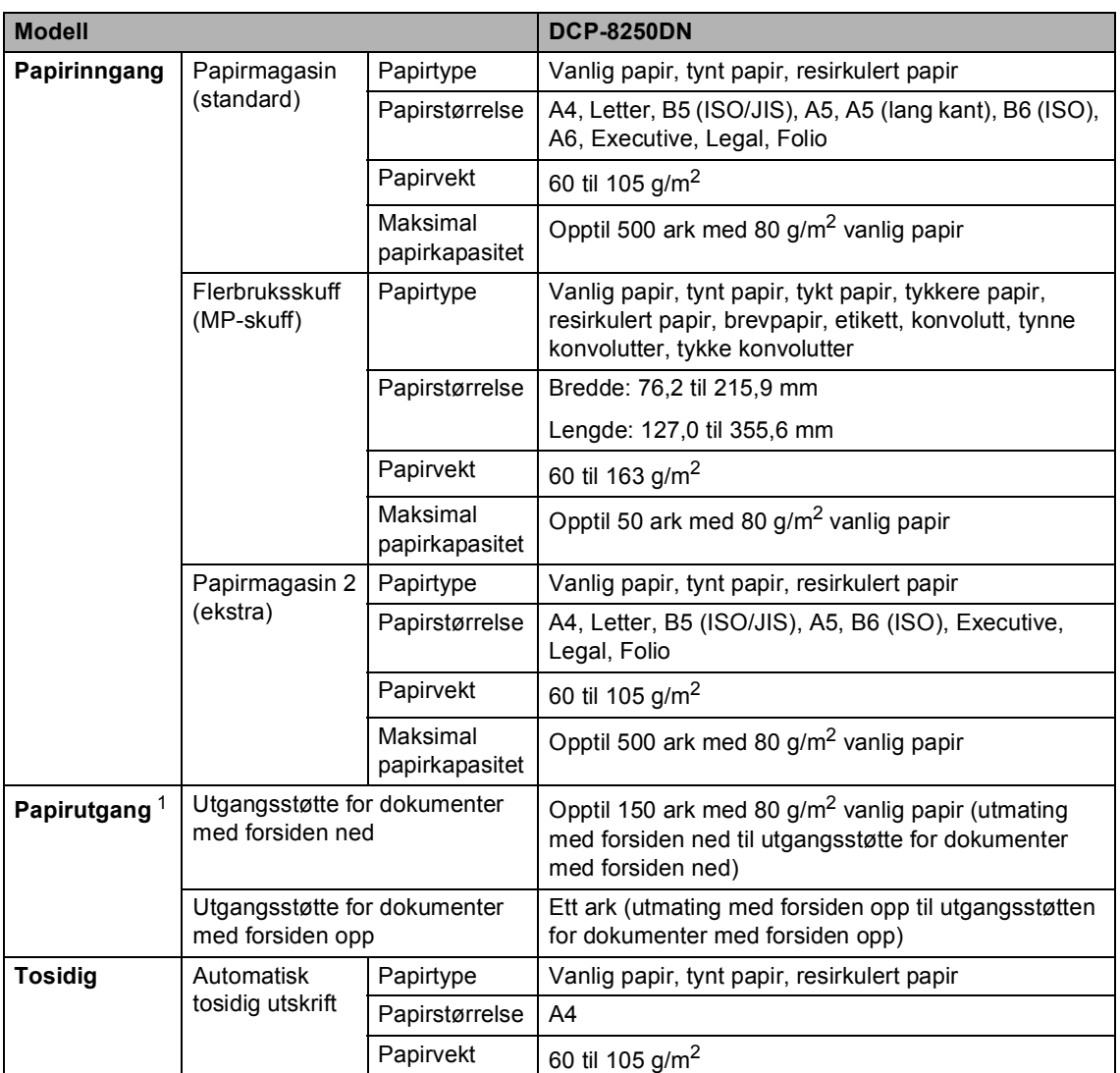

<span id="page-148-0"></span><sup>1</sup> For etiketter anbefaler vi å fjerne trykte sider fra utskuffen øyeblikkelig etter at de kommer ut fra maskinen for å unngå muligheten for tilskitning.

## <span id="page-149-1"></span>**Kopiere**

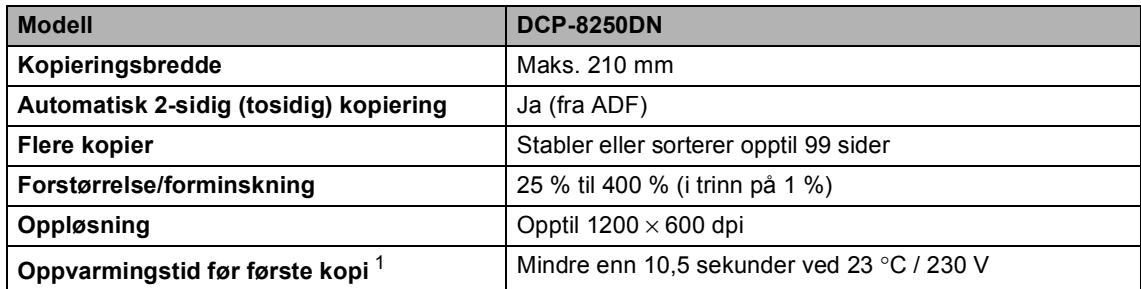

<span id="page-149-0"></span><sup>1</sup> Fra Driftsklar og standard papirmagasin

## <span id="page-150-3"></span>**Skanner**

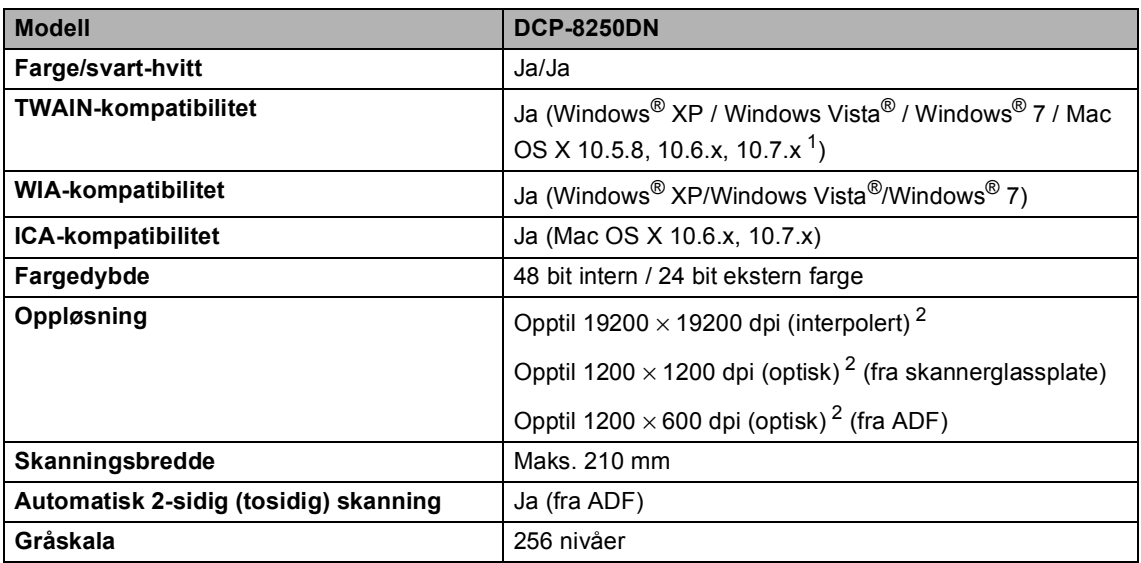

<span id="page-150-2"></span><span id="page-150-0"></span>1 Du finner de nyeste driveroppdateringene for Mac OS X som du bruker, på<http://solutions.brother.com/>.

<span id="page-150-1"></span> $^2$  Maksimum 1200  $\times$  1200 dpi skanning med WIA-driver i Windows® XP, Windows Vista® og Windows® 7 (oppløsning på opptil 19200 × 19200 dpi kan velges ved å bruke skannerverktøyet)

## <span id="page-151-2"></span>**Skriver**

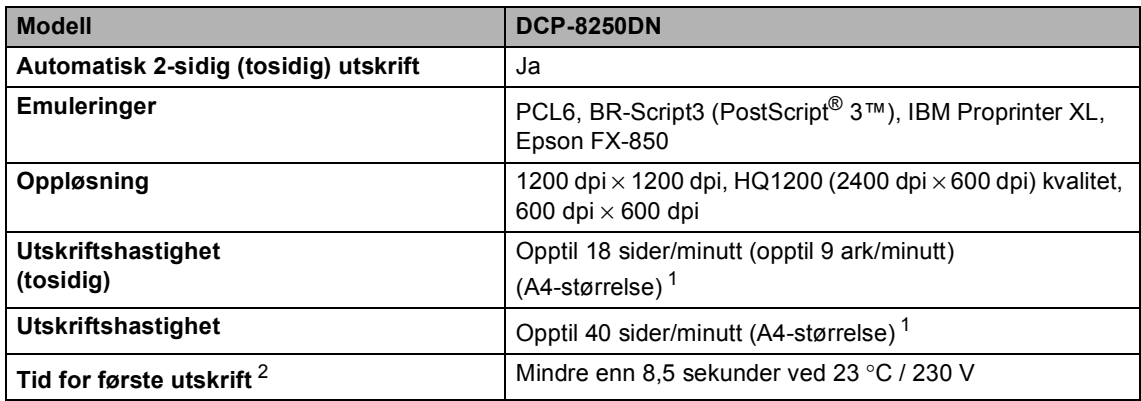

<span id="page-151-0"></span> $1$  Utskriftshastigheten kan variere avhengig av hvilken dokumenttype du skriver ut.

<span id="page-151-1"></span><sup>2</sup> Fra Driftsklar og standard papirmagasin

## **Grensesnitt**

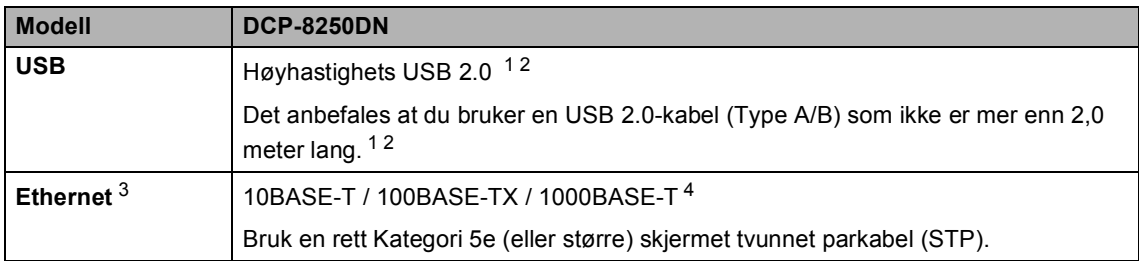

<span id="page-152-4"></span><span id="page-152-0"></span><sup>1</sup> Maskinen har et høyhastighets USB 2.0-grensesnitt. Maskinen kan også kobles til en datamaskin med et USB 1.1 grensesnitt.

<span id="page-152-1"></span><sup>2</sup> Tredjeparts USB-porter støttes ikke.

<span id="page-152-2"></span>3 For detaljerte nettverksspesifikasjoner, se [Nettverk \(LAN\)](#page-157-0) >> side 150 og >> Brukerhåndbok for nettverket.

<span id="page-152-3"></span><sup>4</sup> Hvis du kobler maskinen til et Gigabit Ethernet-nettverk, bruker du nettverksenheter som samsvarer med 1000BASE-T.

## <span id="page-153-1"></span>**Direkte utskriftsfunksjon**

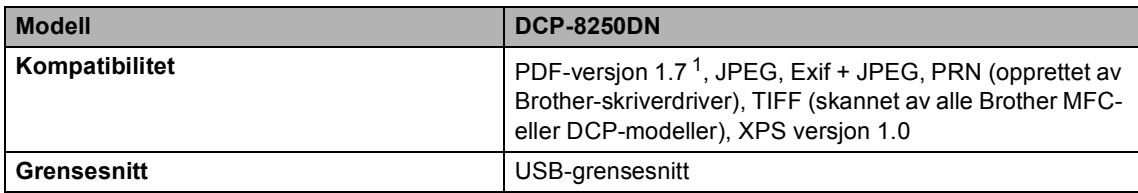

<span id="page-153-0"></span><sup>1</sup> PDF-data som omfatter et JBIG2-bilde, et JPEG2000-bilde eller en transparentfil, støttes ikke.

## <span id="page-154-0"></span>**Datamaskinkrav**

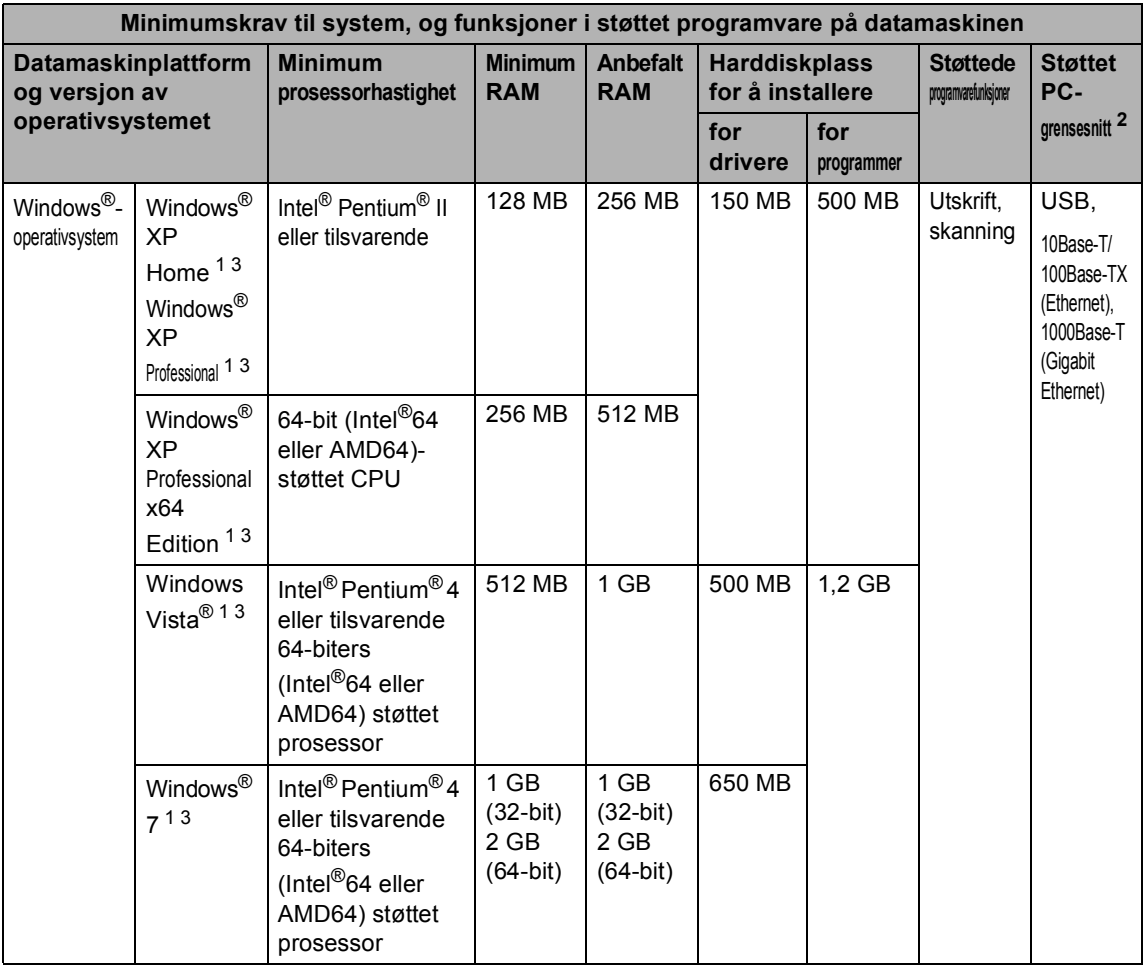

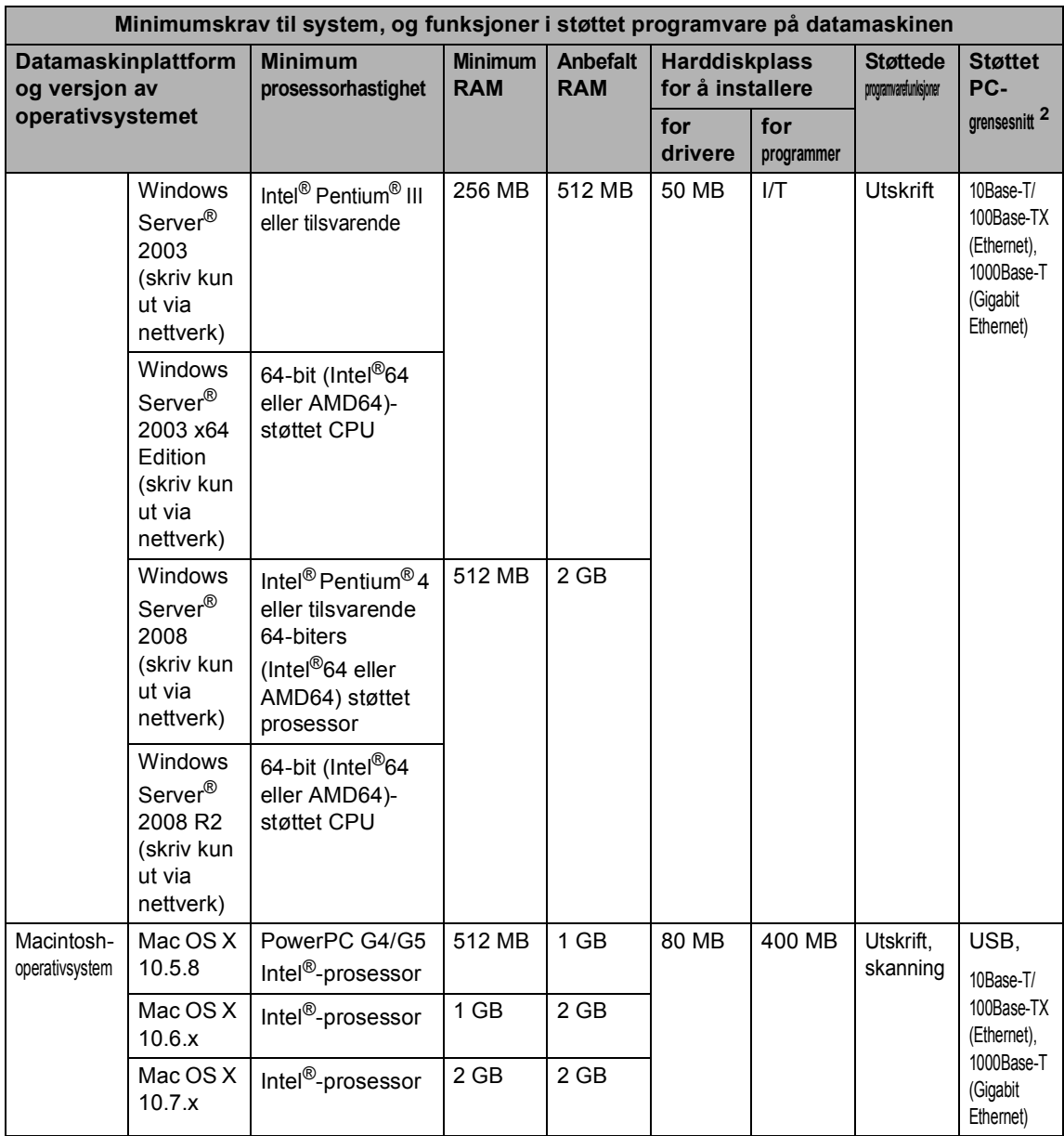

<span id="page-155-1"></span><sup>1</sup> For WIA, 1200 x 1200 oppløsning. Med Brothers skannerverktøy kan du forbedre dette til opptil 19200 x 19200 dpi.

<span id="page-155-0"></span><sup>2</sup> Tredjeparts USB-porter støttes ikke.

<span id="page-155-2"></span><sup>3</sup> Nuance™ PaperPort™ 12SE supports Microsoft® SP3 eller høyere for Windows® XP og SP2 eller høyere for Windows Vista® og Windows® 7.

For de nyeste driveroppdateringene besøker du <http://solutions.brother.com/>.

Alle varemerker, merker og produktnavn er eiendommen til deres respektive firmaer.

## **Forbruksmateriell**

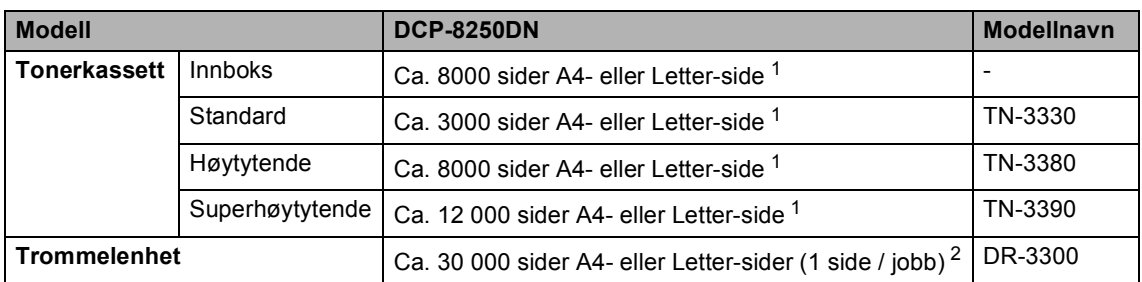

<span id="page-156-0"></span><sup>1</sup> Omtrentlig levetid på kassetten er angitt i henhold i overensstemmelse med ISO/IEC 19752.

<span id="page-156-1"></span><sup>2</sup> Levetiden til trommelen er omtrentlig, og kan variere etter brukstype.

**D**

## <span id="page-157-0"></span>**Nettverk (LAN)**

## **Merk**

For mer informasjon om nettverksspesifikasjonene >> Brukerhåndbok for nettverket.

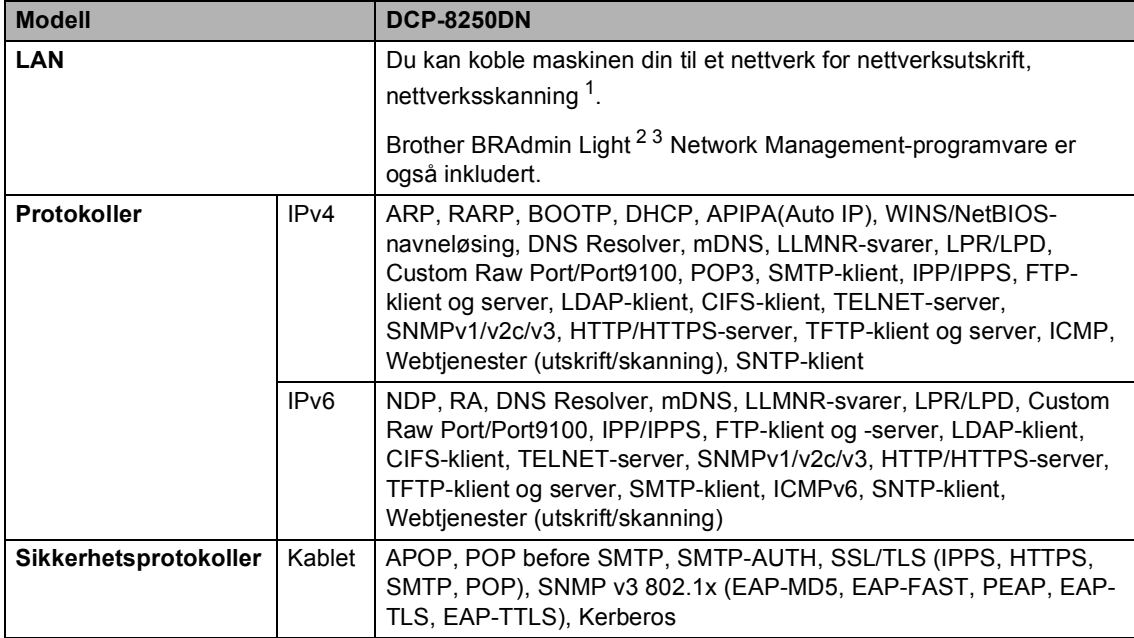

<span id="page-157-1"></span>1 Se *[Datamaskinkrav](#page-154-0)* >> side 147.

<span id="page-157-2"></span><sup>2</sup> (For Windows<sup>®</sup>-brukere) Brother BRAdmin Light er tilgjengelig fra CD-platen som leveres med maskinen. (For Macintosh-brukere) Brother BRAdmin Light er tilgjengelig for nedlastning fra <http://solutions.brother.com/>.

<span id="page-157-3"></span><sup>3</sup> (For Windows<sup>®</sup>-brukere) vis du trenger mer avansert maskinadministrasjon, bruk den nyeste Brother BRAdmin Professional-versjonen som er tilgjengelig for nedlastning fra [http://solutions.brother.com/.](http://solutions.brother.com/)

# **E**

## **Stikkordliste**

### **A**

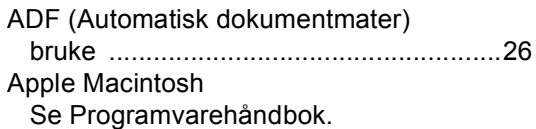

#### **B**

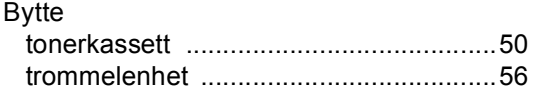

#### **C**

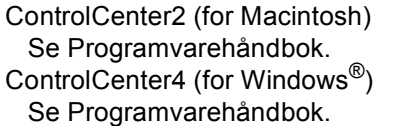

#### **D**

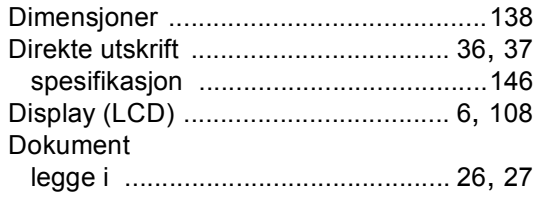

#### **E**

Etiketter [.................................13,](#page-20-0) [21](#page-28-0), [22](#page-29-0), [25](#page-32-0)

#### **F**

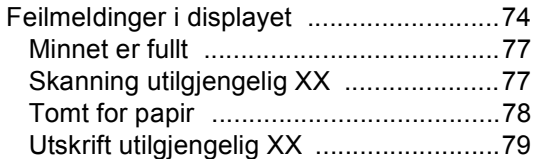

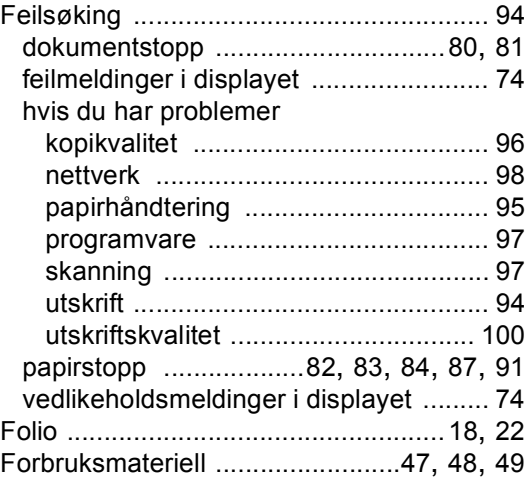

#### **G**

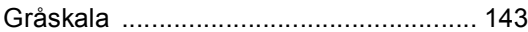

#### **H**

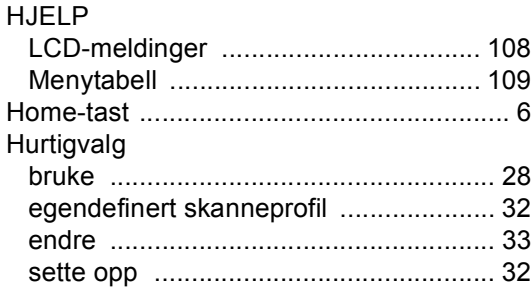

#### **K**

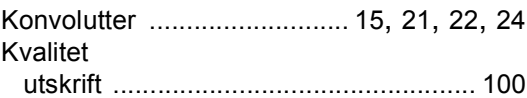

#### **M**

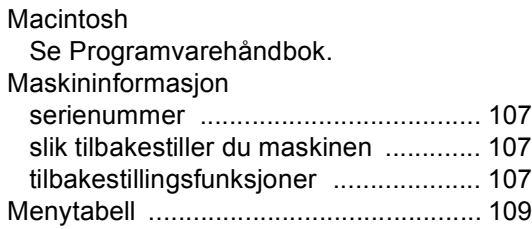

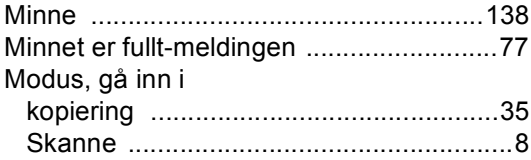

#### **N**

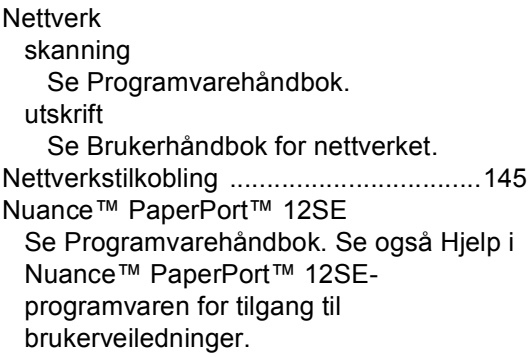

#### **O**

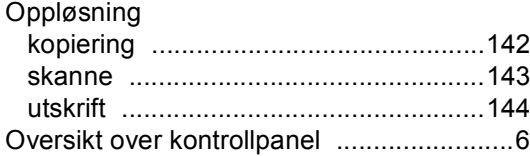

#### **P**

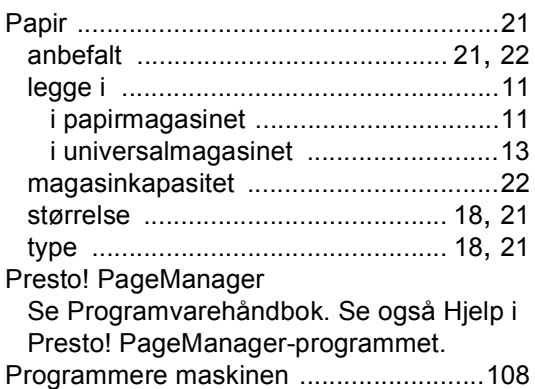

#### **R**

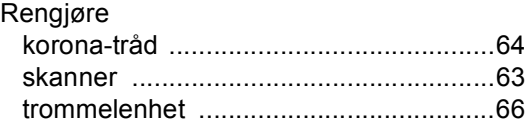

#### **S**

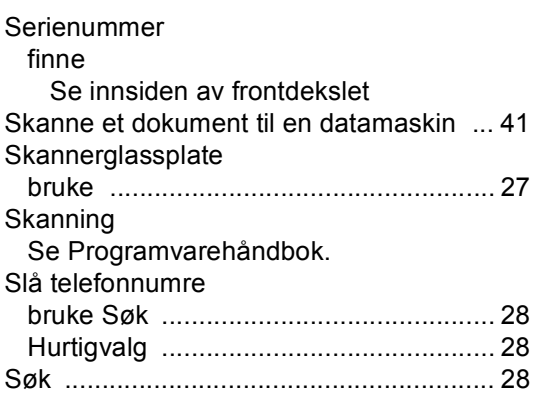

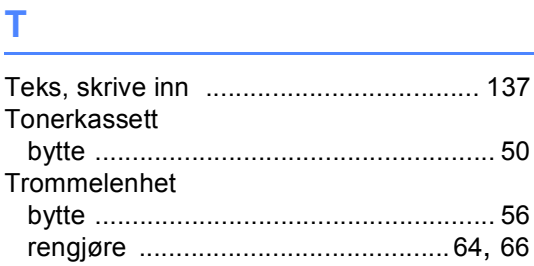

#### **U**

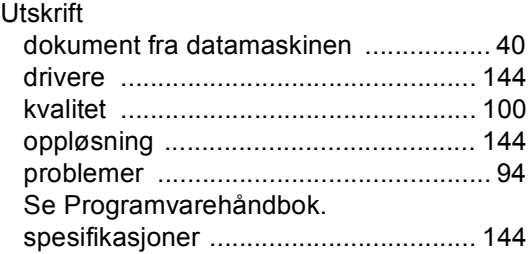

#### **V**

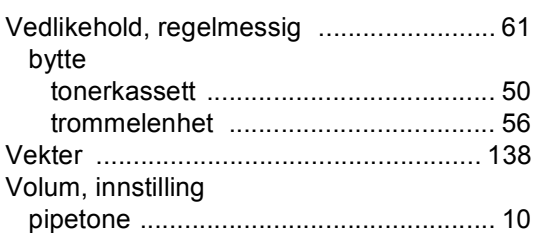

#### **W**

Windows®

Se Programvarehåndbok.

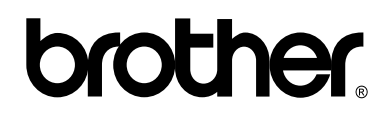

**Besøk oss på Internett <http://www.brother.com/>**

Denne maskinen er kun godkjent for bruk i det landet den ble kjøpt. Lokale Brother-selskaper eller deres forhandlere vil kun gi støtte til maskiner som er kjøpt i deres eget land.